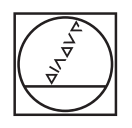

# **HEIDENHAIN**

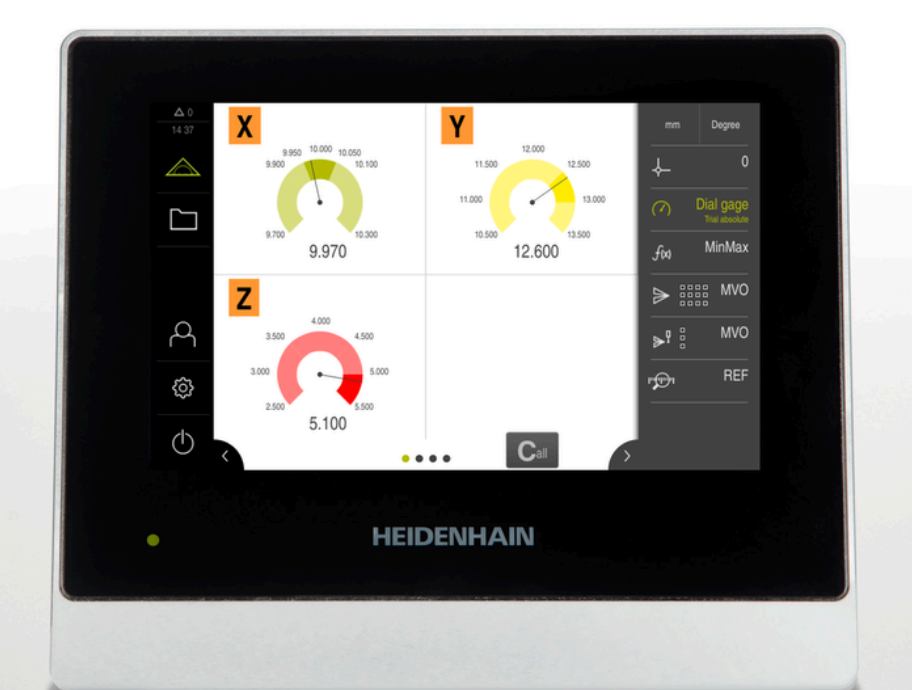

# **GAGE-CHEK 2000**

Bruksanvisning

**Utvärderingselektronik**

**Svenska (sv) 04/2023**

## **Hur dokumentationen är uppbyggd**

Den här dokumentationen består av tre huvuddelar:

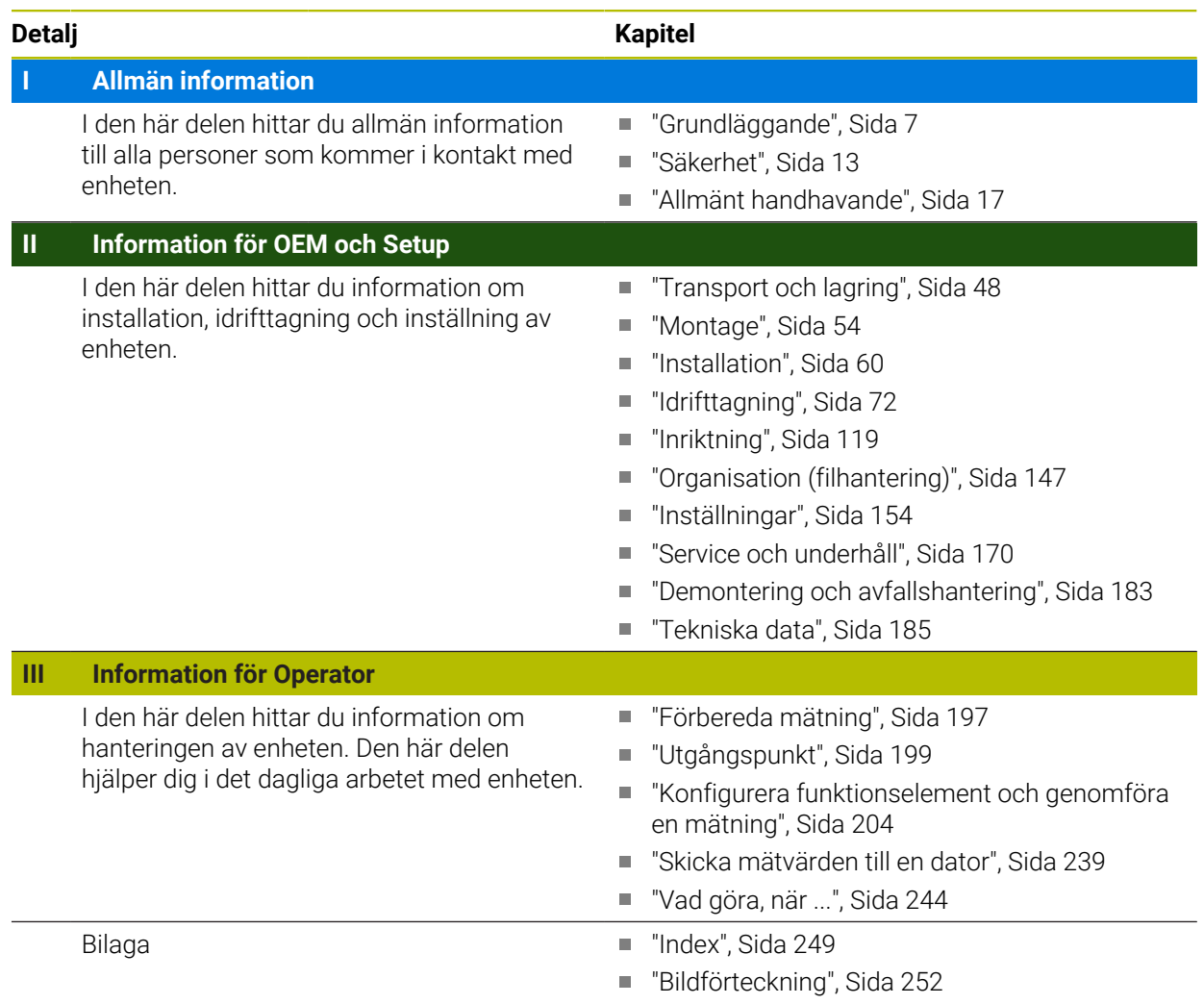

# <span id="page-2-0"></span>**Allmän information**

## **Översikt**

Den här delen av dokumentationen innehåller allmän information för OEM, Setup och Operator.

#### **Kapitlens innehåll i delen "Allmän information"**

Efterföljande tabell visar:

- vilka kapitel som ingår i delen "Allmän information"
- vilken information kapitlen innehåller
- vilka målgrupper kapitlen främst gäller för.

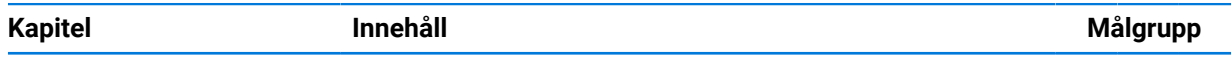

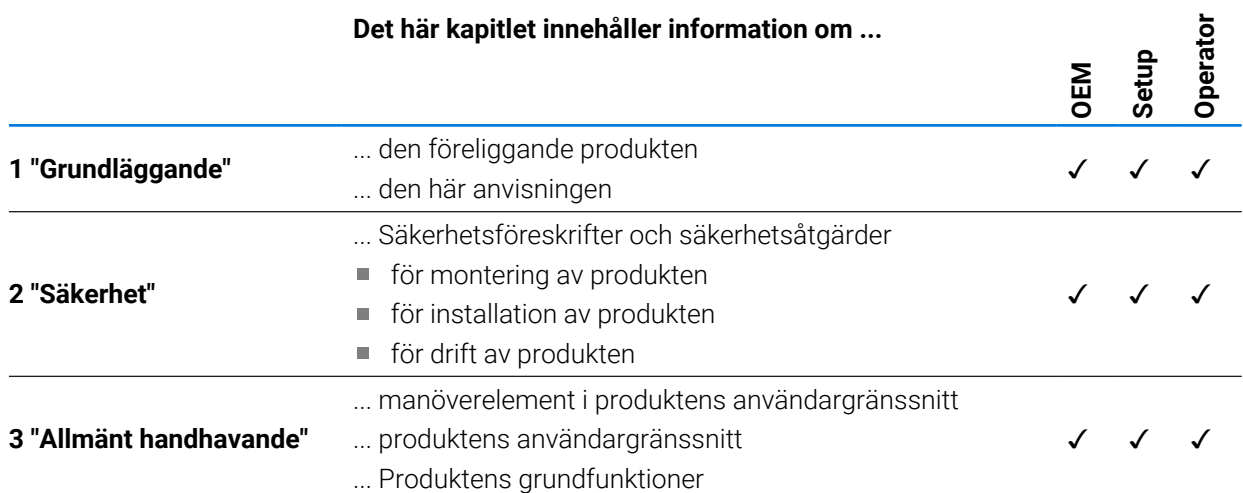

## Innehållsförteckning

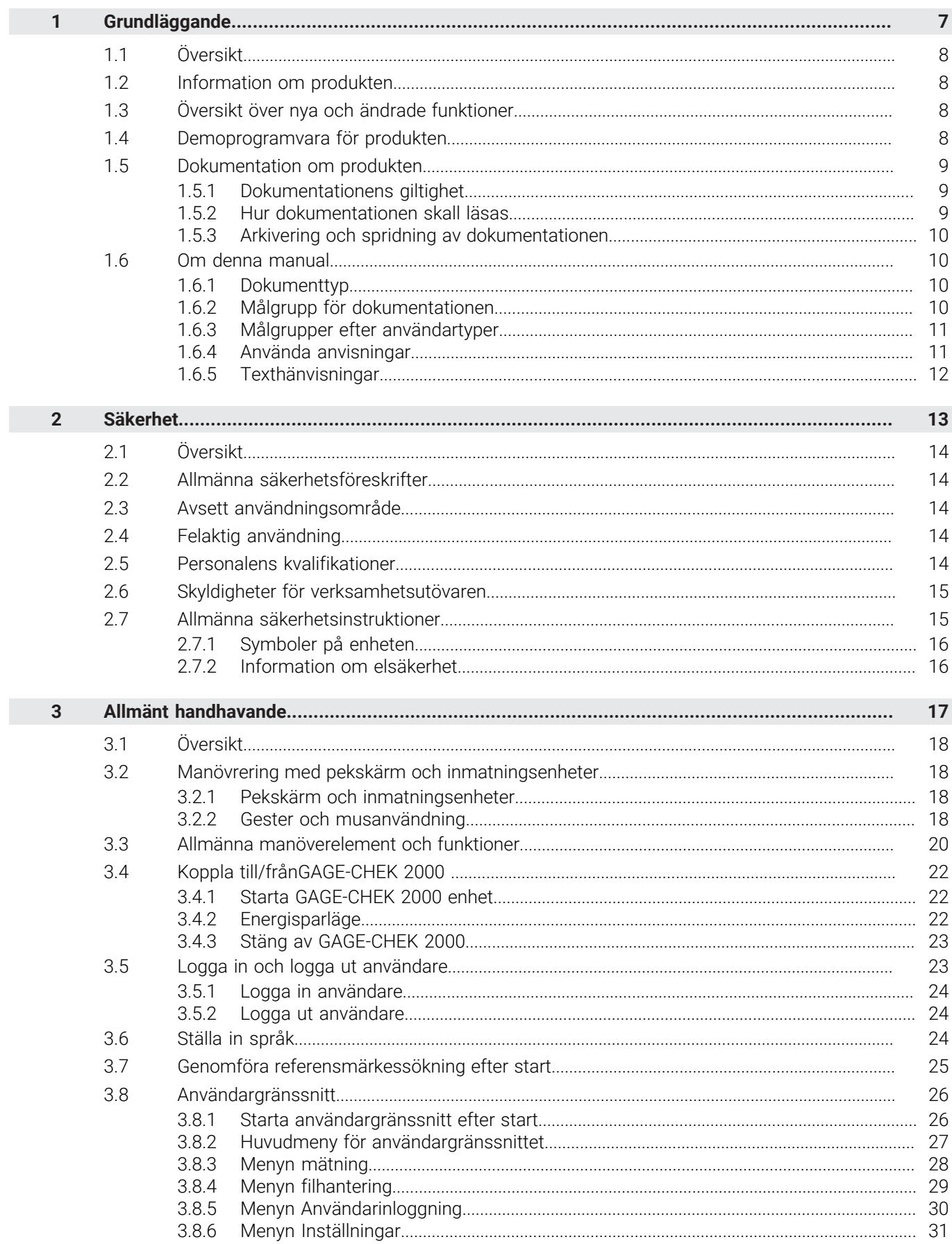

П

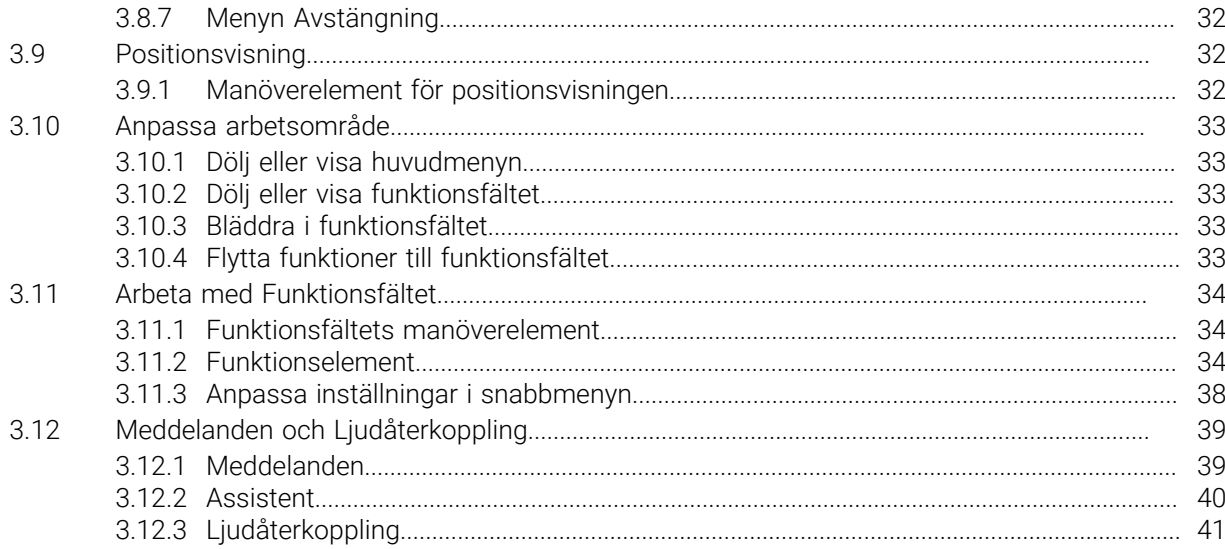

# **Grundläggande**

<span id="page-6-0"></span>**1**

## <span id="page-7-0"></span>**1.1 Översikt**

Det här kapitlet innehåller information om den här produkten och dessa anvisningar.

## <span id="page-7-1"></span>**1.2 Information om produkten**

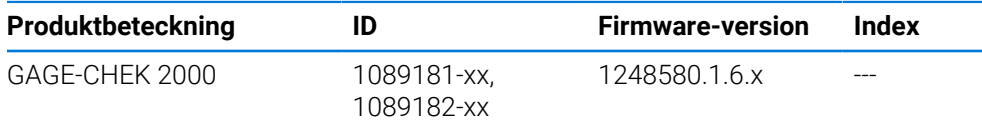

Typskylten befinner sig på enhetens baksida. Exempel:

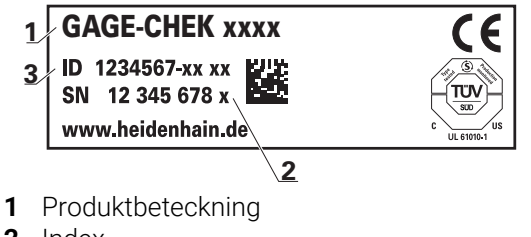

**2** Index

**3** Identitetsnummer (ID)

## <span id="page-7-2"></span>**1.3 Översikt över nya och ändrade funktioner**

Det här dokumentet innehåller en kort översikt över nya och ändrade funktioner eller inställningar med version 1248580.1.6.x.

#### **Funktion Formel**

Med den nya funktionen Formel är det möjligt att räkna med positionsvärden. Du kan utföra ett stort antal räkneoperationer. Till exempel kan medelvärde, storlek och mycket mer beräknas.

**[Ytterligare information:](#page-228-0)** "Formel", Sida 229

#### **Paralleller Uppmätt värde**

Den nya versionen tar bort begränsningen att en manuell eller touchprobe-utlöst mätvärdesutmatning inte kan användas samtidigt med den kontinuerliga mätvärdesutmatningen. **Ytterligare information:** ["Skicka mätvärden till en dator", Sida 239](#page-238-0)

## <span id="page-7-3"></span>**1.4 Demoprogramvara för produkten**

GAGE-CHEK 2000 Demo är en programvara som du kan installera på en dator oberoende av enhet. Du kan använda GAGE-CHEK 2000 Demo för att lära känna, testa eller demonstrera enhetens funktioner.

Du kan ladda ner den senaste versionen av programvaran här: **[www.heidenhain.de](http://www.heidenhain.de)**

För att kunna ladda ner installationsfilen från HEIDENHAIN-portalen  $\mathbf{i}$ behöver du åtkomsträttigheter till portalmappen **Software** i katalogen för motsvarande produkt.

Om du inte har åtkomsträttigheter till portalmappen **Software** kan du begära åtkomsträttigheterna från din HEIDENHAIN-kontaktperson.

## <span id="page-8-0"></span>**1.5 Dokumentation om produkten**

#### <span id="page-8-1"></span>**1.5.1 Dokumentationens giltighet**

Innan du använder dokumentationen och enheten måste du kontrollera att dokumentation och enhet stämmer överens.

- Jämför det angivna identitetsnumret och indexet i dokumentationen med beteckningarna på enhetens typskylt
- Jämför den angivna firmware-versionen i dokumentationen med enhetens firmware-version

**Ytterligare information:** ["Enhetsinformation", Sida 156](#page-155-0)

När identitetsnummer och indexerare såväl som firmware-version stämmer överens är dokumentationen giltig.

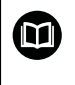

Om identitetsnummer och indexerare inte stämmer överens och dokumentationen därmed inte är giltig hittar du aktuell dokumentation under **[www.heidenhain.com](http://www.heidenhain.com)**.

#### <span id="page-8-2"></span>**1.5.2 Hur dokumentationen skall läsas**

#### **AVARNING**

#### **Dödsolyckor, personskador eller materiella skador genom att inte beakta dokumentationen!**

Om du inte beaktar dokumentationen kan dödsolyckor, personskador eller materiella skador uppstå.

- Läs dokumentationen noggrant och fullständigt
- Spara dokumentationen för framtida behov

Följande tabell innehåller dokumentationens olika delar i prioritetsordning vid läsning.

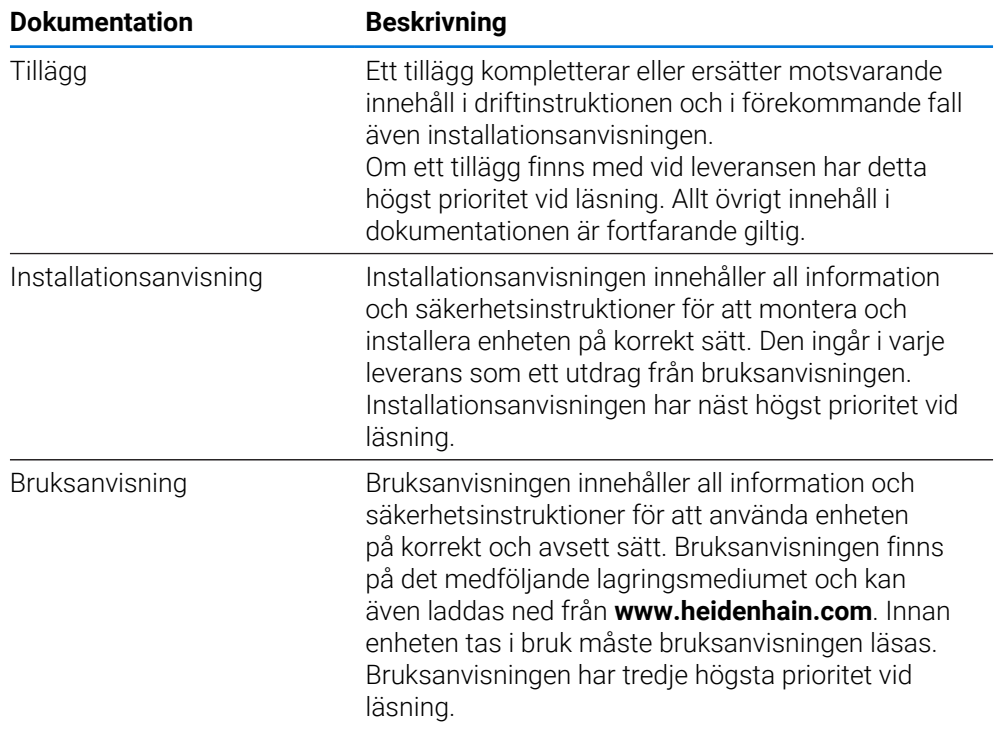

#### **Önskas ändringar eller har du funnit tryckfel?**

Vi önskar alltid att förbättra vår dokumentation. Hjälp oss med detta och informera oss om önskade ändringar via följande E-postadress:

#### **[userdoc@heidenhain.de](mailto:userdoc@heidenhain.de)**

## <span id="page-9-0"></span>**1.5.3 Arkivering och spridning av dokumentationen**

Manualen skall förvaras i arbetsplatsens omedelbara närhet och alltid vara tillgänglig för hela personalen. Verksamhetsutövaren skall informera personalen om var denna manual förvaras. Om manualen har blivit oläslig måste verksamhetsutövaren anskaffa en ersättningsmanual från tillverkaren.

Vid överlåtelse eller försäljning av utrustningen till tredje part måste följande dokument överlämnas till den nya ägaren:

- Tillägg (om sådant har tillhandahållits)
- **Installationsanvisning**
- **Bruksanvisning**

#### <span id="page-9-1"></span>**1.6 Om denna manual**

Denna manual innehåller all information och säkerhetsinstruktioner för att på ett korrekt sätt använda enheten.

#### <span id="page-9-2"></span>**1.6.1 Dokumenttyp**

#### **Bruksanvisning**

Föreliggande anvisning utgör produktens **bruksanvisning**.

Bruksanvisning

- är fokuserad på produktlivscykeln
- innehåller all information och säkerhetsinstruktioner för att driva enheten på korrekt och avsett sätt

## <span id="page-9-3"></span>**1.6.2 Målgrupp för dokumentationen**

Den här anvisningen skall läsas och beaktas av alla personer som är involverade i följande arbetsuppgifter:

- Montage
- **Installation**
- **Drifttagning och konfiguration**
- Handhavande
- Service, rengöring och underhåll
- Felsökning
- Demontering och avfallshantering

#### <span id="page-10-0"></span>**1.6.3 Målgrupper efter användartyper**

Målgrupperna för dessa anvisningar beror på enhetens olika användartyper och användartypernas behörigheter. Enheten har följande användartyper:

#### **Användare OEM**

Användaren **OEM** (Original Equipment Manufacturer) har den högsta behörighetsnivån. Den får utföra hårdvarukonfigurationer på enheten (t.ex. ansluta mätinstrument och sensorer). Den kan skapa användarna Typ **Setup** och **Operator** samt konfigurera användarna **Setup** och **Operator**. Användaren **OEM** kan inte klonas eller raderas. Den kan inte loggas in automatiskt.

#### **Användare Setup**

Användaren **Setup** konfigurerar enheten för användning på arbetsplatsen. Den kan lägga till användare av typen **Operator**. Användaren **Setup** kan inte klonas eller raderas. Den kan inte loggas in automatiskt.

#### **Användare Operator**

Användaren **Operator** har behörighet att utföra grundfunktioner på enheten. En användare av typen **Operator** kan inte skapa andra användare och kan till exempel ändra sitt namn eller språk. En användare i gruppen **Operator** kan loggas in automatiskt så snart enheten startas.

#### <span id="page-10-1"></span>**1.6.4 Använda anvisningar**

#### **Säkerhetsanvisningar**

Säkerhetsanvisningar varnar för risker vid användning av enheten och ger information om hur dessa kan undvikas. Säkerhetsanvisningarna är klassificerade efter hur allvarlig risken är och indelade i följande grupper:

## **FARA**

**Fara** indikerar fara för personer. Om du inte följer instruktionerna för att undvika faran, leder faran **med säkerhet till dödsfall eller allvarlig kroppsskada**.

## **AVARNING**

**Varning** indikerar faror för personer. Om du inte följer instruktionerna för att undvika faran, leder faran **troligen till dödsfall eller allvarlig kroppsskada**.

## **AVARNING**

**Försiktighet** indikerar faror för personer. Om du inte följer instruktionerna för att undvika faran, leder faran **troligen till lättare kroppsskada**.

## *HÄNVISNING*

**Observera** indikerar faror för utrustning eller data. Om du inte följer instruktionerna för att undvika faran, leder faran **troligen till skador på utrustning**.

#### **Informationsanvisning**

Informationsanvisningarna i denna bruksanvisning säkerställer en felfri och effektiv användning av enheten. Informationsanvisningarna är indelade i följande grupper:

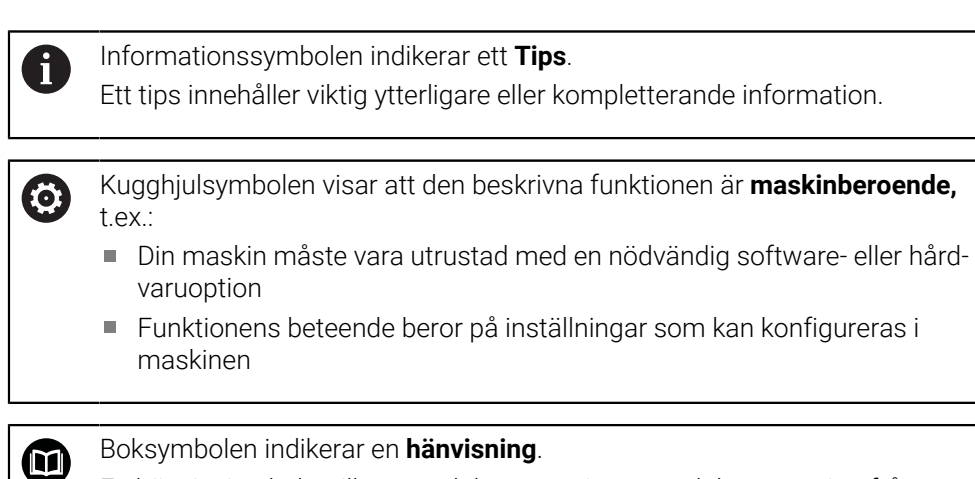

En hänvisning leder till extern dokumentation, t.ex. dokumentation från

maskintillverkaren eller en tredjepartsleverantör.

## <span id="page-11-0"></span>**1.6.5 Texthänvisningar**

I denna anvisning används följande texthänvisningar:

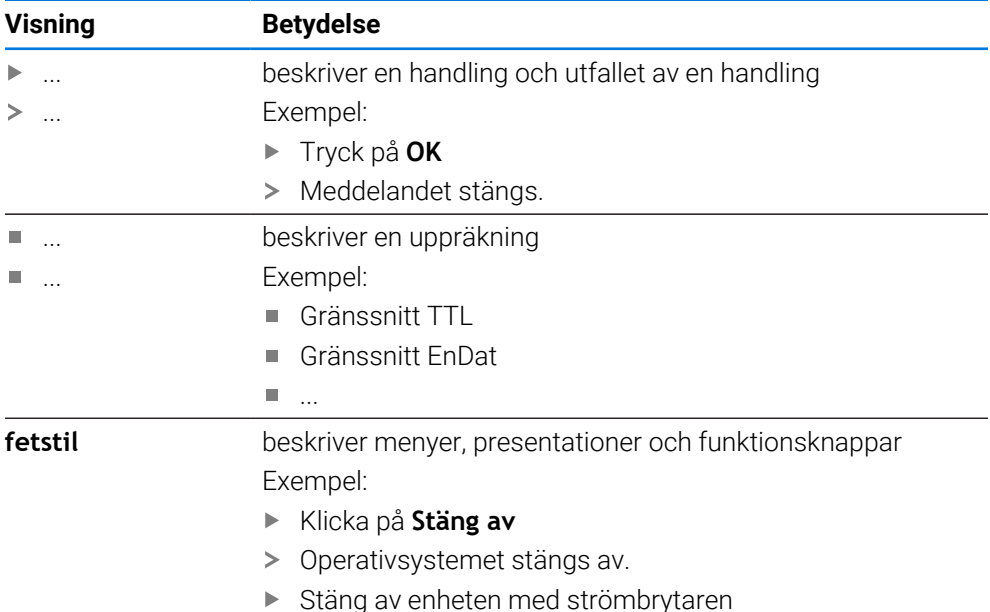

<span id="page-12-0"></span>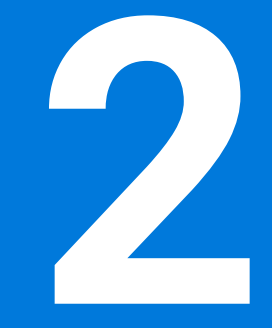

**Säkerhet**

## <span id="page-13-0"></span>**2.1 Översikt**

Det här kapitlet innehåller viktig säkerhetsinformation för korrekt drift av enheten.

## <span id="page-13-1"></span>**2.2 Allmänna säkerhetsföreskrifter**

För användning av systemet gäller allmänt vedertagna säkerhetsföreskrifter som är nödvändiga speciellt vid hantering av strömförande utrustning. Att inte följa dessa säkerhetsåtgärder kan resultera i förstörd utrustning eller personskada.

Säkerhetsföreskrifterna kan variera mellan olika företag. Om det finns en konflikt mellan innehållet i denna manual och de interna reglerna på företaget där enheten används, skall de mer restriktiva reglerna gälla.

## <span id="page-13-2"></span>**2.3 Avsett användningsområde**

Enheterna i GAGE-CHEK 2000-serien är utvärderingselektronik av hög kvalitet för registrering av exakta mätvärden och för positioneringsuppgifter för i mättekniska tillämpningar. Enheterna används främst på mätmaskiner och positioneringsanordningar.

Enheterna i den här serien

- får endast användas i kommersiella tillämpningar och i industriella miljöer
- måste monteras på ett lämpligt stativ eller en lämplig hållare för att kunna användas på avsett sätt
- är avsedda för användning inomhus och i en miljö där exponering för fukt, smuts, olja och smörjmedel uppfyller specifikationerna i de tekniska specifikationerna

M

Enheterna kan användas med periferienheter från olika tillverkare. HEIDENHAIN kan inte ge någon information om sådana enheters avsedda användningsområde. Information om avsett användningsområde i tillhörande dokumentation måste beaktas.

## <span id="page-13-3"></span>**2.4 Felaktig användning**

För alla enheter i serien GAGE-CHEK 2000 är i synnerhet följande användningsområden inte tillåtna:

- Användning och lagring utanför driftvillkoren enligt ["Tekniska data"](#page-184-0)
- Användning utomhus
- Användning i explosiva miljöer
- ш Användning av enheter i serien GAGE-CHEK 2000 som en del av en säkerhetsfunktion

## <span id="page-13-4"></span>**2.5 Personalens kvalifikationer**

Personal för montering, installation, användning, service, underhåll och demontering måste ha rätt utbildning för dessa arbetsuppgifter och ha tillgodogjort sig nödvändig information via enhetens och den anslutna kringutrustningens dokumentation.

Personalkrav som är nödvändiga för olika typer av arbetsoperationer på enheten, anges i respektive kapitel i denna manual.

Nedan beskrivs personalkategorierna närmare avseende deras kvalifikationer och arbetsuppgifter.

#### **Operatör**

Operatören använder och arbetar med enheten inom ramen för det avsedda användningsområdet. Denne informeras av verksamhetsutövaren om potentiella risker vid felaktigt handhavande.

#### **Kvalificerad personal**

Kvalificerad personal utbildas av verksamhetsutövaren i utökad hantering och parameterinställning. Kvalificerad personal har via sin yrkesutbildning, kunskap och erfarenhet samt kännedom om relevanta bestämmelser förmågan att utföra det arbete som tilldelats beträffande den aktuella applikationen och på egen hand identifiera och undvika potentiella risker.

#### **Behörig elektriker**

Behörig elektriker har via sin yrkesutbildning, kunskap och erfarenhet samt kännedom om relevanta normer och bestämmelser förmågan att utföra arbete på elektriska anläggningar och på egen hand identifiera och undvika potentiella risker. Den behörige elektrikern är speciellt utbildad för det arbetsfält denne är verksam inom.

Den behörige elektrikern måste följa gällande bestämmelser och föreskrifter för att undvika olyckor.

#### <span id="page-14-0"></span>**2.6 Skyldigheter för verksamhetsutövaren**

Verksamhetsutövaren äger eller hyr enheten och kringutrustningen. Han ansvarar alltid för att användningen sker på avsett sätt.

Verksamhetsutövaren måste:

- tilldela olika arbetsuppgifter vid enheten till kvalificerad, lämplig och auktoriserad personal
- instruera personalen beträffande befogenheter och uppgifter
- ställ samtliga medel till förfogande, som personalen behöver för att kunna uppfylla de tilldelade uppgifterna
- säkerställa att utrustningen endast används i tekniskt fullgott skick
- säkerställa att utrustningen är skyddad mot obehörig användning

#### <span id="page-14-1"></span>**2.7 Allmänna säkerhetsinstruktioner**

 $\mathbf{i}$ 

Ansvaret för alla system där denna produkt används, ligger hos montören eller installatören av dessa system.

Enheten stödjer användning av en mångfald olika periferienheter från olika 而 tillverkare. HEIDENHAIN kan inte ge någon information om de specifika säkerhetsinstruktionerna för dessa enheter. Säkerhetsinstruktionerna i den relevanta dokumentationen måste beaktas. Om dokumentationen inte finns tillgänglig, måste du be tillverkaren sända den.

De specifika säkerhetsinstruktionerna, som måste följas vid olika typer av operationer i enheten, finns angivna i respektive kapitel i denna manual.

## <span id="page-15-0"></span>**2.7.1 Symboler på enheten**

Enheten är märkt med följande symboler:

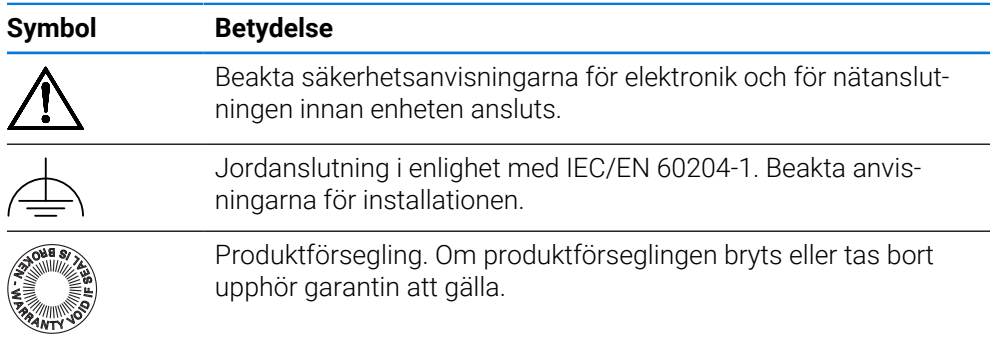

## <span id="page-15-1"></span>**2.7.2 Information om elsäkerhet**

#### **AVARNING**

**Vid öppnandet av enheten kan farlig kontakt med spänningsförande delar uppstå.**

Detta kan resultera i elektrisk stöt, brännskador eller dödsfall.

- Öppna inte höljet under några som helst omständigheter
- Ingrepp får bara utföras av tillverkaren

## **AVARNING**

**Risk för farlig ström genom kroppen vid direkt eller indirekt kontakt med strömförande delar.**

Detta kan resultera i elektrisk stöt, brännskador eller dödsfall.

- Arbete med el och strömförande komponenter får bara utföras av behörig elektriker
- Använd enbart kabel och kontakter som är tillverkade enligt godkänd standard för nätanslutning och anslutning av alla gränssnitt
- Låt tillverkaren byta ut defekta elektriska komponenter direkt
- Kontrollera regelbundet alla anslutna kablar och anslutningskontakter på enheten. Åtgärda defekter såsom lösa anslutningar eller skadade kablar omedelbart

## *HÄNVISNING*

#### **Skador på ingående komponenter i enheten!**

Om du öppnar enheten upphör garantin att gälla.

- Öppna inte höljet under några som helst omständigheter
- Ingrepp får bara utföras av utrustningens tillverkare

<span id="page-16-0"></span>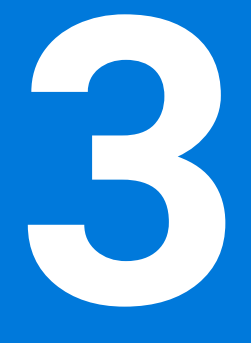

**Allmänt handhavande**

## <span id="page-17-0"></span>**3.1 Översikt**

I det här kapitlet beskrivs användargränssnittet och manöverelement samt grundfunktioner för enheten.

## <span id="page-17-1"></span>**3.2 Manövrering med pekskärm och inmatningsenheter**

#### <span id="page-17-2"></span>**3.2.1 Pekskärm och inmatningsenheter**

Manöverelementen i användargränssnittet för enheten styrs med en pekskärm eller en ansluten USB-mus.

Du kan mata in data med skärmtangentbordet på pekskärmen eller ett anslutet USB-tangentbord.

## *HÄNVISNING*

**Fel i touchscreen-funktionen på grund av fukt eller kontakt med vatten!**

Fukt eller vatten kan skada pekskärmens funktioner.

Skydda pekskärmen mot fukt eller kontakt med vatten **Ytterligare information:** ["Enhetens data", Sida 186](#page-185-0)

## <span id="page-17-3"></span>**3.2.2 Gester och musanvändning**

ň

Du kan aktivera, växla eller flytta manöverelementen i användargränssnittet med pekskärmen på enheten eller med en mus. Du använder pekskärmen och musen med hjälp av gester.

Gesterna som används på pekskärmen kan skilja sig från åtgärderna som utförs med musen.

Om det förekommer skillnader mellan hur pekskärmen och musen används, beskrivs båda alternativen som alternativa handlingssteg i den här handboken.

De alternativa åtgärdsstegen för användning med pekskärm och mus markeras med följande symboler:

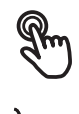

Manövrering med pekskärmen

Manövrering med musen

I följande översikt beskrivs de olika gesterna för användning av pekskärmen och musen:

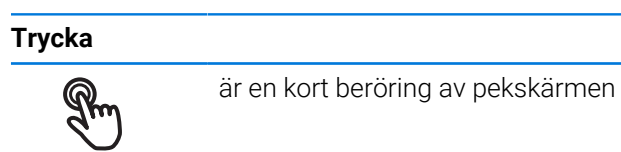

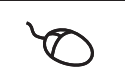

anger enkelklickning med vänster musknapp

#### **En tryckning genererar bland annat följande åtgärder**

- Välj menyer, element eller parametrar
- Mata in tecken med bildskärmstangentbordet
- Stäng dialogruta
- Visa och dölja huvudmenyn på menyn **Mätning**
- Visa och dölja funktionsfältet på menyn **Mätning**

#### **Hålla**

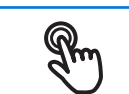

är en längre beröring av pekskärmen

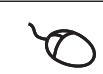

anger enkelklickning och sedan inhållning av vänster musknapp

#### **Att hålla genererar bland annat följande åtgärder**

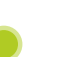

Snabb ändring av värden i inmatningsfält med plus- och minusknapparna

#### **Dra**

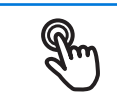

anger en rörelse med fingret över pekskärmen där minst startpunkten för rörelsen är entydigt definierad

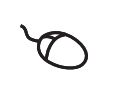

anger enkelklickning och sedan inhållning av vänster musknapp samtidigt som musen flyttas; minst startpunkten för rörelsen är entydigt definierad

#### **Att dra genererar bland annat följande åtgärder**

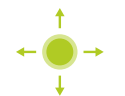

Bläddra bland listor och text

#### **Svepa**

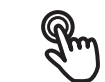

innebär en flytande rörelse med fingret över pekskärmen utan definierad start- och slutpunkt för rörelsen

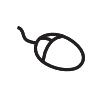

anger enkelklickning och sedan inhållning av vänster musknapp samtidigt som musen flyttas; startpunkt och slutpunkt för rörelsen är inte entydigt definierade

#### **Svepning får bland annat följande effekter**

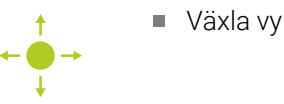

## <span id="page-19-0"></span>**3.3 Allmänna manöverelement och funktioner**

Följande kontroller möjliggör konfiguration och manövrering via pekskärm eller inmatningsenheter.

#### **Bildskärmstangentbord**

Med hjälp av skärmtangentbordet matar du in text i användargränssnittets inmatningsfält. Beroende på inmatningsfältet visas ett numeriskt eller alfanumeriskt tangentbord.

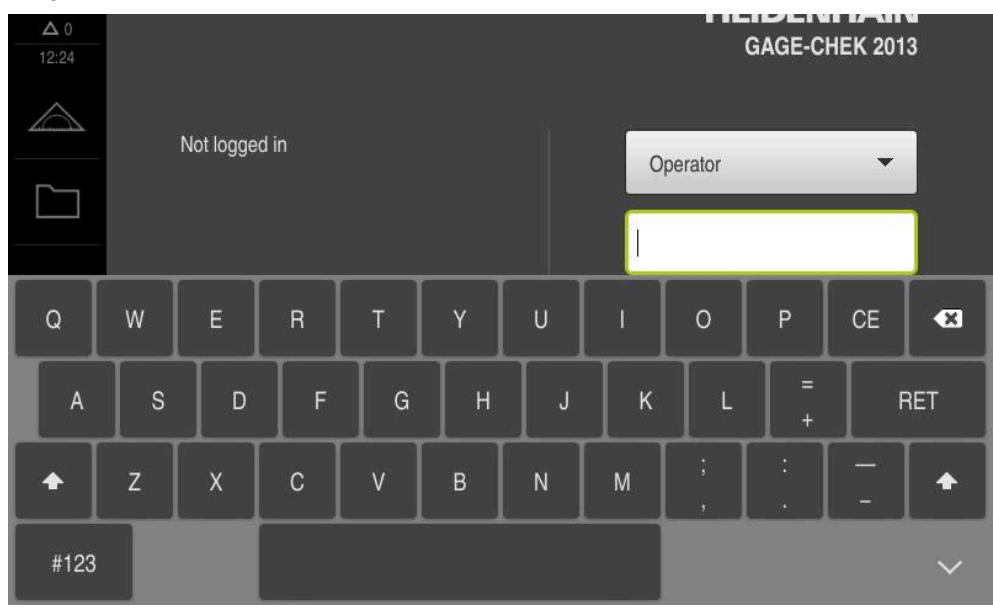

Bild 1: Bildskärmstangentbord

#### **Bildskärmstangentbord**

- Klicka i inmatningsfältet för att mata in värden
- > Inmatningsfältet markeras.
- > Skärmtangentbordet visas.
- ▶ Mata in text och siffror
- Om inmatningen är korrekt och fullständig visas en grön bock.
- Om inmatningen är ofullständig eller om värdena är felaktiga visas ett rött utropstecken, om tillämpligt. Inmatningen kan då inte fullföljas.
- Bekräfta inmatningen med **RET** för att överföra värdena
- > Värdena visas.
- > Skärmtangentbordet döljs.

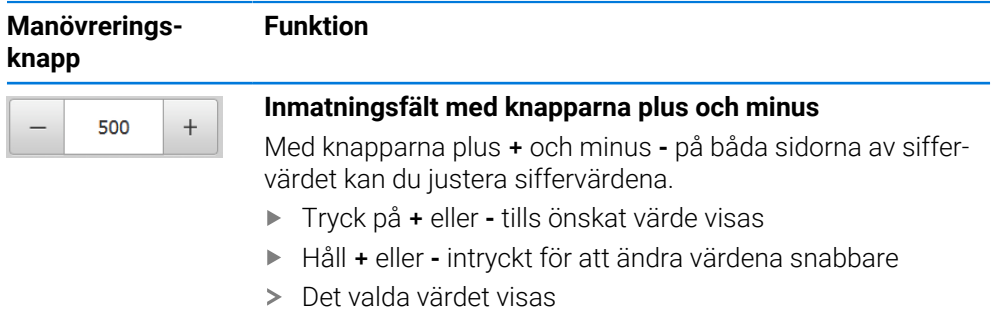

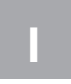

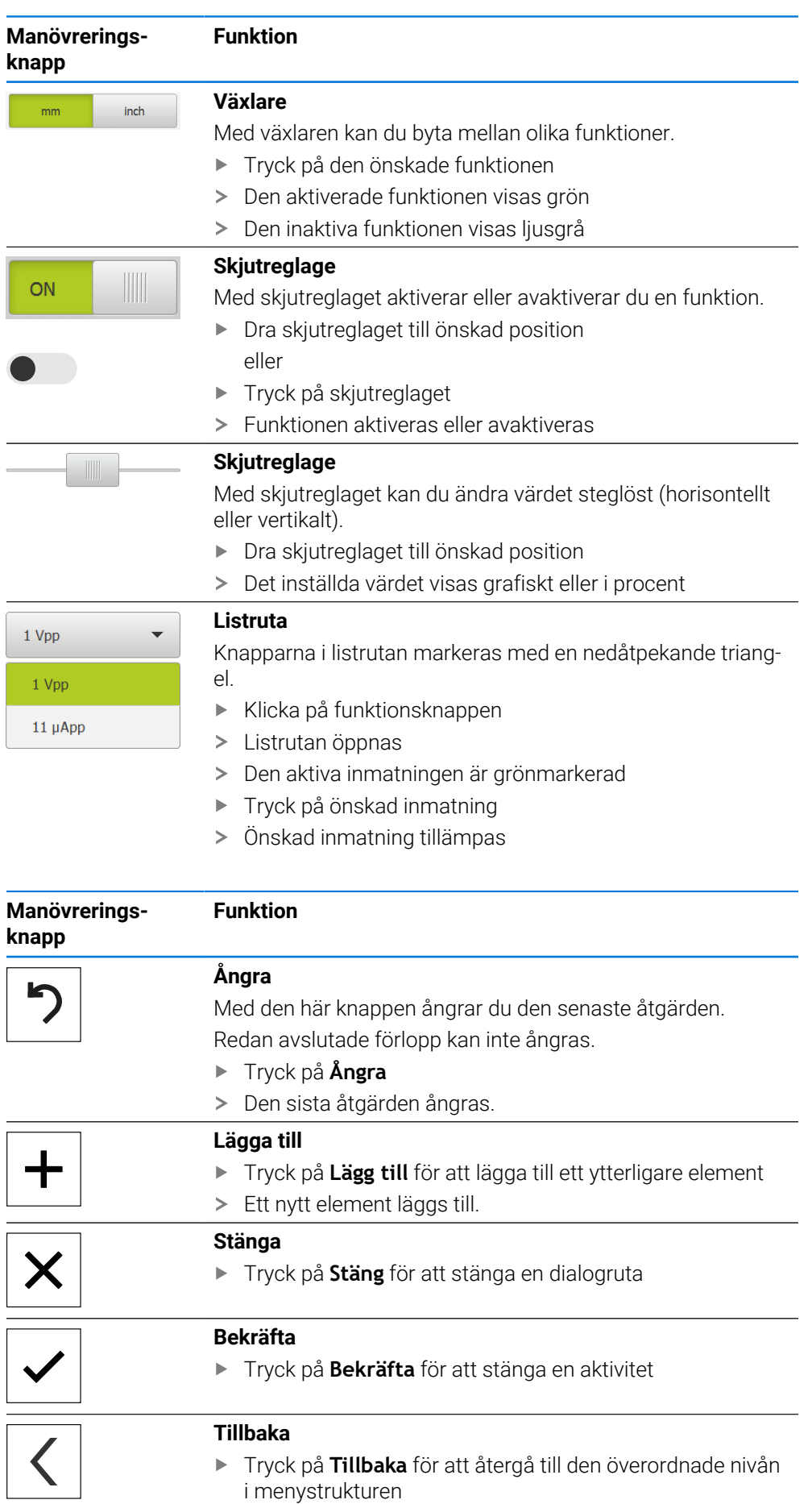

## <span id="page-21-0"></span>**3.4 Koppla till/frånGAGE-CHEK 2000**

## <span id="page-21-1"></span>**3.4.1 Starta GAGE-CHEK 2000 enhet**

Innan du kan använda enheten måste du genomföra stegen för  $\mathbf{i}$ idrifttagning och konfiguration. Beroende på avsedd användning kan det vara nödvändigt att konfigurera ytterligare inställningsparametrar. **[Ytterligare information:](#page-71-0)** "Idrifttagning", Sida 72

- 
- Slå på enheten med strömbrytaren Strömbrytaren sitter på baksidan av enheten
- Enheten startas. Detta kan dröja ett ögonblick.
- Om automatisk användarinloggning är aktiverad och en användare av typen **Operator** loggade in som sista användare visas användargränssnittet i menyn **Mätning**.
- Om automatisk användarinloggning inte är aktiverad visas menyn **Användarinloggning**. **Ytterligare information:** ["Logga in och logga ut användare", Sida 23](#page-22-1)

## <span id="page-21-2"></span>**3.4.2 Energisparläge**

Om enheten tillfälligt inte används ska du aktivera energisparfunktionen. Då övergår enheten till ett inaktivt tillstånd utan att strömmen bryts. I detta läge är skärmen avstängd.

## **Aktivera energisparläge**

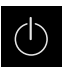

Tryck på **Avstängning** i huvudmenyn

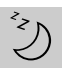

- Tryck på **Energisparläge**
- > Skärmen stängs av.

## **Deaktivera energisparläge**

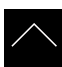

- Tryck på ett valfritt ställe på pekskärmen
- > En pil visas längst ned.
- Dra pilen uppåt
- Skärmen slås på och det senast visade användargränssnittet visas.

## <span id="page-22-0"></span>**3.4.3 Stäng av GAGE-CHEK 2000**

## *HÄNVISNING*

#### **Skador på operativsystemet!**

Om du kopplar bort enheten från strömkällan medan den är påslagen kan enhetens operativsystem skadas.

- Stäng av enheten via menyn **Avstängning**
- Skilj inte enheten från strömkällan så länge den är inkopplad
- Stäng av enheten med strömbrytaren först efter att du har stängt av den

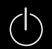

Tryck på **Avstängning** i huvudmenyn

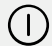

- Klicka på **Stäng av**
- Operativsystemet stängs av.
- Vänta tills bildskärmen visar meddelandet: **Nu kan du stänga av enheten.**
- Stäng av enheten med strömbrytaren

## <span id="page-22-1"></span>**3.5 Logga in och logga ut användare**

På menyn **Användarinloggning** loggar du in på och ut från enheten som användare. Endast en användare kan vara inloggad på enheten. Den inloggade användaren visas. För att logga in en ny användare måste den inloggade användaren logga ut.

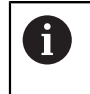

Enheten har behörighetsnivåer som definierar användarens omfattande eller begränsade hantering och drift.

## <span id="page-23-0"></span>**3.5.1 Logga in användare**

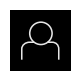

- Tryck på **Användarinloggning** i huvudmenyn
- Välj en användare i listrutan
- Tryck på **Lösenord** i inmatningsfältet
- Ange lösenord för användaren

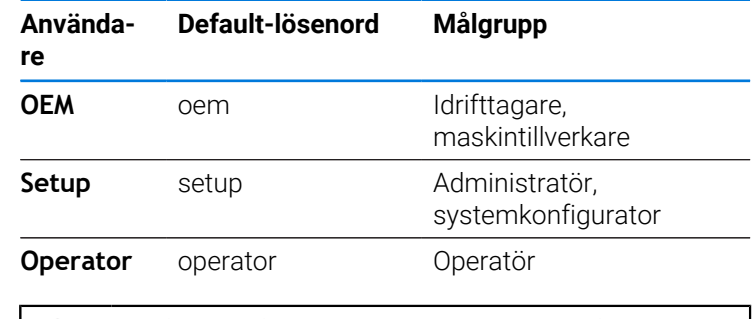

 Om lösenordet inte överensstämmer med standardinställningarna måste du begära det från administratören (**Setup**) eller maskintillverkaren (**OEM**). Om du inte längre kan lösenordet kontaktar du en HEIDENHAIN-servicerepresentant.

Bekräfta inmatningen med **RET**

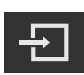

- Tryck på **Logga in**
- Användaren loggas in och menyn **Mätning** visas.

**Ytterligare information:** ["Målgrupper efter användartyper", Sida 11](#page-10-0)

## <span id="page-23-1"></span>**3.5.2 Logga ut användare**

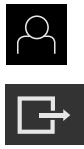

- Tryck på **Användarinloggning** i huvudmenyn
- Tryck på **Log out**
	- > Användaren loggas ut.
	- Alla funktioner på huvudmenyn utom **Stäng av** är inaktiva.
	- Enheten kan inte användas igen förrän en användare har loggat in.

## <span id="page-23-2"></span>**3.6 Ställa in språk**

Vid leverans är operatörsgränssnittets språk engelska. Du kan ändra användargränssnittet till önskat språk.

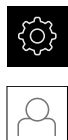

Tryck på **Inställningar** på huvudmenyn

#### Tryck på **Användare**

- Den inloggade användaren är markerad med en bock.
- Välj inloggad användare
- Språket som har valts för användaren visas i listrutan **Språk** med motsvarande flagga.
- Välj flaggan för önskat språk i listrutan **Språk**
- Användargränssnittet visas på det valda språket.

## <span id="page-24-0"></span>**3.7 Genomföra referensmärkessökning efter start**

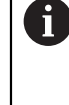

Om referensmärkessökningen är aktiverad efter att enheten har startats blockeras enhetens alla funktioner tills referensmärkessökningen har slutförts.

**Ytterligare information:** ["Referensmärken \(Mätsystem\)", Sida 89](#page-88-0)

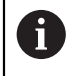

För mätsystem med EnDat-gränssnitt krävs ingen referensmärkessökning eftersom axlarna referenskörs automatiskt.

Om referensmärkessökningen är aktiverad på enheten uppmanar en assistent till att korsa referensmärkena för axlarna.

- Följ assistentens anvisningar efter inloggning
- Efter genomförd referensmärkessökning slutar symbolen för referensen att blinka

**Ytterligare information:** ["Manöverelement för positionsvisningen", Sida 32](#page-31-2) **Ytterligare information:** ["Aktivera referensmärkessökning", Sida 114](#page-113-0)

## <span id="page-25-0"></span>**3.8 Användargränssnitt**

Enheten finns tillgänglig i flera utföranden och med olika utrustning. i Användargränssnitt och funktioner kan variera beroende på version och utrustning.

## <span id="page-25-1"></span>**3.8.1 Starta användargränssnitt efter start**

#### **Användargränssnitt vid leverans**

Användargränssnittet som visas visar enhetens leveransstatus. Det här användargränssnittet visas också när enheten har återställts till fabriksinställningarna.

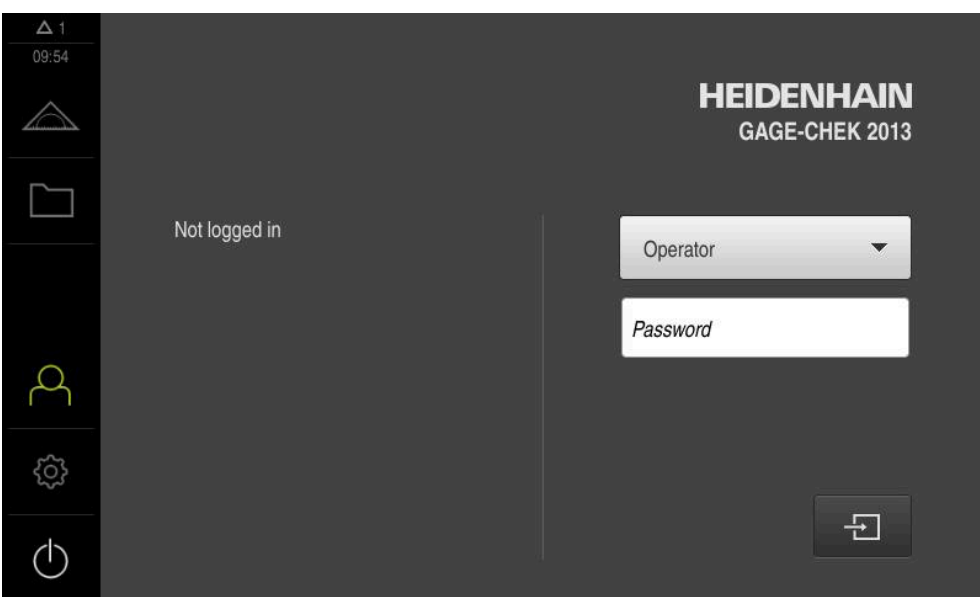

Bild 2: Användargränssnittet när enheten levereras

#### **Användargränssnitt efter att enheten har startats**

Om en användare av typen **Operator** med aktiverad automatisk användarinloggning var inloggad senast, visar enheten efter start menyn **Mätning** med arbetsområdet och funktionsfältet.

**Ytterligare information:** ["Menyn mätning", Sida 28](#page-27-0)

Om automatisk användarinloggning inte är aktiverad visas menyn **Användarinloggning** på enheten.

**Ytterligare information:** ["Menyn Användarinloggning", Sida 30](#page-29-0)

<span id="page-26-0"></span>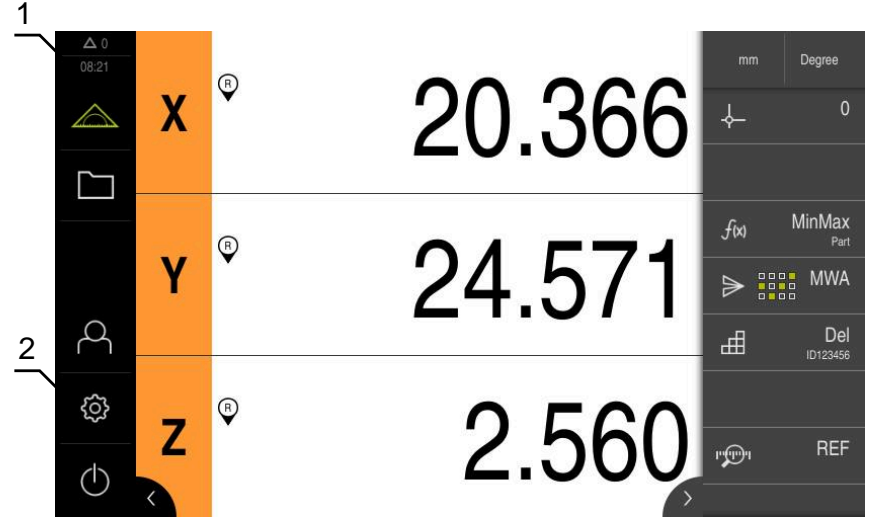

Bild 3: Användargränssnitt

- **1** Visningsområdet Meddelande, visar tid och ej stängda meddelanden
- **2** Huvudmeny med manöverelement

#### **Manöverelement på huvudmenyn**

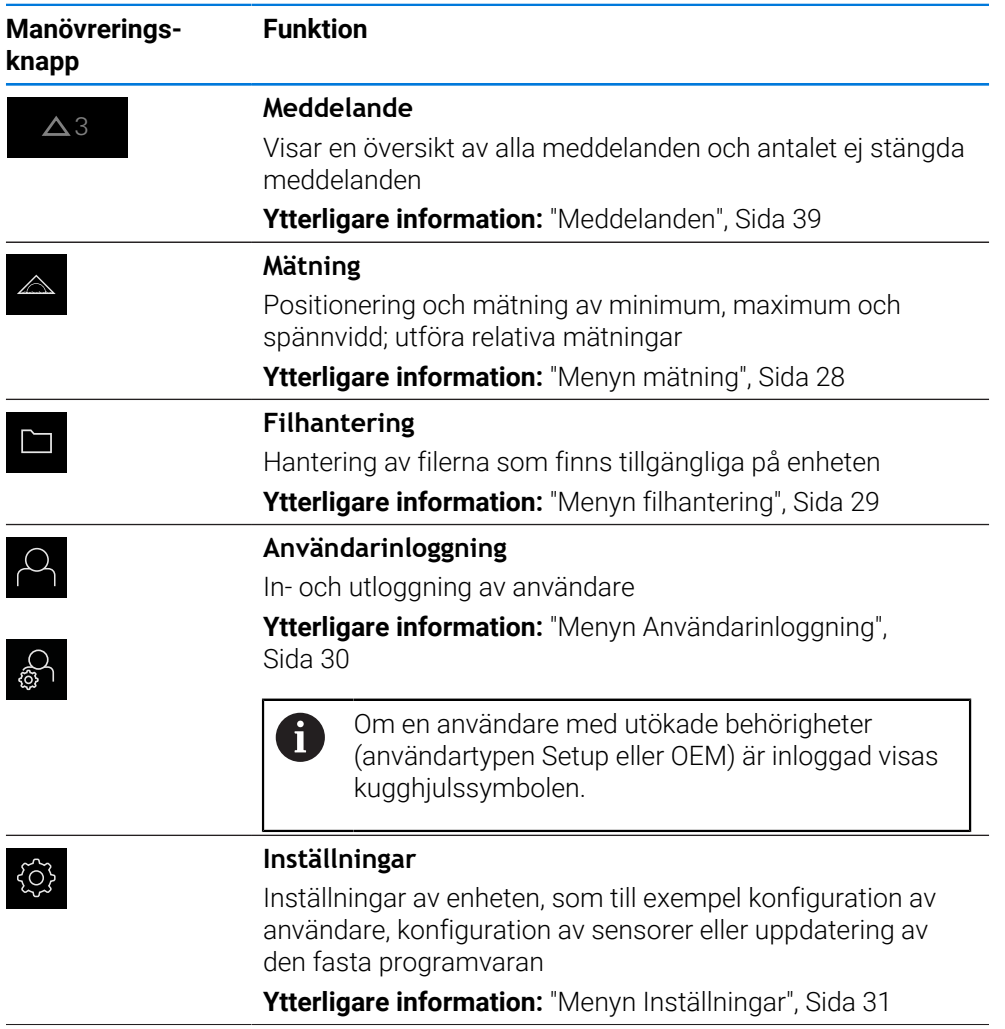

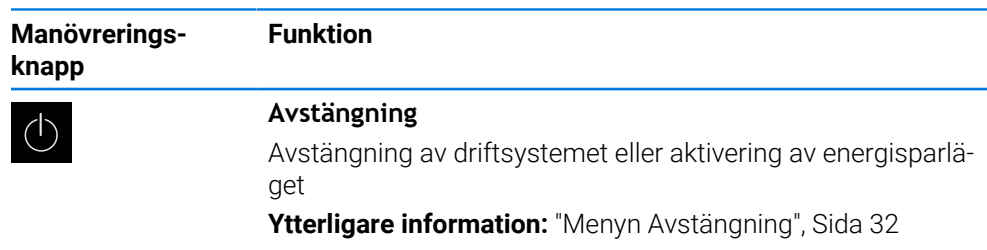

#### <span id="page-27-0"></span>**3.8.3 Menyn mätning**

#### **Anrop**

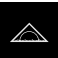

- Tryck på **Mätning** i huvudmenyn
- Användargränssnittet för mäta och positionera visas.

## **Kort beskrivning**

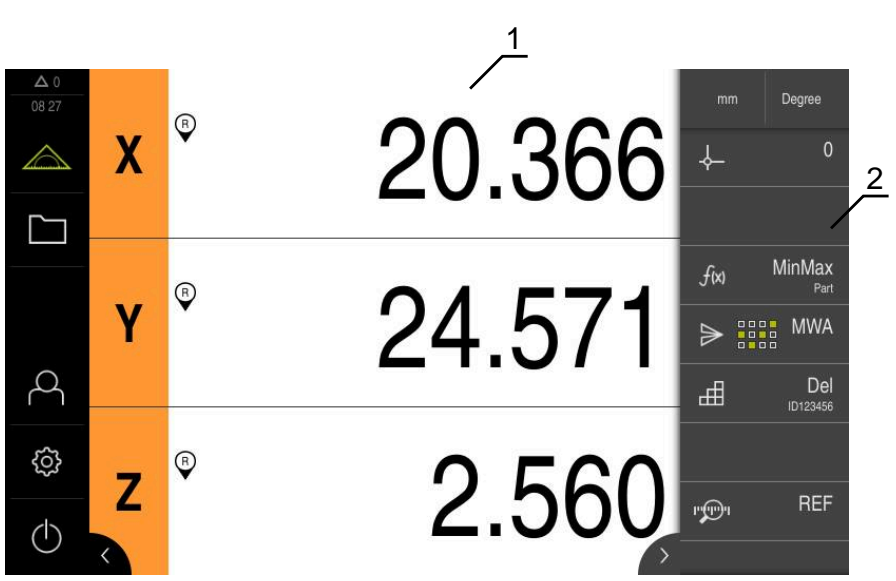

Bild 4: Menyn **Mätning**

- **1** Arbetsområdet visar den aktuella mätbordspositionen
- **2** Funktionsfältet innehåller snabbmenyn och funktionselementen

#### <span id="page-28-0"></span>**3.8.4 Menyn filhantering**

#### **Anrop**

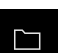

- Tryck på **Filhantering** i huvudmenyn
- Användargränssnittet för filhanteringen visas

#### **Kort beskrivning**

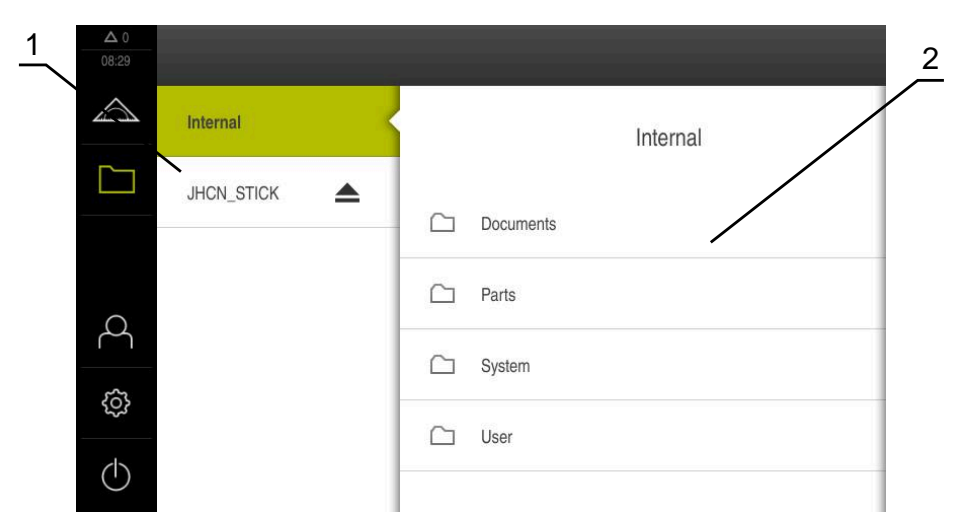

Bild 5: Menyn **Filhantering**

- **1** Lista med tillgängliga lagringsplatser
- **2** Lista över mappar på den valda lagringsplatsen

Menyn **Filhantering** visar en översikt över de filer som finns lagrade i enhetens minne.

Eventuella anslutna USB-minnen (FAT32-format) och tillgängliga nätverksenheter visas i listan på lagringsplatsen. USB-minnena och nätverksenheterna visas med namnen eller enhetsbeteckningarna.

**Ytterligare information:** ["Organisation \(filhantering\)", Sida 147](#page-146-0)

## <span id="page-29-0"></span>**3.8.5 Menyn Användarinloggning**

#### **Anrop**

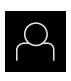

- Tryck på **Användarinloggning** i huvudmenyn
- Användargränssnittet för in- och utloggning av användare visas.

#### **Kort beskrivning**

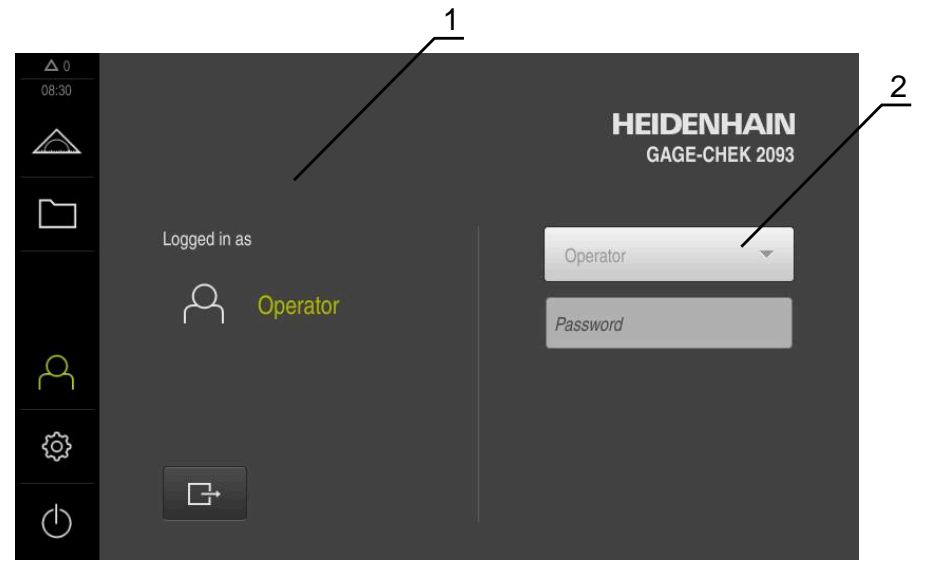

Bild 6: Menyn **Användarinloggning**

- **1** Visning av den inloggade användaren
- **2** Användarinloggning

Menyn **Användarinloggning** visar den inloggade användaren i den vänstra kolumnen. Inloggning av en ny användare visas i den högra kolumnen. För att logga in en annan användare måste den inloggade användaren logga ut. **Ytterligare information:** ["Logga in och logga ut användare", Sida 23](#page-22-1)

#### <span id="page-30-0"></span>**3.8.6 Menyn Inställningar**

#### **Anrop**

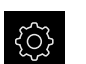

- Tryck på **Inställningar** på huvudmenyn
- Användargränssnittet för enhetsinställningarna visas

#### **Kort beskrivning**

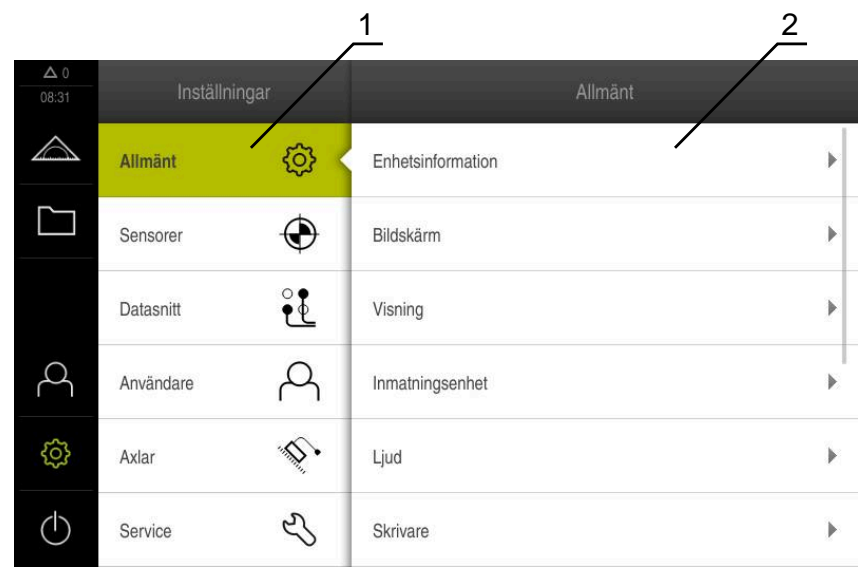

Bild 7: Menyn **Inställningar**

 $\mathbf{f}$ 

- **1** Lista med inställningsalternativ
- **2** Lista över inställningsparametrar

Menyn **Inställningar** visar alla alternativ för konfiguration av enheten. Med inställningsparametrarna kan du anpassa enheten till kraven på den plats där den används.

**[Ytterligare information:](#page-153-0)** "Inställningar", Sida 154

Enheten har behörighetsnivåer som definierar användarens omfattande eller begränsade hantering och drift.

## <span id="page-31-0"></span>**3.8.7 Menyn Avstängning**

#### **Anrop**

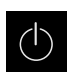

- Tryck på **Avstängning** i huvudmenyn
- Manöverelementen för att stänga av operativsystemet, aktivera energisparläget och aktivera rensningsläget visas.

#### **Kort beskrivning**

Menyn **Avstängning** visar följande funktioner:

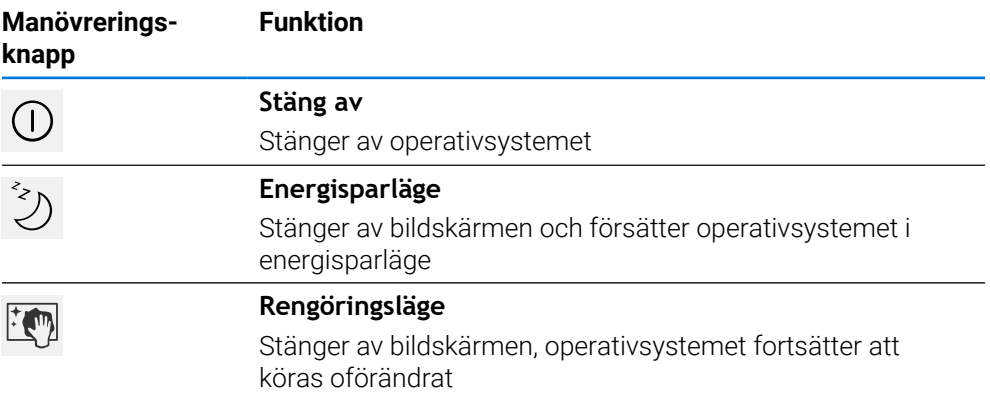

**Ytterligare information:** ["Koppla till/frånGAGE-CHEK 2000 ", Sida 22](#page-21-0) **Ytterligare information:** ["Rengöra bildskärmen", Sida 171](#page-170-0)

## <span id="page-31-1"></span>**3.9 Positionsvisning**

I positionsvisningen visar enheten axelpositionerna och eventuellt tillläggsinformation för konfigurerade axlar.

## <span id="page-31-2"></span>**3.9.1 Manöverelement för positionsvisningen**

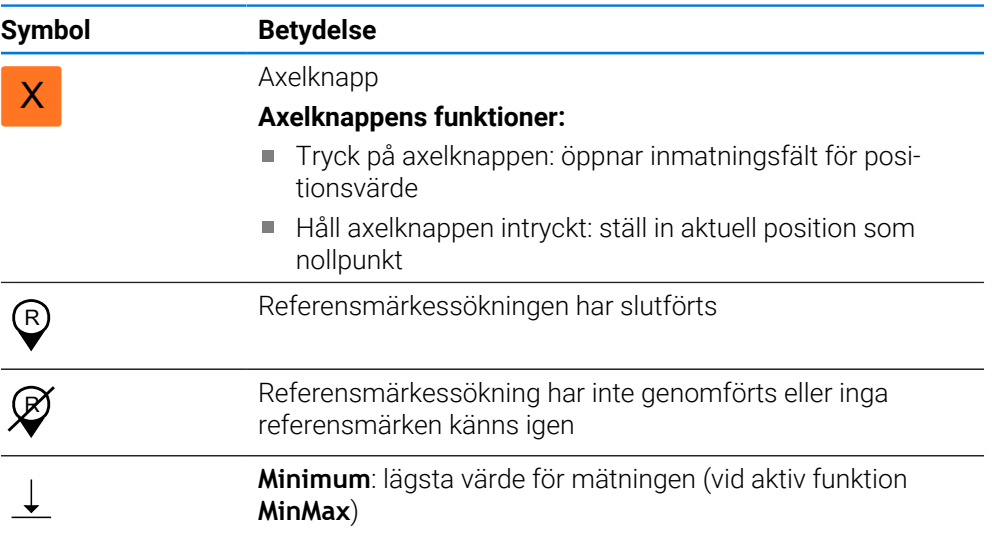

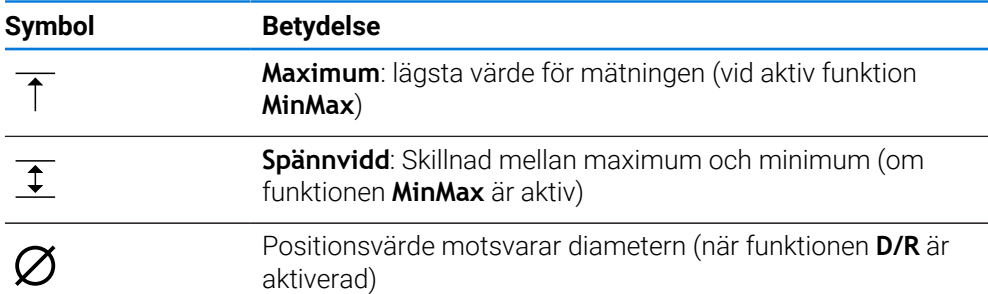

#### <span id="page-32-0"></span>**3.10 Anpassa arbetsområde**

På menyn **Mätning** kan arbetsområdet förstoras genom att huvudmeny eller funktionsfältet döljs.

#### **Anrop**

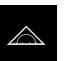

- Tryck på **Mätning** i huvudmenyn
- Användargränssnittet för mäta och positionera visas.

#### <span id="page-32-1"></span>**3.10.1 Dölj eller visa huvudmenyn**

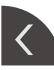

- Tryck på **fliken**
- > Huvudmenyn döljs.
- > Pilen ändrar riktningen.
- Tryck igen på **fliken** för att visa huvudmenyn

#### <span id="page-32-2"></span>**3.10.2 Dölj eller visa funktionsfältet**

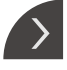

- Tryck på **fliken**
- Funktionsfältet döljs.
- > Pilen ändrar riktningen.
- Tryck igen på **fliken** för att visa funktionsfältet

#### <span id="page-32-3"></span>**3.10.3 Bläddra i funktionsfältet**

Du kan bläddra i funktionsfältet. När du placerar en funktion på det lägsta fria fältet förlängs raden med ett fritt fält. Från den här tidpunkten kan du bläddra i funktionsfältet.

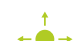

- Svep upp eller ned i funktionsfältet
- Funktionerna bläddra uppåt eller nedåt.

## <span id="page-32-4"></span>**3.10.4 Flytta funktioner till funktionsfältet**

Du kan flytta funktionerna i funktionsfältet enligt önskemål genom att dra och släppa dem.

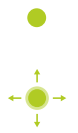

- Håll en funktion i funktionsfältet intryckt
- Dra-och-släppa-läget aktiveras. Funktionsfältet visas mörkt.
- ▶ Ta en funktion och flytta den till önskad plats
	- Tryck på en funktion för att avsluta drag-och-släpp-läget
- > Funktionsfältet visas ljust.

## <span id="page-33-0"></span>**3.11 Arbeta med Funktionsfältet**

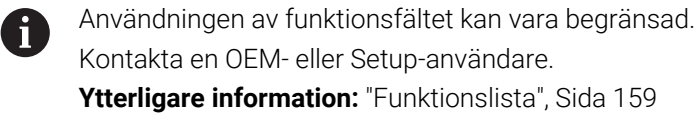

## <span id="page-33-1"></span>**3.11.1 Funktionsfältets manöverelement**

Funktionsfältet innehåller följande områden och manöverelement:

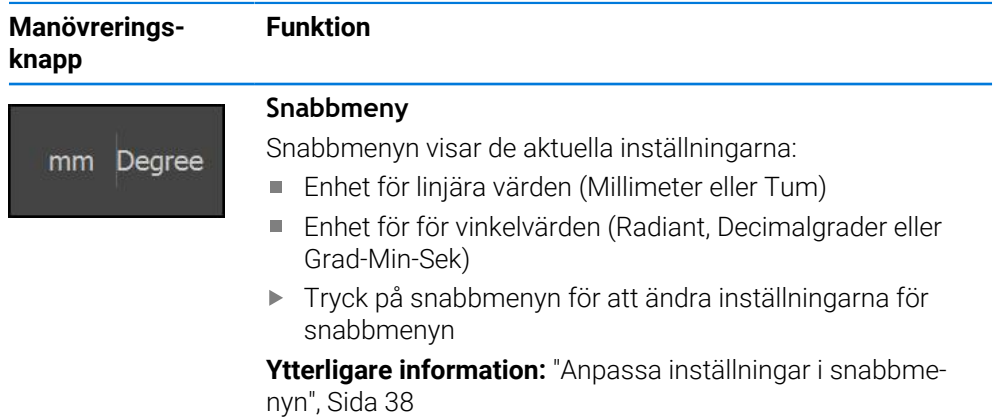

## <span id="page-33-2"></span>**3.11.2 Funktionselement**

Funktionselement är knappar som du lägger till i funktionsfältet och kan konfigurera individuellt.

Följande funktionselement kan väljas:

#### **Basfunktioner**

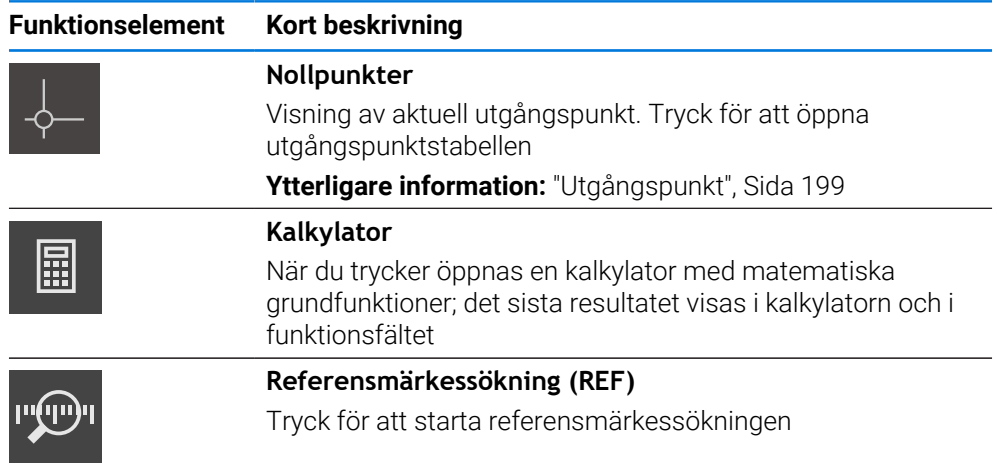

#### **Funktioner för mätningar**

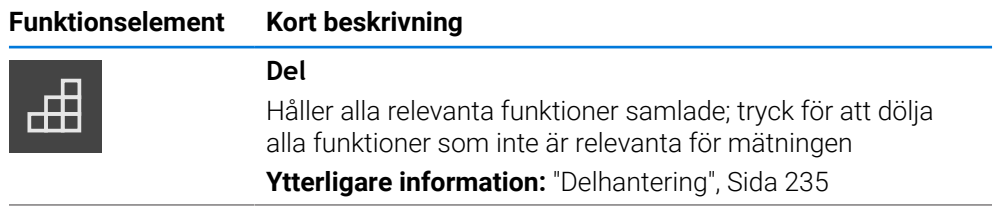

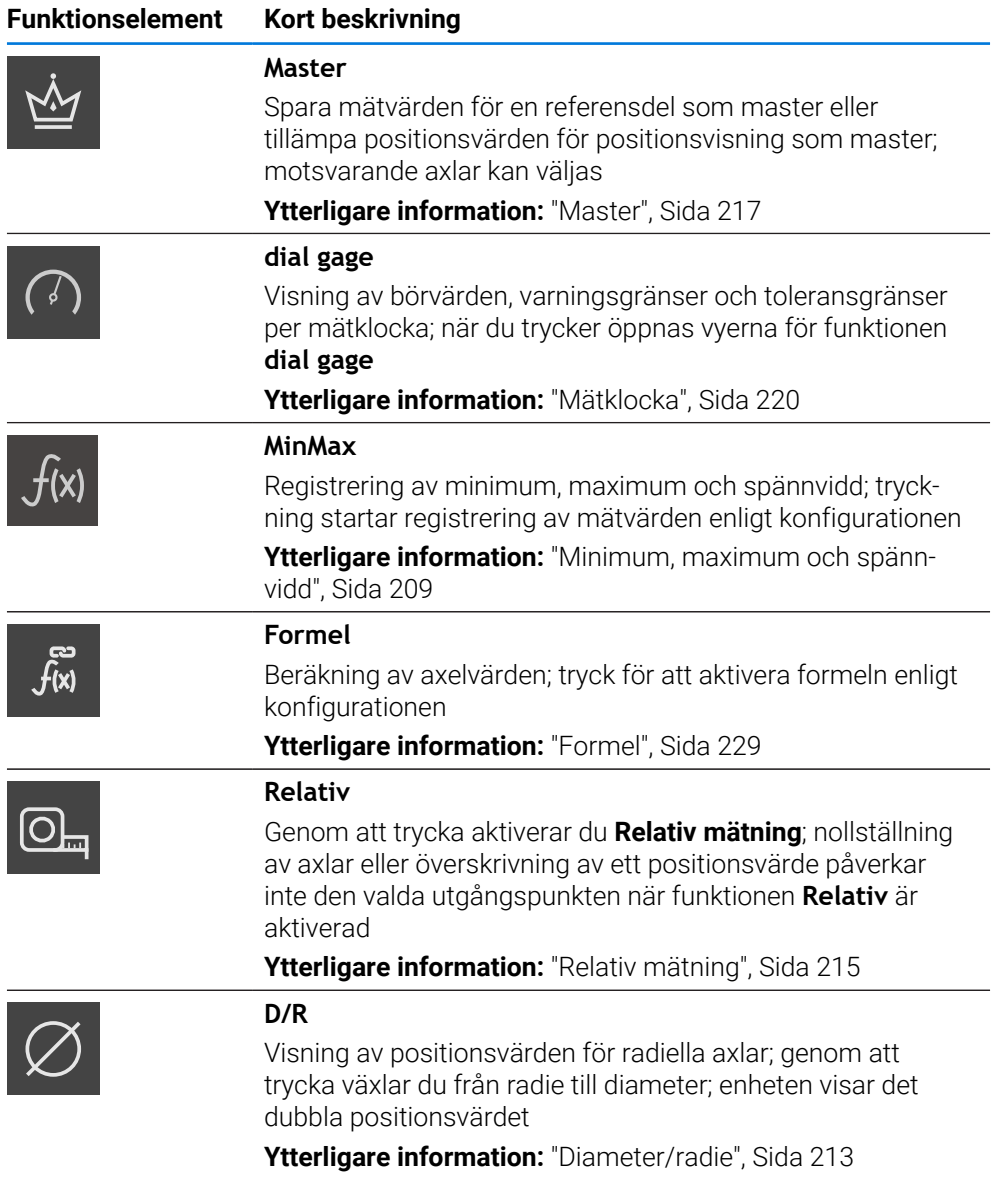

## **Funktioner för utmatning av mätvärden**

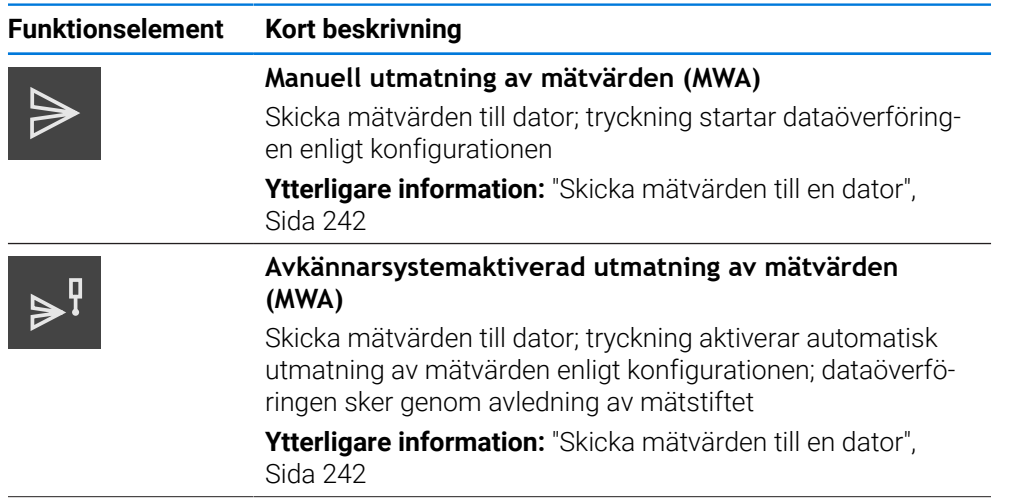

## **Funktionselement Kort beskrivning Kontinuerlig utmatning av mätvärden (MWA)**

Skicka mätvärden till dator; tryckning aktiverar automatiskt utmatning av mätvärden enligt konfigurationen; dataöverföringen sker kontinuerligt inom ett intervall på ca 200 ms **Ytterligare information:** ["Skicka mätvärden till en dator",](#page-241-0)

[Sida 242](#page-241-0)

#### **Funktioner för avkänning**

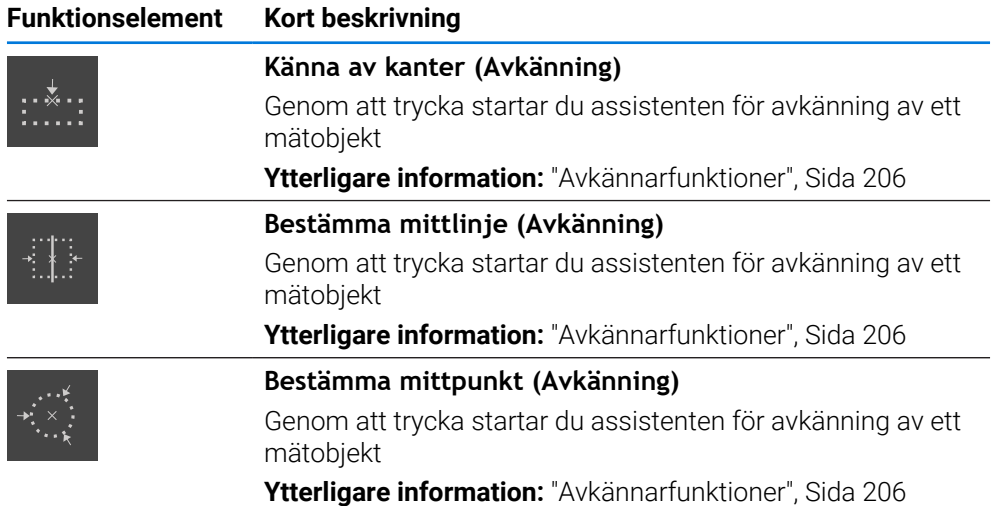

#### **Lägg till funktionselement i funktionsfältet**

- Dra ett tomt fält i funktionsfältet åt vänster till arbetsområdet
- En dialogruta med alla tillgängliga funktionselement öppnas.
- Tryck på önskat funktionselement
- Funktionselementet är tillgängligt.

#### **Ta bort funktionselement från funktionsfältet**

j.

氚

Användningen av funktionsfältet kan vara begränsad. Kontakta en OEM- eller Setup-användare. **Ytterligare information:** ["Funktionslista", Sida 159](#page-158-0)

- Dra funktionselementet åt höger
- Tryck på **Radera**
- > Funktionselementet tas bort.
# **Konfigurera funktionselement**

Du kan konfigurera funktionerna som du har placerat i funktionsfältet.

- Dra funktionselementet åt vänster till arbetsområdet
- En konfigurationsdialogruta öppnas.
- Konfigurera funktionselement
- Tryck på **Stäng**
- > Valet sparas.

Förfarandet är identiskt för alla funktionselement. Ytterligare information om funktionselementen hittar du i kapitlet Information för Operator. **Ytterligare information:** ["Information för Operator", Sida 193](#page-192-0)

## **Spara konfiguration av funktionselement**

Med funktionselementen **dial gage**, **Master**, **Uppmätt värde** och **MinMax** kan du spara din konfiguration och öppna en sparad konfiguration.

Användningen av funktionsfältet kan vara begränsad. Kontakta en OEM- eller Setup-användare. **Ytterligare information:** ["Funktionslista", Sida 159](#page-158-0)

i)

i

 $\mathbf i$ 

A

- Dra funktionselementet åt höger
- Tryck på **Spara**
- Dialogrutan **Spara konfiguration** öppnas.
- Välj mappen där konfigurationen ska sparas
- Ange önskat namn på filen
- Bekräfta inmatningen med **RET**
- Tryck på **Spara**
- > Filen sparades.

Du kan exportera och importera sparade konfigurationer till din enhet med ett USB-minne.

**Ytterligare information:** ["Exportera filer", Sida 152](#page-151-0) **Ytterligare information:** ["Importera filer", Sida 152](#page-151-1) **I**

# **Öppna konfiguration av funktionselement**

 $\mathbf i$ 

Användningen av funktionsfältet kan vara begränsad. Kontakta en OEM- eller Setup-användare. **Ytterligare information:** ["Funktionslista", Sida 159](#page-158-0)

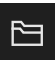

- Dra funktionselementet åt höger
- Tryck på **Öppna**
- Dialogrutan **Öppna konfiguration** öppnas.
- Gå till mappen där den sparade filen är lagrad
- Klicka på den önskade filen
- Tryck på **Öppna**
- > Filen öppnas.

# **3.11.3 Anpassa inställningar i snabbmenyn**

Med snabbmenyn kan du justera följande inställningar:

- Enhet för linjära värden (**Millimeter** eller **Tum**)
- Enhet för vinkelvärden (**Radiant**, **Decimalgrader** eller **Grad-Min-Sek**)

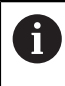

Vilka inställningar som är tillgängliga beror på konfigurationen av enheten och frigivna software-optioner.

# **Ställa in enheter**

Innan du påbörjar mätningen måste du ställa in önskade enheter i snabbmenyn.

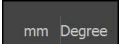

- Tryck på **snabbmenyn** i funktionsfältet
- 
- Välj önskad **Enhet för linjära värden** Välj önskad **Enhet för vinkelvärden**

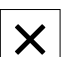

- Tryck på **Stäng** för att stänga snabbmenyn
- De valda enheterna visas i **snabbmenyn**.

# **3.12.1 Meddelanden**

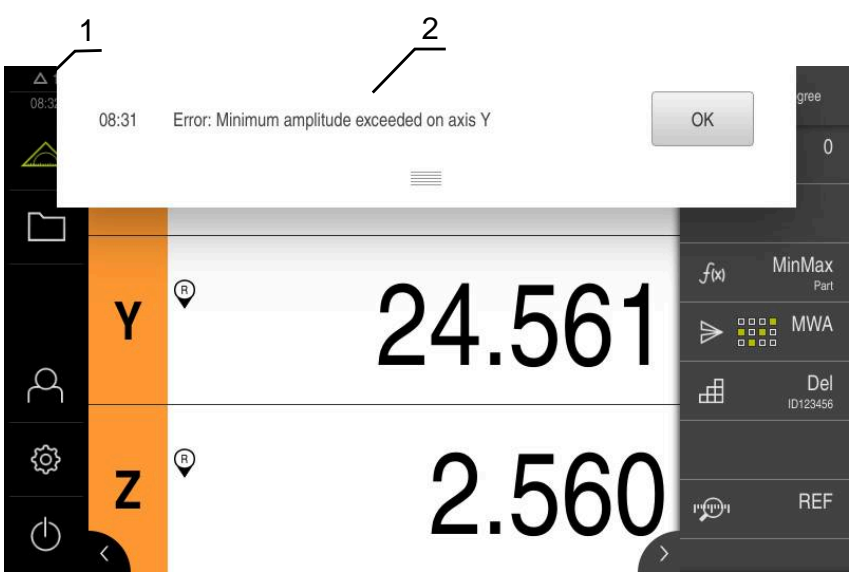

Bild 8: Visning av meddelanden i arbetsområdet

- **1** Visningsområdet Meddelande, visar tid och ej stängda meddelanden
- **2** Lista över meddelanden

Meddelanden högst upp i arbetsområdet kan till exempel utlösas genom driftfel eller ej avslutande processer.

Meddelandena visas när orsaken till meddelandet uppstår eller genom att trycka på visningsområdet **Meddelanden** längst upp till vänster på skärmen.

# **Anropa meddelanden**

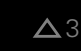

Tryck på **Meddelanden**

> Listan med meddelanden öppnas.

## **Anpassa visningsområde**

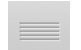

- Dra **handtaget** nedåt för att förstora visningsområdet för meddelanden
- Dra **handtaget** uppåt för att förminska visningsområdet för  $\blacktriangleright$ meddelanden
- För att stänga ett visningsområde drar du **handtaget** uppåt  $\blacktriangleright$ från bildskärmen
- Antalet ej stängda meddelanden visas i **Meddelanden**.

**I**

# **Stänga meddelanden**

Beroende på innehållet i meddelandena kan du stänga meddelanden med följande manöverelement:

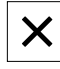

- Tryck på **Stäng** för att stänga ett informationsmeddelande
- > Meddelandet visas inte mer.

eller

- Tryck på **OK** för att stänga ett meddelande som kan påverka applikationen
- > Meddelandet beaktas vid behov av programmet.
- > Meddelandet visas inte mer.

# **3.12.2 Assistent**

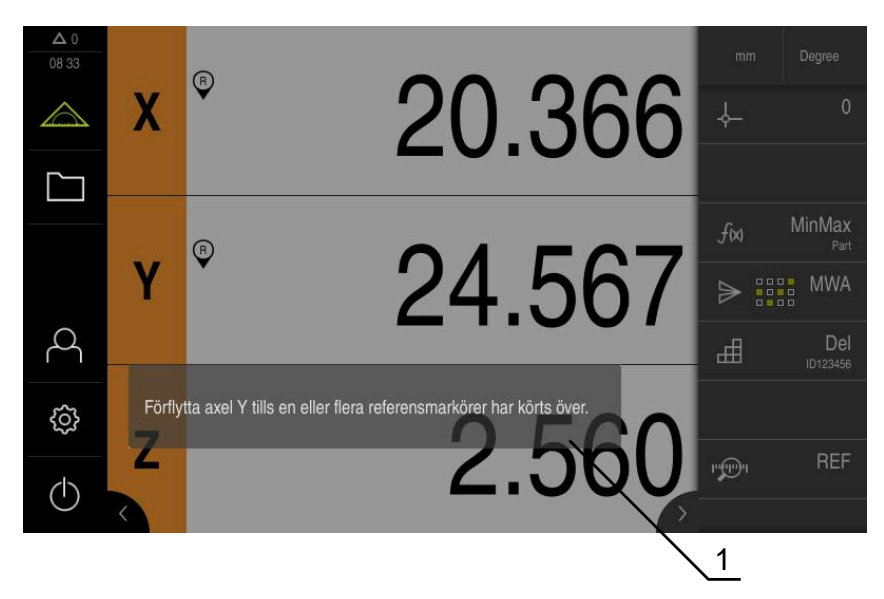

Bild 9: Visning av meddelanden i assistenten

**1** Assistent (exempel)

Assistenten hjälper dig när du utför åtgärdssteg, exekverar program eller genomför inlärningsförlopp.

Du kan flytta assistenten till arbetsområdet.

Följande manöverelement i assistenten visas beroende på åtgärdssteg eller åtgärd.

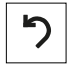

Tryck på **Ångra** för att återgå till det senaste arbetssteget eller upprepa förfarandet

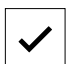

- Tryck på **Bekräfta** för att bekräfta arbetssteget som visas
- Assistenten går till nästa steg eller avslutar förloppet.

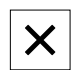

Tryck på **Stäng** för att stänga assistenten

# **3.12.3 Ljudåterkoppling**

Enheten kan ge auditiv återkoppling för att signalera driftåtgärder, slutförda processer eller fel.

Tillgängliga toner är sammanfattade i temaområden. Tonerna skiljer sig från varandra inom ett tema.

Du kan ställa in ljudåterkopplingen i menyn **Inställningar**.

**[Ytterligare information:](#page-157-0)** "Ljud", Sida 158

**Information för OEM och Setup**

**II**

# **Översikt**

Den här delen av dokumentationen innehåller viktiga punkter för användarna OEM och Setup för att de ska kunna driftsätta och ställa in enheten.

# **Kapitlens innehåll i delen "Information för OEM och Setup"**

Efterföljande tabell visar:

- vilka kapitel som ingår i delen "Information för OEM och Setup"
- vilken information kapitlen innehåller
- vilka målgrupper kapitlen främst gäller för.

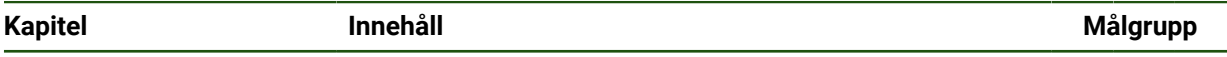

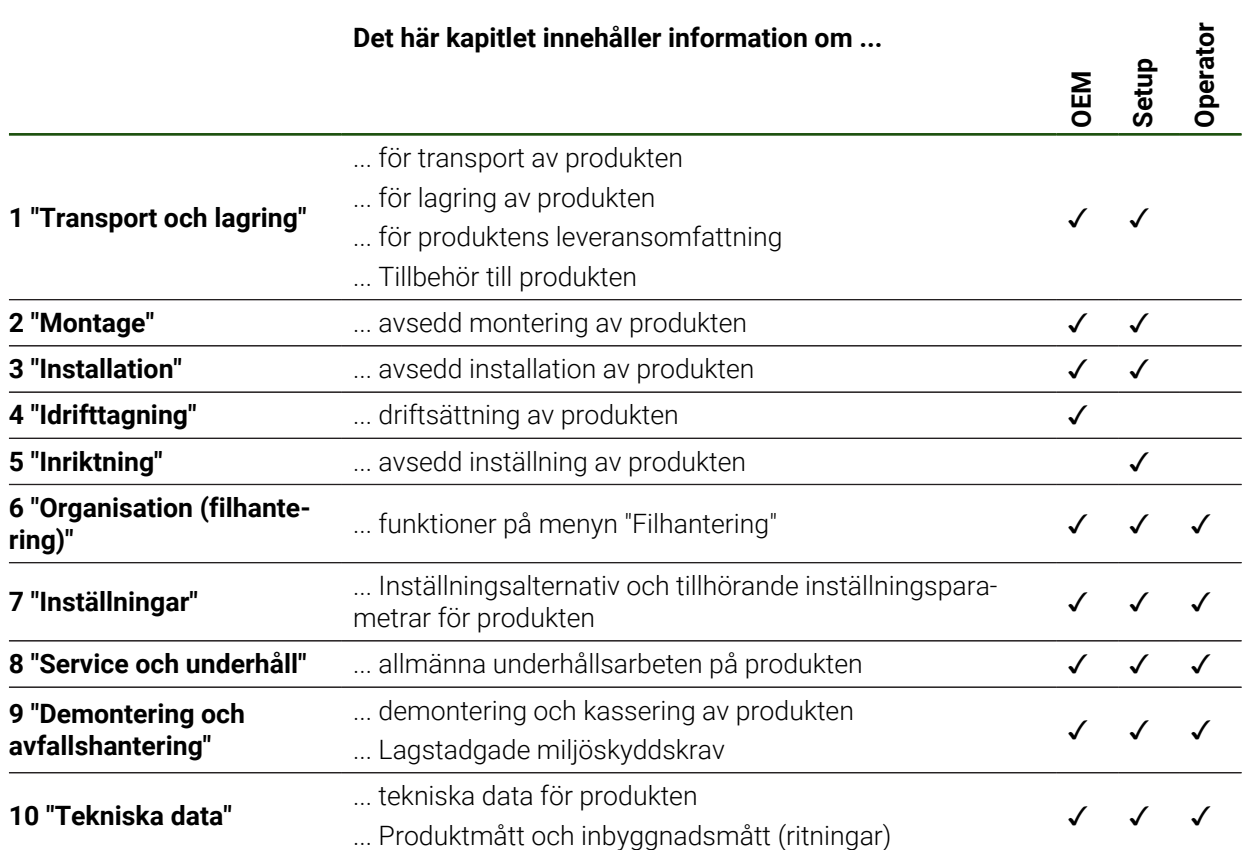

# Innehållsförteckning

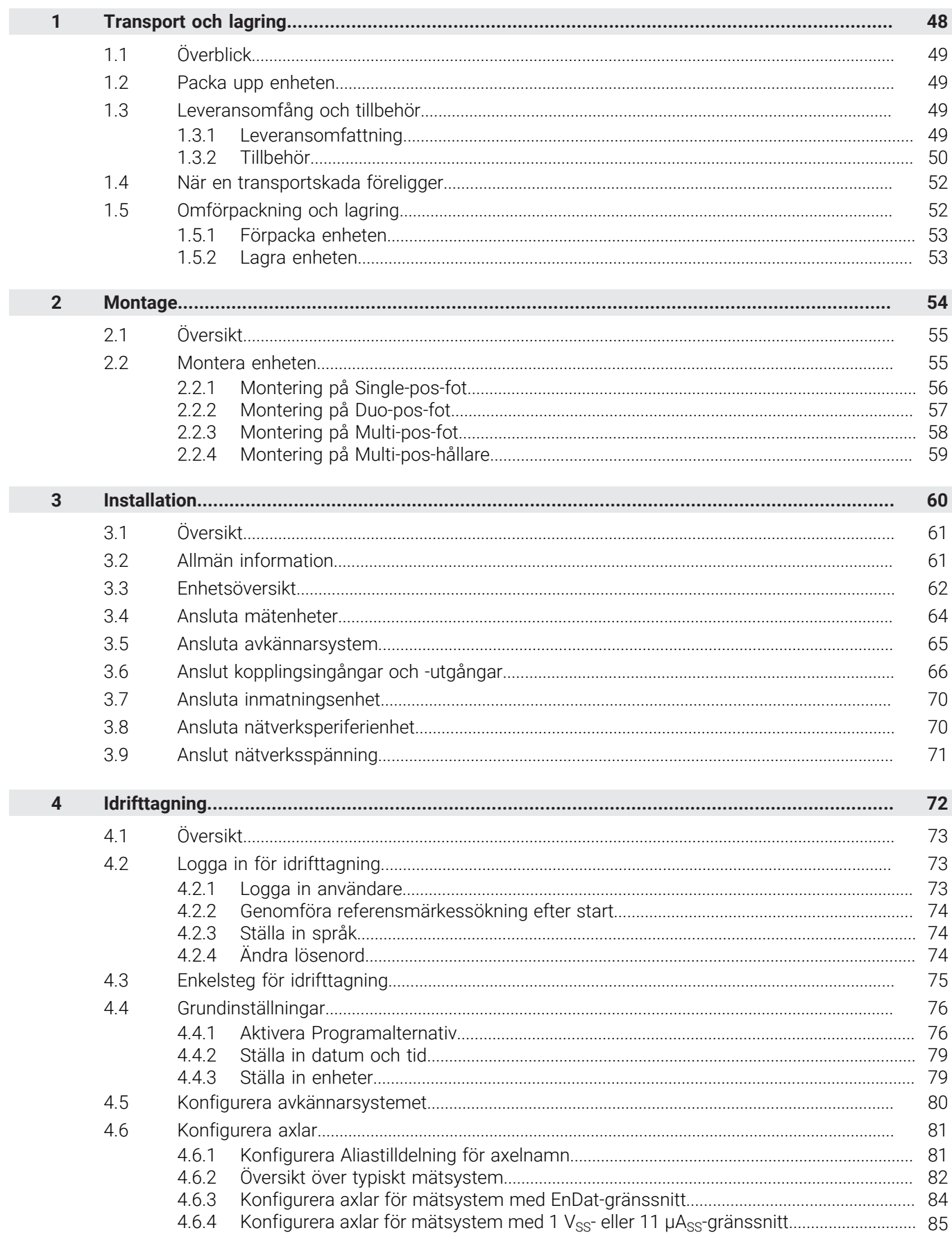

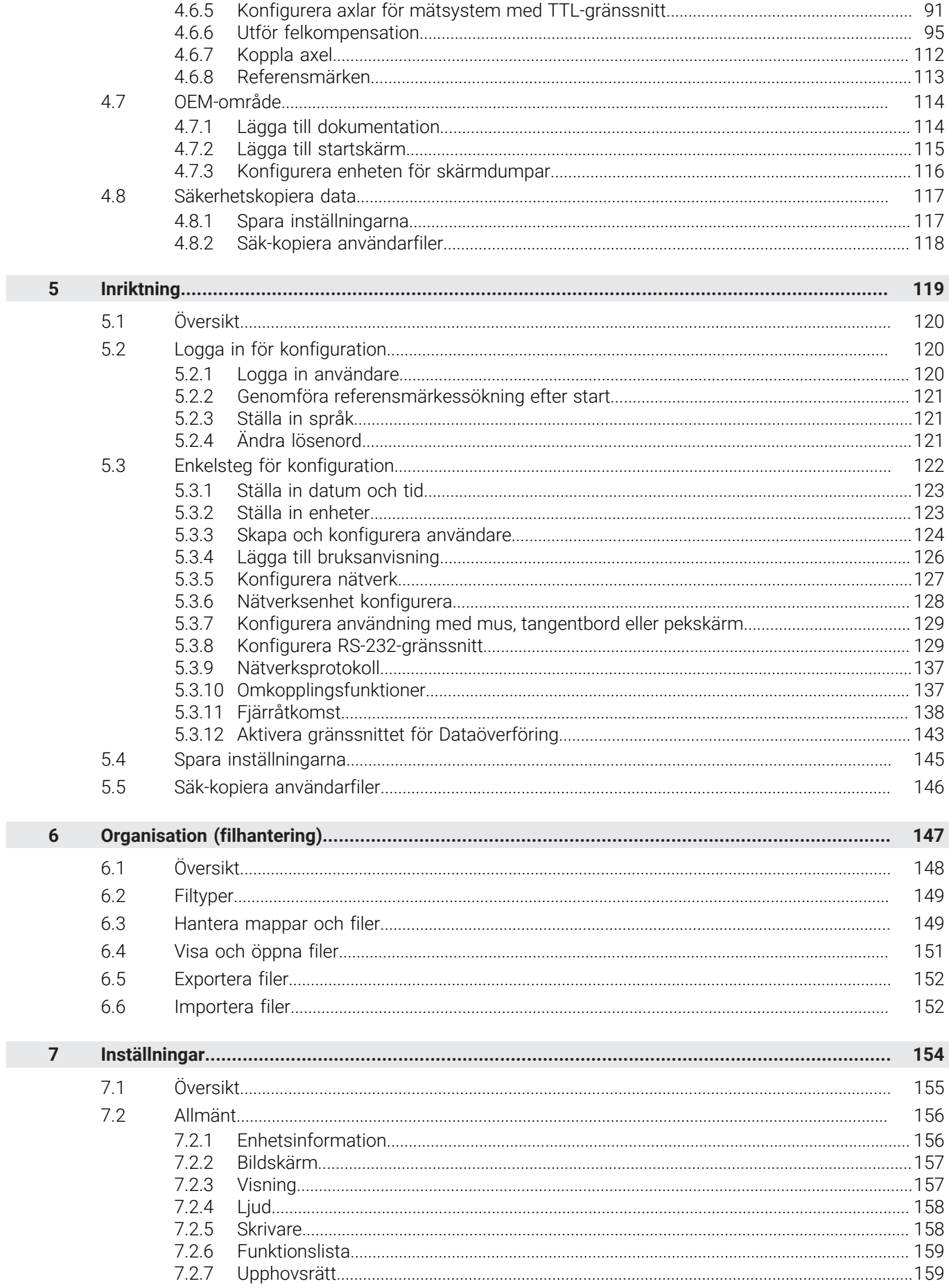

 $\overline{\mathbf{u}}$ 

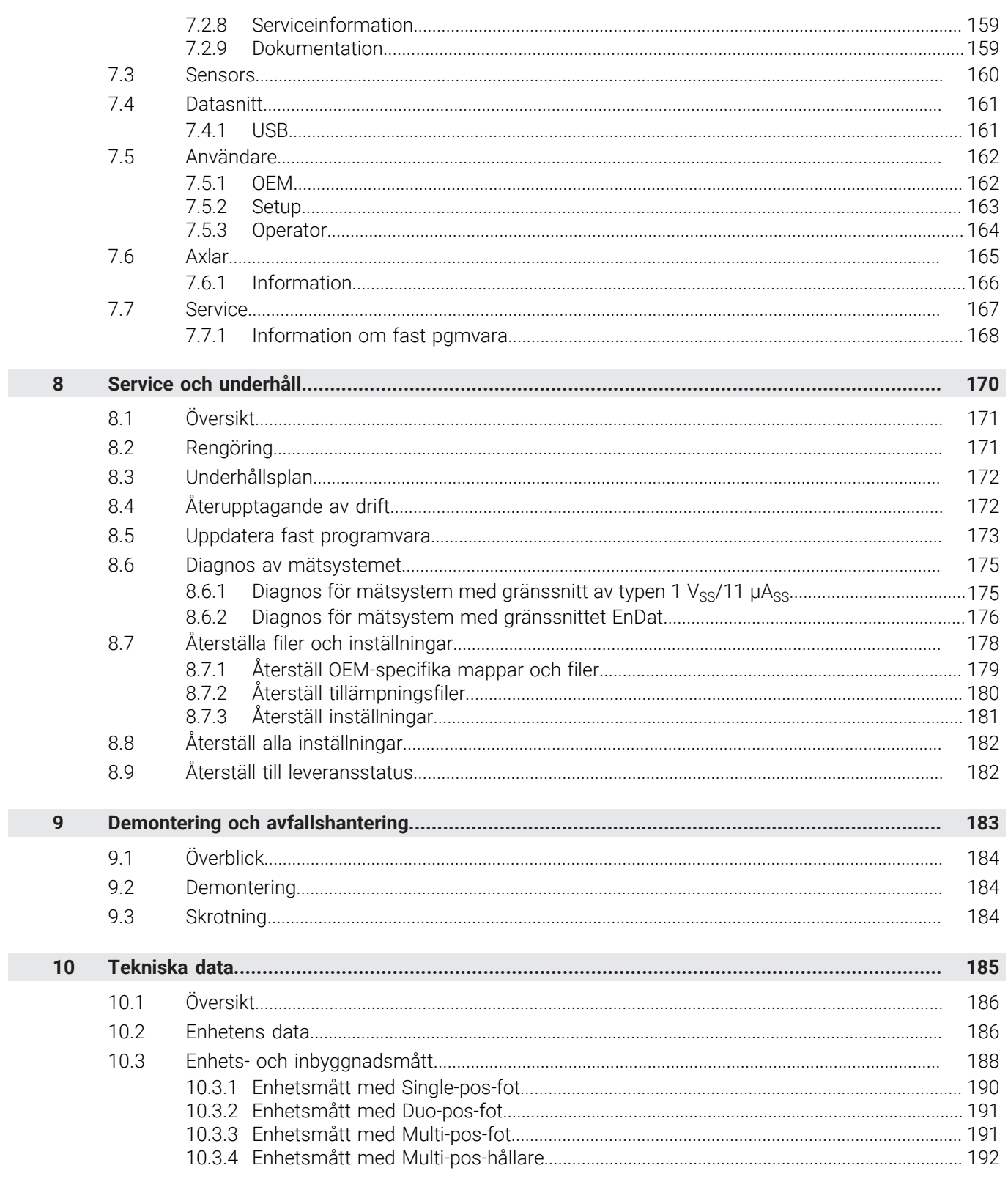

# <span id="page-47-0"></span>**1**

**Transport och lagring**

# <span id="page-48-0"></span>**1.1 Överblick**

Detta kapitel innehåller information om transport, lagring samt leveransomfång och tillbehör avseende enheten.

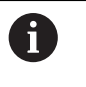

Följande steg får endast utföras av kvalificerad personal. **Ytterligare information:** ["Personalens kvalifikationer", Sida 14](#page-13-0)

# <span id="page-48-1"></span>**1.2 Packa upp enheten**

- Öppna förpackningskartongens topp
- Ta bort förpackningsmaterialet
- $\blacktriangleright$  Ta ut innehållet
- Kontrollera att leveransen är komplett
- Kontrollera att leveransen inte är transportskadad

# <span id="page-48-2"></span>**1.3 Leveransomfång och tillbehör**

# <span id="page-48-3"></span>**1.3.1 Leveransomfattning**

Följande komponenter är inkluderade i leveransen:

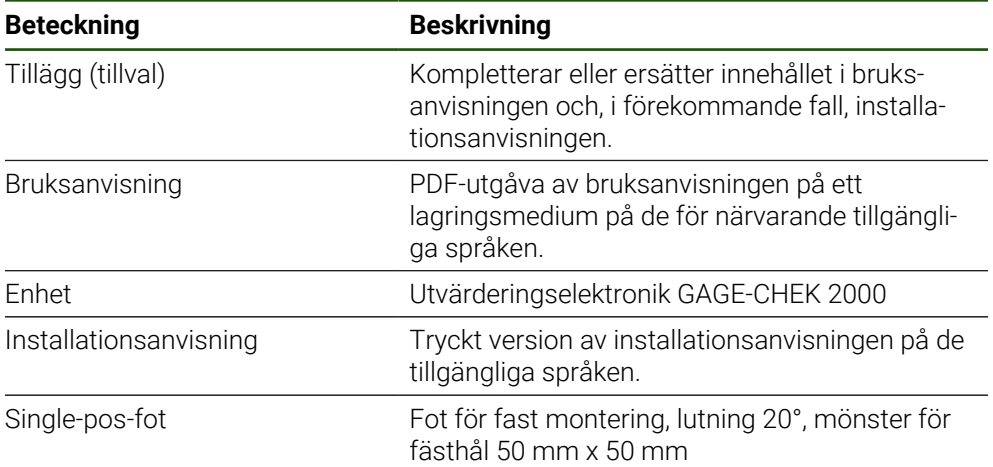

# <span id="page-49-0"></span>**1.3.2 Tillbehör**

A

**hör**

Software-optioner måste aktiveras på enheten med hjälp av en licensnyckel. Tillhörande maskinvarukomponenter kan endast användas när respektive programvarualternativ har aktiverats. **Ytterligare information:** ["Aktivera Programalternativ", Sida 76](#page-75-1)

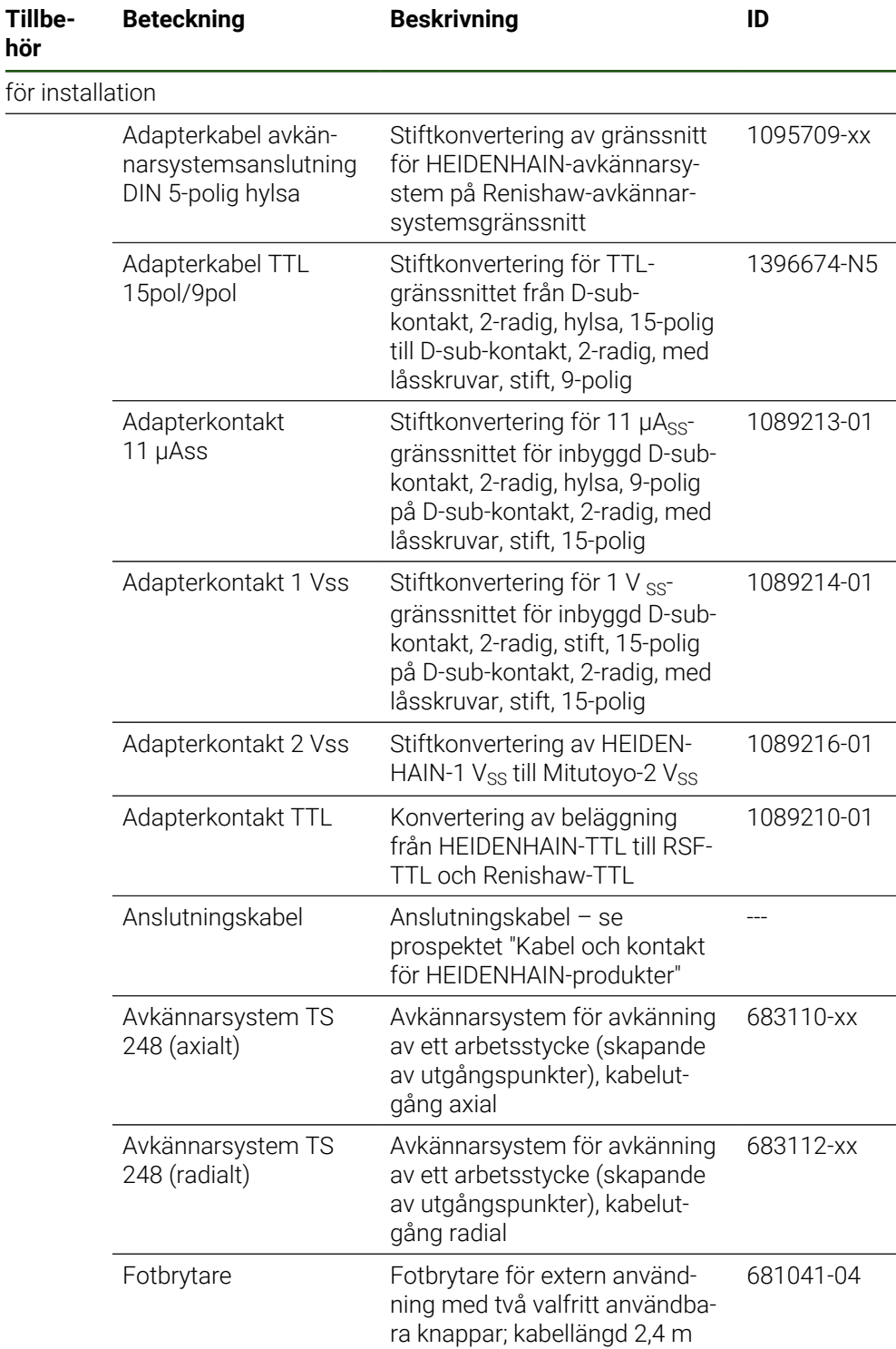

Följande angivna tillbehör kan beställas som tillval från HEIDENHAIN:

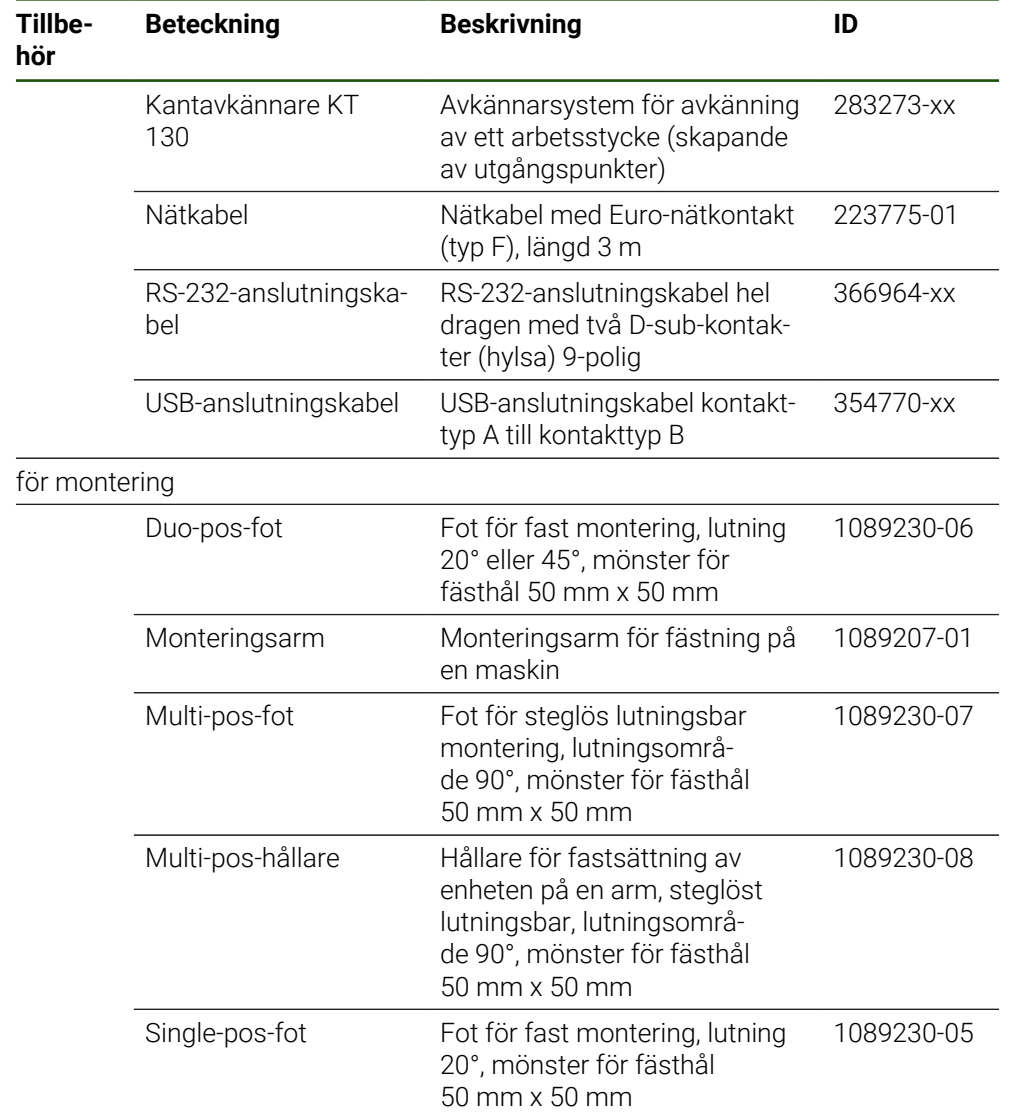

# **Rekommenderade RS-232-adaptrar**

HEIDENHAIN rekommenderar följande RS-232-adaptrar:

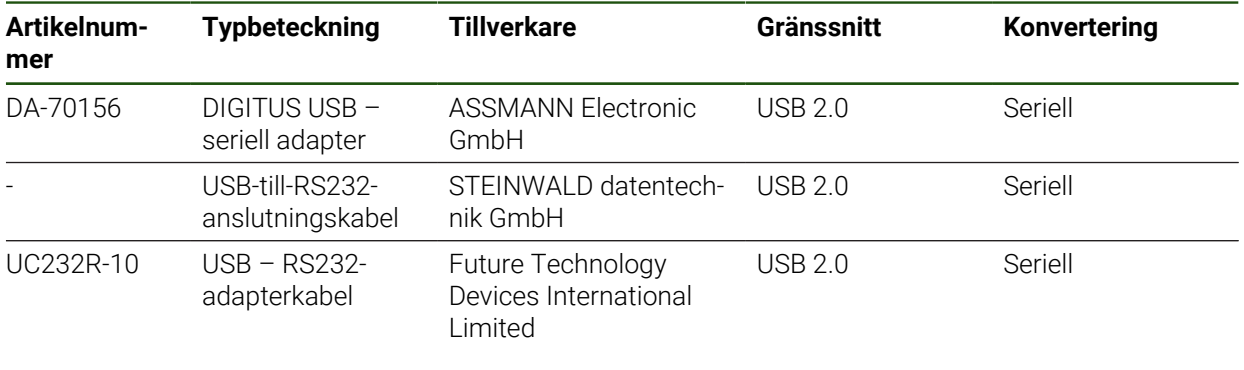

Om du ansluter en USB-till-RS232-anslutningskabel från tillverkaren A) STEINWALD datentechnik GmbH till enheten, konfigureras datagränssnittet automatiskt och kan användas omedelbart. För utmatning av mätvärden används dataformatet **Steinwald**. Inställningarna kan inte konfigureras

För närmare information om dataöverföring med produkter eller A dataformatet **Steinwald** vänder du dig till: STEINWALD datentechnik GmbH +49 (9231) 9630-10

**<vertrieb@steinwald.com>**

# <span id="page-51-0"></span>**1.4 När en transportskada föreligger**

- Tillse att speditören bekräftar skadorna
- Samla förpackningsmaterialet för undersökning
- Informera avsändaren om skadorna
- Kontakta återförsäljaren eller maskintillverkaren beträffande reservdelskomponenter

### Vid en transportskada:  $\mathbf i$

- Spara förpackningsmaterialet för undersökning
- Kontakta HEIDENHAIN eller maskintillverkaren

Detta gäller även för transportskador på reservdelskomponenter.

# <span id="page-51-1"></span>**1.5 Omförpackning och lagring**

Förpacka och lagra enheten försiktigt och i enlighet med de här nämnda villkoren.

# <span id="page-52-0"></span>**1.5.1 Förpacka enheten**

Emballaget vid omförpackning skall motsvara originalförpackningen så bra som möjligt.

- Montera tillbaka alla påbyggnadsdelar och dammskyddslock såsom de var installerade vid leverans av enheten eller packa ner dem på samma sätt som de var förpackade.
- Förpacka enheten på ett sådant sätt att
	- stötar och vibrationer dämpas vid transport
	- inget damm och ingen fukt kan tränga in
- Lägg alla medlevererade tillbehörsdelar i förpackningen **Ytterligare information:** ["Leveransomfång och tillbehör", Sida 49](#page-48-2)
- ▶ Bipacka all dokumentation som var med vid leveransen **Ytterligare information:** ["Arkivering och spridning av dokumentationen", Sida 10](#page-9-0)

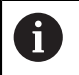

Om du skickar tillbaka enheten till kundtjänst för reparation:

Skicka enheten utan tillbehör, utan mätsystem och utan kringutrustning

# <span id="page-52-1"></span>**1.5.2 Lagra enheten**

- Förpacka enheten så som beskrivs ovan
- Beakta bestämmelser för omgivningsförhållanden **Ytterligare information:** ["Tekniska data", Sida 185](#page-184-0)
- Kontrollera om enheten är skadad efter varje transport och efter längre lagringsperiod

<span id="page-53-0"></span>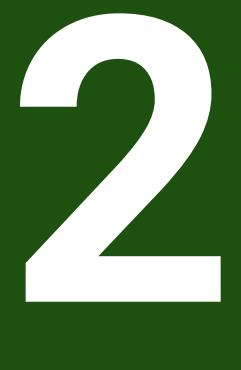

**Montage**

# <span id="page-54-0"></span>**2.1 Översikt**

Detta kapitel beskriver montering av enheten. Här hittar du anvisningar om hur du monterar enheten korrekt på stativ eller hållare.

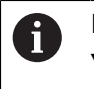

Följande steg får endast utföras av kvalificerad personal. **Ytterligare information:** ["Personalens kvalifikationer", Sida 14](#page-13-0)

# <span id="page-54-1"></span>**2.2 Montera enheten**

# **Allmänna montageanvisningar**

Infästningar för montagevarianterna befinner sig på enhetens baksida. Mönstret för fästhålen motsvarar ett raster på 50 mm x 50 mm.

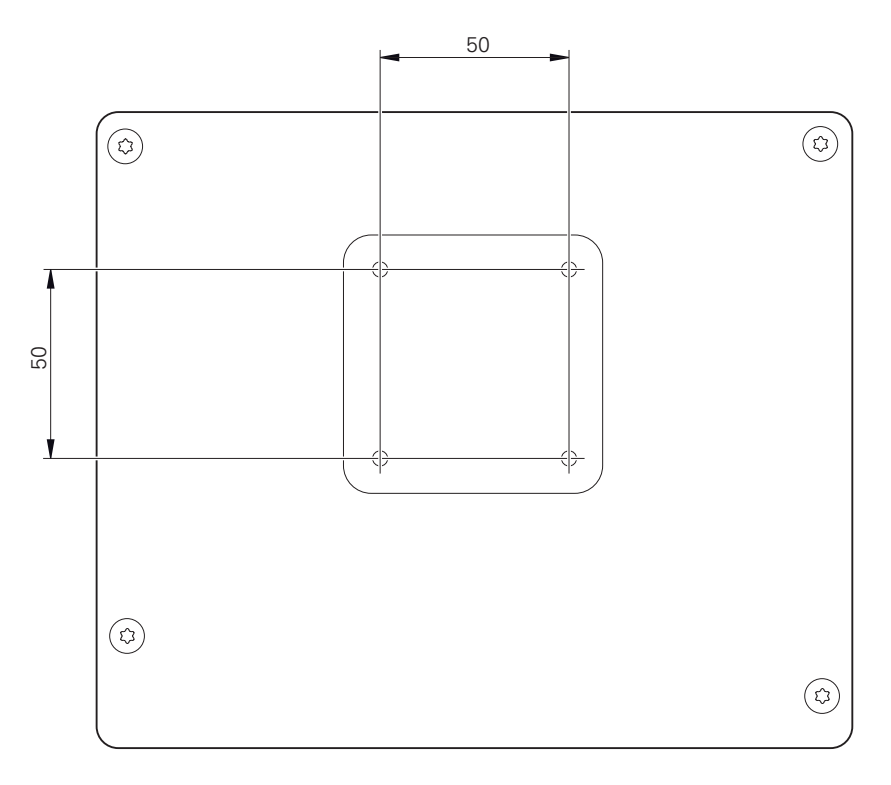

Bild 10: Dimensioner för enhetens baksida

Material för att fästa de olika montagevarianterna på enheten finns medpackade som tillbehör.

Dessutom behöver du:

- Skruvmejsel Torx T20
- Skruvmeisel Torx T25
- Insexnyckel SW 2,5 (Duo-pos-fot)
- Material för infästning på en ståyta

j.

Avsedd användning av enheten kräver att enheten monteras på en fot eller hållare.

# <span id="page-55-0"></span>**2.2.1 Montering på Single-pos-fot**

Du kan skruva på Single-pos-foten på enheten med en lutning på 20°.

Fäst foten med hjälp av de medföljande försänkta skruvarna M4 x 8 ISO 14581 på de övre gänghålen på enhetens baksida

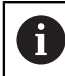

Observera det tillåtna åtdragningsmomentet på 2,6 Nm

- Skruva fast foten på en yta uppifrån med två lämpliga skruvar eller
- fäst självhäftande gummikuddar på undersidan av foten.
- Dra kabeln bakifrån genom öppningen i foten och fram till anslutningarna.

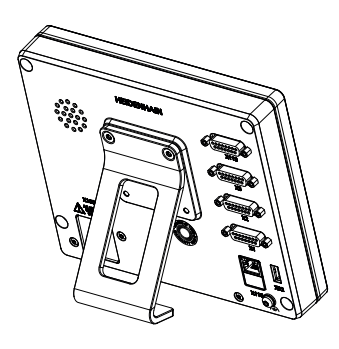

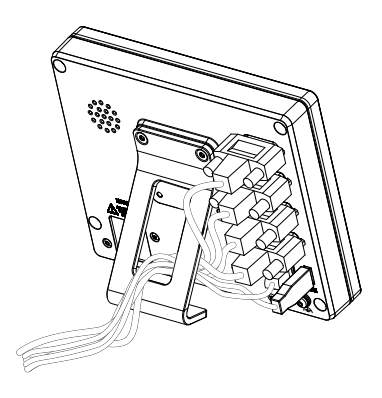

Bild 11: Enhet monterad på Single-pos-fot Bild 12: Kabeldragning på Single-pos-fot

**Ytterligare information:** ["Enhetsmått med Single-pos-fot", Sida 190](#page-189-0)

# <span id="page-56-0"></span>**2.2.2 Montering på Duo-pos-fot**

Du kan skruva på Duo-pos-foten på enheten antingen med 20°-lutning eller 45°-lutning.

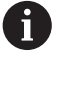

När du skruvar fast Duo-pos-foten på enheten med en 45° vinkel måste du fästa enheten i den övre änden av monteringsfickorna. Använd en nätkabel med vinklad kontakt.

Fäst foten med hjälp av de medföljande insexskruvarna M4 x 8 ISO 7380 på de undre gänghålen på enhetens baksida

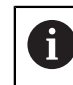

Observera det tillåtna åtdragningsmomentet på 2,6 Nm

- Skruva fast stativet på en yta med hjälp av monteringsfickorna (bredd = 4,5 mm) eller
- ställ upp enheten fritt på önskad plats
- Dra kabeln bakifrån genom de båda stöden i foten och genom sidoöppningarna fram till anslutningarna

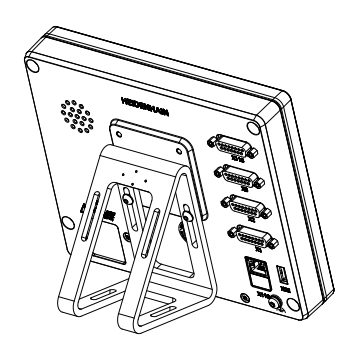

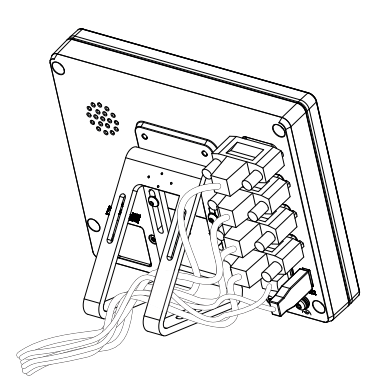

Bild 13: Enhet monterad på Duo-pos-fot Bild 14: Kabeldragning på Duo-pos-fot

**Ytterligare information:** ["Enhetsmått med Duo-pos-fot", Sida 191](#page-190-0)

# <span id="page-57-0"></span>**2.2.3 Montering på Multi-pos-fot**

Fäst foten med hjälp av de medföljande försänkta skruvarna M4 x 8 ISO 14581 (svart) på gänghålen på enhetens baksida

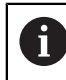

 $\mathbf i$ 

Observera det tillåtna åtdragningsmomentet på 2,6 Nm

- Skruva alternativt fast foten på en yta underifrån med två M5-skruvar.
- Ställ in önskad lutningsvinkel
- Fixera foten: Dra fast T25-skruven  $\frac{1}{2}$

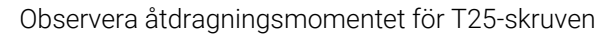

- Rekommenderat åtdragningsmoment: 5,0 Nm
- Högsta tillåtna åtdragningsmoment: 15,0 Nm
- Dra kabeln bakifrån genom de båda stöden i foten och genom sidoöppningarna fram till anslutningarna

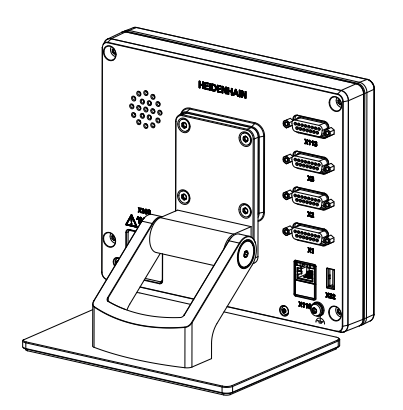

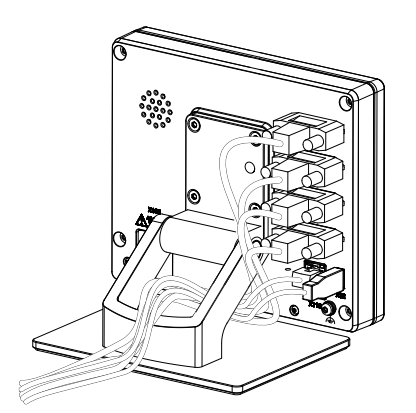

Bild 15: Enhet monterad på Multi-pos-fot Bild 16: Kabeldragning på Multi-pos-fot

**Ytterligare information:** ["Enhetsmått med Multi-pos-fot", Sida 191](#page-190-1)

# <span id="page-58-0"></span>**2.2.4 Montering på Multi-pos-hållare**

Fäst hållaren med hjälp av de medföljande försänkta skruvarna M4 x 8 ISO 14581 (svart) på gänghålen på enhetens baksida

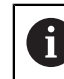

Observera det tillåtna åtdragningsmomentet på 2,6 Nm

Montera hållaren på en arm med den medföljande M8-skruven, brickorna, handtaget och M8-sexkantsmuttern

eller

i

- Montera hållaren med två skruvar <7 mm genom de två hålen på önskad yta
- Ställ in önskad lutningsvinkel
- Fixera hållaren: Dra fast T25-skruven

Observera åtdragningsmomentet för T25-skruven

- Rekommenderat åtdragningsmoment: 5,0 Nm
- Högsta tillåtna åtdragningsmoment: 15,0 Nm
- Dra kabeln bakifrån genom de båda stöden i hållaren och genom sidoöppningarna fram till anslutningarna

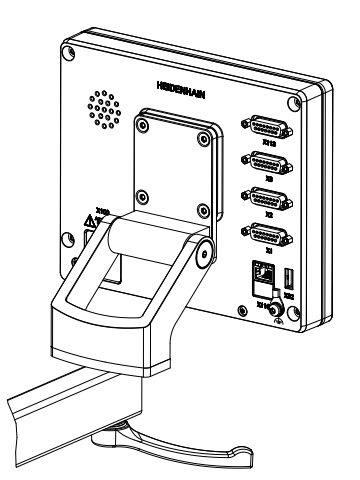

Bild 17: Enhet monterad på Multi-pos-hållare Bild 18: Kabeldragning på Multi-pos-hållare

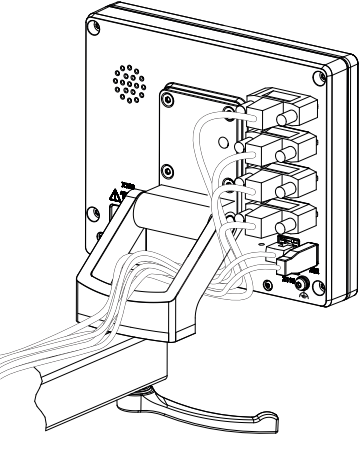

**Ytterligare information:** ["Enhetsmått med Multi-pos-hållare", Sida 192](#page-191-0)

<span id="page-59-0"></span>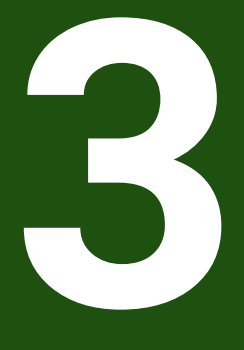

**Installation**

# <span id="page-60-0"></span>**3.1 Översikt**

Detta kapitel beskriver installation av enheten. Här hittar du information om maskinens anslutningar och anvisningar om hur du ansluter kringutrustning korrekt.

Följande steg får endast utföras av kvalificerad personal. **Ytterligare information:** ["Personalens kvalifikationer", Sida 14](#page-13-0)

# <span id="page-60-1"></span>**3.2 Allmän information**

i

# *HÄNVISNING*

# **Störningar från källor med hög elektromagnetisk strålning!**

Kringutrustning såsom frekvensomriktare och servodrifter kan orsaka störningar.

För att öka tåligheten mot elektromagnetiska störningar:

- Kan extra jordanslutning i enligt med IEC/EN 60204-1 användas
- Använd enbart USB-enheter med en genomgående skärmning via exempelvis metall-laminerad folie och metallstrumpa eller metallhölje. Skärmflätan måste täcka 85 % eller mer. Skärmen måste anslutas runt hela kontakten (360° anslutning).

# *HÄNVISNING*

**Skador på enheten på grund av koppling och frånkoppling av kontakter under drift!**

Inre komponenter kan skadas.

Koppla bara in och ur kontakter när enheten är avstängd

# *HÄNVISNING*

## **Elektrostatisk urladdning (ESD)!**

Denna produkt innehåller elektrostatiskt känsliga komponenter som kan förstöras genom elektrostatisk urladdning.

- Säkerhetsföreskrifter för hantering av ESD-känsliga komponenter måste beaktas
- Vidrör aldrig anslutningsstift utan korrekt jordning
- Vid arbete med anslutningar på enheten skall ett jordat ESD-armband användas

# *HÄNVISNING*

# **Skador på enheten på grund av felaktig ledningsdragning!**

Om du kopplar in- eller utgångar på fel sätt kan enheten eller kringutrustning skadas.

- Observera enhetens kontaktbeläggning och tekniska data
- Anslut endast stift eller trådar som används

**Ytterligare information:** ["Tekniska data", Sida 185](#page-184-0)

# <span id="page-61-0"></span>**3.3 Enhetsöversikt**

Anslutningarna på enhetens baksida är skyddade med dammskyddslock mot nedsmutsning och skador.

# *HÄNVISNING*

# **Avsaknad av dammskyddslock kan orsaka nedsmutsning och skada!**

Om du inte täcker oanvända anslutningar med dammskyddslock kan anslutningskontakternas funktion försämras eller förstöras.

- Ta enbart bort dammskyddslock när ett mätsystem eller annan efterföljande elektronik skall anslutas
- När ett mätsystem eller efterföljande elektronik kopplas ur, sätt då tillbaka dammskyddslocket över anslutningskontakten.

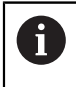

Typ av anslutningar för mätsystem kan variera beroende på produktutförandet.

# **Enhetens baksida utan dammskyddslock**

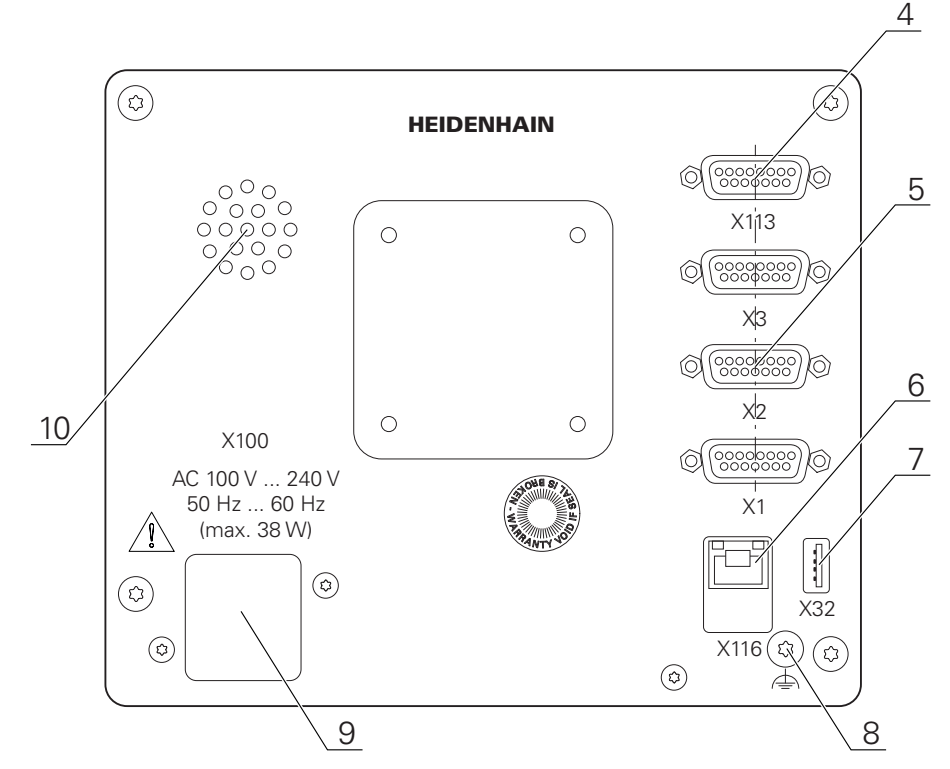

Bild 19: Baksida på enheter med ID 1089181-01

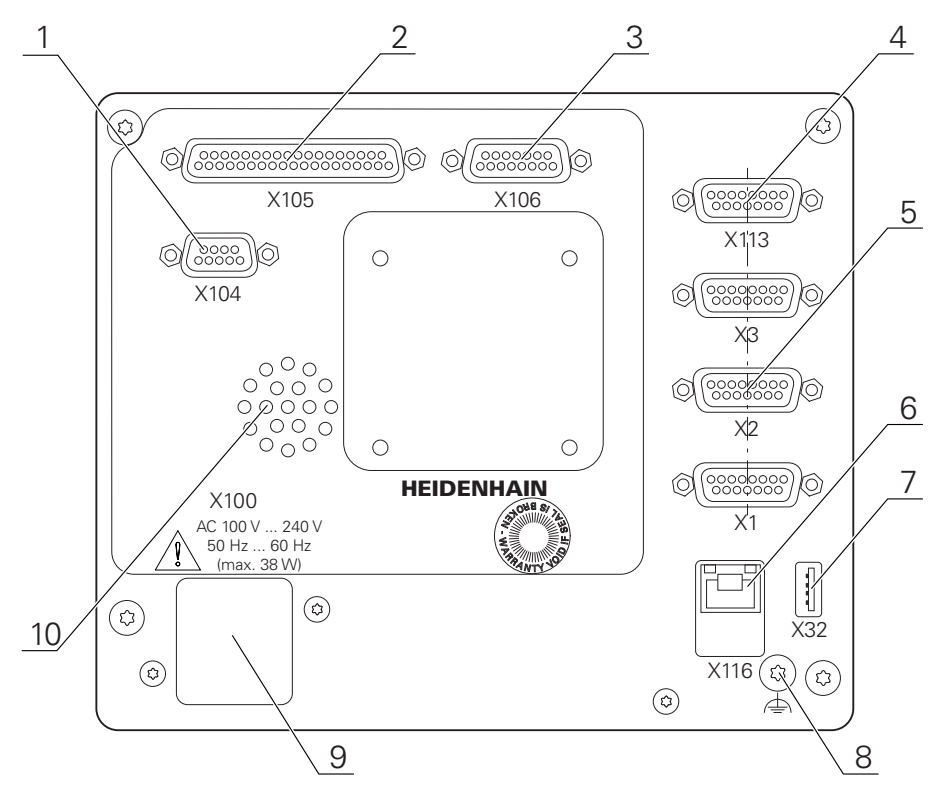

Bild 20: Baksida på enheter med ID 1089182-01

Anslutningar:

**5 X1-X3**: Enhetsvarianter med 15-poliga D-sub-kontakter för mätenheter med 1 Vss. 11 µA<sub>SS</sub> eller EnDat 2.2-gränssnitt

**X21-X23**: Enhetsvarianter med 9-poliga D-sub-kontakter för mätsystem med TTL-gränssnitt

**X1**, **X2**, **X21**: Enhetsvarianter med två 15-poliga Sub-D-kontakter för mätenheter med 1 V<sub>SS</sub>, 11 µA<sub>SS</sub> eller EnDat 2.2-gränssnitt, och en 9-polig D-sub-kontakt för mätenehter med TTL-gränssnitt

- **7 X32**: USB 2.0 Hi-Speed-port (Typ A) för skrivare, inmatningsenhet eller USB-minne
- **10** Högtalare
- **8** Jordanslutning i enlighet med IEC/EN 60204-1
- **6 X116**: RJ45-Ethernet-kontakt för kommunikation och datautbyte med efterföljande system resp. pc
- **4 X113**: 15-polig D-sub-kontakt för avkännarsystem (till exempel HEIDENHAIN-avkännarsystem)
- **9 X100**: Nätbrytare och nätanslutning

Ytterligare anslutningar på enheter med ID 1089182-xx:

- **2 X105**: 37-polig D-sub-kontakt för digitalt gränssnitt (DC 24 V; 24 kopplingsingångar, 8 kopplingsutgångar)
- **3 X106**: 15-polig D-sub-kontakt för analogt gränssnitt (4 ingångar, 4 utgångar)
- **1 X104**: 9-polig D-sub-kontakt för universellt relägränssnitt (2x reläväxelkontakter)

# <span id="page-63-0"></span>**3.4 Ansluta mätenheter**

På mätenheter med EnDat-2.2-gränssnitt: Om motsvarande mätenhet  $\mathbf{i}$ redan har tilldelats en axel i enhetsinställningarna, identifieras mätenheten automatiskt vid en omstart och inställningarna justeras. Alternativt kan du tilldela mätenhetens ingång efter att du har anslutit mätenheten.

- Se följande kontaktbeläggning
- ▶ Ta bort dammskyddslocket och spara det
- Dra kabeln beroende på monteringsvariant
	- **Ytterligare information:** ["Montera enheten", Sida 55](#page-54-1)
- Anslut mätsystemet till respektive kontaktanslutning **Ytterligare information:** ["Enhetsöversikt", Sida 62](#page-61-0)
- Vid kontakter med skruvar: dra inte åt skruvarna för hårt

**Kontaktbeläggning X1, X2, X3**

| 1 V <sub>PP</sub> , 11 µA <sub>PP</sub> , EnDat 2.2                                                                                                    |          |                          |                |                 |             |               |                |              |
|----------------------------------------------------------------------------------------------------|----------|--------------------------|----------------|-----------------|-------------|---------------|----------------|--------------|
| 2<br>3<br>8<br>5<br>6<br>$\circ$<br>O<br>$\circ$<br>O<br>$\circ$<br>$\Omega$<br>$\circ$<br>O<br>15 14 13 12 11<br>0 0 0 0 0<br>$\begin{smallmatrix} 10 & 9 \\ 0 & 0 \end{smallmatrix}$ |          |                          |                |                 |             |               |                |              |
|                                                                                                    | 1        | 2 <sup>2</sup>           | 3 <sup>1</sup> | 4               | 5           | 6             | $\overline{7}$ | 8            |
| $1V_{PP}$                                                                                                    | A+       | 0 <sub>V</sub>           | $B+$           | $U_P$           | $\sqrt{2}$  | $\sqrt{2}$    | $R-$           |              |
| $11 \mu A_{PP}$                                                                                                    | $I_{1+}$ |                          | $I_{2+}$       |                 | $\sqrt{2}$  | Inter-<br>nal | $I_{0}$        | $\sqrt{2}$   |
| <b>EnDat</b>                                                                                                    | $\prime$ |                          | $\sqrt{2}$     |                 | <b>DATA</b> | shield        | $\sqrt{2}$     | <b>CLOCK</b> |
|                                                                                                    | 9        | 10                       | 11             | 12              | 13          | 14            | 15             |              |
| $1V_{PP}$                                                                                                    | A-       | Sensor<br>0 <sub>V</sub> | $B-$           | Sensor<br>$U_P$ | $\prime$    | $R+$          | $\sqrt{2}$     |              |
| $11 \mu A_{PP}$                                                                                                    | $I_{1}$  |                          | $I_{2}$        |                 | /           | $I_{0+}$      | $\sqrt{2}$     |              |
| <b>EnDat</b>                                                                                                    |          |                          | $\sqrt{2}$     |                 | <b>DATA</b> | $\prime$      | <b>CLOCK</b>   |              |

# **Kontaktbeläggning X21, X22, X23**

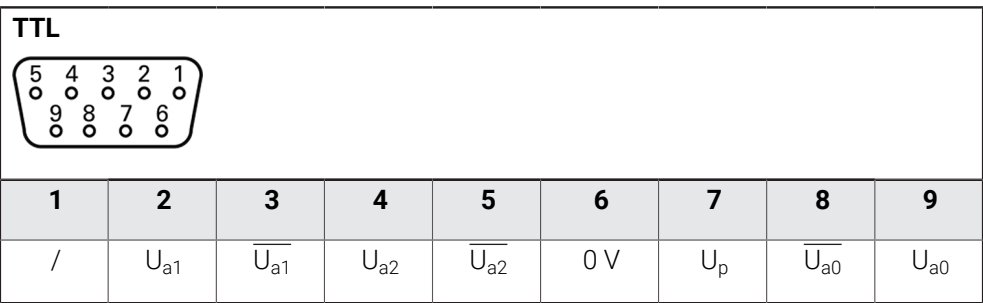

# <span id="page-64-0"></span>**3.5 Ansluta avkännarsystem**

Du kan ansluta följande avkännarsystem till enheten: A

- HEIDENHAIN avkännarsystem TS 248
	- HEIDENHAIN kantavkännare KT 130
	- Renishaw-mätsond

**Ytterligare information:** ["Leveransomfång och tillbehör", Sida 49](#page-48-2)

- Se följande kontaktbeläggning
- ▶ Ta bort dammskyddslocket och spara det
- Dra kabeln beroende på monteringsvariant

**Ytterligare information:** ["Montera enheten", Sida 55](#page-54-1)

- Anslut avkännarsystemet ordentligt till kontakten. **Ytterligare information:** ["Enhetsöversikt", Sida 62](#page-61-0)
- Vid kontakter med skruvar: dra inte åt skruvarna för hårt

# **Kontaktbeläggning X113**

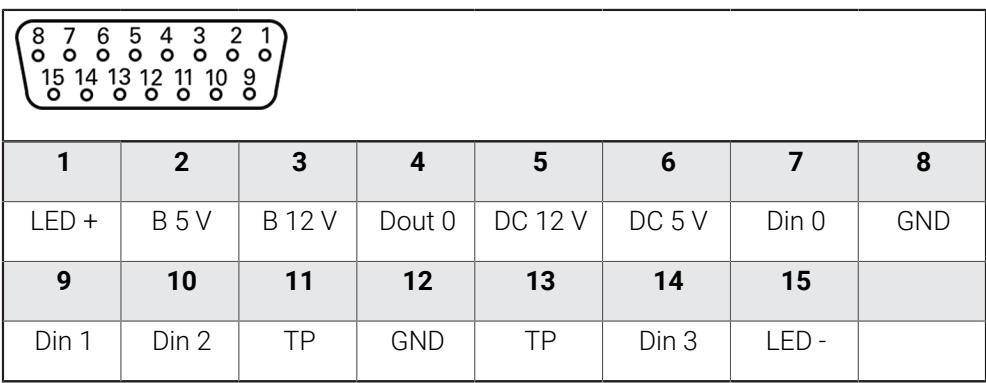

B - Probe signals, readiness

TP - Touch Probe, normally closed

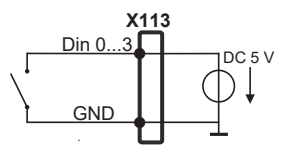

# **Digital inputs: Digital outputs:**

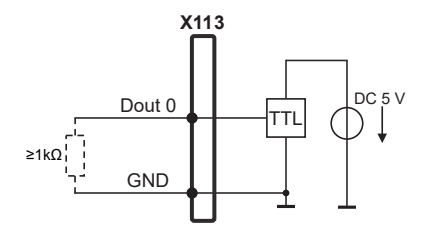

# **Touch Probe:**

 $\mathbf i$ 

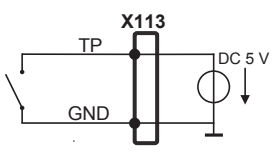

# <span id="page-65-0"></span>**3.6 Anslut kopplingsingångar och -utgångar**

Beroende på vilken typ av kringutrustning som ska anslutas kan inkopplingsarbetet behöva utföras av en behörig elektriker. Exempel: överskridande av skyddslågspänning (SELV)

**Ytterligare information:** ["Personalens kvalifikationer", Sida 14](#page-13-0)

Enheten uppfyller kraven i standarden IEC 61010-1 om A spänningsförsörjningen försörjs från en sekundärkrets med begränsad energi enligt IEC 61010-1<sup>3:e utg.</sup>, avsnitt 9.4 eller från en sekundärkrets klass 2 enligt UL1310. I stället för IEC 61010-13:e utg., avsnitt 9.4 kan även motsvarande

avsnitt i standarderna DIN EN 61010-1, EN 61010-1, UL 61010-1 och CAN/CSA-C22.2 No. 61010-1 användas.

- Anslut kopplingsingångarna och -utgångarna enligt följande kontaktbeläggning
- ▶ Ta bort dammskyddslocket och spara det
- Dra kabeln beroende på monteringsvariant **Ytterligare information:** ["Montera enheten", Sida 55](#page-54-1)
- Anslut anslutningskablarna för kringutrustning ordentligt till respektive kontakt. **Ytterligare information:** ["Enhetsöversikt", Sida 62](#page-61-0)
- Vid kontakter med skruvar: dra inte åt skruvarna för hårt

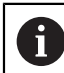

Du måste tilldela de digitala eller analoga in- och utgångarna till respektive omkopplingsfunktion i enhetens inställningar.

# **Kontaktbeläggning X104**

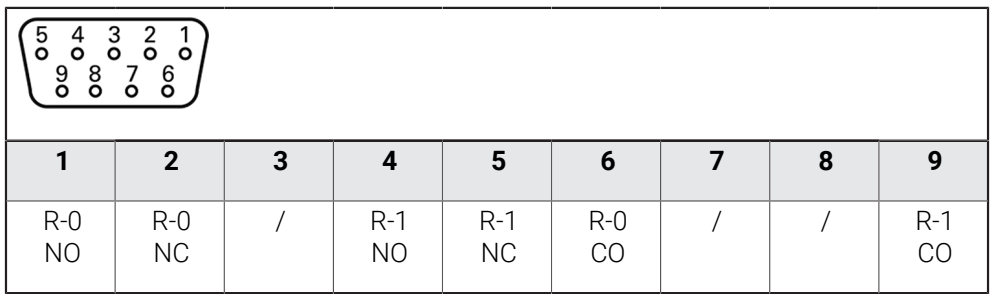

CO - Change Over

NO - Normally Open

NC - Normally Closed

# **Relay outputs:**

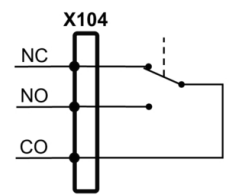

# **Kontaktbeläggning X105**

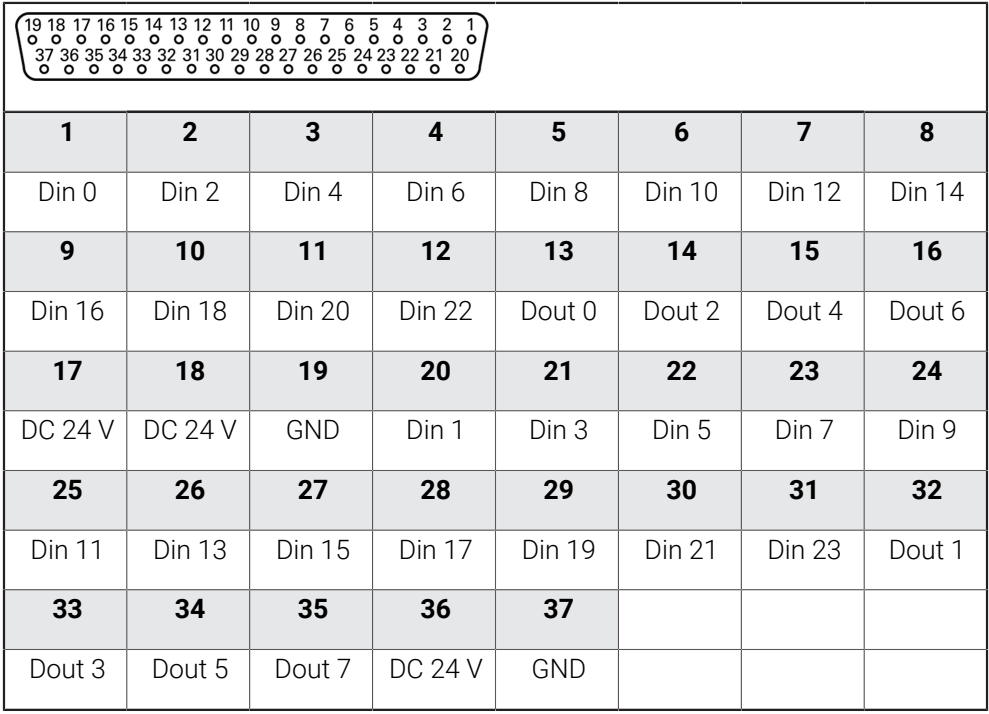

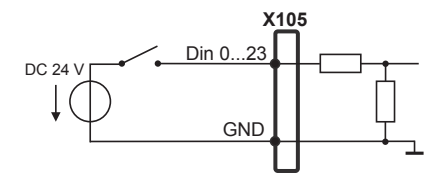

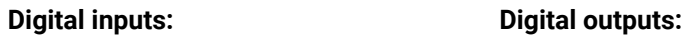

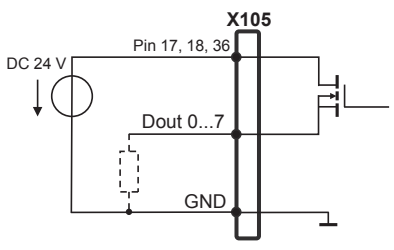

# **Kontaktbeläggning X106**

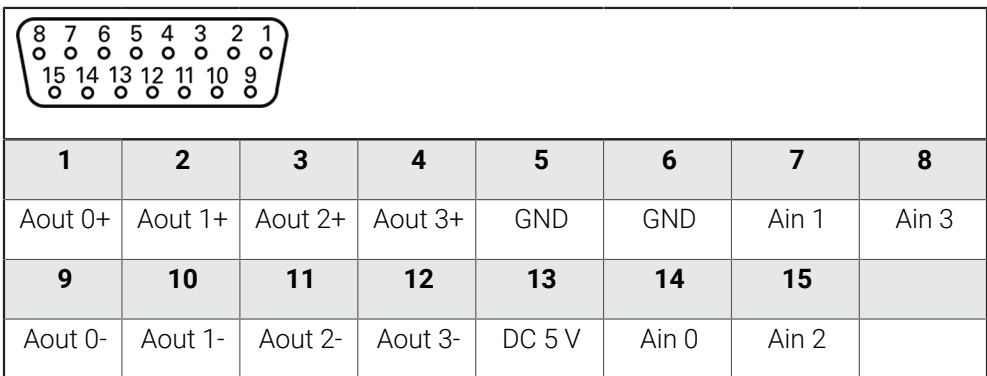

# **Analog inputs: Analog outputs:**

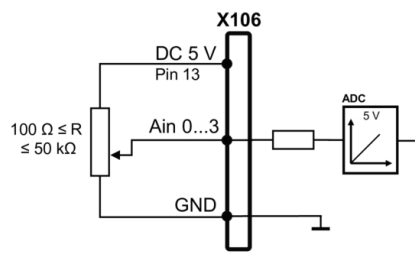

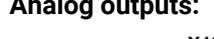

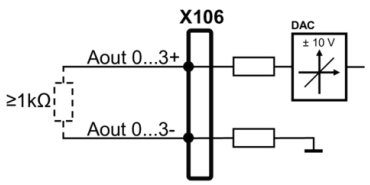

# **Kontaktbeläggning X113**

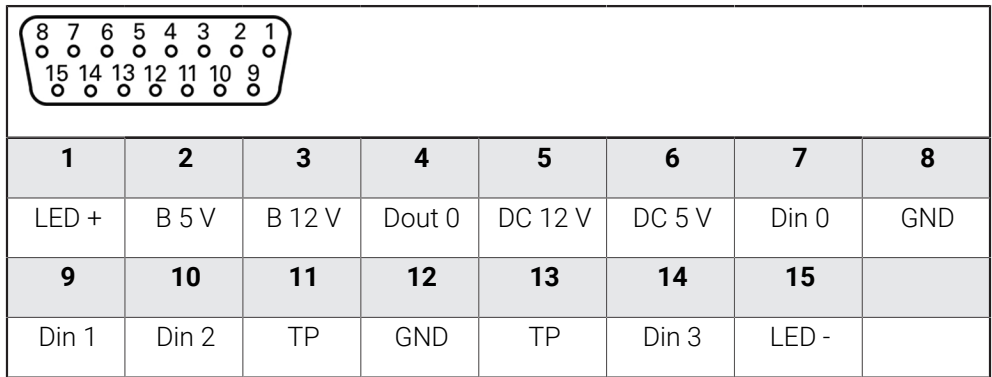

B - Probe signals, readiness

TP - Touch Probe, normally closed

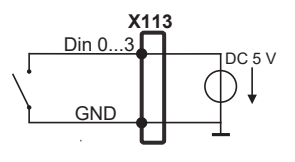

**Touch Probe:**

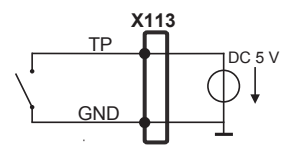

# **Digital inputs: Digital outputs:**

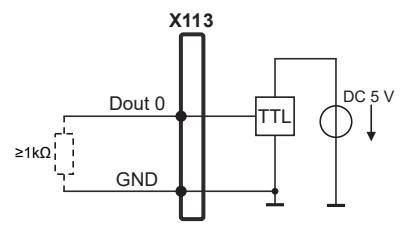

**II**

# <span id="page-69-0"></span>**3.7 Ansluta inmatningsenhet**

- Se följande kontaktbeläggning
- ▶ Ta bort dammskyddslocket och spara det
- Dra kabeln beroende på monteringsvariant **Ytterligare information:** ["Montera enheten", Sida 55](#page-54-1)
- Anslut USB-mus eller USB-tangentbord till USB Typ A-anslutning (X32). USBkabelkontakten måste kopplas in helt

**Ytterligare information:** ["Enhetsöversikt", Sida 62](#page-61-0)

# **Kontaktbeläggning X32**

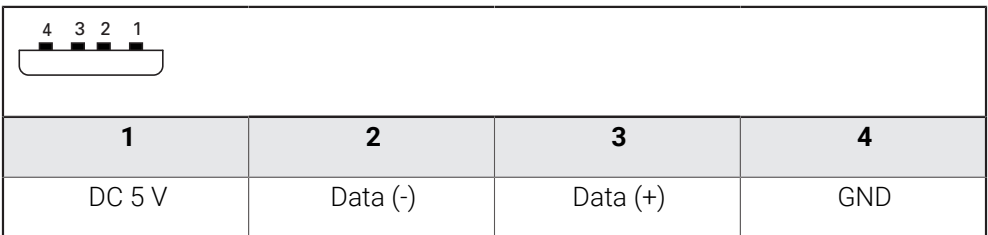

# <span id="page-69-1"></span>**3.8 Ansluta nätverksperiferienhet**

- $\blacktriangleright$  Se följande stiftkonfiguration
- ▶ Ta bort dammskyddslocket och spara det
- Dra kabeln beroende på monteringsvariant **Ytterligare information:** ["Montera enheten", Sida 55](#page-54-1)
- Anslut nätverksperiferienhet med en vanlig CAT.5-kabel till Ethernet-kontakten X116. Kabelkontakten måste haka fast ordentligt i kontakten

**Ytterligare information:** ["Enhetsöversikt", Sida 62](#page-61-0)

# **Kontaktbeläggning X116**

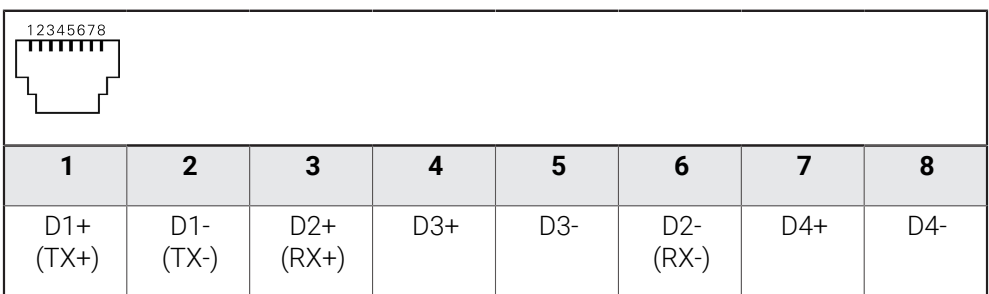

# <span id="page-70-0"></span>**3.9 Anslut nätverksspänning**

# **AVARNING**

# **Risk för elektrisk stöt!**

Felaktigt jordade enheter kan resultera i allvarliga skador eller dödsfall på grund av elektrisk stöt.

- Använd alltid 3-polig nätkabel
- Säkerställ att korrekt skyddsledaranslutning finns i fastighetsinstallationen

# **AVARNING**

# **Brandrisk på grund av felaktig nätkabel!**

Användning av en nätsladd som inte uppfyller kraven för installationsplatsen kan medföra brandrisk.

- Använd enbart nätkabel som uppfyller de nationella kraven på installationsplatsen
- Se följande kontaktbeläggning
- Anslut nätkontakten till ett vägguttag med skyddsjord med hjälp av en nätkabel som uppfyller kraven

**Ytterligare information:** ["Enhetsöversikt", Sida 62](#page-61-0)

# **Kontaktbeläggning X100**

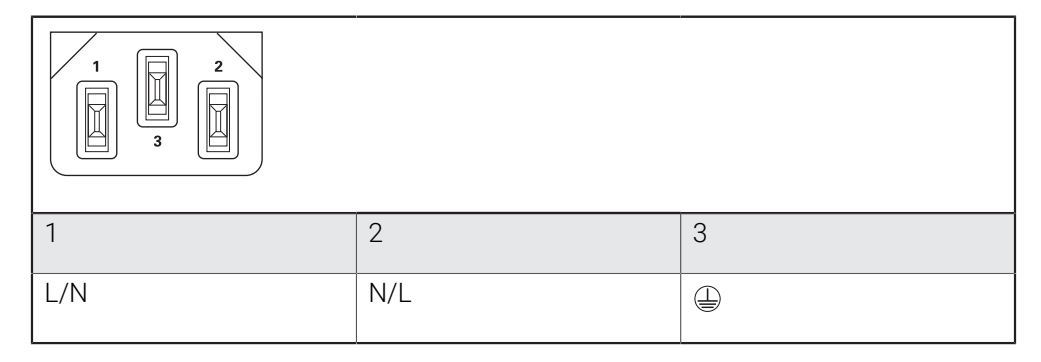

<span id="page-71-0"></span>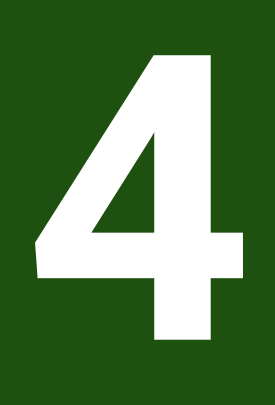

# **Idrifttagning**
# **4.1 Översikt**

Detta kapitel innehåller all information för idrifttagning av enheten.

Under idrifttagning konfigurerar **maskintillverkaren (OEM**) enheten för användning på respektive mätmaskin.

Du kan återställa inställningarna till fabriksinställningarna.

**Ytterligare information:** ["Återställ alla inställningar", Sida 182](#page-181-0)

Du måste ha läst och förstått kapitlet ["Allmänt handhavande"](#page-16-0) innan du genomför aktiviteterna som beskrivs nedan.

**Ytterligare information:** ["Allmänt handhavande", Sida 17](#page-16-0)

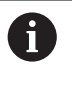

A

Följande steg får endast utföras av kvalificerad personal. **Ytterligare information:** ["Personalens kvalifikationer", Sida 14](#page-13-0)

# <span id="page-72-0"></span>**4.2 Logga in för idrifttagning**

# **4.2.1 Logga in användare**

För idrifttagning av enheten måste användaren **OEM** logga in.

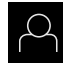

- Tryck på **Användarinloggning** i huvudmenyn
- Logga eventuellt ut den inloggade användaren
- Välj användaren **OEM**
- Tryck på **Lösenord** i inmatningsfältet
- Ange lösenordet "**oem**"

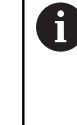

 Om lösenordet inte överensstämmer med standardinställningarna måste du begära det från administratören (**Setup**) eller maskintillverkaren (**OEM**).

Om du inte längre kan lösenordet kontaktar du en HEIDENHAIN-servicerepresentant.

- 
- Bekräfta inmatningen med **RET**
- Tryck på **Logga in**
- > Användaren loggas in.
- Enheten öppnar menyn **Mätning**.

# **4.2.2 Genomföra referensmärkessökning efter start**

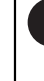

Om referensmärkessökningen är aktiverad efter att enheten har startats blockeras enhetens alla funktioner tills referensmärkessökningen har slutförts.

**Ytterligare information:** ["Referensmärken \(Mätsystem\)", Sida 89](#page-88-0)

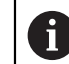

För mätsystem med EnDat-gränssnitt krävs ingen referensmärkessökning eftersom axlarna referenskörs automatiskt.

Om referensmärkessökningen är aktiverad på enheten uppmanar en assistent till att korsa referensmärkena för axlarna.

- $\blacktriangleright$  Föli assistentens anvisningar efter inloggning
- Efter genomförd referensmärkessökning slutar symbolen för referensen att blinka

**Ytterligare information:** ["Manöverelement för positionsvisningen", Sida 32](#page-31-0) **Ytterligare information:** ["Aktivera referensmärkessökning", Sida 114](#page-113-0)

Tryck på **Inställningar** på huvudmenyn

# **4.2.3 Ställa in språk**

Vid leverans är operatörsgränssnittets språk engelska. Du kan ändra användargränssnittet till önskat språk.

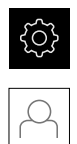

# Tryck på **Användare**

- Den inloggade användaren är markerad med en bock.
- Välj inloggad användare
- Språket som har valts för användaren visas i listrutan **Språk** med motsvarande flagga.
- Välj flaggan för önskat språk i listrutan **Språk**
- Användargränssnittet visas på det valda språket.

# **4.2.4 Ändra lösenord**

Du måste ändra lösenordet för att undvika att konfigurationen missbrukas. Lösenordet är konfidentiellt och får inte delas med andra.

Tryck på **Inställningar** på huvudmenyn

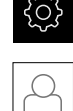

## Tryck på **Användare**

- Den inloggade användaren är markerad med en bock.
- Välj inloggad användare
- Tryck på **Lösenord**
- Ange aktuellt lösenord
- Bekräfta inmatningen med **RET**
- Ange ett nytt lösenord och upprepa
- Bekräfta inmatningen med **RET**
- Tryck på **OK**
- Stäng meddelandet med **OK**
- Det nya lösenordet kan användas vid nästa inloggning.

# **4.3 Enkelsteg för idrifttagning**

- Följande enskilda steg för idrifttagning bygger på varandra. i
	- För att använda enheten korrekt, utför stegen i den ordning som  $\mathbf{r}$ beskrivs

**Förutsättning:** Du är inloggad som användare av typen **OEM** [\(se "Logga in för](#page-72-0) [idrifttagning", Sida 73](#page-72-0)).

#### **Grundinställningar**

- [Aktivera Programalternativ](#page-75-0)
- [Ställa in datum och tid](#page-78-0)
- [Ställa in enheter](#page-78-1)

### **Konfigurera avkännarsystemet**

[Konfigurera avkännarsystemet](#page-79-0)

#### **Konfigurera axlar**

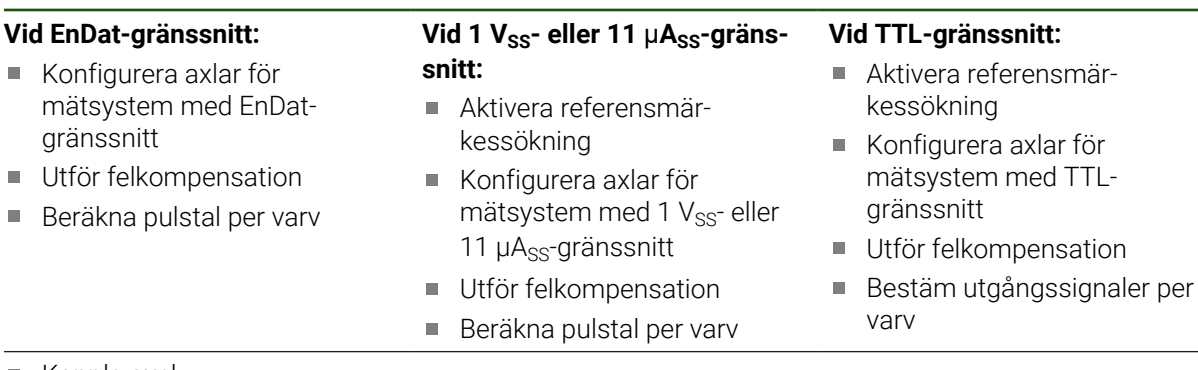

■ [Koppla axel](#page-111-0)

### **OEM-område**

- [Lägga till dokumentation](#page-113-1)
- [Lägga till startskärm](#page-114-0)
- [Konfigurera enheten för skärmdumpar](#page-115-0)

#### **Säkerhetskopiera data**

- [Spara inställningarna](#page-116-0)
- [Säk-kopiera användarfiler](#page-117-0)

# *HÄNVISNING*

### **Förlust eller skada av konfigurationsdata!**

När enheten kopplas bort från strömkällan medan den är påslagen kan konfigurationsdata gå förlorade eller skadas.

Skapa säkerhetskopia av konfigurationsdata och spara den för återställning

# **4.4 Grundinställningar**

# <span id="page-75-0"></span>**4.4.1 Aktivera Programalternativ**

Ytterligare **Programalternativ** aktiveras via en **Licensnyckel**.

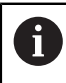

Du kan kontrollera aktiverade **Programalternativ** på översiktssidan. **Ytterligare information:** ["Kontrollera Programalternativ", Sida 78](#page-77-0)

## **Begär licensnyckel**

Du kan begära en licensnyckel på följande sätt:

- Läs enhetsinformation för begäran om licensnyckel
- Skapa begäran om licensnyckel

## **Läs enhetsinformation för begäran om licensnyckel**

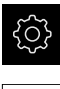

Tryck på **Inställningar** på huvudmenyn

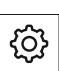

- Tryck på **Allmänt**
- Tryck på **Enhetsinformation**
- En översikt över enhetsinformationen öppnas
- Produktbeteckning, identifikationsnummer, serienummer och version av fast programvara visas
- Kontakta HEIDENHAIN-serviceavdelningen och begär en licensnyckel genom att ange den enhetsinformation som visas
- > Licensnyckeln och licensfilen genereras och skickas via e-post

#### **Skapa begäran om licensnyckel**

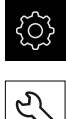

- Tryck på **Inställningar** på huvudmenyn
- Tryck på **Service**
- Tryck på **Programalternativ**
- Tryck på **Begär alt.**för att begära ett avgiftsbelagt programvarualternativ
- Tryck på **Begär testalternativ** för att begära ett kostnadsfritt testalternativ
- Tryck på motsvarande bock för att välja önskad softwareoption

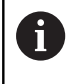

Tryck på haken för respektive programalternativ för att återställa inmatningen

Tryck på **Skapa formulär**

 $\blacktriangleright$ 

- Välj önskad lagringsplats där licensbegäran ska sparas i dialogrutan
- Ange ett lämpligt filnamn
- Bekräfta inmatningen med **RET**
- Tryck på **Spara som**
- Licensansökan skapas och lagras i den valda mappen
- Om licensansökan finns på enheten flyttar du filen till ett anslutet USB-minne (FAT32-format) eller till nätverksenheten **Ytterligare information:** ["Hantera mappar och filer",](#page-148-0) [Sida 149](#page-148-0)
- Kontakta HEIDENHAIN-serviceavdelningen, skicka in licensansökan och begär en licensnyckel
- > Licensnyckeln och licensfilen genereras och skickas via e-post

## **Aktivera licensnyckel**

En licensnyckel kan aktiveras på följande sätt:

- Läs in licensnyckeln på enheten från den skickade licensfilen
- Ange licensnyckeln manuellt på maskinen

# **Läs in licensnyckel som licensfil**

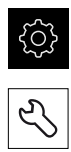

- Tryck på **Service**
- ▶ Öppna efter varandra:
	- **Programalternativ**

Tryck på **Inställningar** i huvudmenyn

- **Aktivera alt.**
- Tryck på **Läs in licensfil**
- Välj licensfilen i filsystemet, USB-minnet eller i nätverksenheten
- Bekräfta valet med **Selektera**
- Tryck på **OK**
- > Licensnyckeln aktiveras
- Tryck på **OK**
- > Beroende på software-option kan en omstart krävs
- Bekräfta omstarten med **OK**
- Aktiverad software-option är tillgänglig

## **Mata in licensnyckel manuellt**

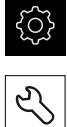

- Tryck på **Inställningar** i huvudmenyn
- Tryck på **Service**
- Öppna efter varandra:
	- **Programalternativ**
	- **Aktivera alt.**
- Ange licensnyckeln i inmatningsfältet **Licensnyckel**
- Bekräfta inmatningen med **RET**
- Tryck på **OK**
- > Licensnyckeln aktiveras
- Tryck på **OK**
- > Beroende på software-option kan en omstart krävas
- Bekräfta omstarten med **OK**
- Aktiverad software-option är tillgänglig

### <span id="page-77-0"></span>**Kontrollera Programalternativ**

På översiktssidan kan du kontrollera vilka **Programalternativ** som är aktiverade för enheten.

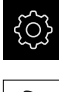

Tryck på **Inställningar** på huvudmenyn

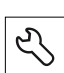

- Tryck på **Service**
- Öppna efter varandra:
	- **Programalternativ**
	- **Överblick**
- En lista över frigivna **Programalternativ** visas

# <span id="page-78-0"></span>**4.4.2 Ställa in datum och tid**

### **Inställningar** ► **Allmänt** ► **Datum och klockslag**

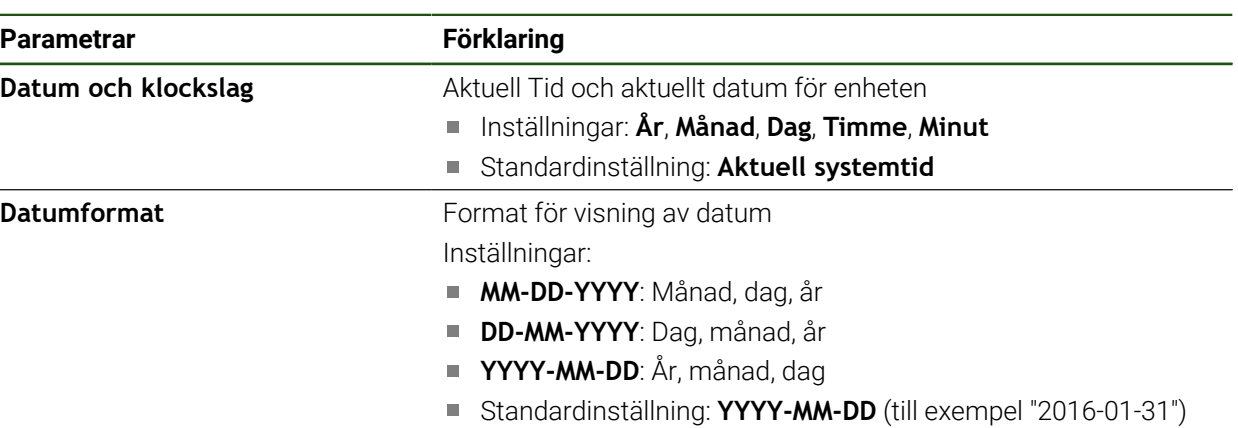

# <span id="page-78-1"></span>**4.4.3 Ställa in enheter**

Du kan ställa in olika parametrar för enheter, avrundningsprinciper och decimaler.

## **Inställningar** ► **Allmänt** ► **Enheter**

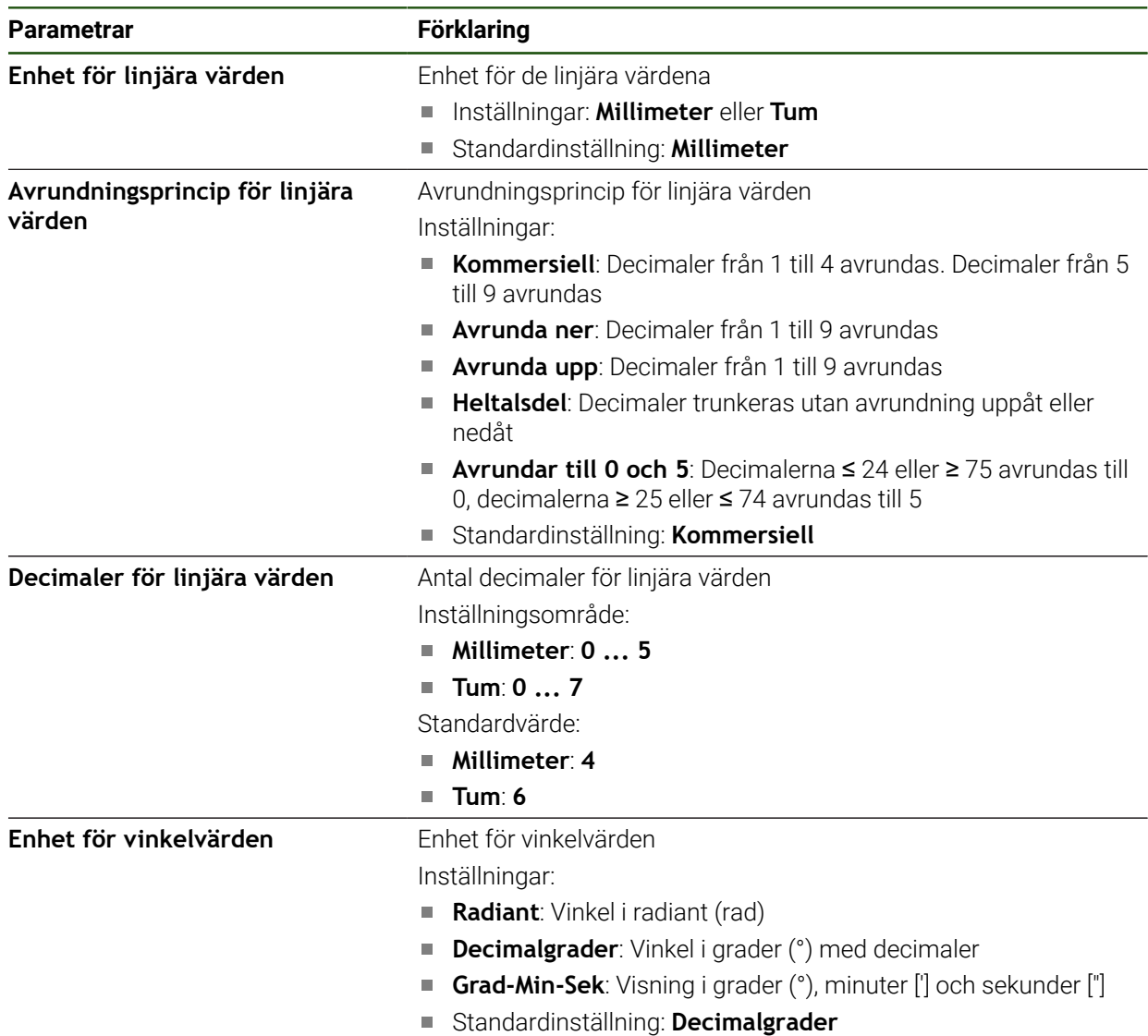

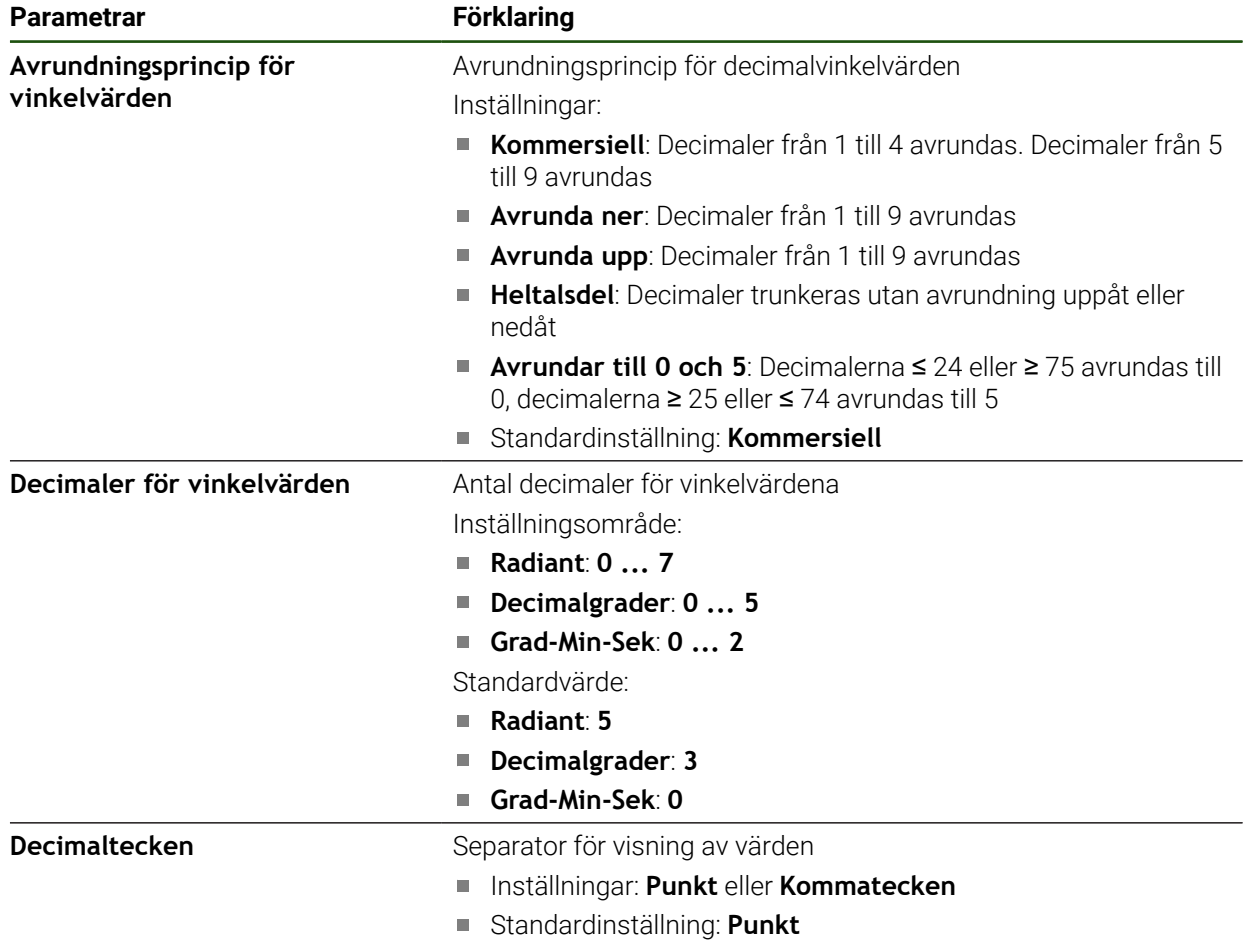

# <span id="page-79-0"></span>**4.5 Konfigurera avkännarsystemet**

Du kan använda ett avkännarsystem för avkänning av punkter. Avkännarsystemets mätstift kan också utrustas med en rubinkula. Innan du kan använda avkännarsystem måste du konfigurera motsvarande parametrar.

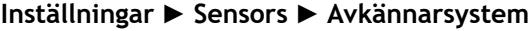

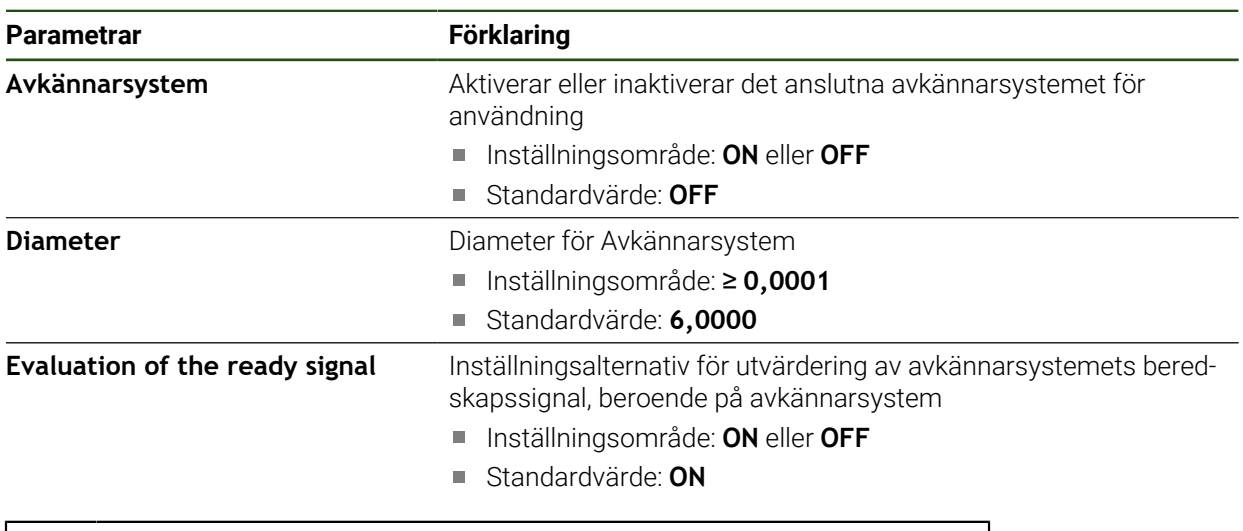

Använd det avkännarsystemutlösta mätvärdet för att automatiskt skicka A mätvärden till en dator när avkännarstiftet böjs.

**Ytterligare information:** ["Konfigurera utmatning av mätvärden", Sida 239](#page-238-0)

## **4.6 Konfigurera axlar**

Proceduren beror på gränssnittstypen för det anslutna mätsystemet:

- Mätsystem med gränssnitt av typen EnDat: Parametrarna tillämpas automatiskt av mätsystemet **Ytterligare information:** ["Konfigurera axlar för mätsystem med EnDat-gränssnitt",](#page-83-0) [Sida 84](#page-83-0)
- $\blacksquare$  Mätsystem med gränssnitt av typen 1 V<sub>SS</sub> eller 11 µA<sub>SS</sub> eller TTL: Parametrarna måste konfigureras manuellt

Parametrarna för HEIDENHAIN-mätsystem, som vanligtvis är anslutna till enheten, finns i översikten över typiska mätsystem.

**Ytterligare information:** ["Översikt över typiskt mätsystem", Sida 82](#page-81-0)

## **4.6.1 Konfigurera Aliastilldelning för axelnamn**

Beroende på din tillämpning kan du tilldela egna axelnamn. Axelnamnet är ett tvåsiffrigt numeriskt värde, en tvådelad bokstavskombination eller en tvådelad kombination av numeriskt värde och bokstav.

#### **Inställningar** ► **Axlar** ► **Allmänna inställningar** ► **Aliastilldelning för axelnamn**

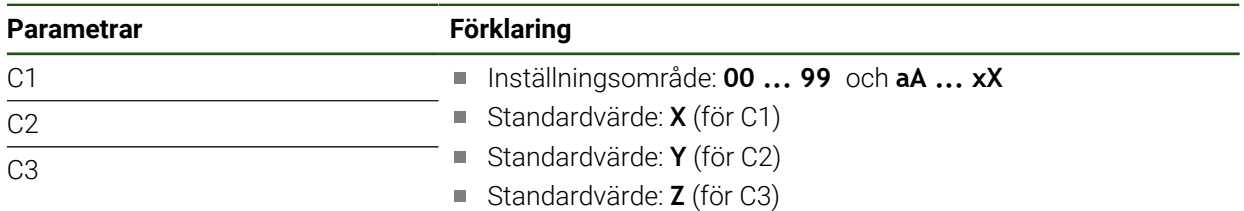

- Ange ett namn i inmatningsfälten
- > Namnen är tillgängliga i axelkonfigurationen. De kan kopplas till respektive mätare

# <span id="page-81-0"></span>**4.6.2 Översikt över typiskt mätsystem**

Följande översikt innehåller parametrar för HEIDENHAIN-mätenheter som typiskt är anslutna till enheten.

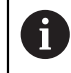

Om andra mätsystem är anslutna, se information om nödvändiga parametrar i motsvarande enhetsdokumentation.

### **Längdmätsystem**

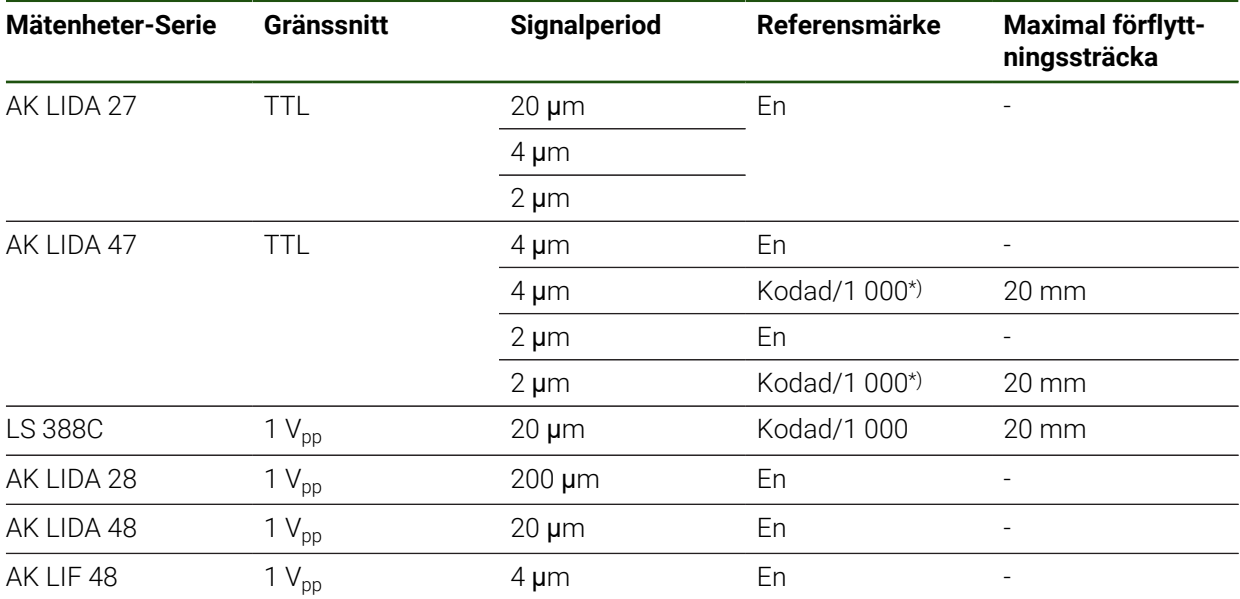

\*) "Kodad / 1000" endast i samband med LIDA 4X3C-skalan

### **Exempel på typiska absoluta mätsystem som används**

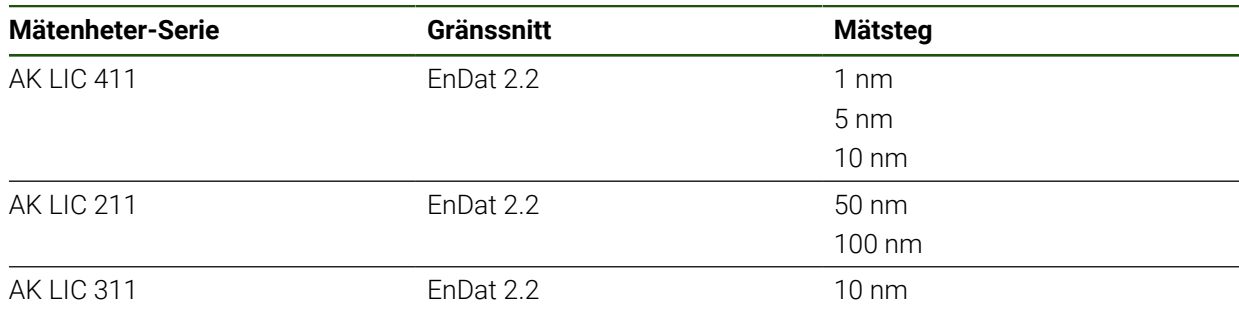

## **Mätsond**

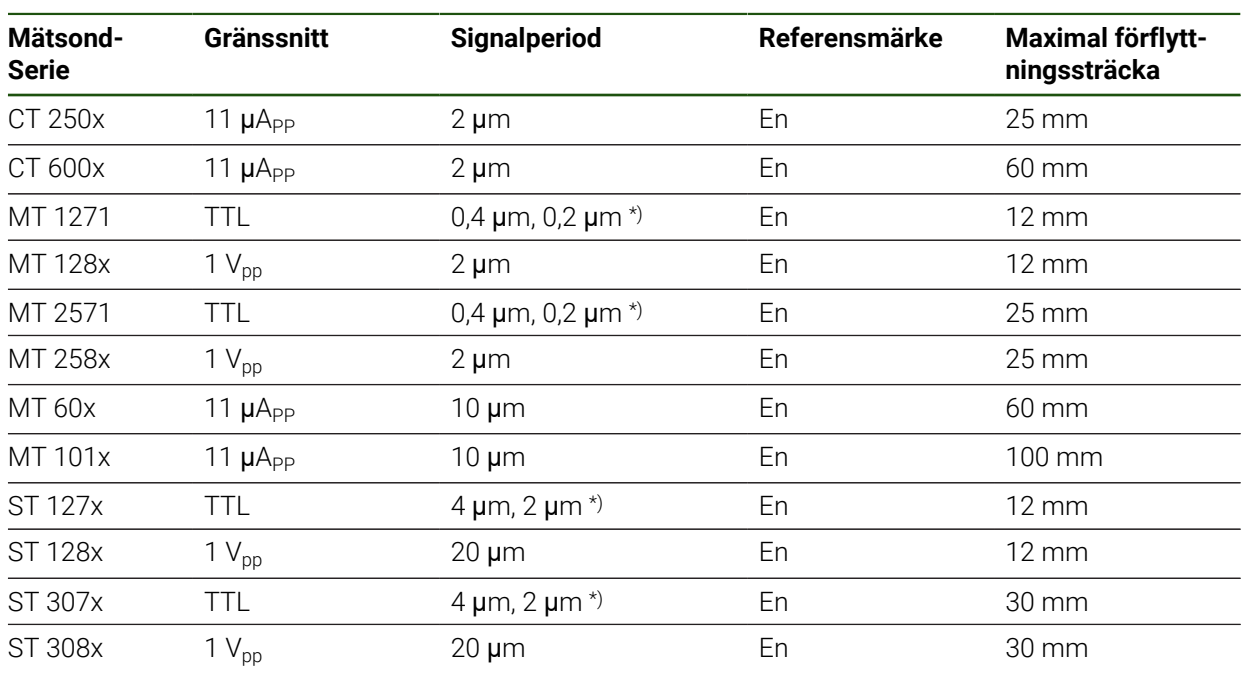

\*) 0,2 μm respektive 2 μm vid 10-faldig interpolering 0,4 um respektive 4 um vid 5-faldig interpolering

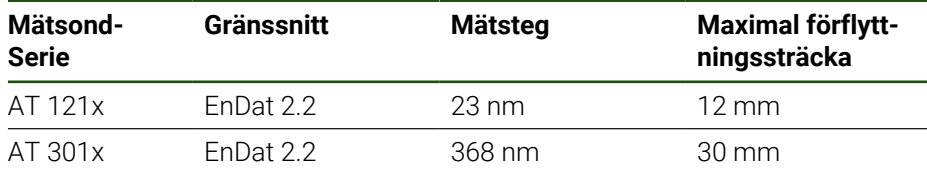

### **Vinkelmätsystem**

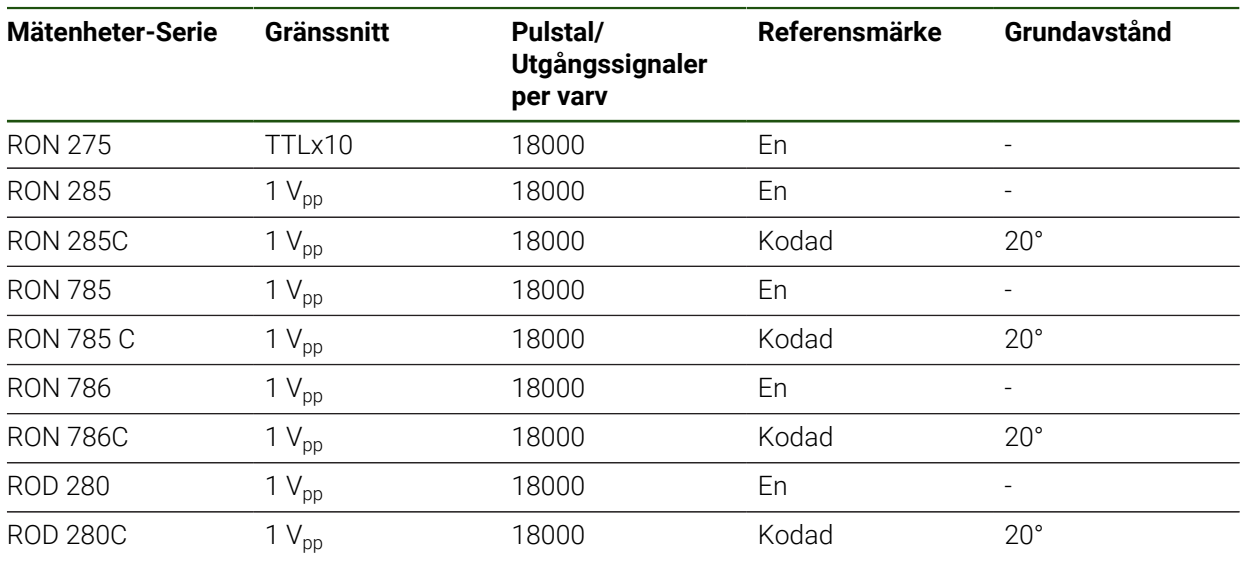

Med hjälp av följande formler kan du beräkna grundavståndet för de avståndskodade referensmärkena för vinkelmätsystem: Grundavstånd = 360° Antal referensmärken × 2

Grundavstånd =  $(360° \times$  Grundavstånd i signalperioder) ÷ Pulstal

0

# <span id="page-83-0"></span>**4.6.3 Konfigurera axlar för mätsystem med EnDat-gränssnitt**

Om en axel redan har tilldelats motsvarande mätenhetsingång identifieras en ansluten mätenhet med EnDat-gränssnitt automatiskt vid en omstart och inställningarna justeras. Alternativt kan du tilldela mätenhetens ingång efter att du har anslutit mätenheten.

**Förutsättning:** En mätenhet med EnDat-gränssnitt är ansluten till enheten.

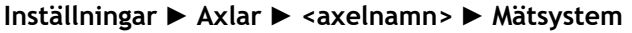

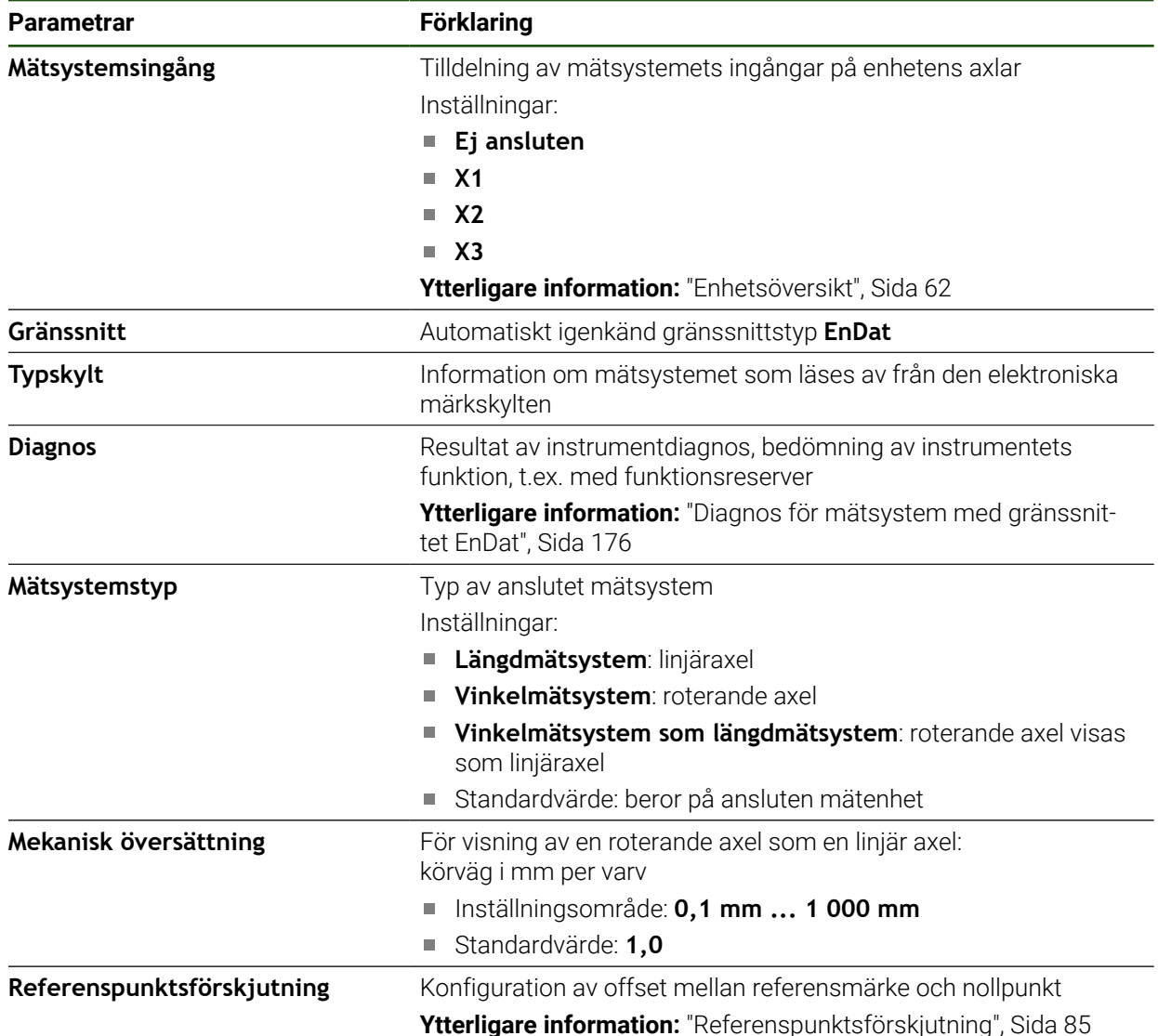

### **Insatsen Vinkelmätsystem som längdmätsystem**

Vid konfigurering av en vinkelmätanordning eller en pulsgivare som en längdmätanordning måste vissa parametrar beaktas för att förhindra ett överflöde av systemet.

- Utväxlingsförhållandet skall väljas så att det maximala rörelseområdet på 21474,483 mm inte överskrids
- Utgångspunktsförskjutningen bör användas med beaktande av det maximala rörelseområdet på ±21474,483 mm, eftersom denna gräns fungerar med och utan utgångspunktsförskjutning
- **Endast för Multiturn-pulsgivare med EnDat 2.2:** Pulsgivaren måste monteras på ett sådant sätt att ett överflöde av pulsgivaren inte stör maskinkoordinaterna

# <span id="page-84-1"></span>**Referenspunktsförskjutning Inställningar** ► **Axlar** ► **<axelnamn>** ► **Mätsystem** ► **Referensmärken** ► **Referenspunktsförskjutning**

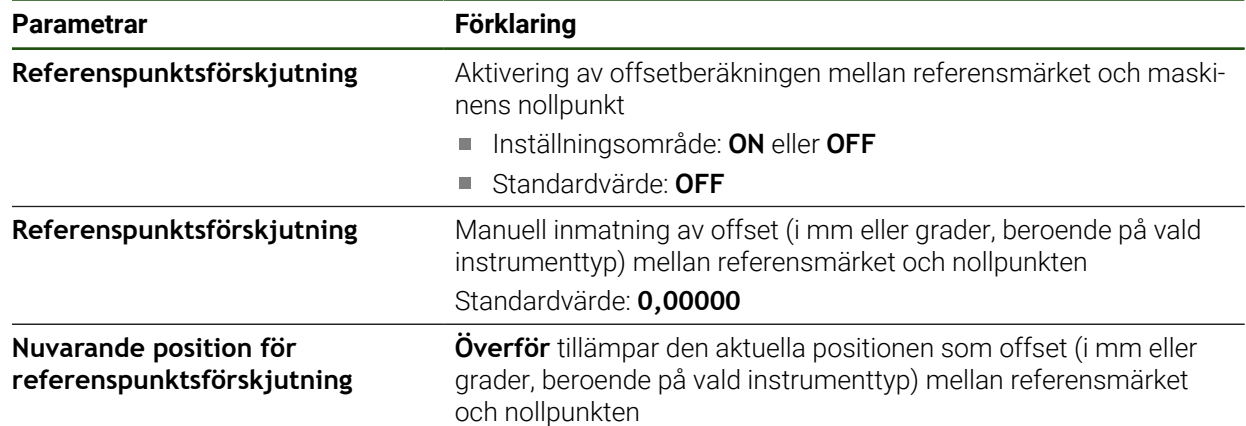

# <span id="page-84-0"></span>**4.6.4 Konfigurera axlar för mätsystem med 1 V**<sub>SS</sub>- eller 11 µA<sub>SS</sub>-gränssnitt

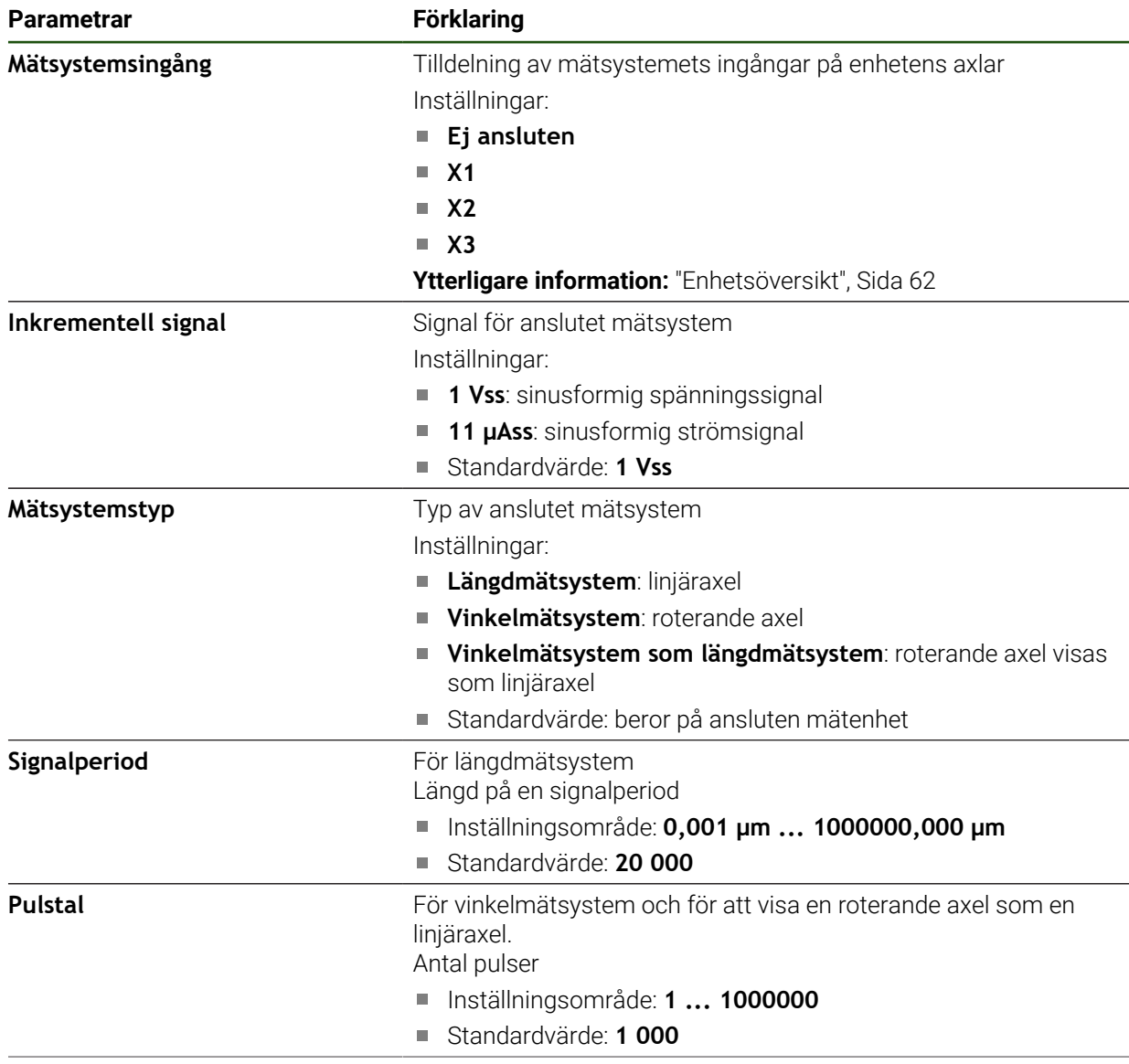

**Inställningar** ► **Axlar** ► **<axelnamn>** ► **Mätsystem**

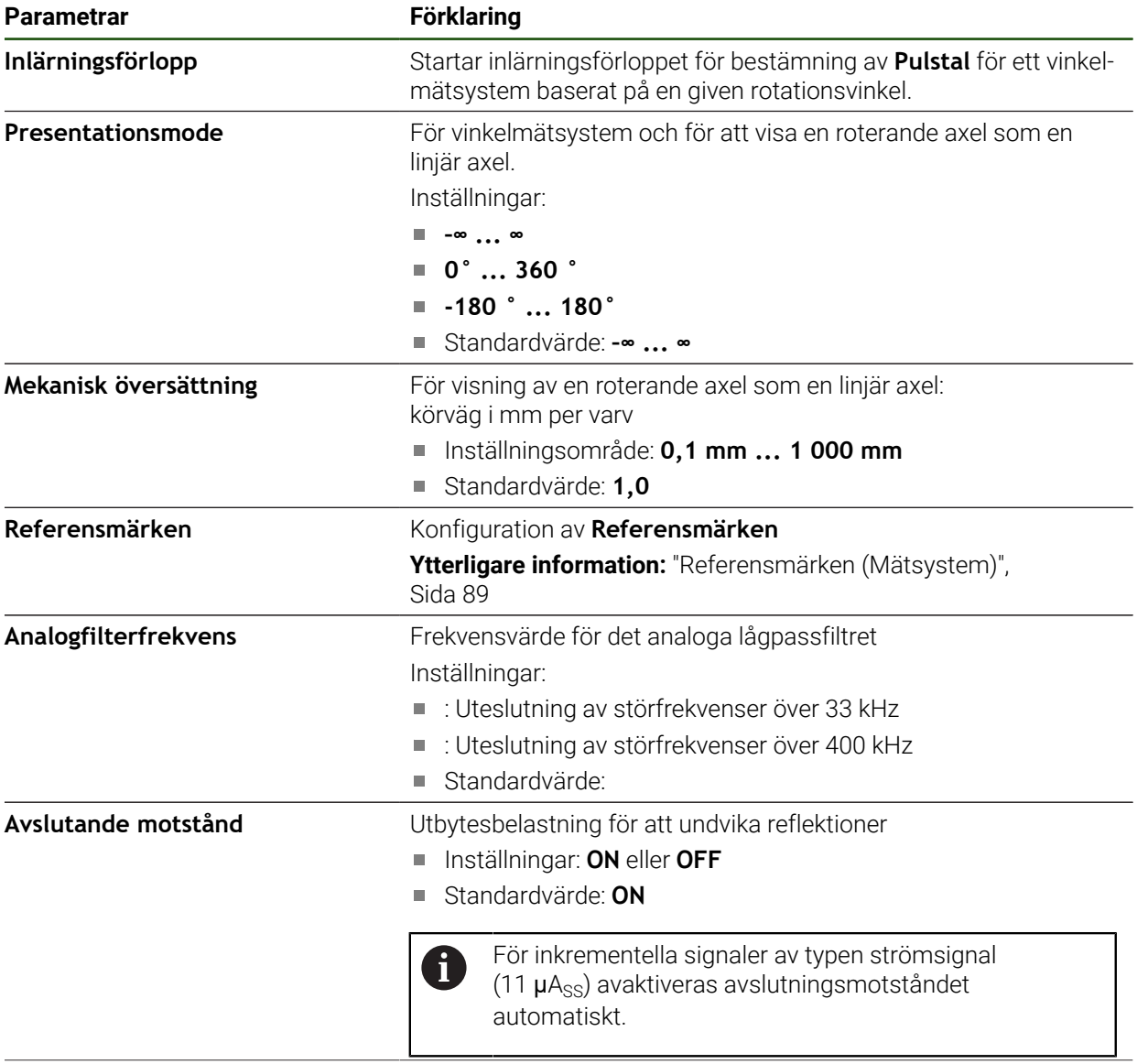

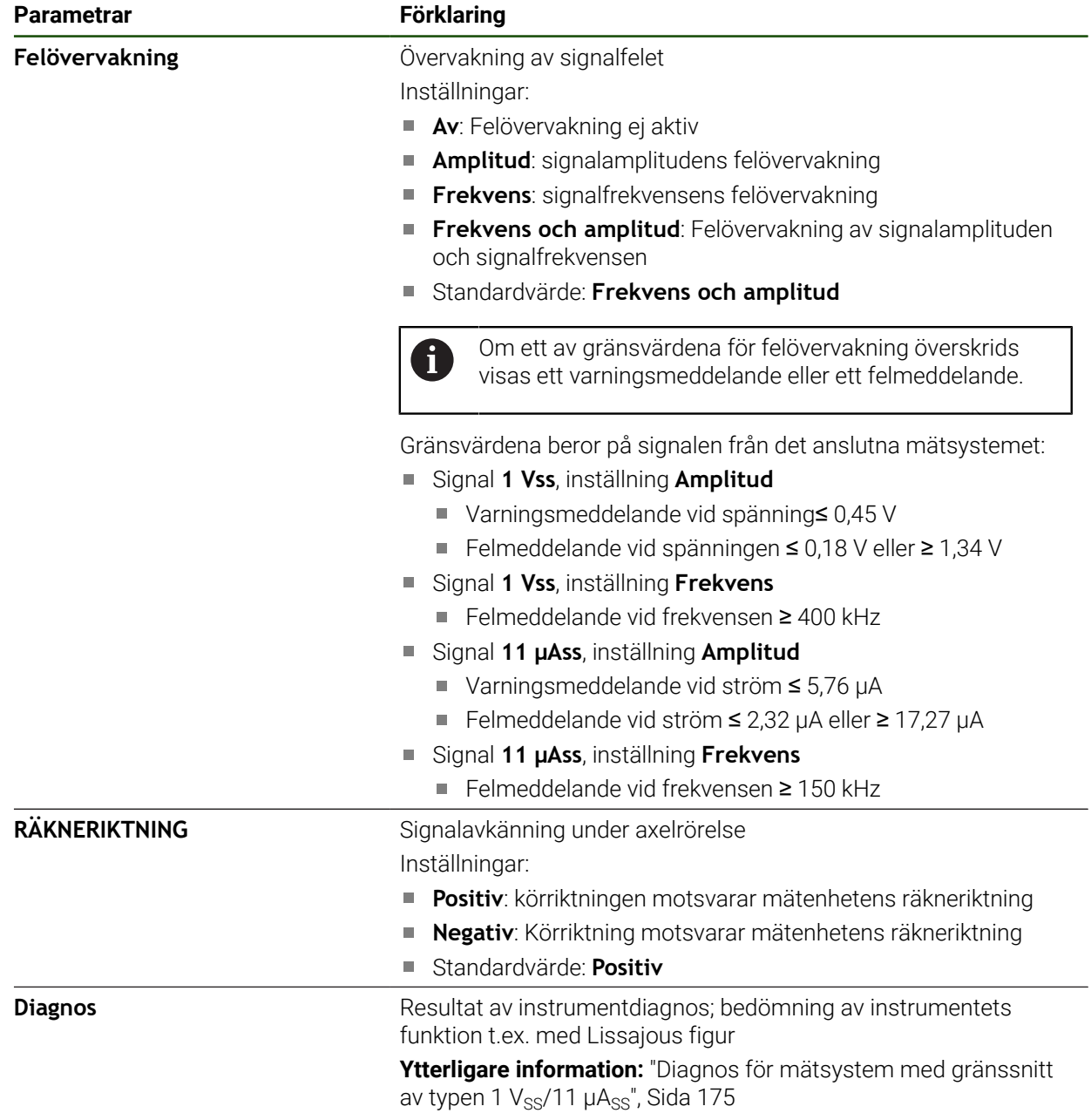

### <span id="page-87-0"></span>**Beräkna pulstal per varv**

När det gäller vinkelmätsystem med gränssnitt av typen 1  $V_{SS}$  eller 11  $\mu A_{SS}$  kan du bestämma det exakta pulstalet per varv i ett inlärningsförlopp.

### **Inställningar** ► **Axlar** ► **<axelnamn>** ► **Mätsystem**

- Välj typen **Vinkelmätsystem** i listrutan **Mätsystemstyp**
- För **Presentationsmode** väljer du alternativet **–∞ ... ∞**
- Tryck på **Referensmärken**
- Välj ett av följande alternativ i listrutan **Referensmärke**:
	- **Ingen**: inget tillgängligt referensmärke
	- **En**: Mätsystemet har ett referensmärke
- Tryck på **Tillbaka** för att gå till föregående vy
- Tryck på **Starta** för att starta inlärningsförloppet
- > Inlärningsförloppet startas och assistenten visas.
- Följ anvisningarna i assistenten
- Pulstalet som fastställdes i inlärningsförloppet tillämpas i fältet **Pulstal**.

Om du väljer ett annat visningsläge efter inlärningsförloppet förblir det fastställda pulstalet lagrat.

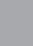

f)

### <span id="page-88-0"></span>**Referensmärken (Mätsystem)**

### **Inställningar** ► **Axlar** ► **<axelnamn>** ► **Mätsystem** ► **Referensmärken**

A

För mätsystem med EnDat-gränssnitt krävs ingen referensmärkessökning eftersom axlarna referenskörs automatiskt.

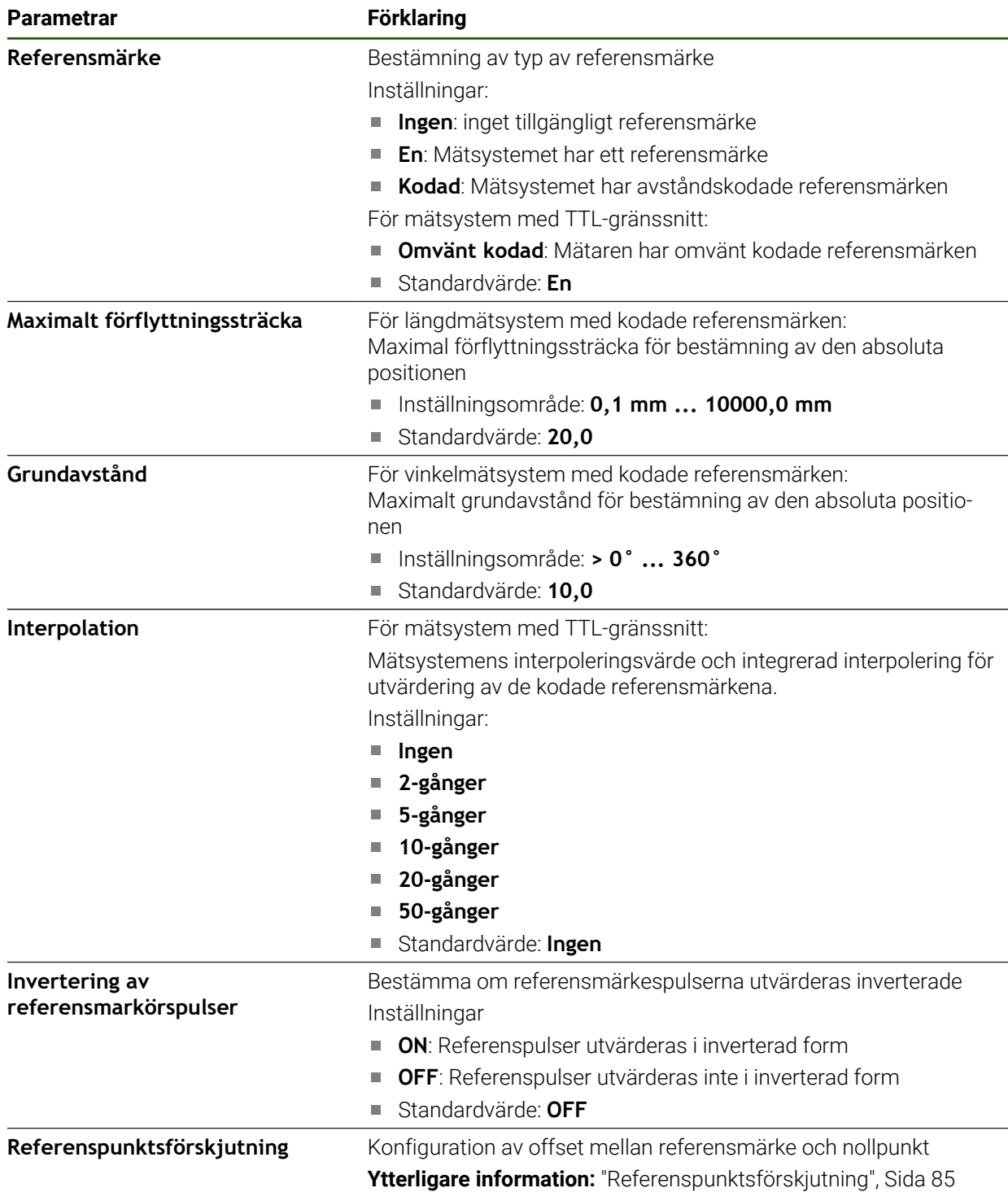

# **Referenspunktsförskjutning Inställningar** ► **Axlar** ► **<axelnamn>** ► **Mätsystem** ► **Referensmärken** ► **Referenspunktsförskjutning**

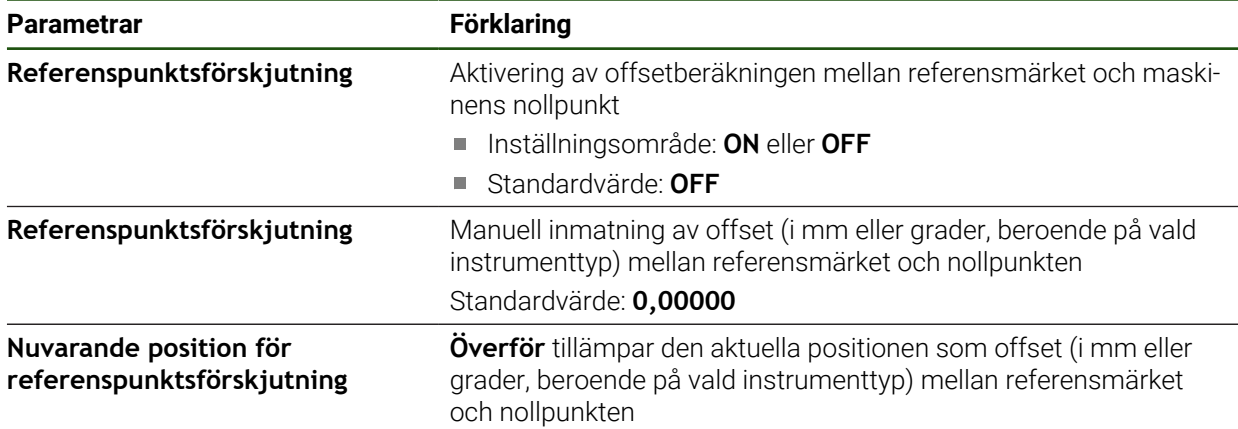

<span id="page-90-0"></span>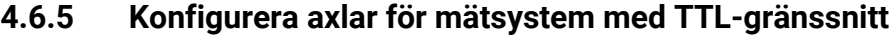

**Inställningar** ► **Axlar** ► **<axelnamn>** ► **Mätsystem**

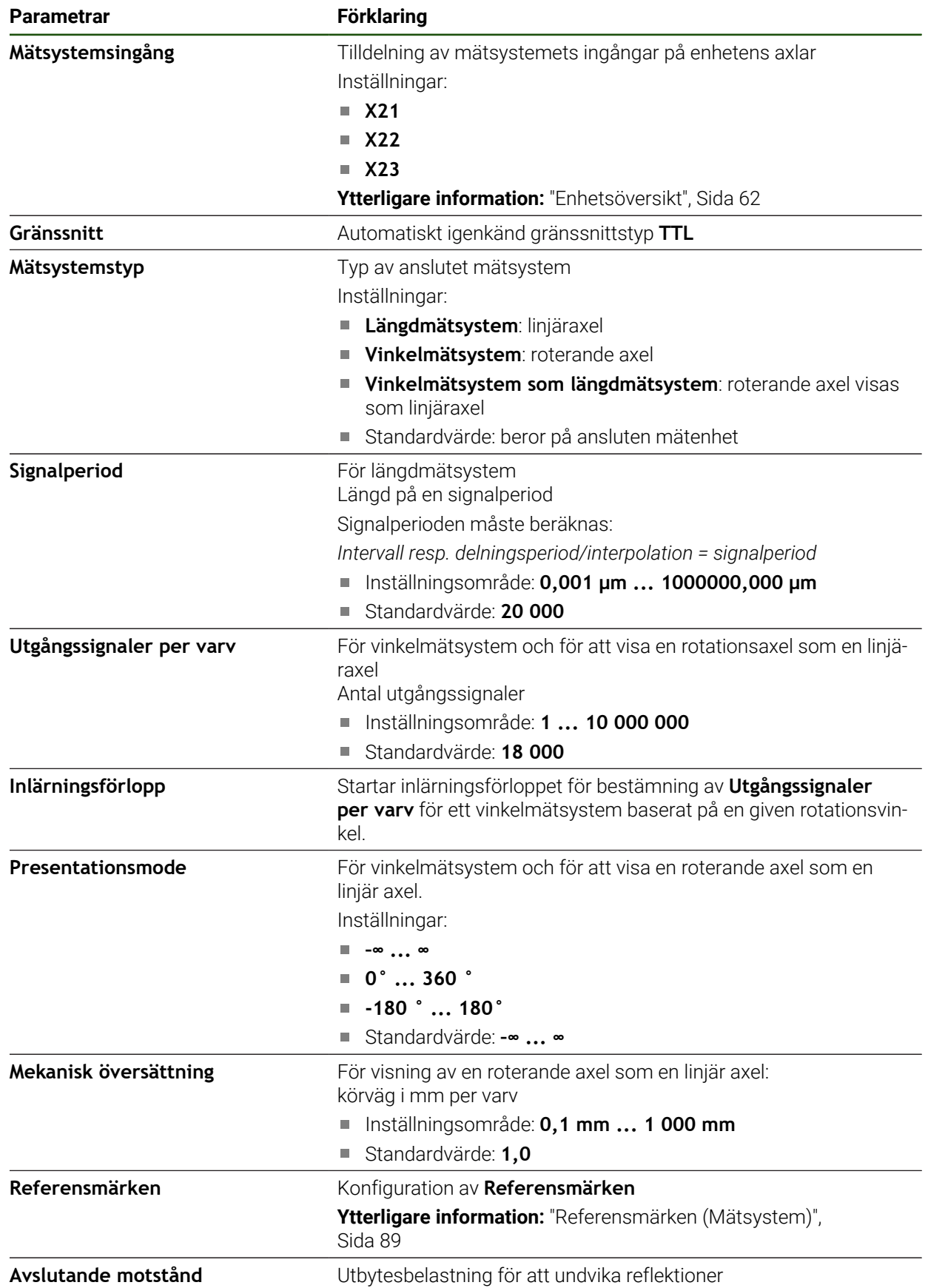

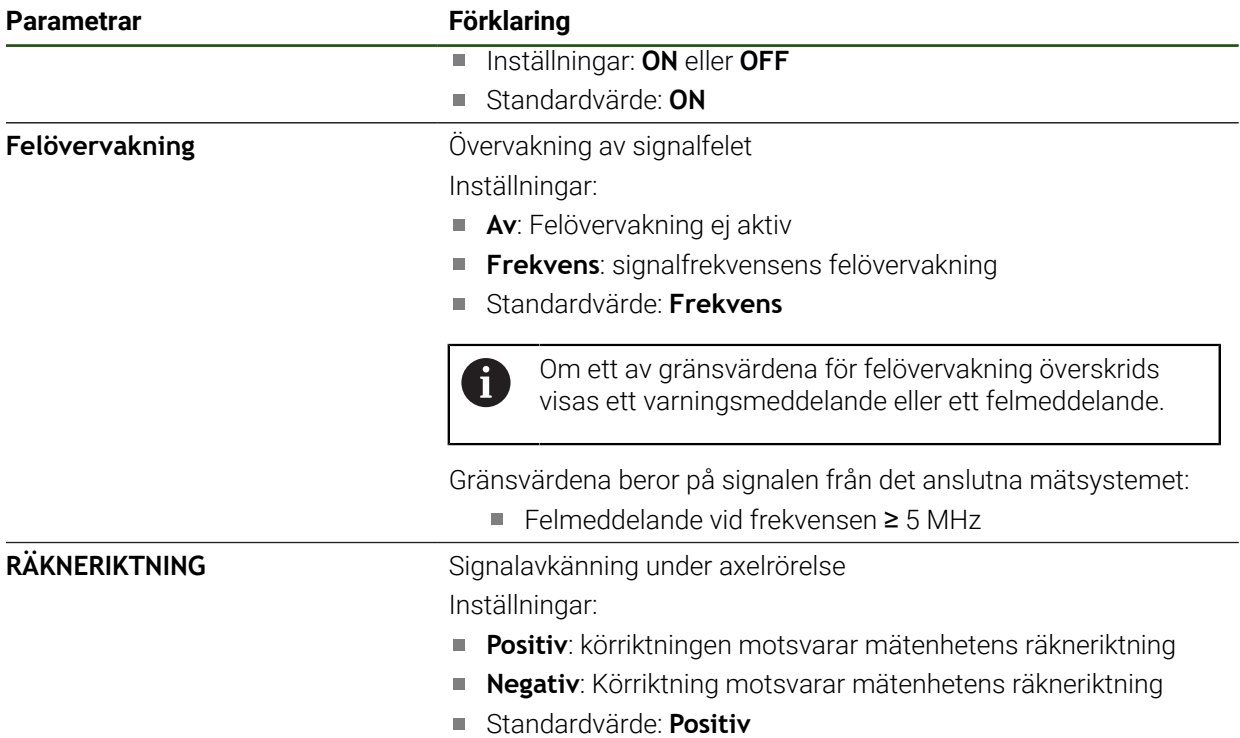

### <span id="page-91-0"></span>**Bestäm utgångssignaler per varv**

När det gäller vinkelmätsystem med TTL-gränssnitt kan du bestämma det exakta antalet utsignaler per varv i ett inlärningsförlopp.

### **Inställningar** ► **Axlar** ► **<axelnamn>** ► **Mätsystem**

- Välj typen **Vinkelmätsystem** i listrutan **Mätsystemstyp**
- För **Presentationsmode** väljer du alternativet **–∞ ... ∞**
- Tryck på **Referensmärken**
- Välj ett av följande alternativ i listrutan **Referensmärke**:
	- **Ingen**: inget tillgängligt referensmärke
	- **En**: Mätsystemet har ett referensmärke
- Tryck på **Tillbaka** för att gå till föregående vy
- Tryck på **Starta** för att starta inlärningsförloppet
- > Inlärningsförloppet startas och assistenten visas.
- Följ anvisningarna i assistenten
- Antal utgångssignaler som fastställdes i inlärningsförloppet tillämpas i fältet **Utgångssignaler per varv**.

Om du väljer ett annat visningsläge efter inlärningsförloppet förblir det beräknade antalet utgångssignaler lagrat.

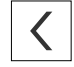

A

### **Referensmärken (Mätsystem)**

### **Inställningar** ► **Axlar** ► **<axelnamn>** ► **Mätsystem** ► **Referensmärken**

A

För mätsystem med EnDat-gränssnitt krävs ingen referensmärkessökning eftersom axlarna referenskörs automatiskt.

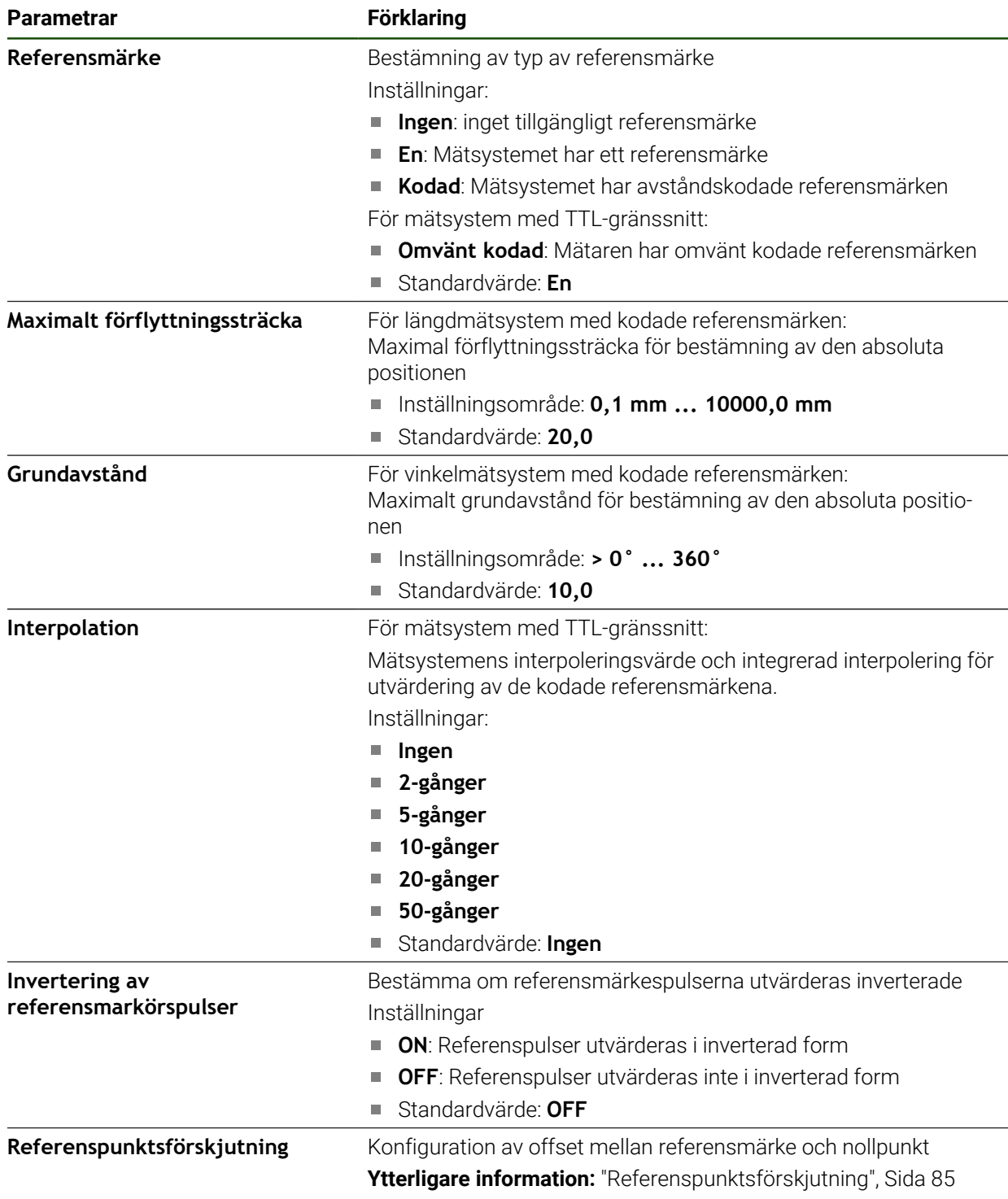

# **Referenspunktsförskjutning Inställningar** ► **Axlar** ► **<axelnamn>** ► **Mätsystem** ► **Referensmärken** ► **Referenspunktsförskjutning**

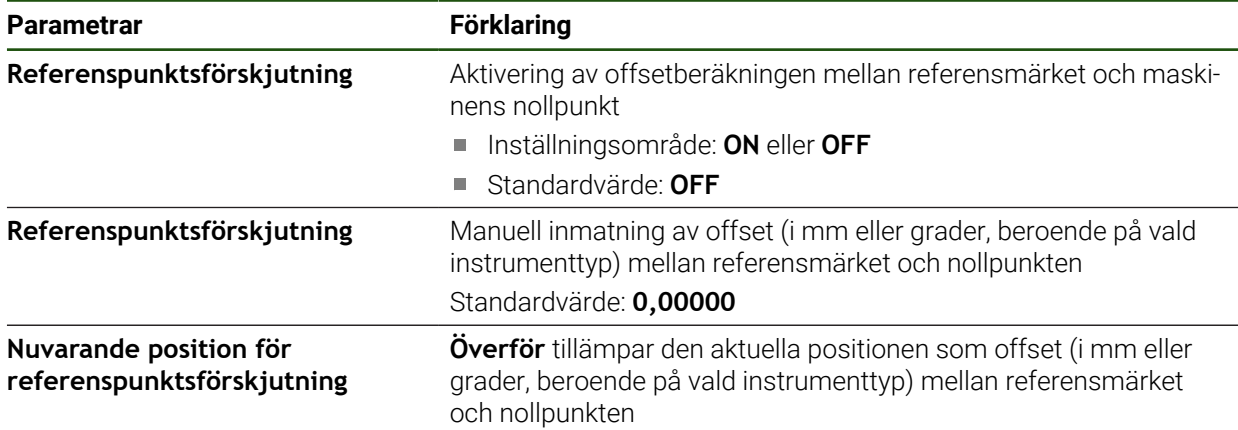

### <span id="page-94-0"></span>**4.6.6 Utför felkompensation**

Mekaniska influenser, till exempel styrfel, lutning i ändlägena, toleranser för stödytan eller ogynnsamma infästningar (Abbe-fel) kan leda till mätfel. Med felkompenseringen kan enheten automatiskt kompensera för systematiska mätfel även under mätpunktsregistreringen. Genom att jämföra börvärde och verkliga värden kan en eller flera kompensationsfaktorer definieras och användas i efterföljande mätningar.

Man skiljer mellan följande metoder:

#### **Konfigurera felkompensation för enskilda axlar**

- Linjär felkompensation (LEC): Kompensationsfaktorn beräknas från den förutbestämda längden för en mätnormal (börlängd) och den faktiska körvägen (ärlängd). Kompensationen tillämpas linjärt på hela mätområdet.
- Avsnittsvis linjär felkompensation (SLEC): Axeln är uppdelad i flera sektioner med hjälp av högst 200 stödpunkter. En separat kompensationsfaktor definieras och tillämpas för varje avsnitt.

#### **Konfigurera felkompensering över axlar**

- Icke-linjär felkompensation (NLEC): Mätområdet är indelat i ett rutnät med flera delytor med hjälp av högst 99 stödpunkter. En separat kompensationsfaktor fastställs och tillämpas för varje delområde.
- Kompensation för rätvinklighetsfel (SEC): kompensationsfaktorn bestäms genom att man jämför den önskade vinkeln mellan de rumsliga axlarna och mätresultatet med varandra. Kompensationen tillämpas på hela mätområdet.

# *HÄNVISNING*

#### **Senare ändringar av mätarinställningarna kan leda till mätfel**

Om mätarinställningar såsom mätingång, mätartyp, signalperiod eller referensmärken ändras, kan tidigare fastställda kompensationsfaktorer eventuellt inte längre gälla.

Om du ändrar mätarinställningarna konfigurerar du om felkompenseringen

För alla metoder måste den faktiska felprofilen mätas exakt, till exempel med hjälp av ett jämförelseinstrument eller en kalibreringsnormal.

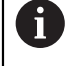

Den linjära felkompenseringen och avsnittsvis linjär felkompensation kan inte kombineras med varandra.

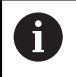

Om du aktiverar referenspunktsförskjutning måste du sedan konfigurera felkompensationen på nytt. Därigenom undviker du mätfel.

### **Inställningar** ► **Axlar** ► **Allmänna inställningar** ► **Felkompensation**

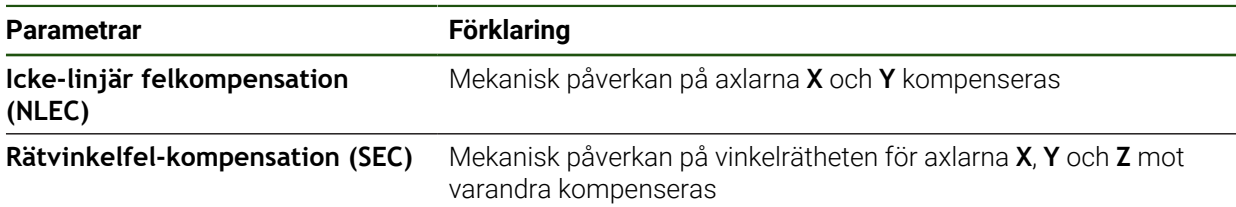

### **Konfigurera linjär felkompensation (LEC)**

Vid kompensering för linjära fel (LEC) tillämpar enheten en kompensationsfaktor som beräknas utifrån den fördefinierade längden eller vinkeln för en mätstandard (önskad längd eller önskad vinkel) och den faktiska rörelsebanan (faktisk längd eller faktisk vinkel). Kompensationen tillämpas på hela mätområdet.

# **Inställningar** ► **Axlar** ► **<axelnamn>** ► **Felkompensation** ► **Linjär felkompensation (LEC)**

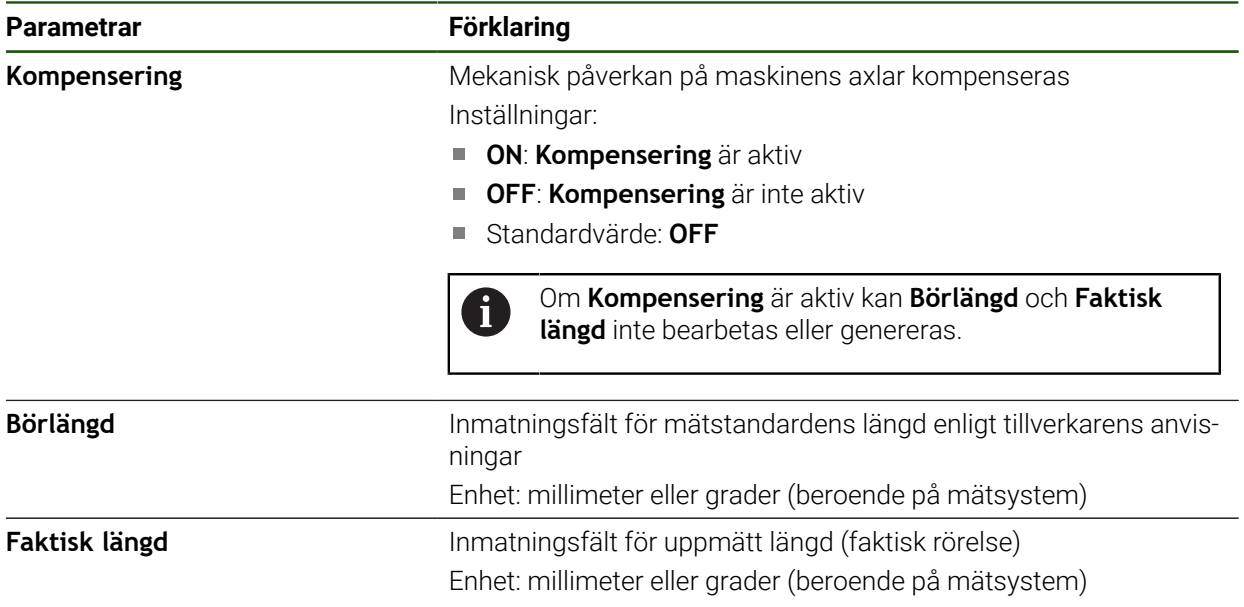

### <span id="page-96-0"></span>**Konfigurera avsnittsvis linjär felkompensation (SLEC)**

För en avsnittsvis linjär felkompensering (SLEC) är axeln indelad i korta sektioner med hjälp av max. 200 stödpunkter. Avvikelserna för den faktiska rörelsebanan från banlängden i respektive banavsnitt ger de kompensationsvärden som kompenserar för den mekaniska påverkan på axeln.

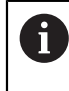

Om visningsläget **–∞ ... ∞** har valts för vinkelmätsystemet påverkar felkompensationen av vinkelkodare inte negativa värden i interpolationspunkttabellen.

### **Inställningar** ► **Axlar** ► **<axelnamn>** ► **Felkompensation** ► **Avsnittsvis, linjär felkompensation (SLEC)**

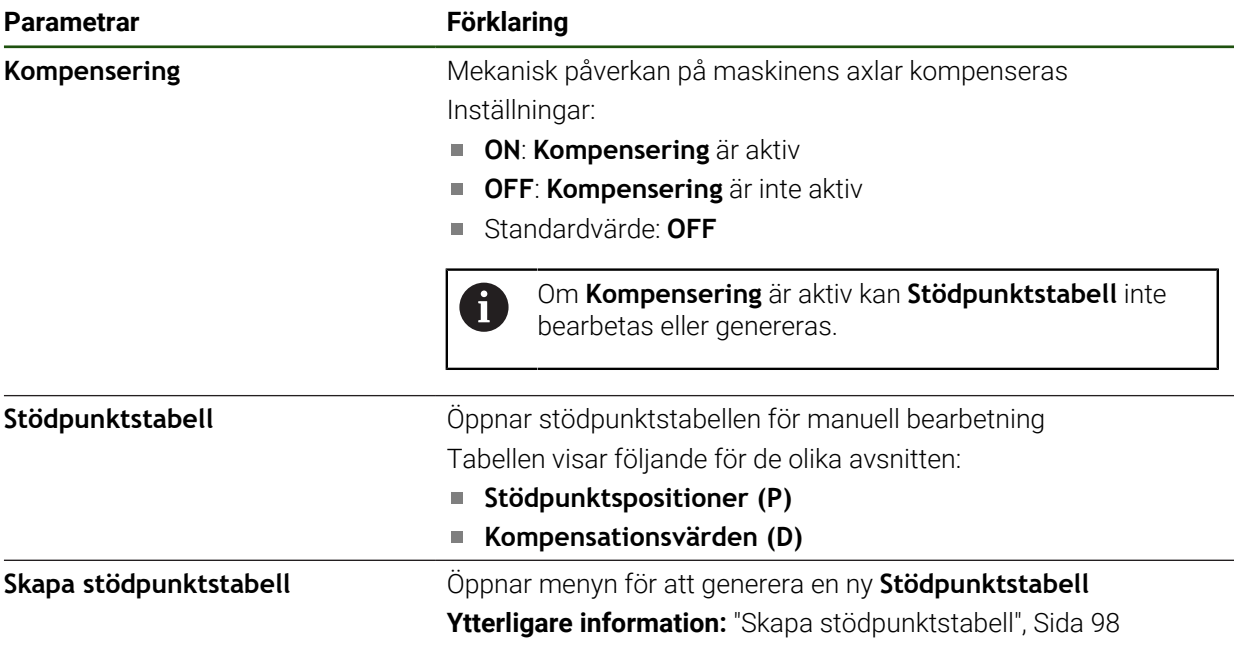

#### **Skapa stödpunktstabell**

#### **Inställningar** ► **Axlar** ► **<axelnamn>** ► **Felkompensation** ► **Avsnittsvis, linjär felkompensation (SLEC)** ► **Skapa stödpunktstabell**

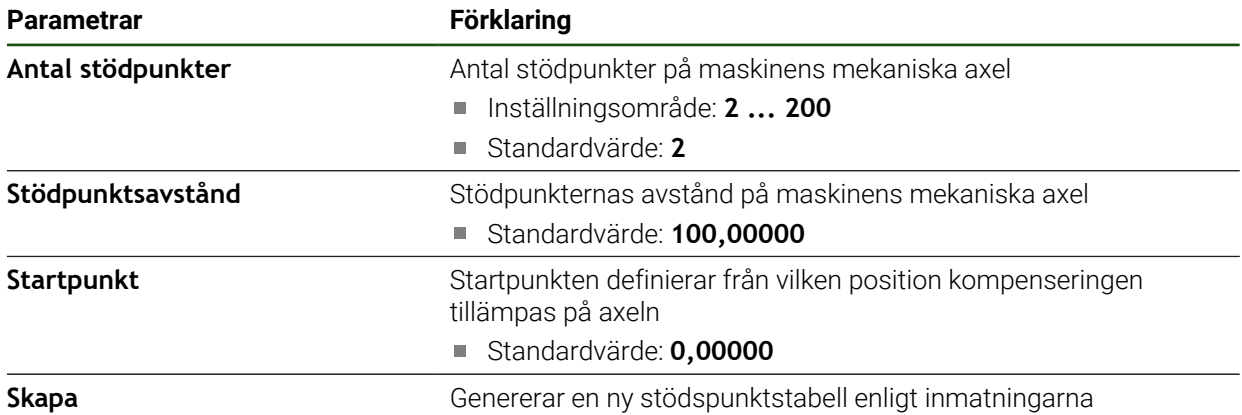

Ange kompensationsvärdet (D) **"0,0"** för stödpunkten **0**

Ange de kompensationsvärden som bestäms genom mätning under **Kompensationsvärde (D)** för de genererade stödpunkterna

Bekräfta inmatningen med **RET**

# <span id="page-97-0"></span>**Skapa stödpunktstabell Inställningar** ► **Axlar** ► **<axelnamn>** ► **Felkompensation** ► **Avsnittsvis, linjär felkompensation (SLEC)** ► **Skapa stödpunktstabell**

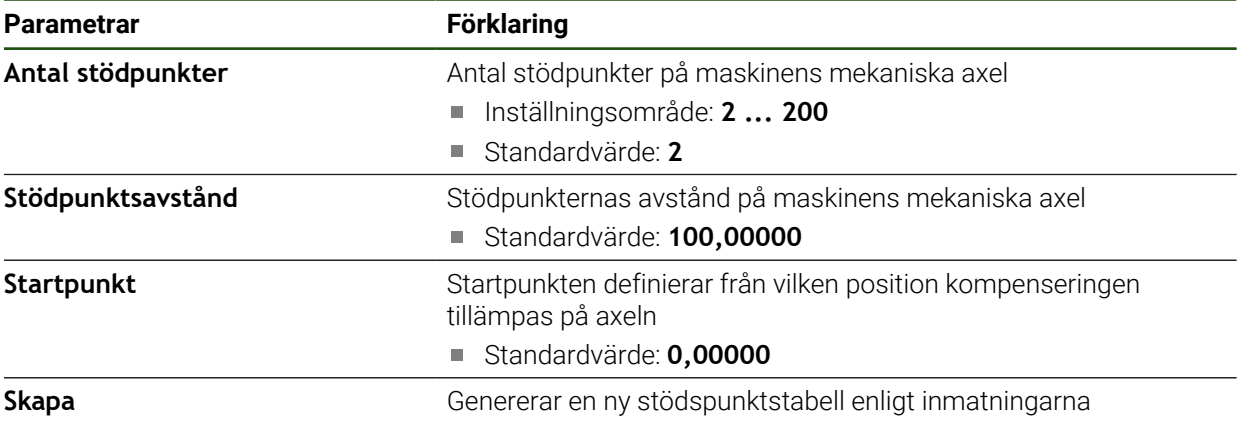

### **Anpassa befintlig stödpunktstabell**

Efter att en stödpunktstabell har genererats för avsnittsvis linjär felkompensering kan stödpunktstabellen anpassas efter behov.

### **Inställningar** ► **Axlar** ► **<axelnamn>** ► **Felkompensation** ► **Avsnittsvis, linjär felkompensation (SLEC)**

- Avaktivera **Kompensering** med skjutreglaget **ON/OFF**
- Tryck på **Stödpunktstabell**
- I stödpunktstabellen visas **stödpunktspositioner (P)** och **kompensationsvärden (D)** för respektive sträcksektioner.
- Anpassa **Kompensationsvärde (D)** för stödpunkterna
- Bekräfta inmatningen med **RET**

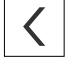

- Tryck på **Tillbaka** för att gå till föregående vy
- Aktivera **Kompensering** med skjutreglaget **ON/OFF**
- Den anpassade felkompenseringen för axlarna används.

**Ytterligare information:** ["Konfigurera avsnittsvis linjär felkompensation \(SLEC\)",](#page-96-0) [Sida 97](#page-96-0)

### **Konfigurera Icke-linjär felkompensation (NLEC)**

#### **Icke-linjär felkompensation (NLEC)**

För en **Icke-linjär felkompensation (NLEC)** delas mätområdet in i ett rutnät av lika stora områden med hjälp av högst 99 stödpunkter. För varje ytsektion bestäms en kompensationsfaktor genom att börvärden och faktiska värden (uppmätta värden) för stödpunkterna jämförs med varandra.

För att detektera börvärdena och de ärvärdena för stödpunkterna finns följande möjligheter:

#### **Registrera börvärden**

- Läs in avvikelser från kalibreringsstandarden (ACF)
- Ställ in stödpunktstabell manuellt

#### **Beräkna ärvärde**

 $\mathbf i$ 

- Importera stödpunktstabell (TXT eller XML)
- Fastställ ärvärden i inlärningsförloppet
- Beräkna ärvärde manuellt

Följande specifikationer gäller för importfiler:

- Använd inte omljud eller specialtecken i filnamnet
- Använd punkten som decimaltecken
- I följande fall skrivs både börvärdena och ärvärdena i den befintliga H)

stödpunktstabellen över:

- Om du ändrar stödpunkternas antal eller avstånd manuellt
- När du importerar en fil som innehåller olika information om numret eller avståndet mellan stödpunkterna

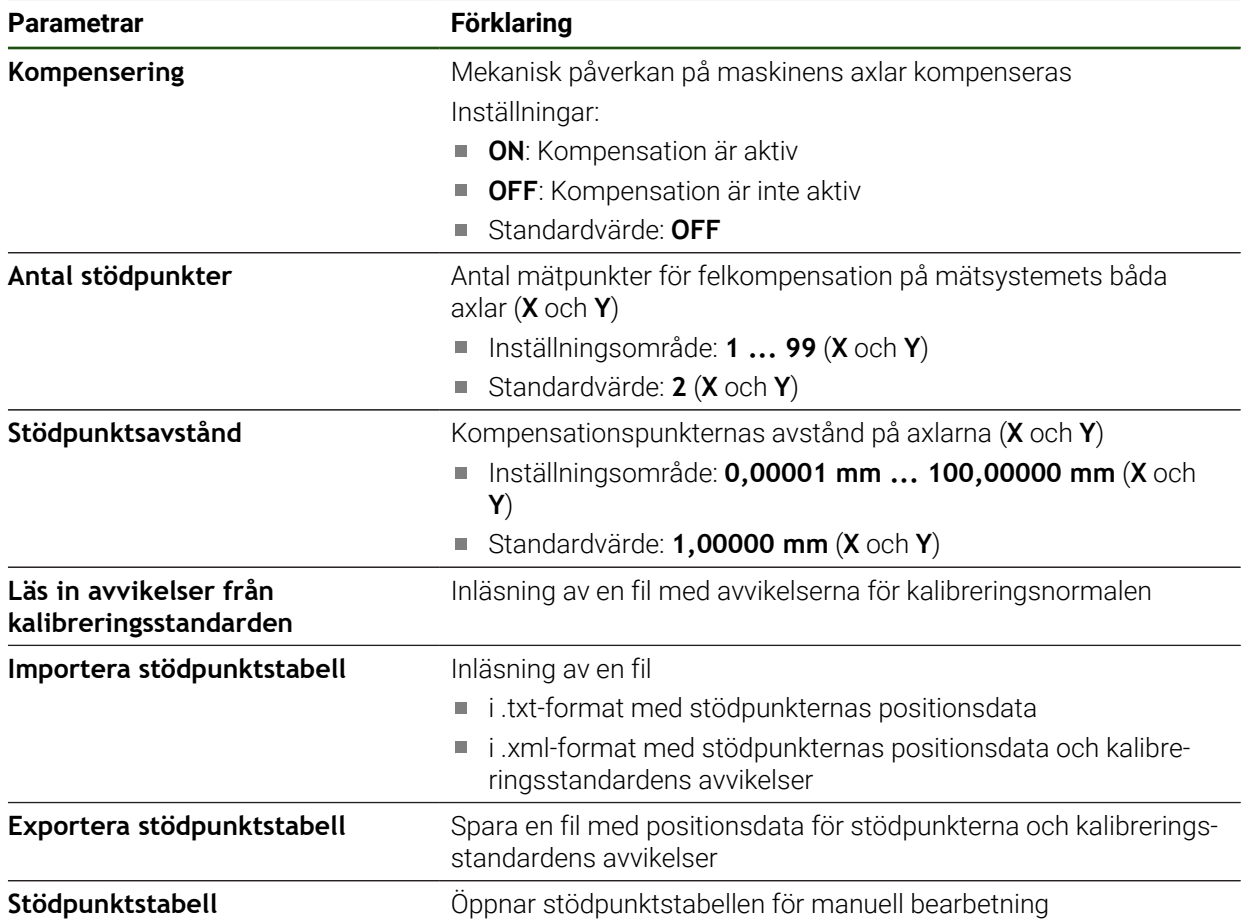

## **Avaktivera icke-linjär felkompensation**

För att kunna konfigurera **Icke-linjär felkompensation (NLEC)** måste det först avaktiveras.

**Inställningar** ► **Axlar** ► **Allmänna inställningar** ► **Felkompensation** ► **Icke-linjär felkompensation (NLEC)**

- Avaktivera **Kompensering** med skjutreglaget **ON/OFF**
- > Stödpunktstabellen kan nu bearbetas.

### **Läs in avvikelser från kalibreringsstandarden**

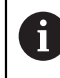

Informationen om avvikelser från kalibreringsstandarden tillhandahålls vanligen av tillverkaren.

#### **Förutsättningar:**

- Börvärdena är tillgängliga för dig i en ACF-fil som motsvarar enhetens importschema
	- **Ytterligare information:** ["Skapa en ACF-importfil", Sida 101](#page-100-0)
- **Icke-linjär felkompensation (NLEC)** är avaktiverad

**Inställningar** ► **Axlar** ► **Allmänna inställningar** ► **Felkompensation** ► **Icke-linjär felkompensation (NLEC)**

- Tryck på **Läs in avvikelser från kalibreringsstandarden**
- Gå till önskad mapp
- Klicka på den önskade filen (ACF)
- Tryck på **Selektera**
- > Börvärden importeras från filen

### <span id="page-100-0"></span>**Skapa en ACF-importfil**

För att kunna läsa kalibreringsdata i enheten måste du registrera dem i en ACF-fil.

- Öppna en ny fil i datorns textredigerare
- Spara filen med tillägget\*.acf under ett entydigt namn
- Registrerade tabbstoppvärden separerade i enlighet med det schema som beskrivs nedan

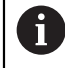

Följande specifikationer gäller för importfiler:

- Använd inte omljud eller specialtecken i filnamnet
- Använd punkten som decimaltecken

### **Schema ACF**

ACF-filen innehåller stödpunkternas börvärden på axlarna X och Y. Börvärdena korrigeras för kalibreringsnormalens avvikelser.

Följande exempel visar ett rutnät med 5 × 5 stödpunkter med ett avstånd på 25 mm på X-axeln och 20 mm på Y-axeln, i linje med X-axeln.

# **Exempel**

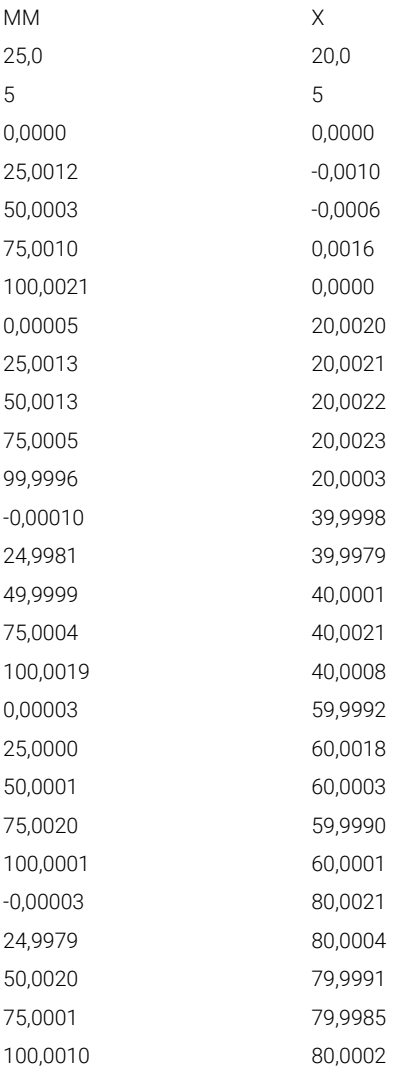

#### **Förklaring**

 $\mathbf i$ 

A

I följande översikt förklaras ACF-importfilens struktur.

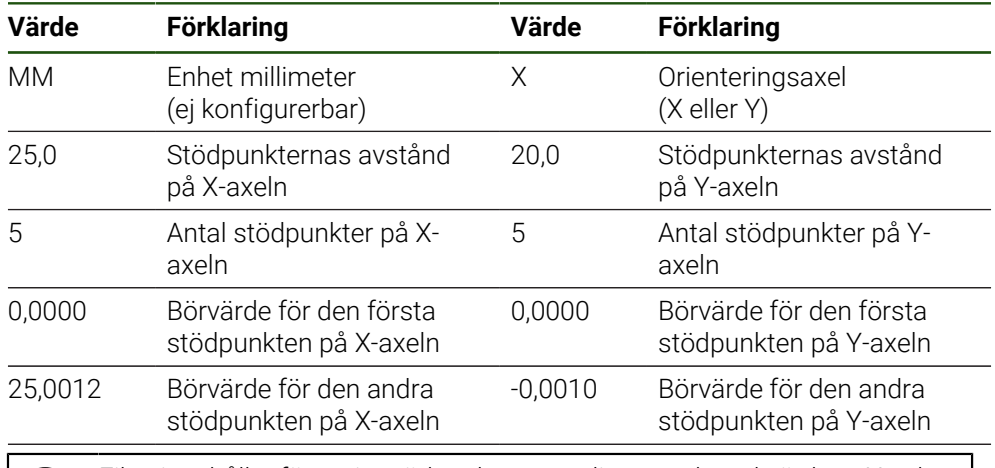

Filen innehåller för varje stödpunkt en ytterligare rad med värdena X och Y.

Du kan ange stödpunkterna antingen rad för rad eller i meanderformig ordning. Enheten anpassar automatiskt läsriktningen.

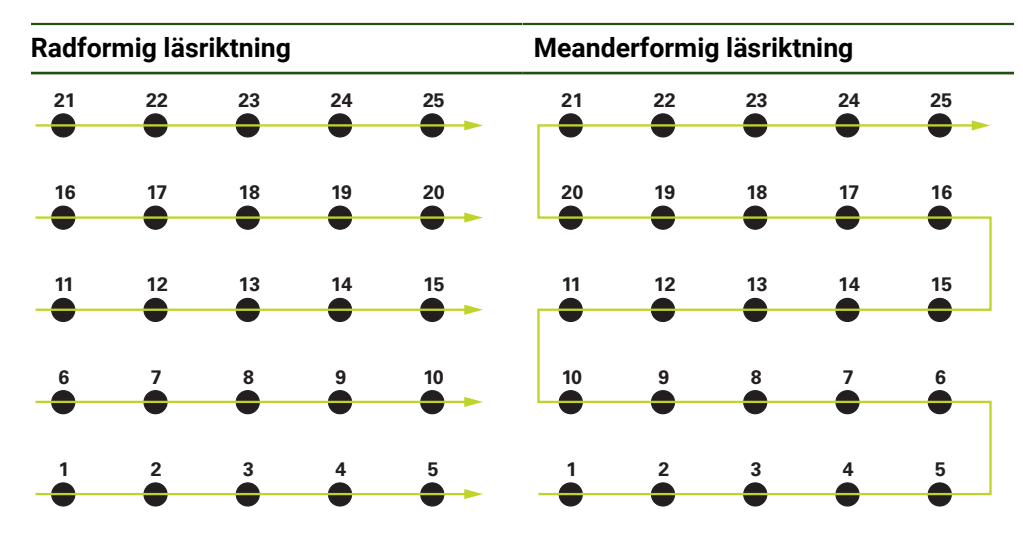

### **Ställ in stödpunktstabell manuellt**

**Inställningar** ► **Axlar** ► **Allmänna inställningar** ► **Felkompensation** ► **Icke-linjär felkompensation (NLEC)**

- Ange **Antal stödpunkter** för den första axeln
- Bekräfta inmatningen med **RET**
- Ange **Stödpunktsavstånd** för den första axeln
- Bekräfta inmatningen med **RET**
- Upprepa förfarandet för den andra axeln
- Stödpunkternas antal och avstånd tillämpas i stödpunktstabellen.
- Den befintliga stödpunktstabellen skrivs över.

**II**

### **Importera stödpunktstabell**

För att justera de faktiska värdena för stödpunkterna kan du importera följande filtyper:

- XML: innehåller ärvärden
- TXT: innehåller ärvärden
- Utökad TXT: innehåller avvikelser från börvärdena

#### **Förutsättningar:**

Värdena är tillgängliga för dig i en XML- eller TXT-fil som motsvarar enhetens importschema

**Ytterligare information:** ["Skapa en XML-importfil", Sida 108](#page-107-0)

**Ytterligare information:** ["Skapa en TXT-importfil", Sida 104](#page-103-0)

**Icke-linjär felkompensation (NLEC)** är avaktiverat

**Inställningar** ► **Axlar** ► **Allmänna inställningar** ► **Felkompensation** ► **Icke-linjär felkompensation (NLEC)**

- Tryck på **Importera stödpunktstabell**
- Gå till önskad mapp
- Klicka på den önskade filen (TXT eller XML)
- Tryck på **Selektera**
- Rutnätspunktstabellen anpassas i enlighet med den importerade filtypen:
	- **XML:** Ärvärden importeras från filen
	- **TXT**: Ärvärden importeras från filen
	- **Utökad TXT**: Ärvärden korrigeras för avvikelserna

För att bibehålla börvärdena för den befintliga stödpunktstabellen H definierar du antalet och avstånden i importfilen enligt den befintliga stödpunktstabellen. I annat fall skrivs börvärdena över med det rutnät som anges i filen. Redan inlästa avvikelser för kalibreringsnormalen går förlorade.

#### <span id="page-103-0"></span>**Skapa en TXT-importfil**

- Öppna en ny fil i datorns textredigerare
- ▶ Spara filen med tillägget \*.txt under ett entydigt namn
- Registrera data separerade med tabbstopp i enlighet med ett av följande scheman:
	- Schema TXT: Filen innehåller stödpunkternas ärvärden
	- Schema för utökad TXT: Filen innehåller avvikelserna från det teoretiska börvärdet

A

Följande specifikationer gäller för importfiler:

- Använd inte omljud eller specialtecken i filnamnet
- Använd punkten som decimaltecken

### **Schema TXT**

TXT-filen innehåller stödpunkternas ärvärden på axlarna X och Y.

Följande exempel visar ett rutnät med 5 × 5 stödpunkter med ett avstånd på 25 mm på X-axeln och 20 mm på Y-axeln, i linje med X-axeln.

### **Exempel**

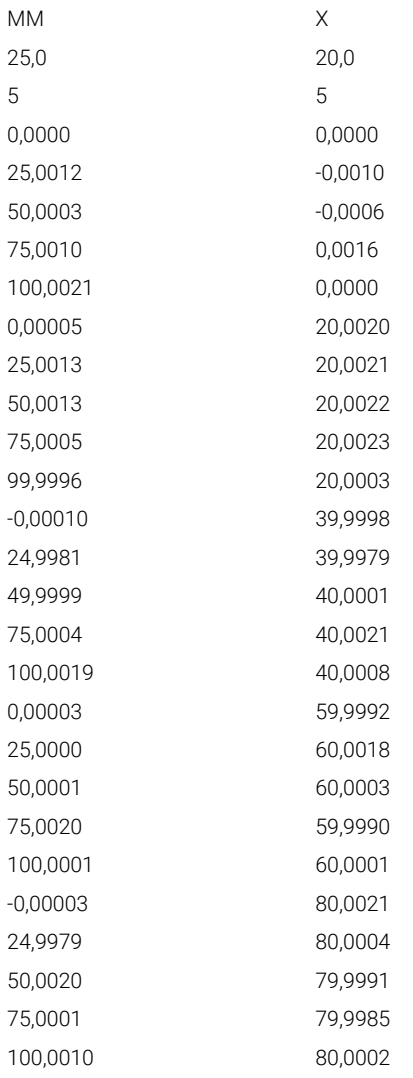

# **Förklaring**

I följande översikt förklaras värden som du kan anpassa individuellt. All information som inte listas måste hämtas från exemplet. Ange värdena åtskilda av tabulatorer.

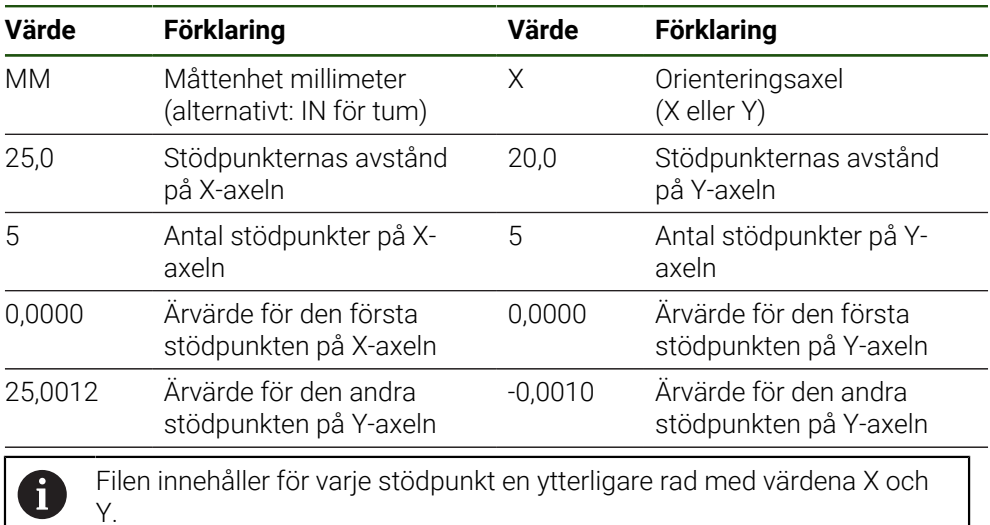

HEIDENHAIN | GAGE-CHEK 2000 | Bruksanvisning | 04/2023 **105**

### **Schema utökad TXT**

Den utökade TXT-filen innehåller stödpunkternas avvikelser från börvärdena på axlarna X och Y.

Följande exempel visar ett rutnät med 5 × 5 stödpunkter med ett avstånd på 25 mm på X-axeln och 20 mm på Y-axeln.

#### **Exempel**

NLEC Data File 0,91 // Serial Number = CA-1288-6631-1710 MM ON Number of Grid Points (x, y): 5 5 Grid Block Size (x, y): 25,0 20,0 Offset: 0 0 Station (1, 1) 0,00000 0,00000 Station (2, 1) 0,00120 -0,00100 Station (3, 1) 0,00030 -0,00060 Station (4, 1) 0,00100 0,00160 Station (5, 1) 0,00210 0,00000 Station (1, 2) 0,00005 0,00200 Station (2, 2) 0,00130 0,00210 Station (3, 2) 0,00130 0,00220 Station (4, 2) 0,00050 0,00230 Station (5, 2) -0,00040 0,00030 Station (1, 3) -0,00010 -0,00020 Station (2, 3) -0,00190 -0,00210 Station (3, 3) -0,00010 0,00010 Station (4, 3) 0,00040 0,00210 Station (5, 3) 0,00190 0,00080 Station (1, 4)

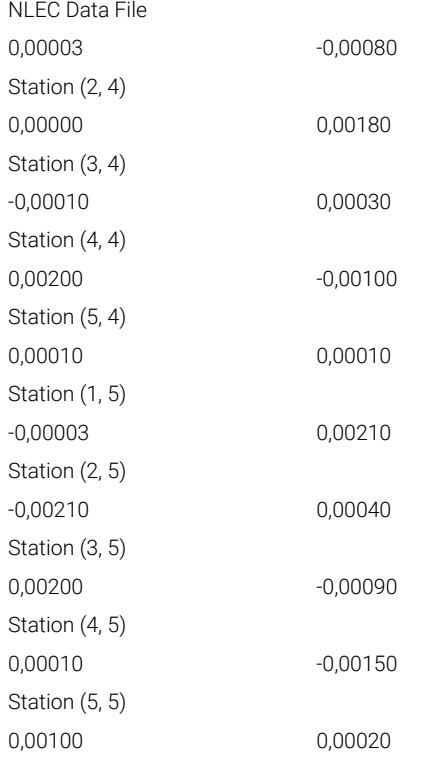

## **Förklaring**

I följande översikt förklaras värden som du kan anpassa individuellt. All information som inte listas måste hämtas från exemplet.

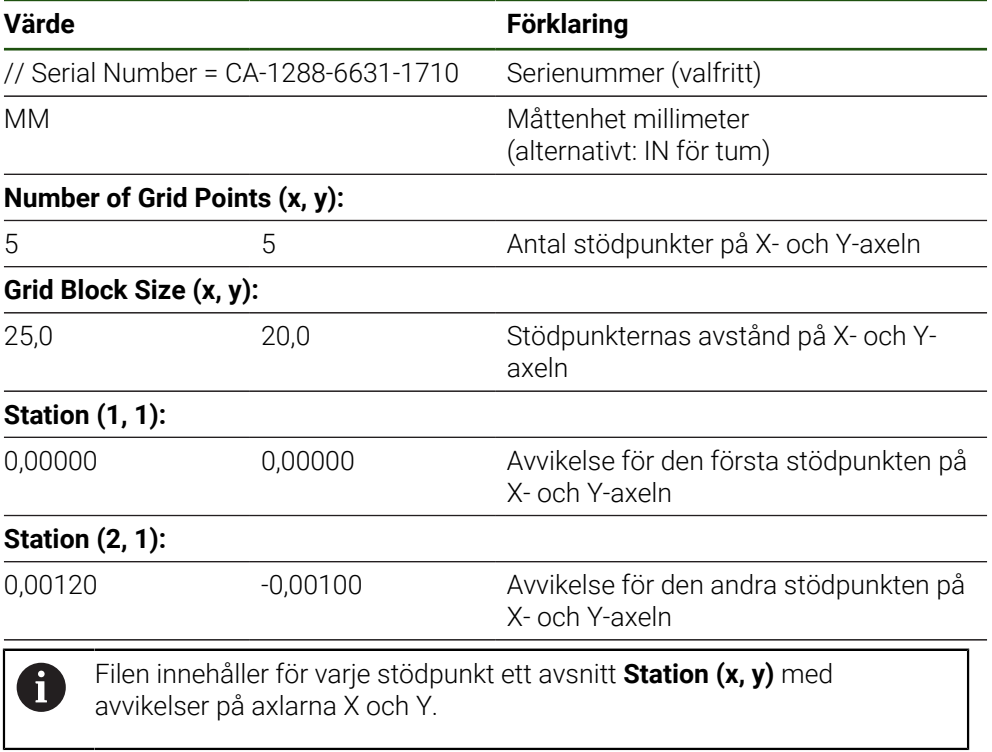

#### <span id="page-107-0"></span>**Skapa en XML-importfil**

Om du vill skapa en XML-importfil kan du exportera och anpassa den befintliga bastabellen eller skapa en ny fil.

#### **Exportera och anpassa stödpunktstabell**

**Inställningar** ► **Axlar** ► **Allmänna inställningar** ► **Felkompensation** ► **Icke-linjär felkompensation (NLEC)**

- Tryck på **Exportera stödpunktstabell**
- Välj önskad lagringsplats, till exempel ett externt lagringsmedium
- Gå till önskad mapp
- Spara filen under ett entydigt namn
- Anpassa värden i datorns XML-redigerare eller textredigerare

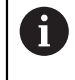

f.

Den exporterade XML-filen innehåller även börvärden för stödpunkterna (avsnitt **<group id="Standard"> </group>**). Dessa uppgifter beaktas inte vid importen. Om det behövs kan du ta bort avsnittet från importfilen.

#### **Skapa ny fil**

- Öppna en ny fil i datorns XML-redigerare eller textredigerare
- Spara filen med tillägget \*.xml under ett entydigt namn
- Registrera uppgifter i enlighet med det schema som beskrivs nedan

Följande specifikationer gäller för importfiler:

- Använd inte omljud eller specialtecken i filnamnet
- Använd punkten som decimaltecken

#### **Schema XML**

XML-filen innehåller stödpunkternas ärvärden på axlarna X och Y.

Följande exempel visar ett rutnät med 5 × 5 stödpunkter med ett avstånd på 25 mm på X-axeln och 20 mm på Y-axeln.

#### **Exempel**

<?xml version="1.0" encoding="UTF-8"?> <configuration> <base id="Settings"> <group id="CellSize"> <element id="x">25</element> <element id="y">20</element> </group> <group id="General"> <element id="enabled">false</element> </group> <group id="GridSize">

- <element id="y">5</element>
- </group>
- <group id="Level0">

<element id="Position" Angle="0" Z="0" Y="0" X="0"/>

<element id="0-0" Y="0" X="0"/>
```
<?xml version="1.0" encoding="UTF-8"?>
<element id="1-0" Y="-0 001" X="25.001200000000001"/>
<element id="2-0" Y="-0,00059999999999999995" X="50.000300000000003"/>
<element id="3-0" Y="0,0016000000000000001" X="75.001000000000005"/>
<element id="4-0" Y="0" X="100.0021"/>
<element id="0-1" Y="20.001999999999999" X="5.0000000000000002"/>
<element id="1-1" Y="20.002099999999999" X="25.001300000000001"/>
<element id="2-1" Y="20.002199999999998" X="50.001300000000001"/>
<element id="3-1" Y="20.002300000000002" X="75.000500000000002"/>
<element id="4-1" Y="20.000299999999999" X="99.999600000000001"/>
<element id="0-2" Y="39.9998" X="-0.0001"/>
<element id="1-2" Y="39.997900000000001" X="24.998100000000001"/>
<element id="2-2" Y="40.000100000000003" X="49.999899999999997"/>
<element id="3-2" Y="40.002099999999999" X="75.000399999999999"/>
<element id="4-2" Y="40.000799999999998" X="100.00190000000001"/>
<element id="0-3" Y="59.999200000000002" X="3.0000000000000001"/>
<element id="1-3" Y="60.001800000000003" X="25"/>
<element id="2-3" Y="60.000300000000003" X="49.999899999999997"/>
<element id="3-3" Y="59.999000000000002" X="75.001999999999995"/>
<element id="4-3" Y="60.000100000000003" X="100.0001"/>
<element id="0-4" Y="80.002099999999999" X="-3.0000000000000001"/>
<element id="3-4" Y="79.998500000000007" X="75.000100000000003"/>
<element id="2-4" Y="79.999099999999999" X="50.002000000000002"/>
<element id="4-4" Y="80.000200000000007" X="100 001"/>
</group>
</base>
<base id="version" build="0" minor="4" major="1"/>
</configuration>
```
#### **Förklaring**

I följande översikt visas parametrar och värden som du kan anpassa individuellt. Alla element som inte listas måste tas från exemplet.

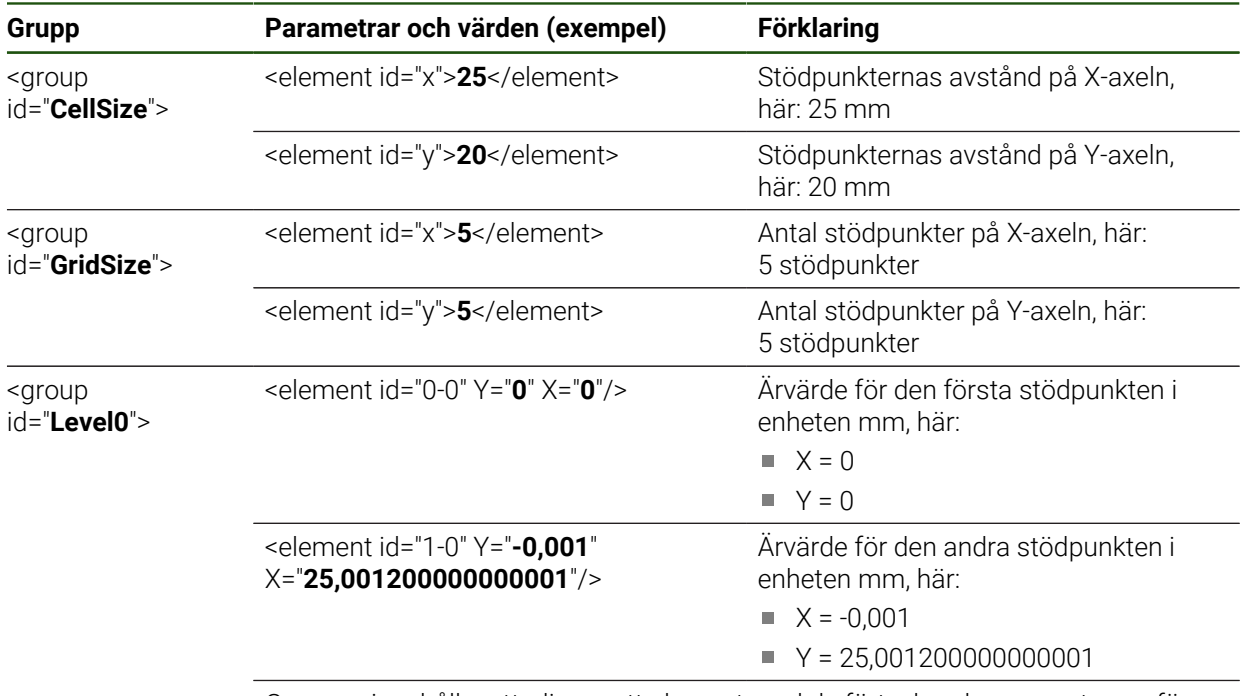

Gruppen innehåller ytterligare ett element med de förtecknade parametrarna för varje stödpunkt.

### **Fastställ ärvärden i inlärningsförloppet**

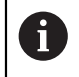

Detta förlopp kan inte ångras.

j

### **Inställningar** ► **Axlar** ► **Allmänna inställningar** ► **Felkompensation** ► **Icke-linjär felkompensation (NLEC)**

Tryck på **Starta** för att starta inlärningsförloppet

Tryck på **Bekräfta** i assistenten för att fortsätta

- Assistenten visas i menyn **Mätning**.
- Följ anvisningarna i assistenten
- Mät eller konstruera önskat element i varje enskilt fall

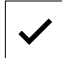

Det senast registrerade elementet tillämpas i stödpunktstabellen.

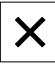

- Tryck på **Stäng** för att stänga assistenten
- Värdena som mäts i inlärningsförloppet överförs till stödpunktstabellen som ärvärden.
- När inlärningsförloppet har avslutats visas menyn **Mätning**.

#### **Beräkna ärvärde manuellt**

**Inställningar** ► **Axlar** ► **Allmänna inställningar** ► **Felkompensation** ► **Icke-linjär felkompensation (NLEC)**

- Tryck på **Stödpunktstabell**
- Ange ärvärden för stödpunkterna
- Bekräfta varje inmatning med **RET**

#### **Aktivera icke-linjär felkompensation**

**Inställningar** ► **Axlar** ► **Allmänna inställningar** ► **Felkompensation** ► **Icke-linjär felkompensation (NLEC)**

- Aktivera **Kompensering** med skjutreglaget **ON/OFF**
- Felkompensationen tillämpas från och med nästa mätning.

#### **KonfigureraRätvinkelfel-kompensation (SEC)**

Med **Rätvinkelfel-kompensation (SEC)** kompenseras vinkelfel under registreringen av mätpunkter. Kompensationsfaktorn bestäms från avvikelsen från de rumsliga axlarnas nominella vinkel till det faktiska mätresultatet. Kompensationen tillämpas på hela mätområdet.

#### **Inställningar** ► **Axlar** ► **Allmänna inställningar** ► **Felkompensation** ► **Rätvinkelfel-kompensation (SEC)**

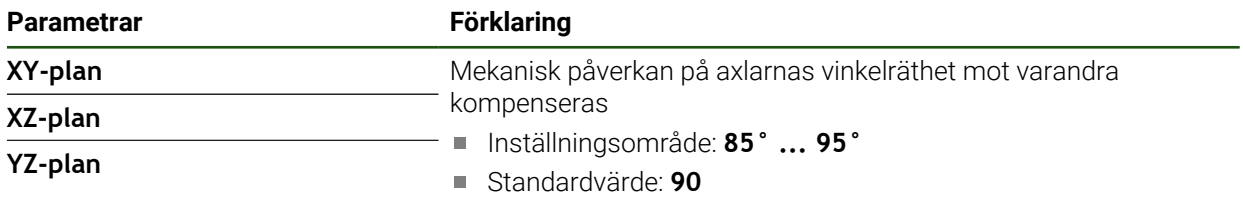

- Mätvärdena (M) och börvärdena (S) för de tre rumsliga axlarna visas
- Mata in mätvärden för mätstandarden (= börvärde)
- Aktivera **Kompensering** med skjutreglaget **ON/OFF**
- > Kompensation för rätvinklighetsfel tillämpas från och med nästa mätning

## **4.6.7 Koppla axel**

När du länkar axlar beräknar enheten positionsvärdena för båda axlarna enligt den valda beräkningsmetoden. Endast huvudaxeln med det beräknade positionsvärdet visas i positionsdisplayen.

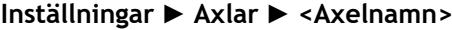

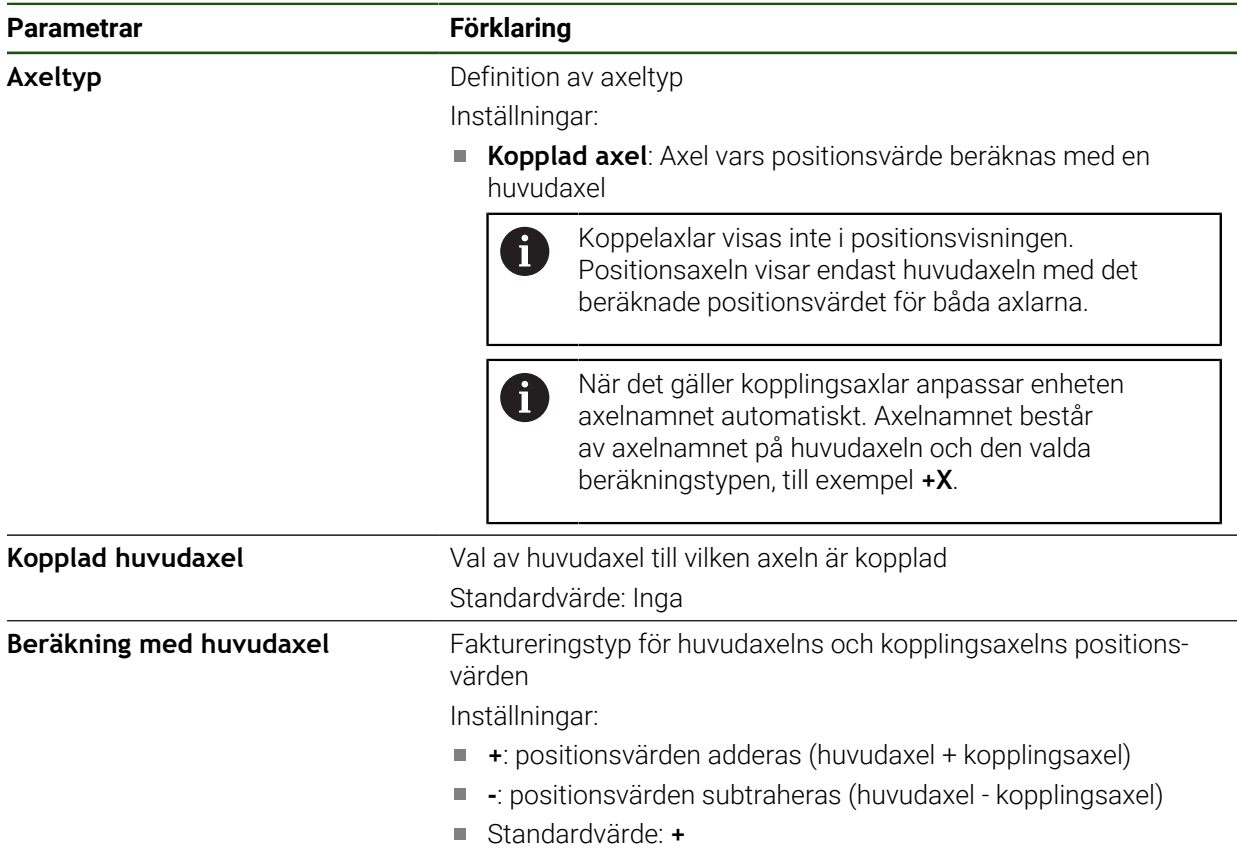

## **4.6.8 Referensmärken**

## **Inställningar** ► **Axlar** ► **Allmänna inställningar** ► **Referensmärken**

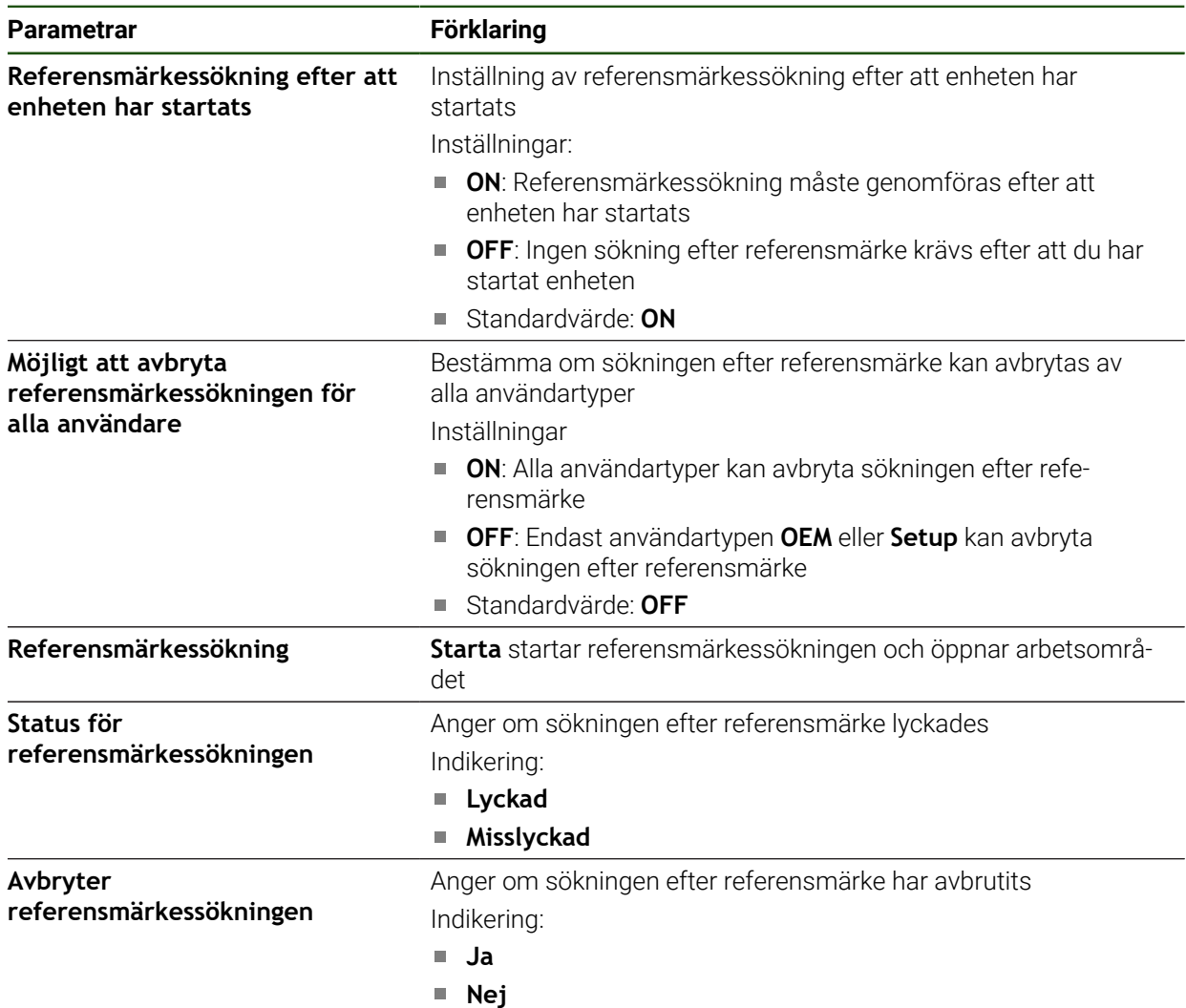

### <span id="page-113-0"></span>**Aktivera referensmärkessökning**

Med hjälp av referensmärken kan enheten till exempel referera maskinbordet till maskinen. Med aktiv referenssökning visas vid uppstart av enheten en assistent, som uppmanar dig att förflytta axlarna för referensmärkessökningen.

**Förutsättning:** De förinstallerade mätsystemen har referensmärken som är konfigurerade i axelparametrarna.

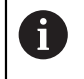

f.

För mätsystem med EnDat-gränssnitt krävs ingen referensmärkessökning eftersom axlarna referenskörs automatiskt.

Beroende på konfigurationen kan den automatiska sökningen efter referensmärke också avbrytas efter att enheten har startats. **Ytterligare information:** ["Referensmärken \(Mätsystem\)", Sida 89](#page-88-0)

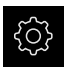

- Tryck på **Inställningar** på huvudmenyn
- Tryck på **Axlar**
	- ▶ Öppna efter varandra:
		- **Allmänna inställningar**
		- **Referensmärken**
	- Aktivera **Referensmärkessökning efter att enheten har startats** med skjutreglaget **ON/OFF**
	- Referensmärkena ska passeras efter varje start av enheten.
	- Funktioner i enheten är tillgängliga först efter referensmärkessökningen.
	- Efter genomförd referensmärkessökning slutar symbolen för referensen att blinka. **[Ytterligare information:](#page-31-0)** "Manöverelement för
		- [positionsvisningen", Sida 32](#page-31-0)

## **4.7 OEM-område**

I **OEM-område** kan maskintillverkaren göra specifika justeringar på enheten:

- **Dokumentation**: OEM-dokumentation, till exempel lägga till serviceanvisning
- **Startskärm**: Utforma en startskärm med egen företagslogotyp
- **Skärmdumpar**: Konfigurera enheten för skärmdumpar med programmet ScreenshotClient

## **4.7.1 Lägga till dokumentation**

Du kan lagra dokumentationen av enheten på enheten och visa den direkt på enheten.

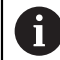

Du kan bara lägga till dokument i filformatet \*.pdf som dokumentation. Dokument med ett annat filformat visas inte av enheten.

#### **Inställningar** ► **Service** ► **OEM-område** ► **Dokumentation**

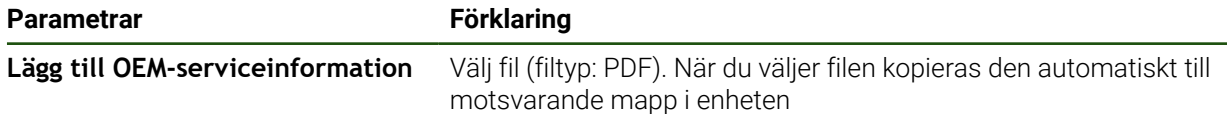

## <span id="page-114-0"></span>**4.7.2 Lägga till startskärm**

O

När enheten är påslagen kan du visa en OEM-specifik startskärm, till exempel ett företagsnamn eller en företagslogotyp. För att göra det måste du lagra en bildfil med följande egenskaper i enheten:

- Filtyp: PNG eller JPG
- Upplösning: 96 ppi
- Bildformat: 16:10 (avvikande format skalas proportionellt)
- Bildstorlek: max. 1280 x 800 px

#### **Inställningar** ► **Service** ► **OEM-område** ► **Startskärm**

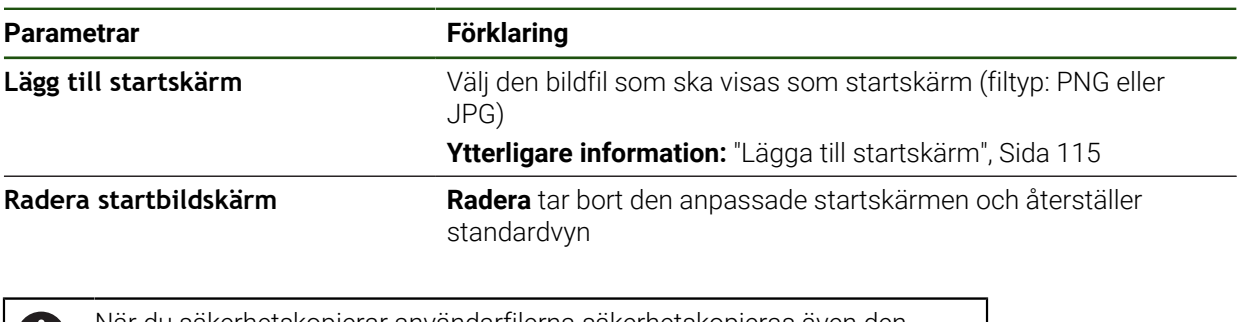

När du säkerhetskopierar användarfilerna säkerhetskopieras även den OEM-specifika startskärmen och kan återställas.

**Ytterligare information:** ["Säk-kopiera användarfiler", Sida 118](#page-117-0)

## **4.7.3 Konfigurera enheten för skärmdumpar**

#### **ScreenshotClient**

Med Windows-programvaran ScreenshotClient kan du skapa skärmdumpar på en dator från skärmen som är aktiv på enheten.

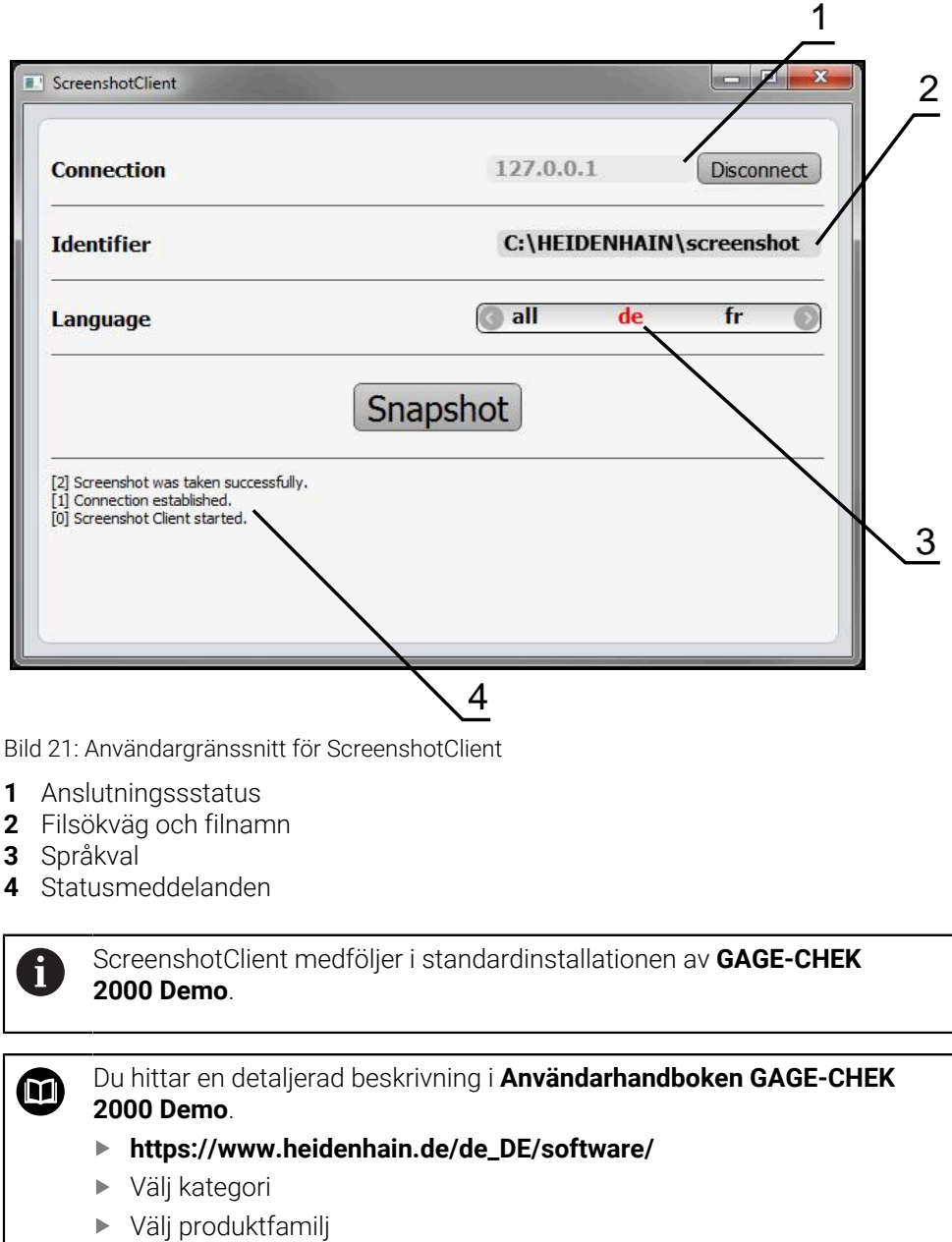

Välj språk

**Ytterligare information:** ["Demoprogramvara för produkten", Sida 8](#page-7-0)

#### **Aktivera fjärråtkomst för bildskärmsfoton**

För att kunna ansluta ScreenshotClient med enheten från datorn måste du aktivera **Fjärråtkomst för skärmdumpar** på enheten.

### **Inställningar** ► **Service** ► **OEM-område**

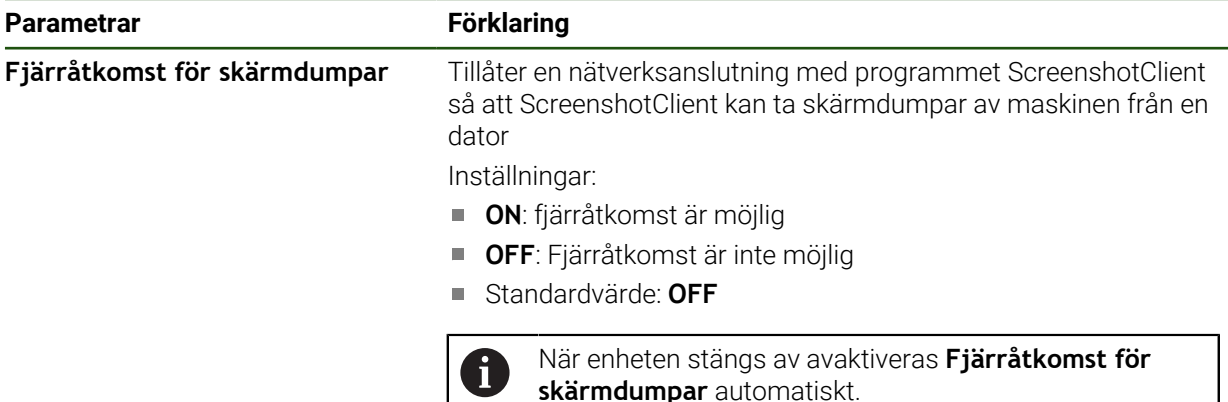

### **4.8 Säkerhetskopiera data**

### <span id="page-116-0"></span>**4.8.1 Spara inställningarna**

Enhetens inställningar kan säkerhetskopieras som fil så att de är tillgängliga efter en återställning till leveranstillståndet eller för installation på fler enheter.

w

#### **Inställningar** ► **Service** ► **Spara eller återställa**

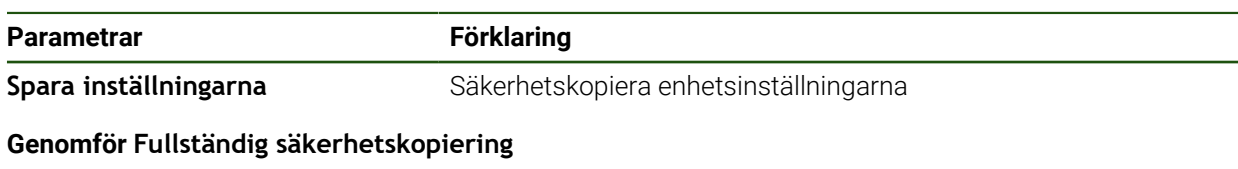

När konfigurationen är helt säkerhetskopierad säkerhetskopieras alla inställningar för enheten.

#### Tryck på **Fullständig säkerhetskopiering**

- Anslut eventuellt ett USB-minne (FAT32-format) i en USB-port i enheten
- Välj mapp dit du vill kopiera konfigurationsdata
- Ange önskat namn för konfigurationsdata till exempel "<yyyymm-dd>\_config"
- Bekräfta inmatningen med **RET**
- Tryck på **Spara som**
- Bekräfta korrekt säkerhetskopiering av konfigurationen med **OK**
- > Konfigurationsfilen säkerhetskopierades.

### **Säker borttagning av USB-minne**

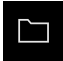

- Tryck på **Filhantering** i huvudmenyn
- Gå till listan över lagringsplatser

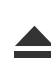

- Tryck på **Säker borttagning**
- Meddelandet **Databäraren kan nu tas bort.** visas.
- ▶ Dra ut USB-minnet

## <span id="page-117-0"></span>**4.8.2 Säk-kopiera användarfiler**

Enhetens användarfiler kan säkerhetskopieras som fil så att de är tillgängliga efter en återställning till leveranstillståndet. I samband med säkerhetskopieringen av inställningarna kan hela konfigurationen av en enhet säkerhetskopieras.

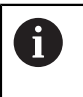

Som användarfiler säkerhetskopieras alla filer i alla användargrupper som lagras i motsvarande mappar och kan återställas. Filerna i mappen **System** återställs inte.

### **Inställningar** ► **Service** ► **Spara eller återställa**

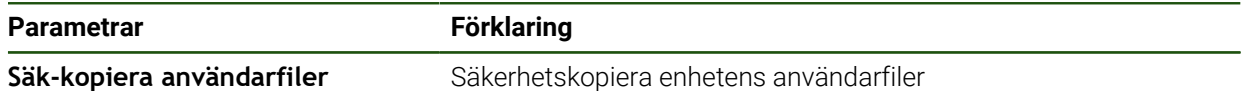

### **Utför säkerhetskopiering**

Användarfilerna kan sparas som en zip-fil på en USB-masselagringsenhet eller i en ansluten nätverksenhet.

- Öppna efter varandra:
	- **Spara eller återställa**
	- **Säk-kopiera användarfiler**
- Tryck på **Spara som ZIP**
- Anslut eventuellt ett USB-minne (FAT32-format) till en USBport på enheten
- Välj mapp dit du vill kopiera ZIP-filerna
- Ange önskat namn för ZIP-filen, t. ex. "<yyyy-mm-dd>\_config"
- Bekräfta inmatningen med **RET**
- Tryck på **Spara som**
- Bekräfta korrekt säkerhetskopiering av användarfiler med **OK**
- Användarfiler säkerhetskopierades.

#### **Säker borttagning av USB-minne**

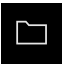

- Tryck på **Filhantering** i huvudmenyn
- Gå till listan över lagringsplatser
	- Tryck på **Säker borttagning**
	- Meddelandet **Databäraren kan nu tas bort.** visas.
	- ▶ Dra ut USB-minnet

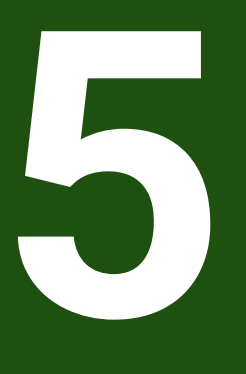

**Inriktning**

# **5.1 Översikt**

Detta kapitel innehåller all information för konfiguration av enheten.

Vid konfigurationen konfigurerar administratören (**Setup**) enheten för användning med mätmaskinen i respektive tillämpningar. Här ingår till exempel konfiguration av operatörer samt av nätverk och skrivare.

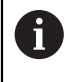

Du måste ha läst och förstått kapitlet ["Allmänt handhavande"](#page-16-0) innan du genomför aktiviteterna som beskrivs nedan. **Ytterligare information:** ["Allmänt handhavande", Sida 17](#page-16-0)

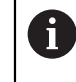

Följande steg får endast utföras av kvalificerad personal. **Ytterligare information:** ["Personalens kvalifikationer", Sida 14](#page-13-0)

# <span id="page-119-0"></span>**5.2 Logga in för konfiguration**

## **5.2.1 Logga in användare**

För konfiguration av enheten måste användaren **Setup** logga in.

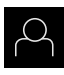

- Tryck på **Användarinloggning** i huvudmenyn
- ► Logga eventuellt ut den inloggade användaren
- Välj användaren **Setup**
- Tryck på **Lösenord** i inmatningsfältet
- Ange lösenordet "**setup**"

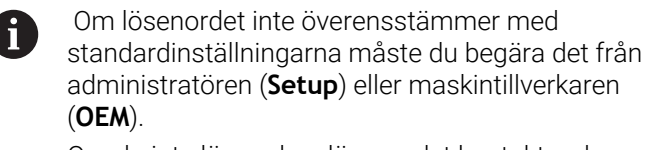

Om du inte längre kan lösenordet kontaktar du en HEIDENHAIN-servicerepresentant.

Bekräfta inmatningen med **RET**

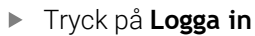

 $\div$ 

## **5.2.2 Genomföra referensmärkessökning efter start**

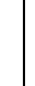

Om referensmärkessökningen är aktiverad efter att enheten har startats blockeras enhetens alla funktioner tills referensmärkessökningen har slutförts.

**Ytterligare information:** ["Referensmärken \(Mätsystem\)", Sida 89](#page-88-0)

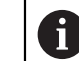

För mätsystem med EnDat-gränssnitt krävs ingen referensmärkessökning eftersom axlarna referenskörs automatiskt.

Om referensmärkessökningen är aktiverad på enheten uppmanar en assistent till att korsa referensmärkena för axlarna.

- $\blacktriangleright$  Föli assistentens anvisningar efter inloggning
- Efter genomförd referensmärkessökning slutar symbolen för referensen att blinka

**Ytterligare information:** ["Manöverelement för positionsvisningen", Sida 32](#page-31-0) **Ytterligare information:** ["Aktivera referensmärkessökning", Sida 114](#page-113-0)

Tryck på **Inställningar** på huvudmenyn

## **5.2.3 Ställa in språk**

Vid leverans är operatörsgränssnittets språk engelska. Du kan ändra användargränssnittet till önskat språk.

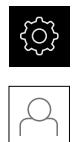

#### Tryck på **Användare**

- Den inloggade användaren är markerad med en bock.
- Välj inloggad användare
- Språket som har valts för användaren visas i listrutan **Språk** med motsvarande flagga.
- Välj flaggan för önskat språk i listrutan **Språk**
- Användargränssnittet visas på det valda språket.

## **5.2.4 Ändra lösenord**

Du måste ändra lösenordet för att undvika att konfigurationen missbrukas. Lösenordet är konfidentiellt och får inte delas med andra.

Tryck på **Inställningar** på huvudmenyn

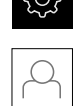

#### Tryck på **Användare**

- Den inloggade användaren är markerad med en bock.
- Välj inloggad användare
- Tryck på **Lösenord**
- Ange aktuellt lösenord
- Bekräfta inmatningen med **RET**
- Ange ett nytt lösenord och upprepa
- Bekräfta inmatningen med **RET**
- Tryck på **OK**
- Stäng meddelandet med **OK**
- Det nya lösenordet kan användas vid nästa inloggning.

## **5.3 Enkelsteg för konfiguration**

- Följande enskilda steg för konfiguration är baserade på varandra.
- För att ställa in enheten korrekt, utför stegen i den ordning som beskrivs

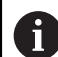

Ħ

Maskintillverkaren (**OEM**) har eventuellt redan gjort vissa grundinställningar.

**Förutsättning:** Du är inloggad som användare av typen **Setup**[\(se "Logga in för](#page-119-0) [konfiguration", Sida 120\)](#page-119-0).

### **Grundinställningar**

- [Ställa in datum och tid](#page-78-0)
- [Ställa in enheter](#page-78-1)
- [Skapa och konfigurera användare](#page-123-0)
- [Lägga till bruksanvisning](#page-125-0)
- [Konfigurera nätverk](#page-126-0)
- [Nätverksenhet konfigurera](#page-127-0)
- [Konfigurera användning med mus, tangentbord eller pekskärm](#page-128-0)

### **Konfigurera gränssnitt**

- [Konfigurera RS-232-gränssnitt](#page-128-1)
- [Nätverksprotokoll](#page-136-0)
	- MQTT
	- **REST**
- **n** [Omkopplingsfunktioner](#page-136-1)
- [Fjärråtkomst](#page-137-0)
- [Aktivera dataanslutningen](#page-142-0)

#### **Säkerhetskopiera data**

- [Spara inställningarna](#page-116-0)
- [Säk-kopiera användarfiler](#page-117-0)

# *HÄNVISNING*

### **Förlust eller skada av konfigurationsdata!**

När enheten kopplas bort från strömkällan medan den är påslagen kan konfigurationsdata gå förlorade eller skadas.

Skapa säkerhetskopia av konfigurationsdata och spara den för återställning

## **5.3.1 Ställa in datum och tid**

#### **Inställningar** ► **Allmänt** ► **Datum och klockslag**

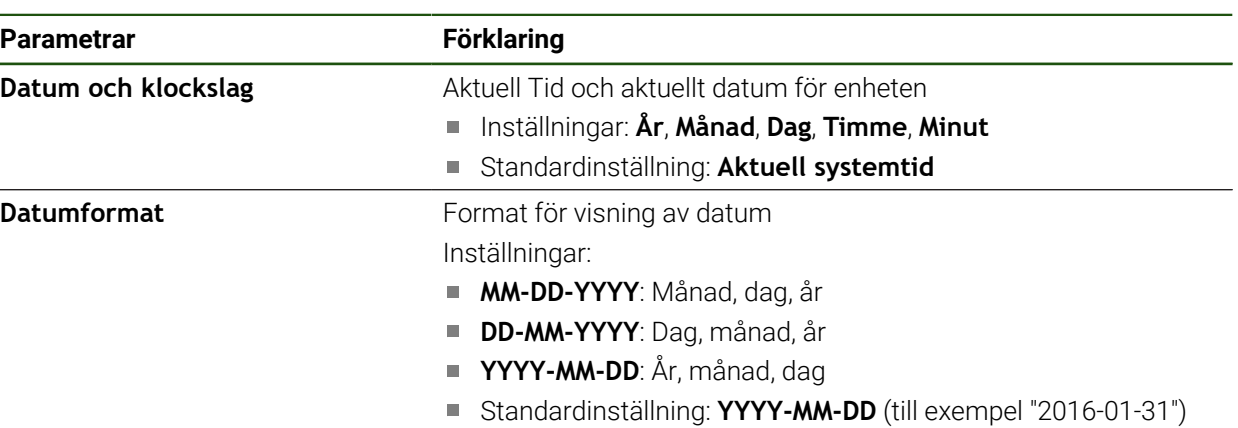

## **5.3.2 Ställa in enheter**

Du kan ställa in olika parametrar för enheter, avrundningsprinciper och decimaler.

## **Inställningar** ► **Allmänt** ► **Enheter**

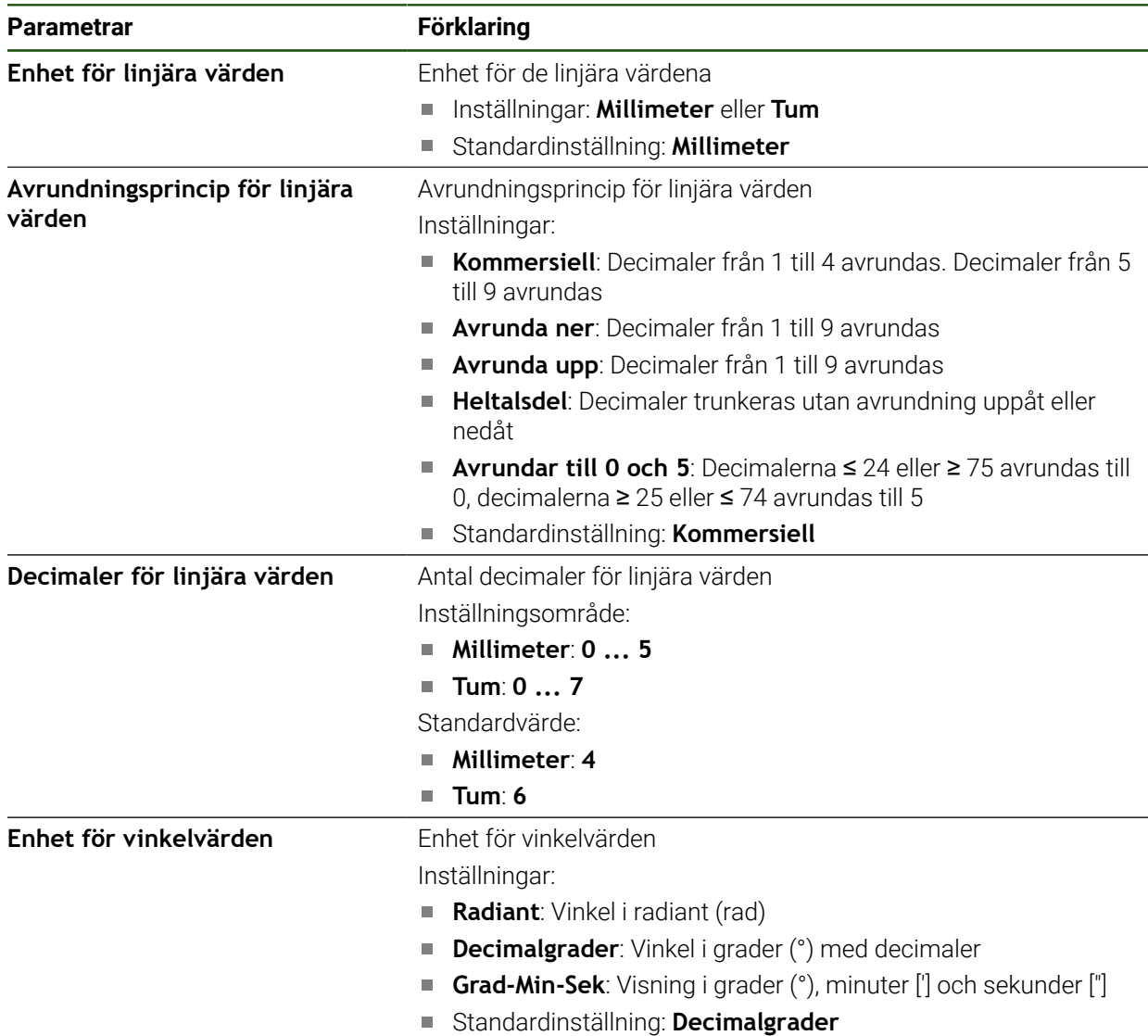

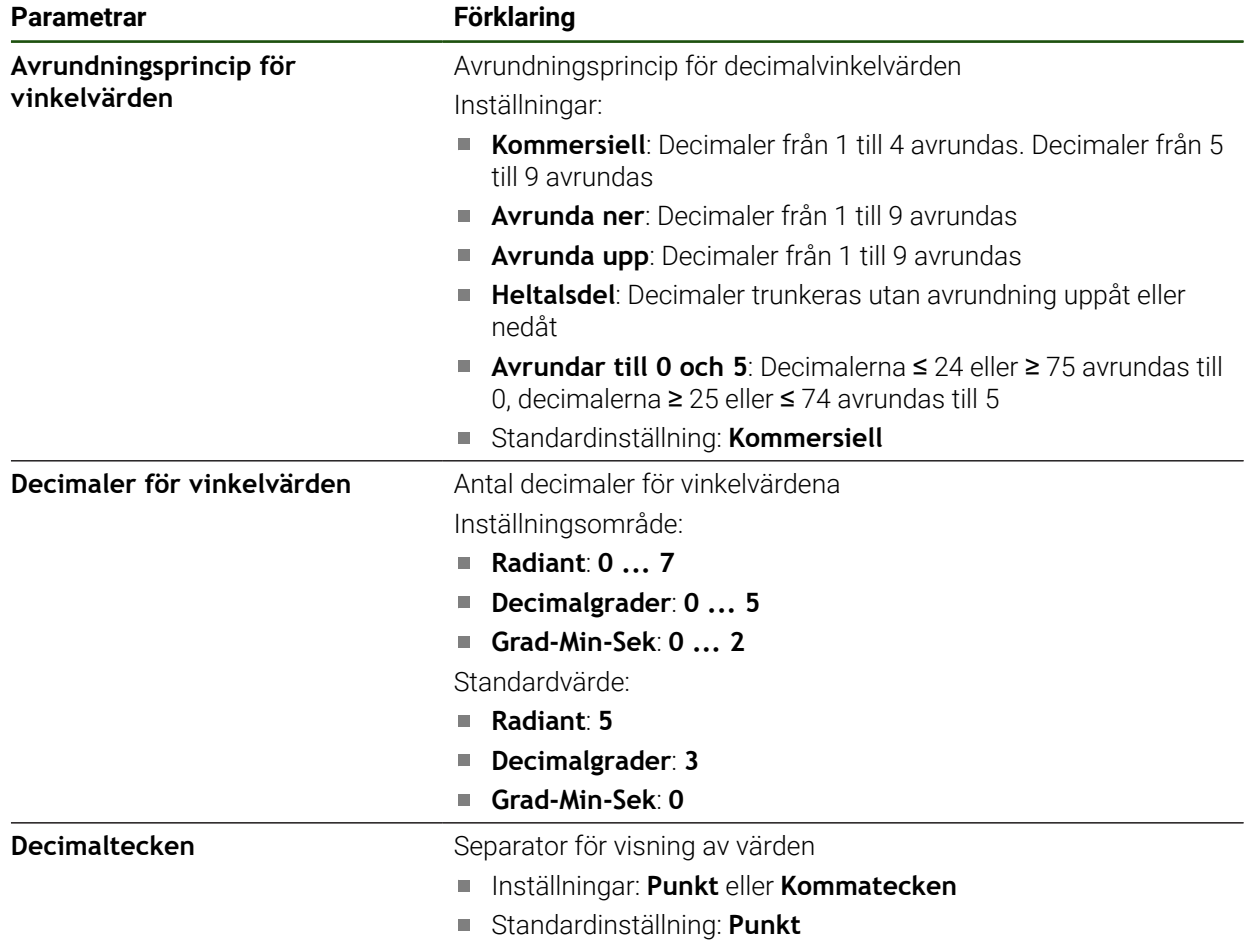

## <span id="page-123-0"></span>**5.3.3 Skapa och konfigurera användare**

Vid leverans av enheten finns följande användartyper definierade med olika behörigheter:

- **OEM**
- **Setup**
- **Operator**

#### **Skapa användare och lösenord**

Den kan lägga till en ny användare av typen **Operator**. För användar-ID:t och lösenordet är alla tecken tillåtna. Enheten skiljer på stora och små bokstäver. **Förutsättning:** En användare av typen **OEM** eller **Setup** är inloggad.

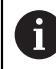

Nya användare av typen **OEM** eller **Setup** kan inte skapas.

#### **Inställningar** ► **Användare** ► **+**

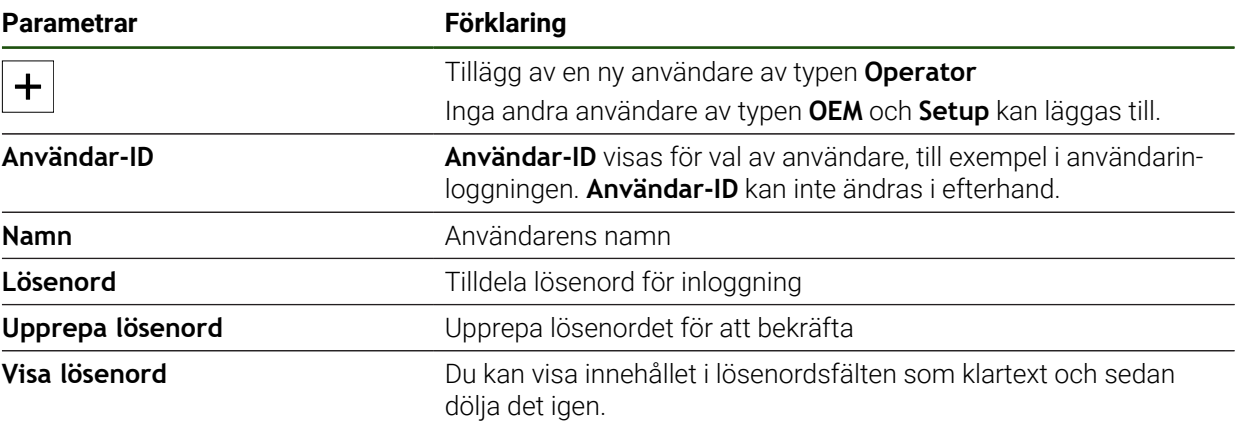

#### **Konfigurera och radera användare**

#### **Inställningar** ► **Användare** ► **Användarnamn**

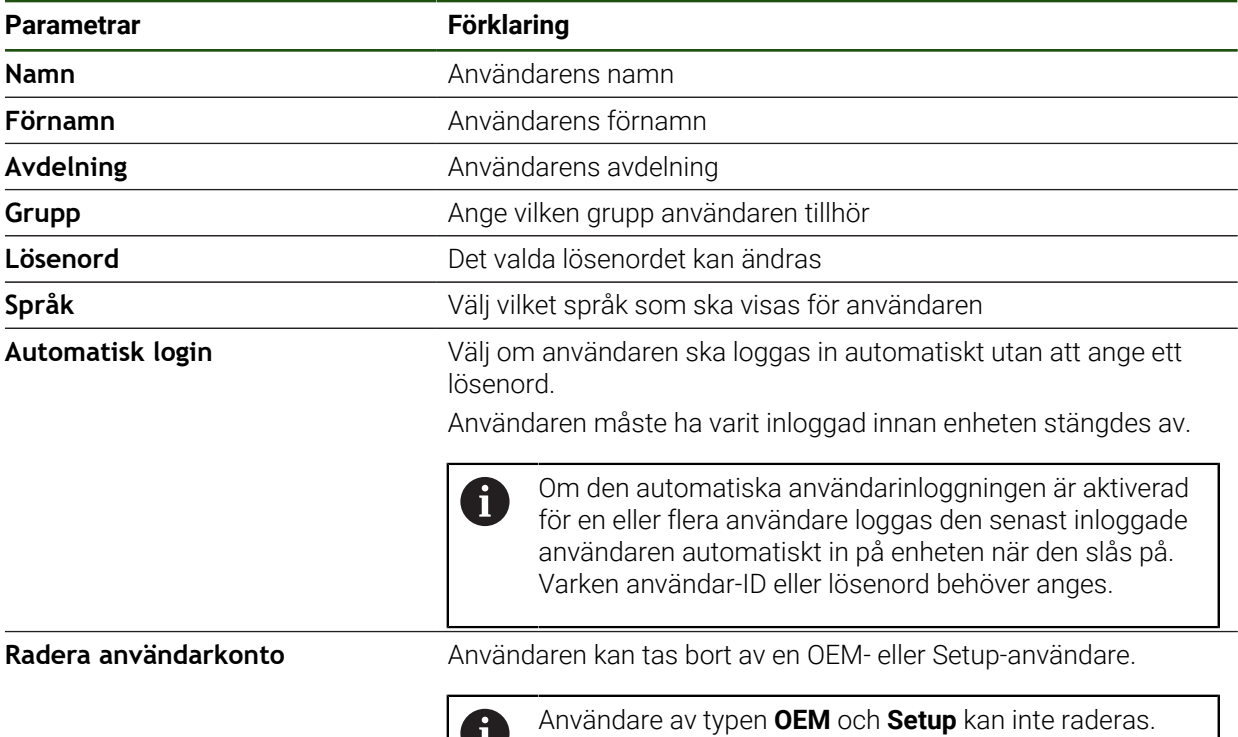

O

# <span id="page-125-0"></span>**5.3.4 Lägga till bruksanvisning**

Enheten ger möjlighet att överföra den tillhörande bruksanvisningen på önskat språk. Bruksanvisningen kan kopieras till enheten från det medföljande USB-minnet. Den senaste versionen kan laddas ned från nedladdningsdelen på **[www.heidenhain.com](http://www.heidenhain.com)**.

### **Inställningar** ► **Service** ► **Dokumentation**

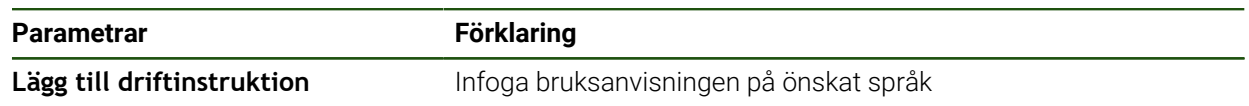

## <span id="page-126-0"></span>**5.3.5 Konfigurera nätverk**

0

### **Nätverksinställningar konfigurera**

Kontakta din nätverksadministratör för att ta reda på de rätta nätverksinställningarna för att konfigurera enheten.

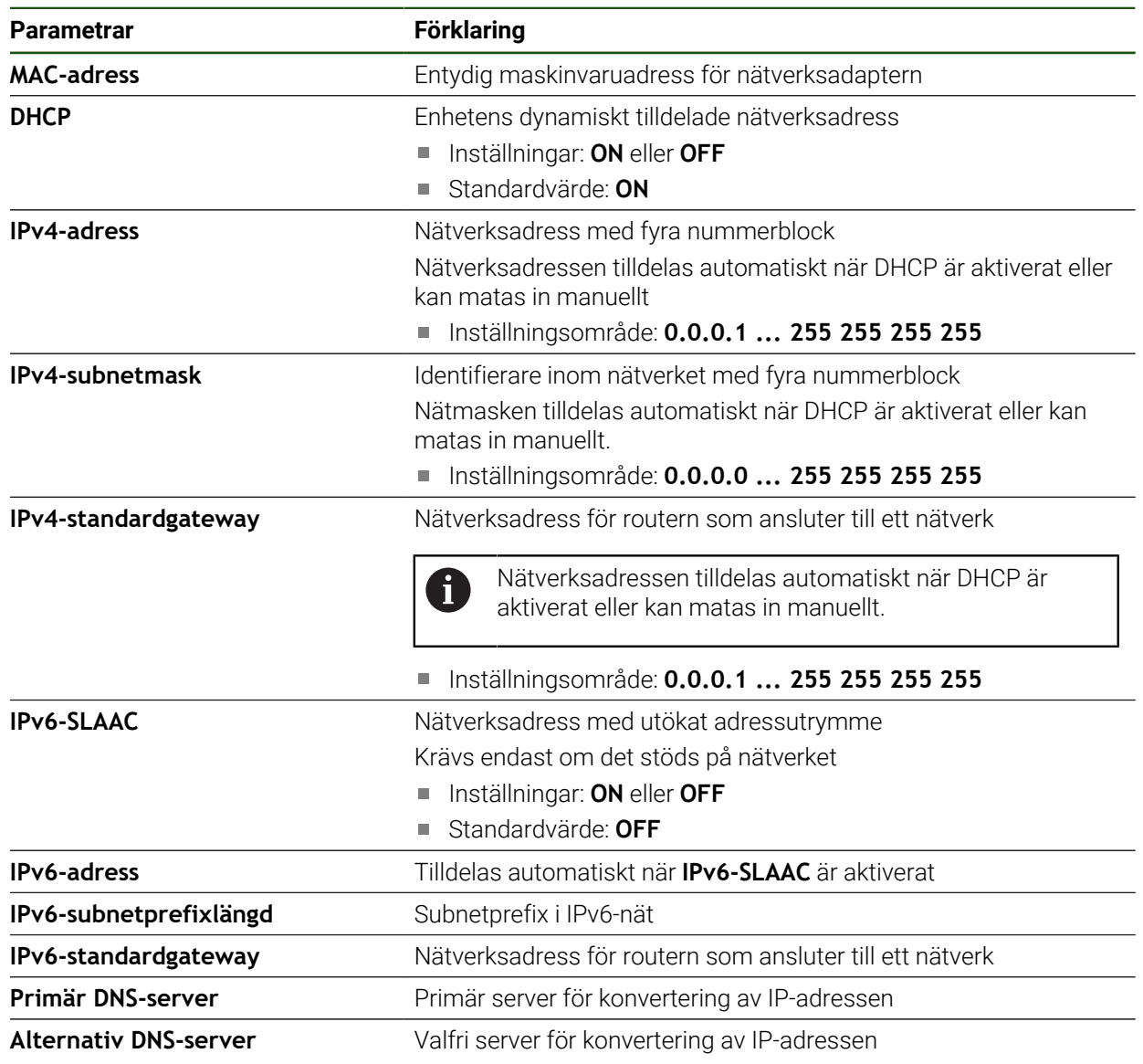

## **Inställningar** ► **Datasnitt** ► **Definiera** ► **X116**

## <span id="page-127-0"></span>**5.3.6 Nätverksenhet konfigurera**

För att konfigurera nätverksenheten behöver du följande uppgifter:

- **Namn**
- **Server-IP-adress eller Hostname**
- **Delad katalog**
- **Användarnamn**
- **Lösenord**
- **Alternativ för nätverksenhet**

**Ytterligare information:** ["Ansluta nätverksperiferienhet", Sida 70](#page-69-0)

Kontakta din nätverksadministratör för att ta reda på de rätta A nätverksinställningarna för att konfigurera enheten.

#### **Inställningar** ► **Datasnitt** ► **Nätverksenhet**

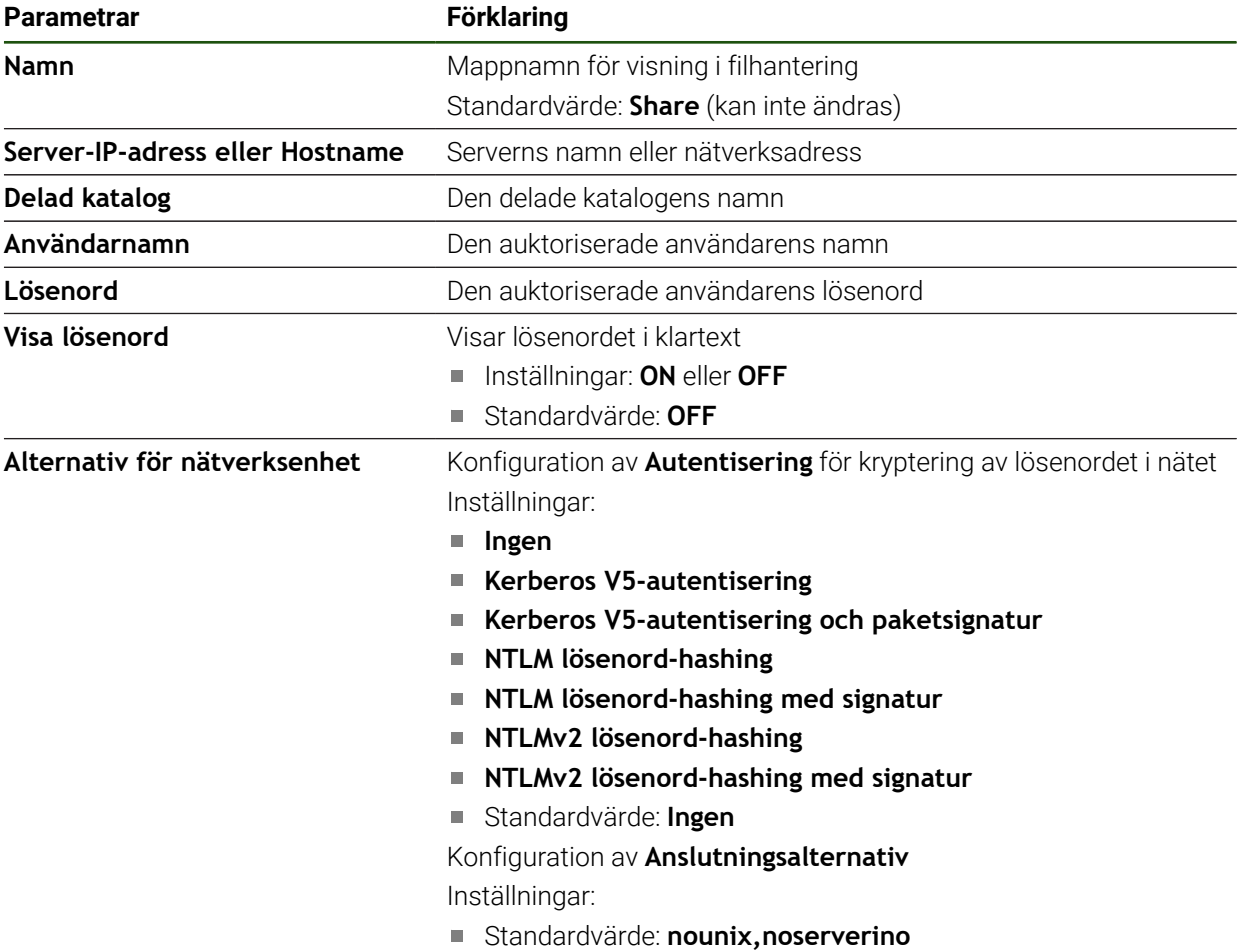

## <span id="page-128-0"></span>**5.3.7 Konfigurera användning med mus, tangentbord eller pekskärm**

Enheten kan manövreras antingen via pekskärmen eller via en ansluten mus (USB). Om enheten är i leveranstillstånd kommer pekskärmen att inaktivera musen. Alternativt kan du ange att enheten endast kan manövreras med musen eller med pekskärmen.

**Förutsättning:** En USB-mus är ansluten till enheten.

**Ytterligare information:** ["Ansluta inmatningsenhet", Sida 70](#page-69-1)

### **Parametrar Förklaring Musersättning för Multitouchrörelser** Ange om musfunktionen ska ersätta funktionen via pekskärmen (multi-touch) Inställningar: **Auto (fr. t. 1:a Multitouch)**: Musen avaktiveras när du rör vid pekskärmen **På (ingen Multitouch)**: Manövreringen kan endast ske via mus, pekskärmen är avaktiverad **Av (bara Multitouch)**: Manövreringen kan endast ske via pekskärmen, musen är avaktiverad Standardinställning: **Auto (fr. t. 1:a Multitouch) USB-tangentbordslayout** Om ett USB-tangentbord är anslutet: Språkval för tangentbordslayout

### **Inställningar** ► **Allmänt** ► **Inmatningsenhet**

### <span id="page-128-1"></span>**5.3.8 Konfigurera RS-232-gränssnitt**

Konfigurera gränssnittet för dataöverföring till datorn i enhetsinställningarna.

**Förutsättning:** En USB-RS232-adapter är ansluten till X32.

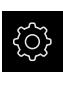

Tryck på **Inställningar** på huvudmenyn

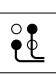

- Tryck på **Datasnitt**
- Tryck på **RS-232**
	- Tryck på **X32**
	- Följande inställningar överförs av RS-232-adaptern och kan justeras enligt mottagarens programvara:
		- **Baudrate**
		- **Databitar**
		- **Paritet**
		- **Stoppbitar**
		- **Flödesstyrning**

# **RS-232**

## **Inställningar** ► **Datasnitt** ► **RS-232** ► **X32**

Parametrarna för **RS-232**-adaptern läses ut.

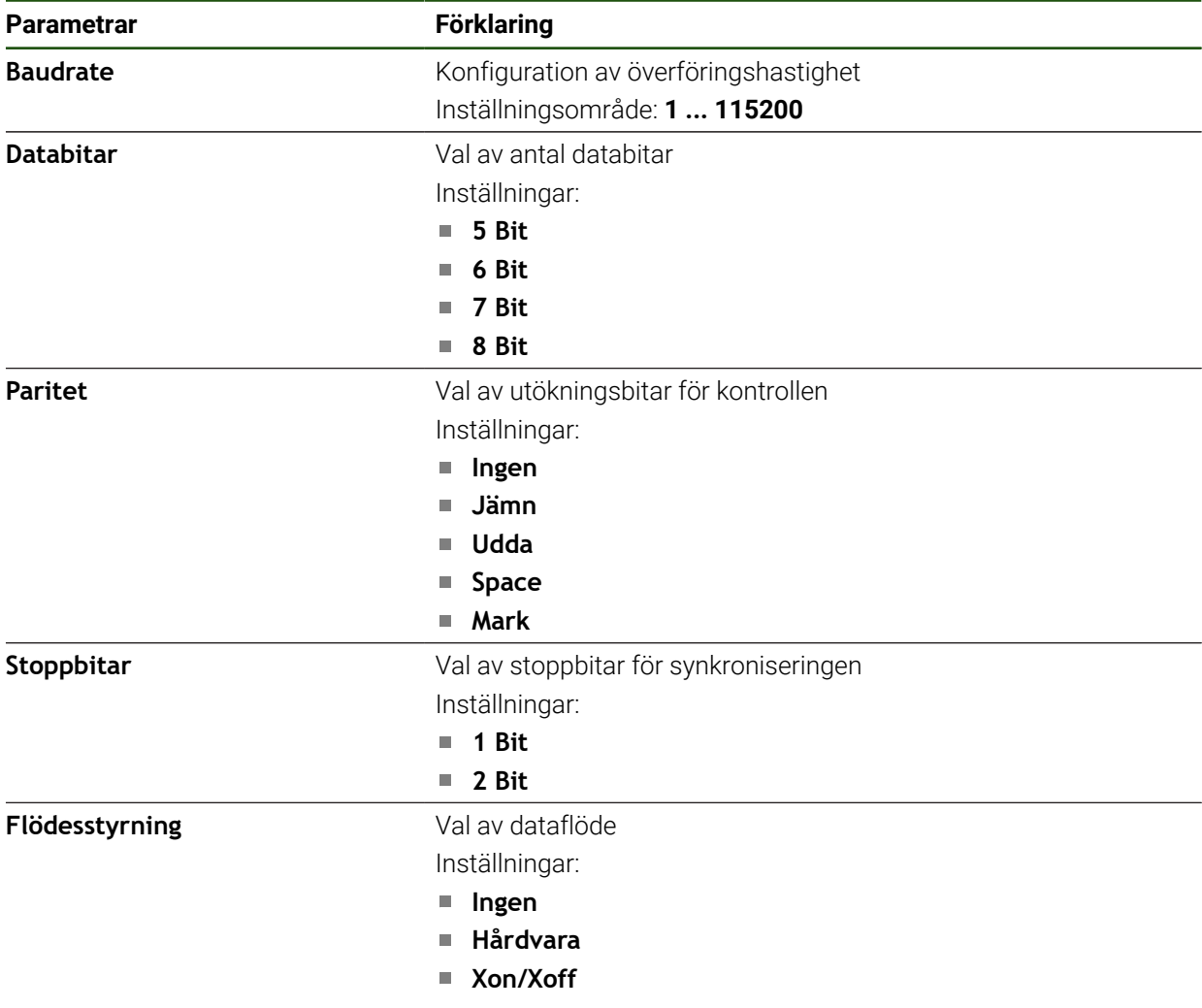

### **Välja dataformat**

Genom att tilldela ett dataformat till funktionerna för utmatning av mätvärden bestämmer du i vilket format mätvärdena överförs till datorn. För det kan du använda dataformaten **Standard** och **Steinwald** eller skapa ett eget dataformat ([se](#page-133-0) ["Skapa eget dataformat", Sida 134](#page-133-0)).

#### **Välj dataformat**

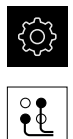

- Tryck på **Inställningar** på huvudmenyn
- Tryck på **Datasnitt**
- Tryck på **Dataöverföring**
- Välj gränssnitt i listrutan **RS-232**

På den följande listrutan kan du välja ett eget  $\mathbf i$ dataformat för varje funktion:

- **Dataformat för dataöverföring**
- **Dataformat för TS-utlöst dataöverföring**
- **Dataformat för kontinuerlig dataöverföring**
- **Dataförmat för kopplingsfunktionstriggad dataöverföring**

Varje listruta innehåller dataformaten **Standard**, **Steinwald**, **MyFormat1** samt alla anpassade dataformat.

För att tilldela ett dataformat till en funktion, välj önskat dataformat från respektive listruta

**Ytterligare information:** ["Aktivera gränssnittet för Dataöverföring ", Sida 143](#page-142-0)

#### **Kort beskrivning dataformaten Standard och Steinwald**

Nedan hittar du en beskrivning av datautmatningen i dataformaten **Standard** och **Steinwald**. Dataformaten **Standard** och **Steinwald** kan inte ändras.

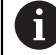

H)

Dataformaten **Standard** och **Steinwald** överför mätvärden endast när följande axelnamn har tilldelats: X, Y, Z, Q, R, D, L, W, A, C, f, Lx, Ly eller Lz. Värden för minimum, maximum och spännvidd överförs endast för axelnamnen X, Y, Z eller Q.

Om du vill tilldela egna axelnamn och överföra mätvärden till en dator måste du till exempel justera **MyFormat1.xml** eller en annan formatfil som du har skapat med de axelnamn du har angett.

**Ytterligare information:** ["Skapa eget dataformat", Sida 134](#page-133-0)

#### **Datautmatning i dataformat Standard**

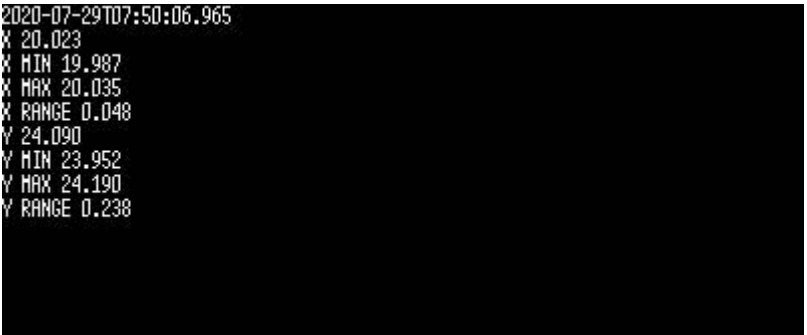

Bild 22: Exempelöverföring för axlarna X och Y med funktionen **MinMax** aktiverad i dataformatet **Standard**

#### Exempel: **X MIN 19,987 mm**

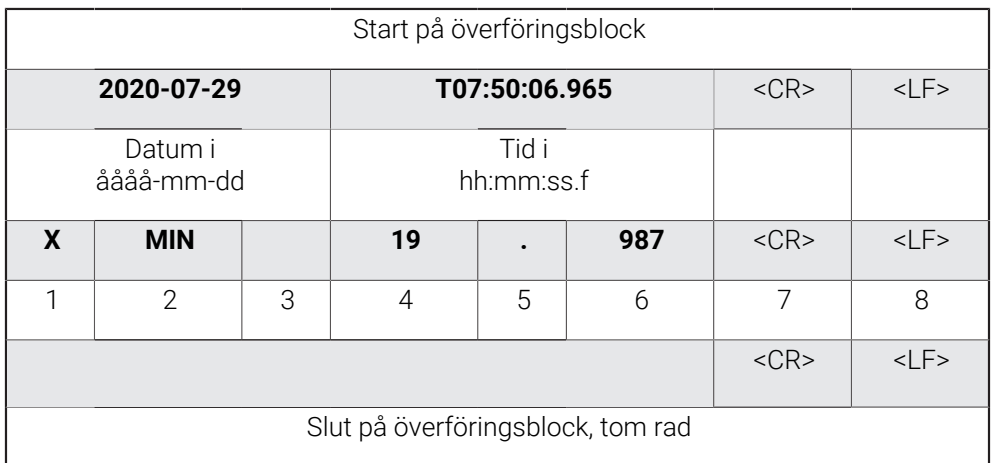

- 1 Axelnamn
- 2 Funktion (MIN, MAX, INTERVALL)
- 3 Förtecken (< 0, sedan minustecken)
- 4 Siffror före decimaltecknet
- 5 Decimalpunkt
- 6 Siffror efter decimaltecknet
- 7 Flyttning av markören tillbaka till början av raden (Carriage return)
- 8 Radväxling (Line feed)

#### **Datautmatning i dataformat Steinwald**

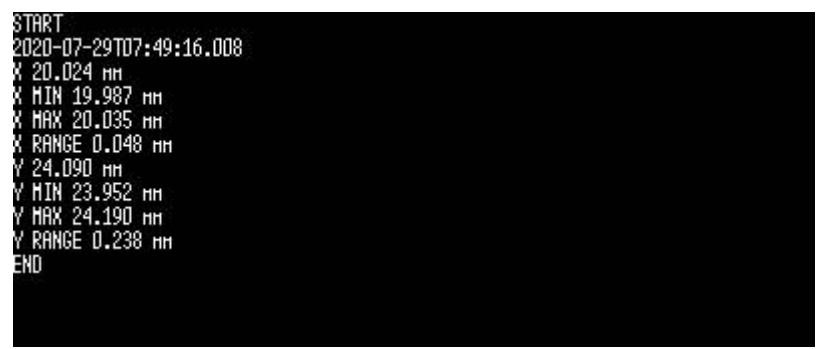

Bild 23: Exempelöverföring för axlarna X och Y med funktionen **MinMax** aktiverad i dataformatet **Steinwald**

#### Exempel: **X MIN 19,987 mm**

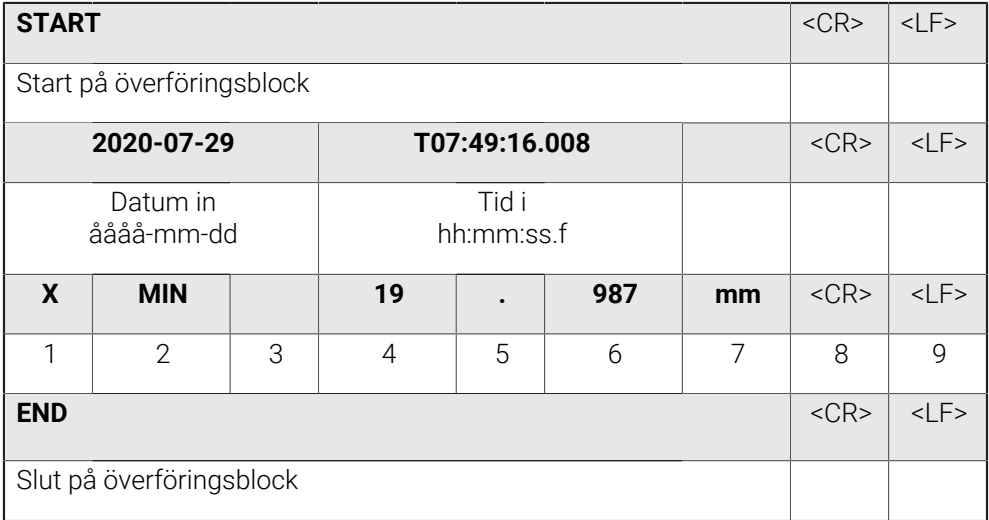

#### 1 Axelnamn

- 2 Funktion (MIN, MAX, INTERVALL)
- 3 Förtecken (< 0, sedan minustecken)
- 4 Siffror före decimaltecknet
- 5 Decimalpunkt
- 6 Siffror efter decimaltecknet
- 7 Enhet (millimeter i exemplet)
- 8 Flyttning av markören tillbaka till början av raden (Carriage return)
- 9 Radväxling (Line feed)

### <span id="page-133-0"></span>**Skapa eget dataformat**

I filhanteringen hittar du en fil som du kan kopiera till ett lagringsmedium och anpassa separat på en dator. Sedan kan du kopiera den nya filen till enhetens filsystem och tilldela den en funktion.

Dataformat sparas som XML-filer.

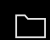

ĥ

- Tryck på **Filhantering** i huvudmenyn
	- Öppna efter varandra
		- **Internal**
		- **User**
		- **DataTransfer**
- Filen **MyFormat1.xml** finns i mappen
- ▶ Kopiera filen **MyFormat1.xml** till ett lagringsmedium
- ▶ Döp om fil
- Redigera filen i en XML-redigerare eller en textredigerare på datorn
- Kopiera filen från lagringsmediet till följande mapp på enheten: **Internal** ► **User** ► **DataTransfer**

Spara filerna under ett eget namn för att säkerställa att dina dataformat behålls vid en uppdatering av den fasta programvaran.

Vid en uppdatering av fast programvara återställs filen **MyFormat1** i mappen **DataTransfer** till fabriksinställningarna. Om filen inte längre finns skapas filen igen. Andra filer i mappen **DataTransfer** berörs inte vid en uppdatering av den fasta programvaran.

**Ytterligare information:** ["Hantera mappar och filer", Sida 149](#page-148-0) **Ytterligare information:** ["Aktivera gränssnittet för Dataöverföring ", Sida 143](#page-142-0)

#### **XML-schema för filen MyFormat1.xml**

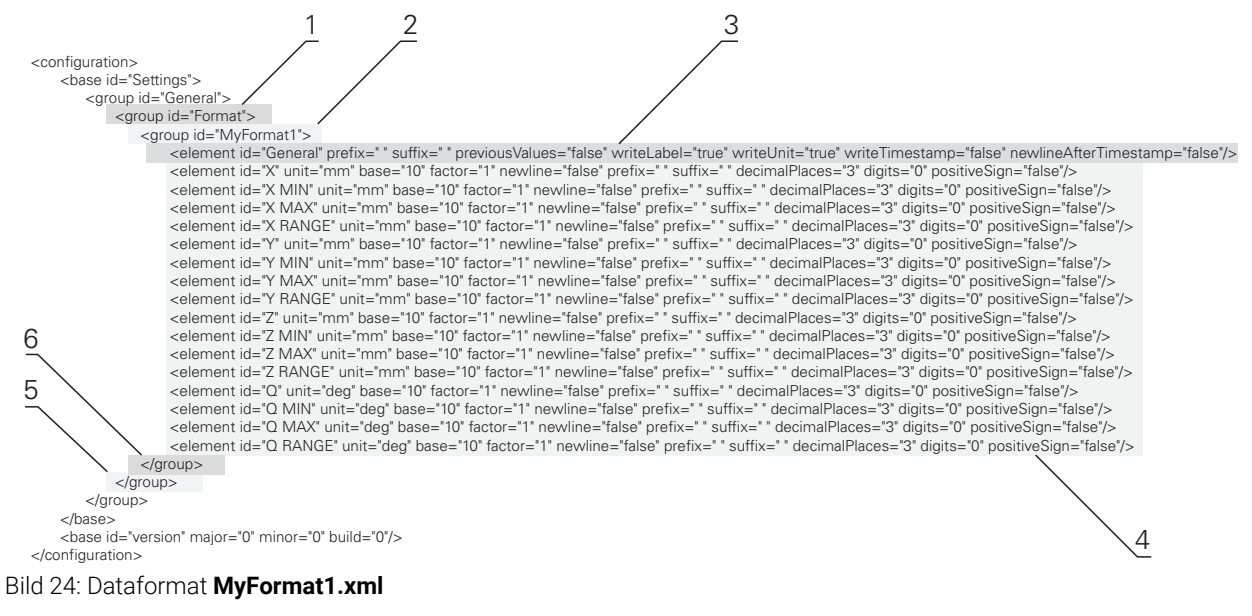

- **1** Header
- **2** Namn på dataformatet som visas på menyn **Inställningar**
- **3** Allmänna inställningar av dataformatet
- **4** Inställningar av axlarna
- **5** Footer
- **6** Slut på dataformat

I följande översikt visas parametrar och värden som du kan anpassa individuellt. Alla artiklar som inte anges måste behållas.

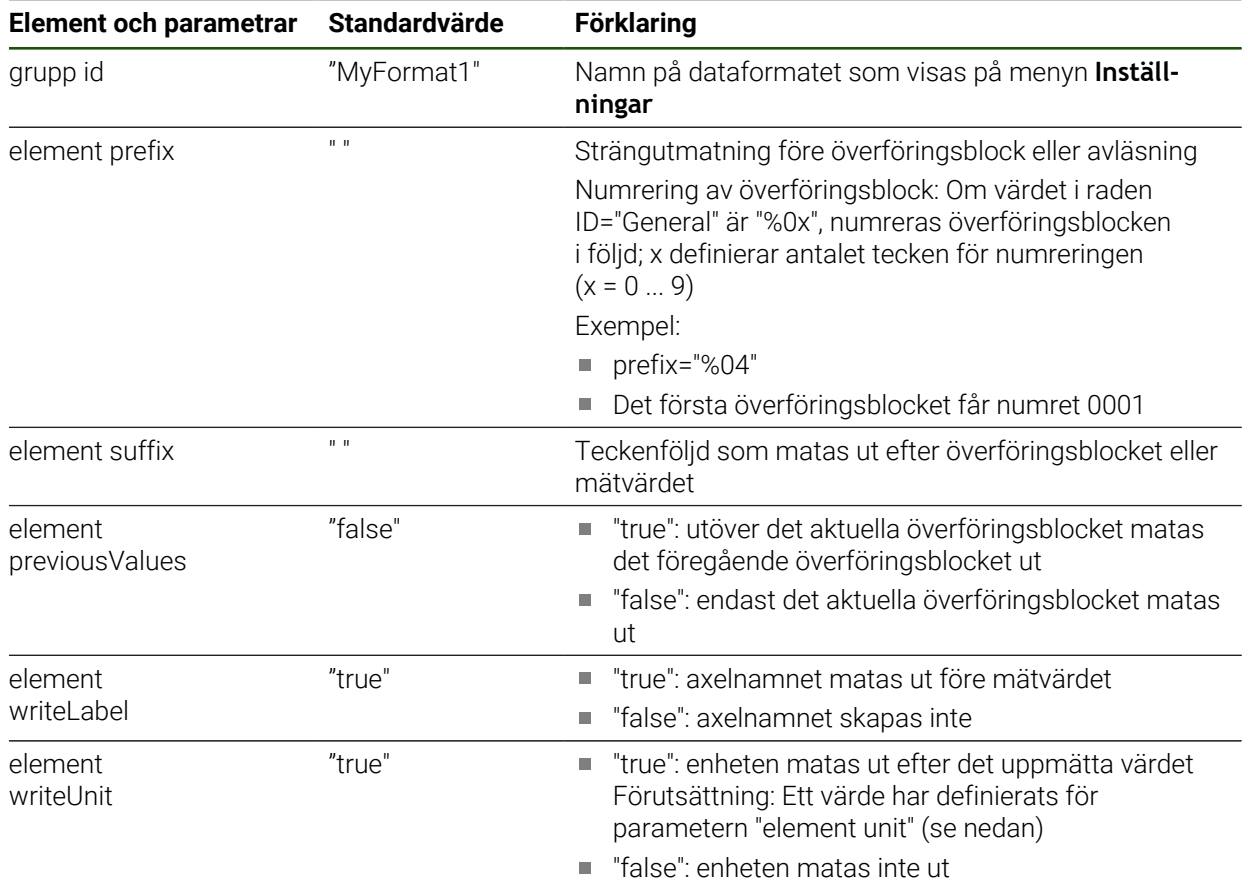

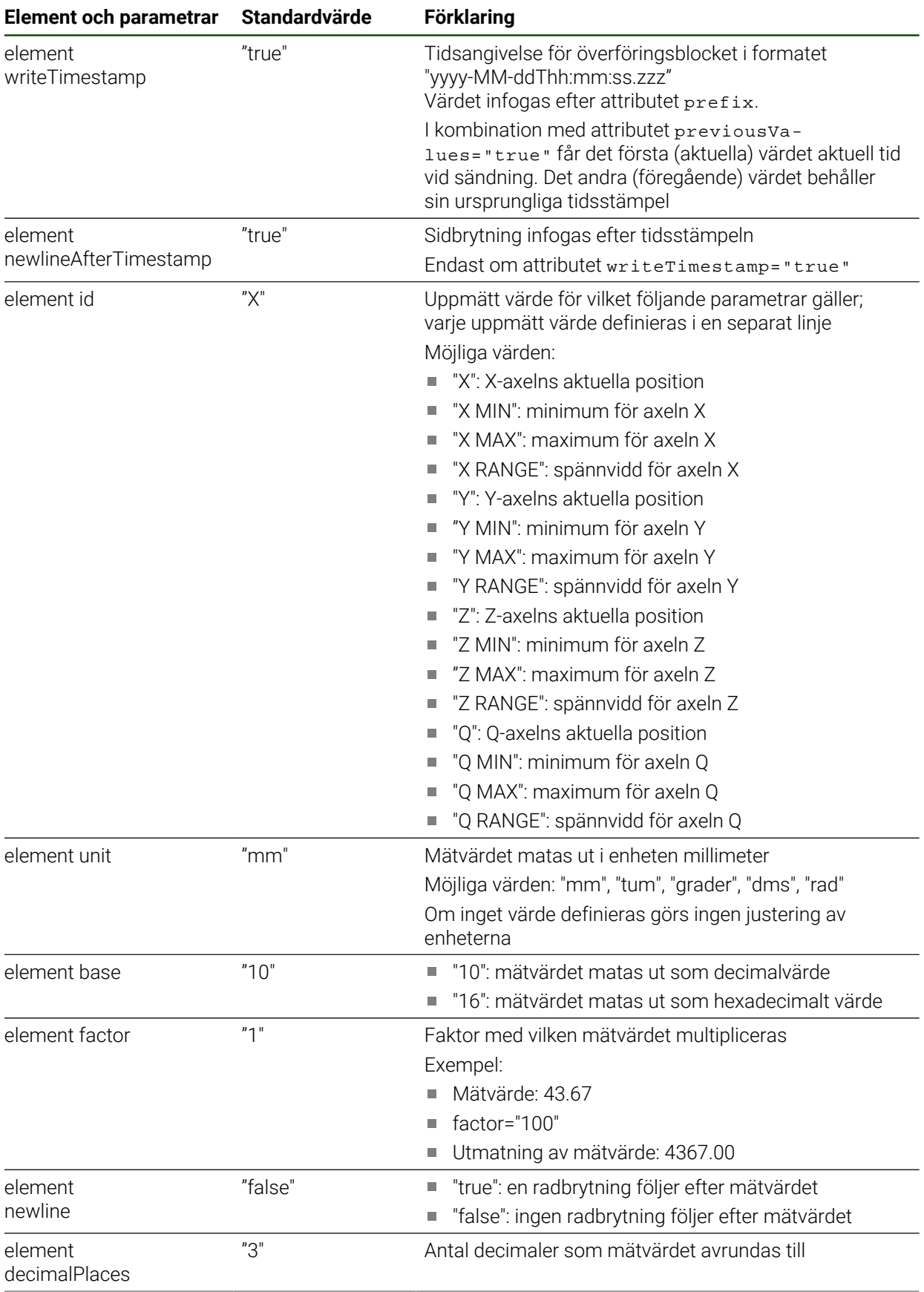

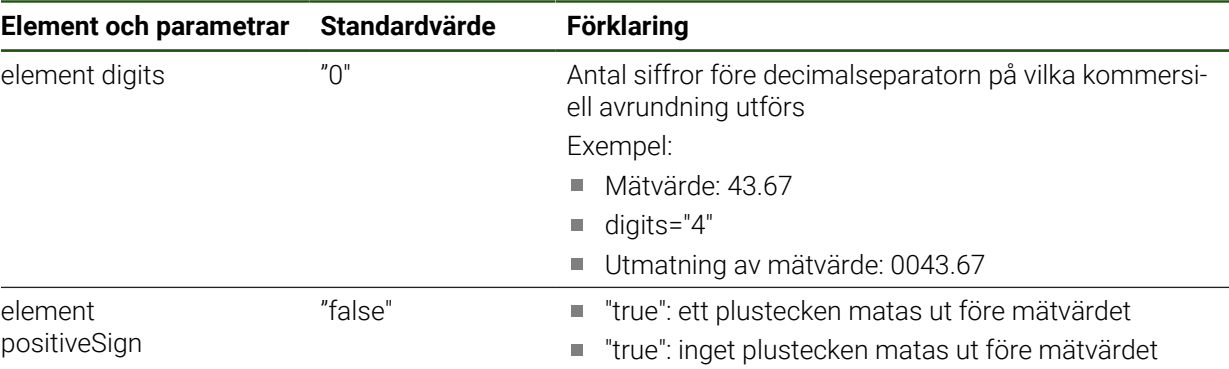

## <span id="page-136-0"></span>**5.3.9 Nätverksprotokoll**

### **Inställningar** ► **Datasnitt** ► **Nätverksprotokoll**► **MQTT**

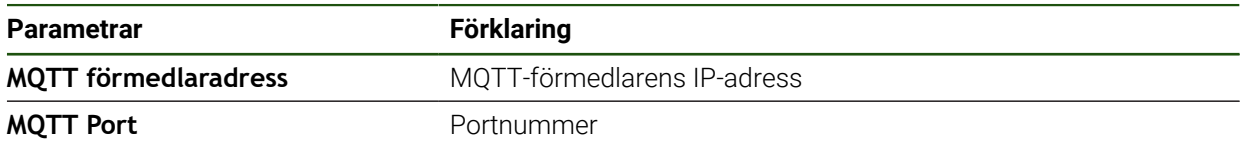

## **Inställningar** ► **Datasnitt** ► **Nätverksprotokoll** ► **REST**

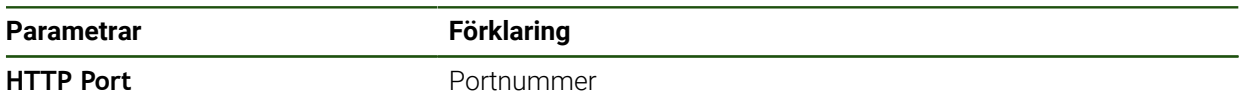

# <span id="page-136-1"></span>**5.3.10 Omkopplingsfunktioner**

## **Inställningar** ► **Datasnitt** ► **Omkopplingsfunktioner**

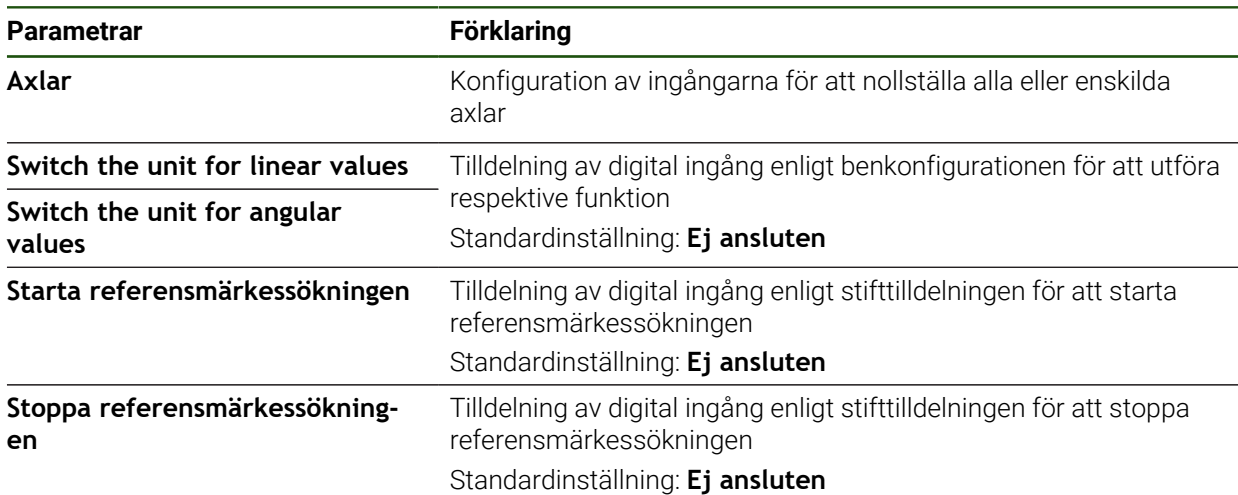

# <span id="page-137-0"></span>**5.3.11 Fjärråtkomst**

## **Grundläggande om fjärråtkomst**

Med funktionerna för fjärråtkomst kan du kontrollera och övervaka data och även fjärrstyra enheten.

Åtgärderna för fjärrstyrning delas in i två kategorier:

- Det finns åtgärder som gäller för alla enheter. Du gör motsvarande inställningar i enhetsinställningarna
- Den andra kategorin gäller åtgärder för en viss funktion. Inställningarna som  $\overline{\phantom{a}}$ krävs tilldelas funktionen i den tillhörande konfigurationsdialogrutan

### **Skillnad mellan utmatning av mätvärden och fjärråtkomst**

Vid utmatning av mätvärden aktiverar enheten funktionen t.ex. genom att du trycker på Utmatning av mätvärden.

Vid fjärråtkomst aktiveras överföringen av fjärrparten, t.ex. datorn, som analyserar mätvärdena.

## **Överföringsvägar**

Det finns följande överföringsvägar för fjärråtkomst till enheten:

- Omkopplingsfunktioner och positionsberoende omkopplingsfunktioner
- Seriellt gränssnitt med RS232
- Ethernet med protokollet MQTT
- Ethernet med protokollet HTTP (som REST-implementering)

Textbaserade överföringsvägar som RS232, MQTT och REST kräver ett protokoll. Du väljer överföringsväg under Dataöverföring i inställningarna.

**Ytterligare information:** ["Aktivera gränssnittet för Dataöverföring ", Sida 143](#page-142-0)

### **Överföring med omkopplingsfunktioner**

För fjärråtkomst med omkopplingsfunktioner aktiverar ändringen av en signalnivå vid kopplingsingången en funktion.

För fjärråtkomst med positionsberoende omkopplingsfunktioner aktiverar ett positionsvärde ändringen av en signalnivå vid kopplingsutgången.

Åtgärder tilldelas kopplingsingångar och kopplingsutgångar från en lista med tillgängliga in- och utgångar. Antalet tillgängliga anslutningar i listan med tillgängliga in- och utgångar skiljer sig åt beroende på enhetsvariant.

**Ytterligare information:** ["Omkopplingsfunktioner", Sida 137](#page-136-1)

## **Överföring med RS232**

När det gäller överföringen via det seriella gränssnittet RS232 är båda enheterna jämställda. Anslutningen upprätthålls permanent.

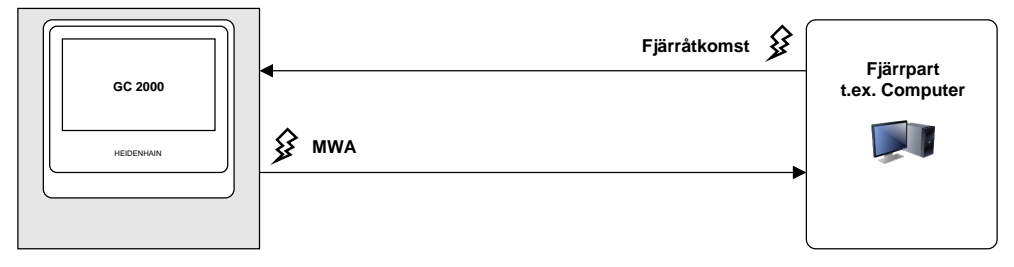

### **Överföring med MQTT**

Message Queuing Telemetry Transport (MQTT) är ett öppet nätverksprotokoll för Machine-to-Machine-kommunikation (M2M), som gör det möjligt att överföra telemetridata i form av meddelanden mellan enheter.

När det gäller överföringen med MQTT är båda enheterna jämställda. Anslutningen går via en mellanpart, en förmedlare, och upprätthålls permanent.

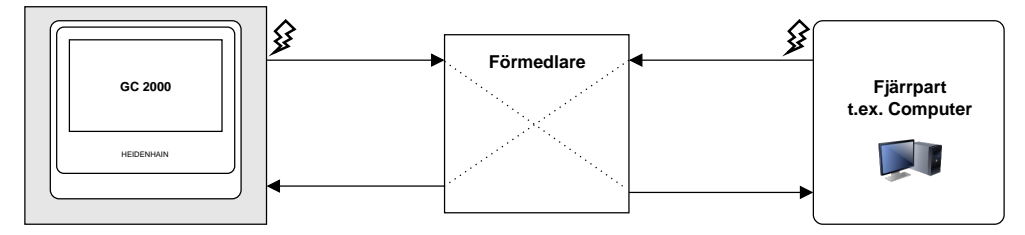

### **Överföring med HTTP (REST)**

Representational State Transfer (REST) använder HTTP som applikationsskiktsprotokoll. Det huvudsakliga syftet med REST är maskin-till-maskinkommunikation.

Vid överföring med REST utlöser fjärrparten överföringarna. Anslutningen upprättas på nytt för varje överföring.

För utmatning av mätvärden finns det en separat, permanent anslutning.

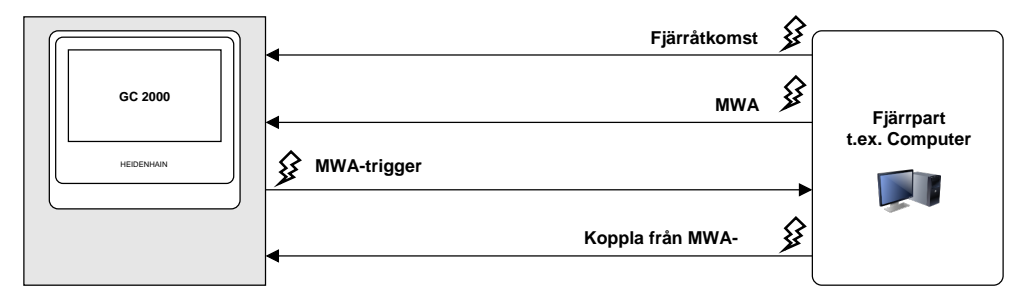

### **Allmängiltiga fjärråtkomstkommandon**

I grundläget reagerar enheten på fyra baskommandon som förblir oförändrade.

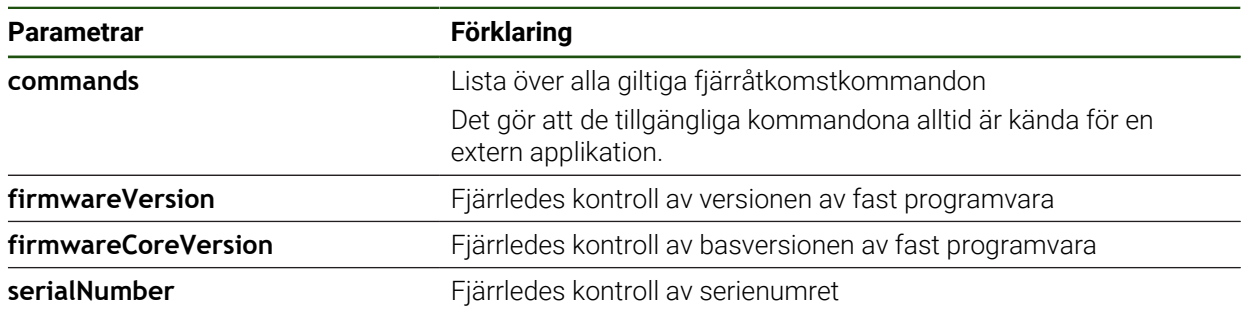

#### **Fjärrstyrningskommandon**

#### **Inställningar** ► **Datasnitt** ► **Fjärrstyrningskommandon**

För varje fjärrstyrningskommando finns det ett standardvärde. Du kan skriva över värdena, radera dem och även återställa dem till standardvärdet igen.

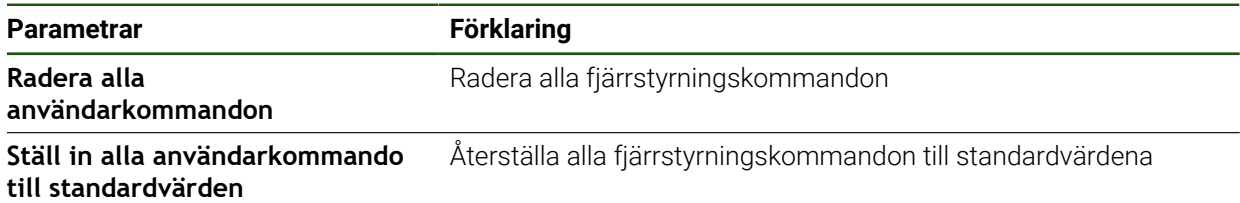

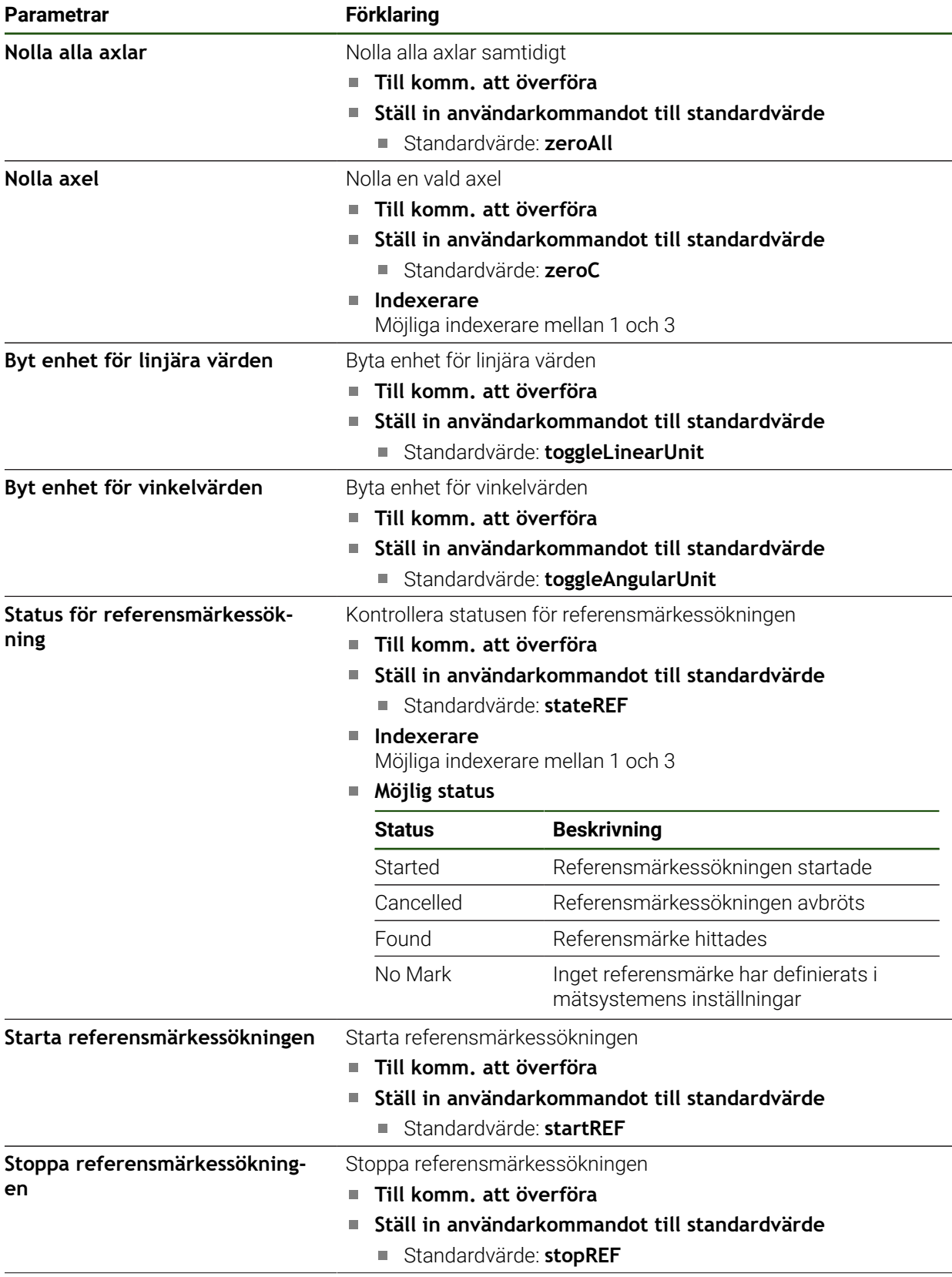

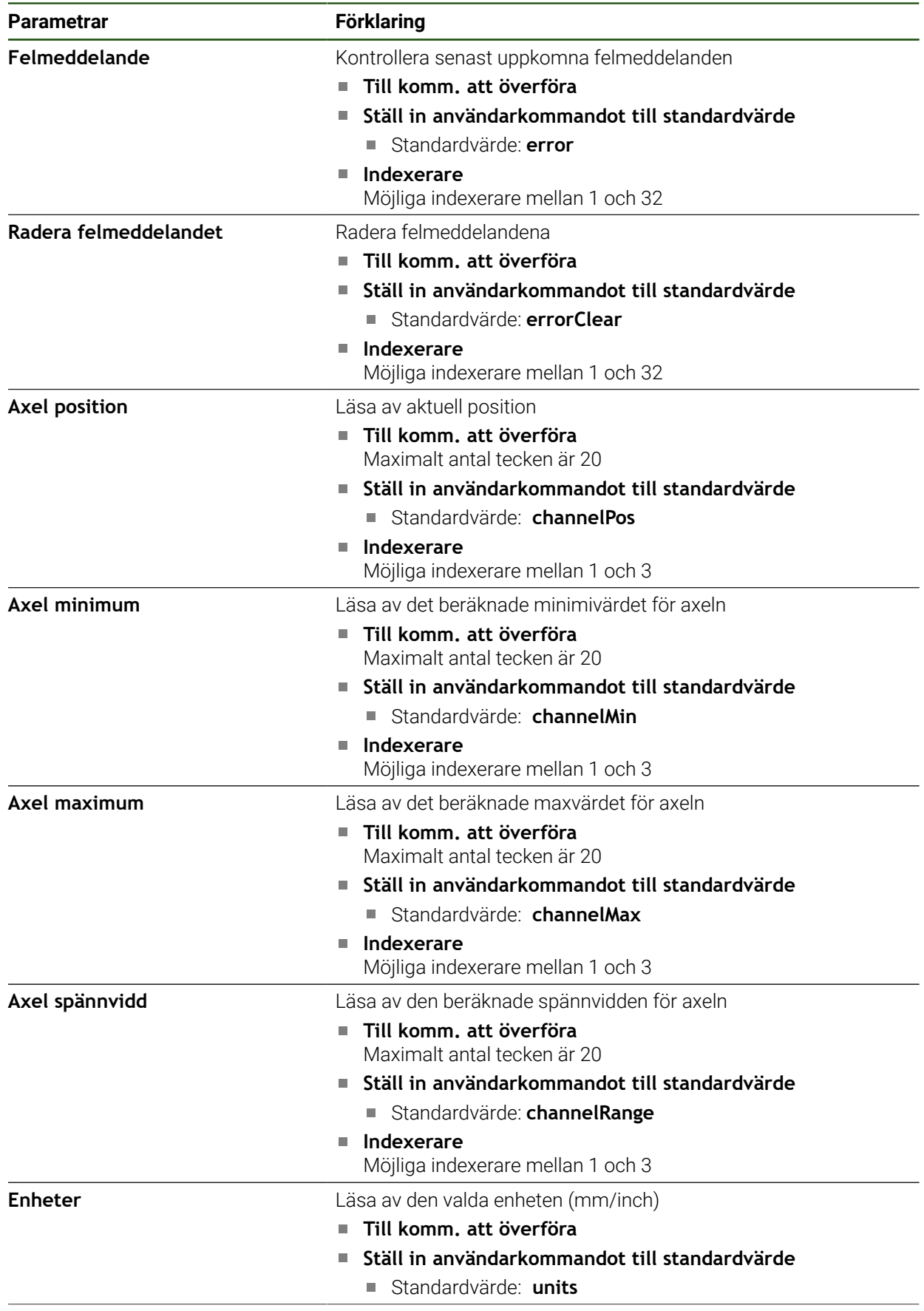

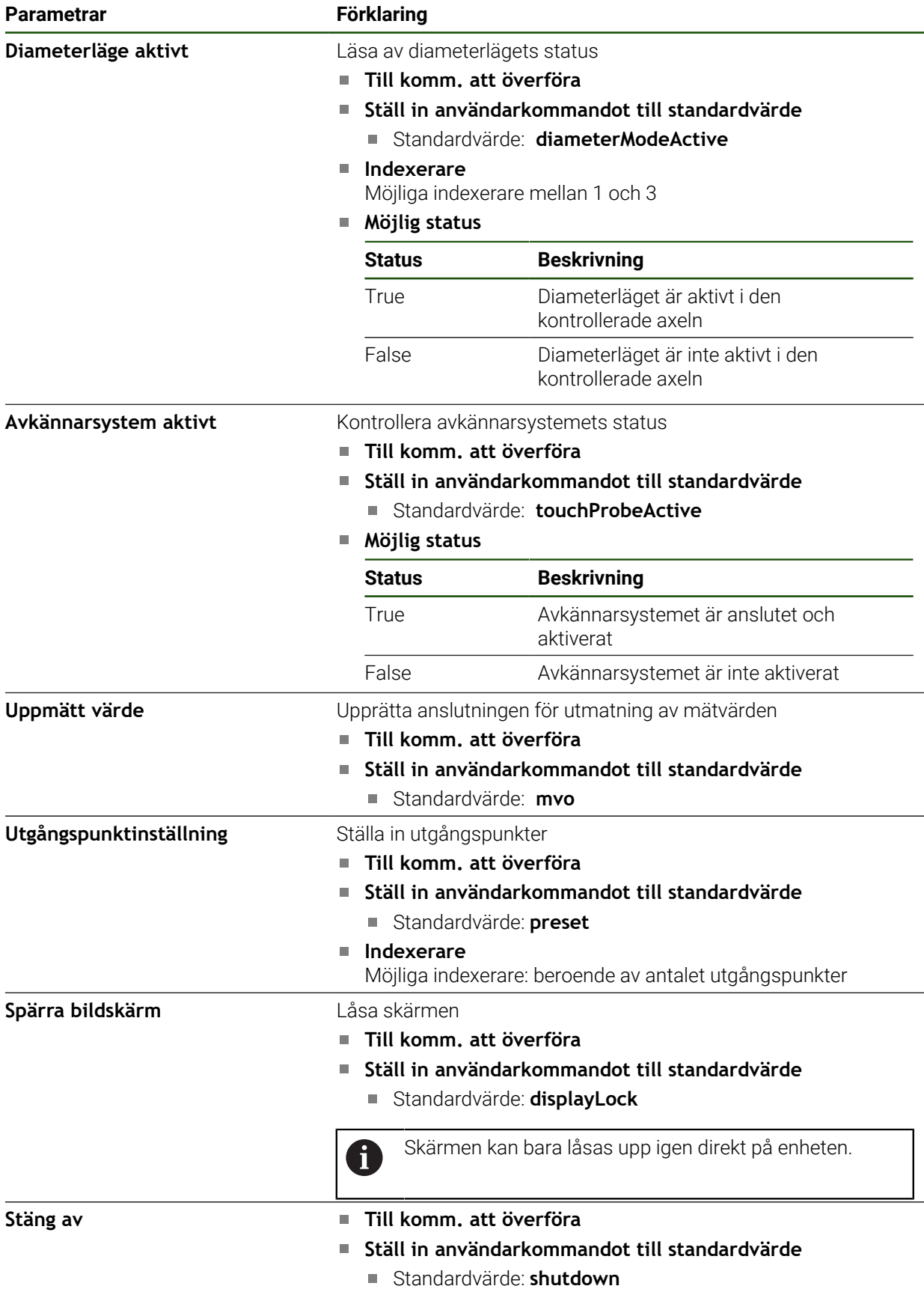

### **Kommandon för fjärråtkomst**

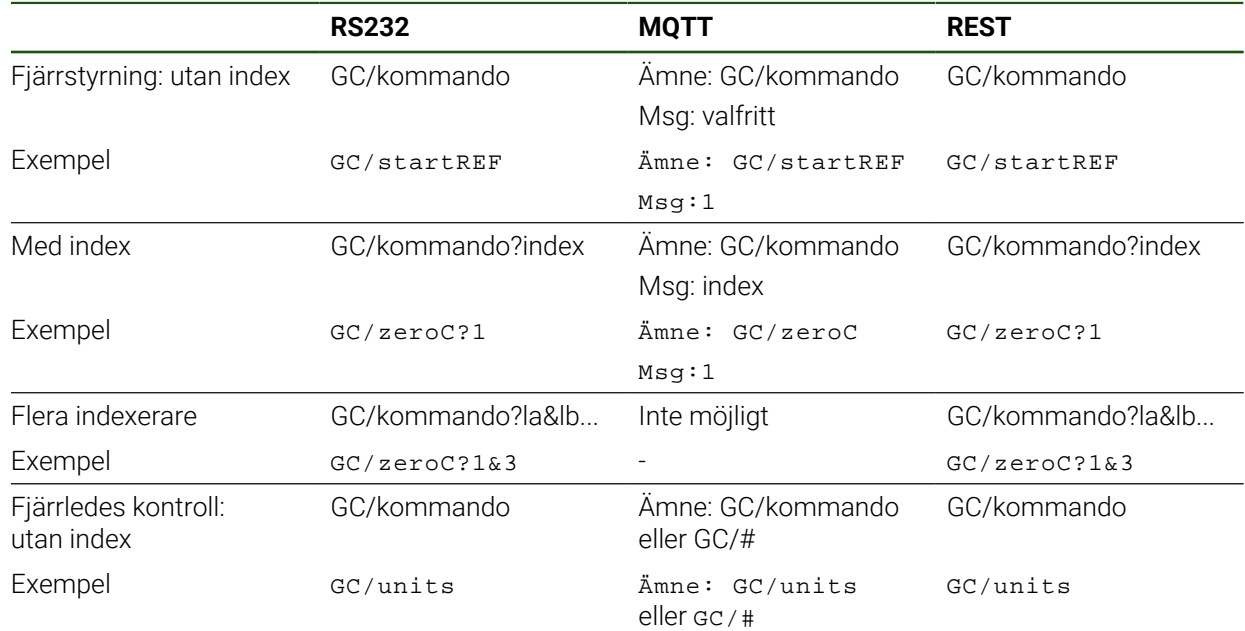

# <span id="page-142-0"></span>**5.3.12 Aktivera gränssnittet för Dataöverföring Inställningar** ► **Datasnitt** ► **Dataöverföring**

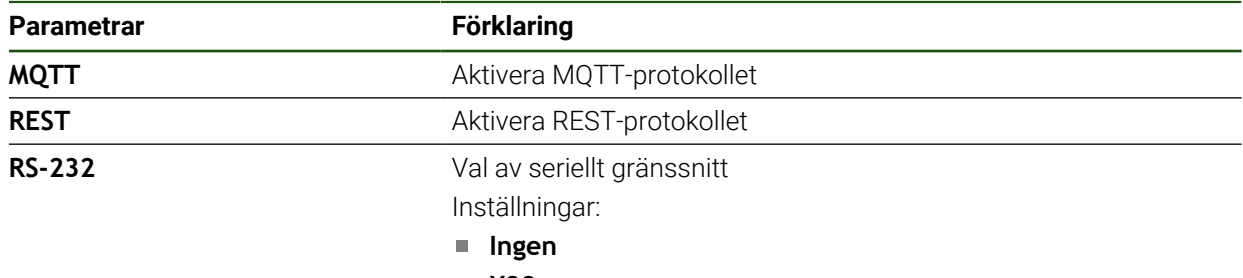

**X32**

Standardvärde: **Ingen**

#### **Bara vid val av seriellt gränssnitt**

A

Dataformaten **Standard** och **Steinwald** överför mätvärden endast när följande axelnamn har tilldelats: X, Y, Z, Q, R, D, L, W, A, C, f, Lx, Ly eller Lz. Värden för minimum, maximum och spännvidd överförs endast för axelnamnen X, Y, Z eller Q.

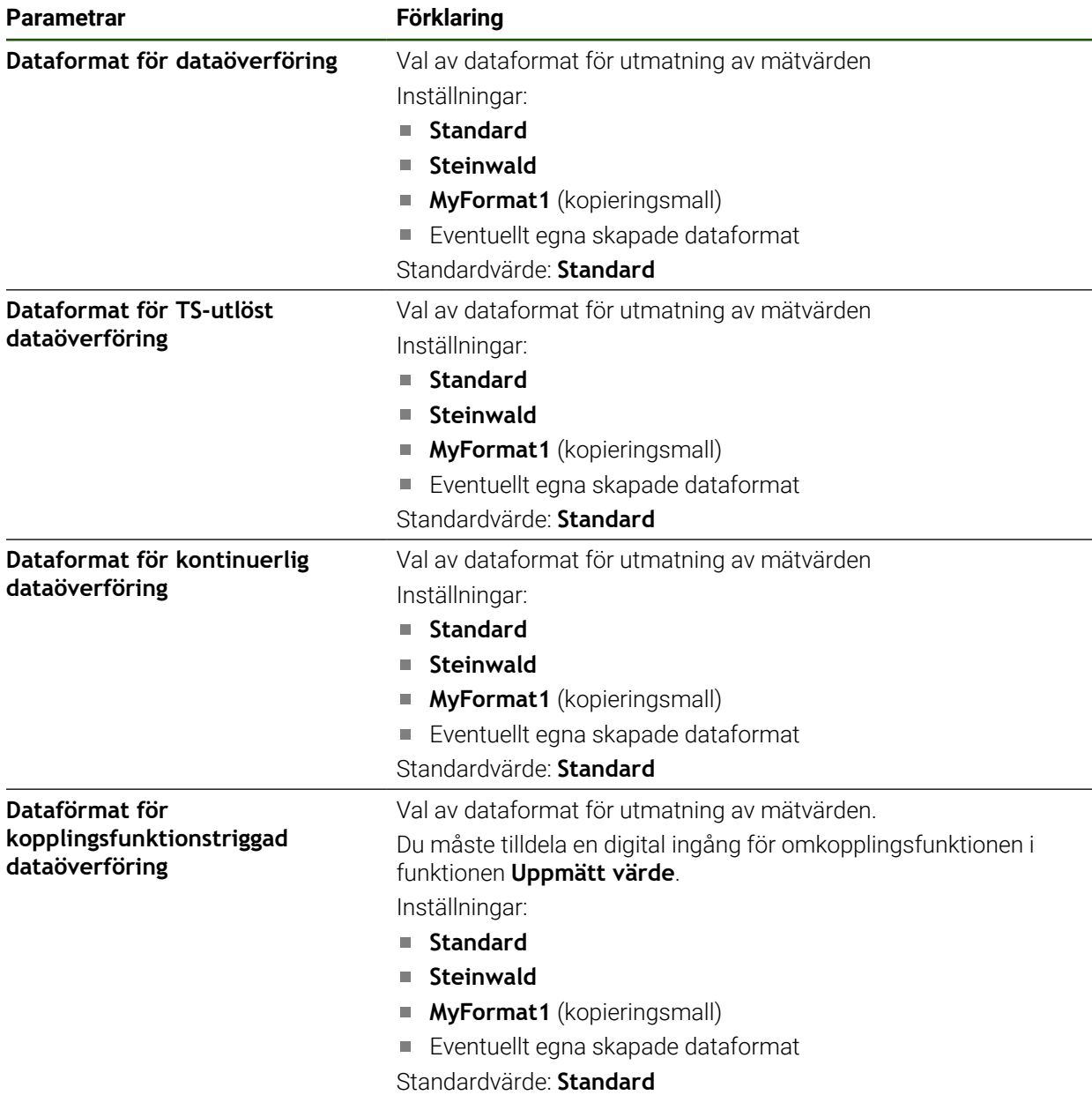
## **5.4 Spara inställningarna**

Enhetens inställningar kan säkerhetskopieras som fil så att de är tillgängliga efter en återställning till leveranstillståndet eller för installation på fler enheter.

#### **Inställningar** ► **Service** ► **Spara eller återställa**

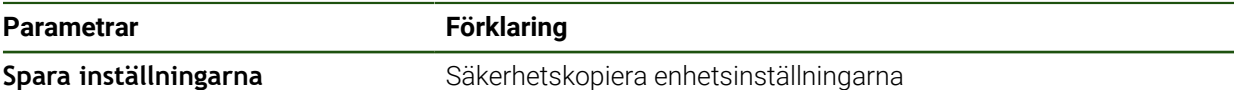

#### **Genomför Fullständig säkerhetskopiering**

När konfigurationen är helt säkerhetskopierad säkerhetskopieras alla inställningar för enheten.

#### Tryck på **Fullständig säkerhetskopiering**

- Anslut eventuellt ett USB-minne (FAT32-format) i en USB-port i enheten
- Välj mapp dit du vill kopiera konfigurationsdata
- Ange önskat namn för konfigurationsdata till exempel "<yyyymm-dd>\_config"
- Bekräfta inmatningen med **RET**
- Tryck på **Spara som**
- Bekräfta korrekt säkerhetskopiering av konfigurationen med **OK**
- > Konfigurationsfilen säkerhetskopierades.

#### **Säker borttagning av USB-minne**

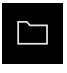

- Tryck på **Filhantering** i huvudmenyn
- Gå till listan över lagringsplatser

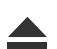

- Tryck på **Säker borttagning**
- Meddelandet **Databäraren kan nu tas bort.** visas.
- ▶ Dra ut USB-minnet

# **5.5 Säk-kopiera användarfiler**

Enhetens användarfiler kan säkerhetskopieras som fil så att de är tillgängliga efter en återställning till leveranstillståndet. I samband med säkerhetskopieringen av inställningarna kan hela konfigurationen av en enhet säkerhetskopieras.

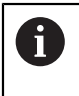

Som användarfiler säkerhetskopieras alla filer i alla användargrupper som lagras i motsvarande mappar och kan återställas. Filerna i mappen **System** återställs inte.

#### **Inställningar** ► **Service** ► **Spara eller återställa**

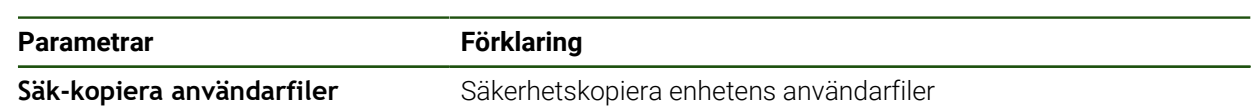

#### **Utför säkerhetskopiering**

Användarfilerna kan sparas som en zip-fil på en USB-masselagringsenhet eller i en ansluten nätverksenhet.

- ▶ Öppna efter varandra:
	- **Spara eller återställa**
	- **Säk-kopiera användarfiler**
- Tryck på **Spara som ZIP**
- Anslut eventuellt ett USB-minne (FAT32-format) till en USBport på enheten
- Välj mapp dit du vill kopiera ZIP-filerna
- Ange önskat namn för ZIP-filen, t. ex. "<yyyy-mm-dd>\_config"
- Bekräfta inmatningen med **RET**
- Tryck på **Spara som**
- Bekräfta korrekt säkerhetskopiering av användarfiler med **OK**
- Användarfiler säkerhetskopierades.

#### **Säker borttagning av USB-minne**

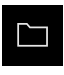

- Tryck på **Filhantering** i huvudmenyn
- Gå till listan över lagringsplatser
	- Tryck på **Säker borttagning**
	- Meddelandet **Databäraren kan nu tas bort.** visas.
	- ▶ Dra ut USB-minnet

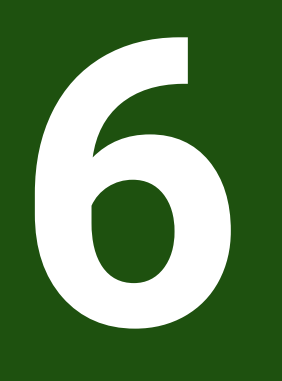

# **Organisation (filhantering)**

# **6.1 Översikt**

Detta kapitel beskriver menyn **Filhantering** och funktionerna i den här menyn.

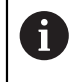

Du måste ha läst och förstått kapitlet ["Allmänt handhavande"](#page-16-0) innan du genomför aktiviteterna som beskrivs nedan. **Ytterligare information:** ["Allmänt handhavande", Sida 17](#page-16-0)

#### **Kort beskrivning**

Menyn **Filhantering** visar en översikt över de filer som finns lagrade i enhetens minne.

Eventuella anslutna USB-minnen (FAT32-format) och tillgängliga nätverksenheter visas i listan på lagringsplatsen. USB-minnena och nätverksenheterna visas med namnen eller enhetsbeteckningarna.

#### **Anrop**

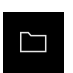

- Tryck på **Filhantering** i huvudmenyn
- Användargränssnittet för filhanteringen visas

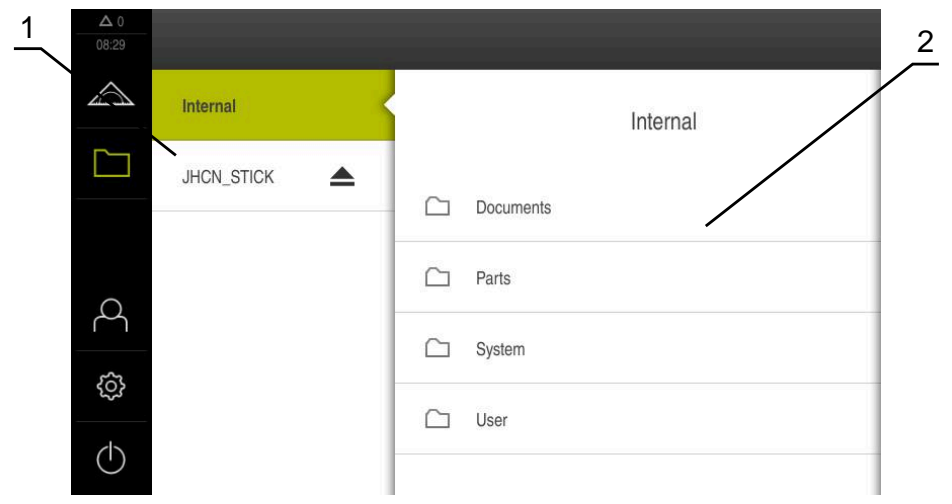

Bild 25: Menyn **Filhantering**

- **1** Lista med tillgängliga lagringsplatser
- **2** Lista över mappar på den valda lagringsplatsen

# **6.2 Filtyper**

På menyn **Filhantering** kan du arbeta med följande filtyper:

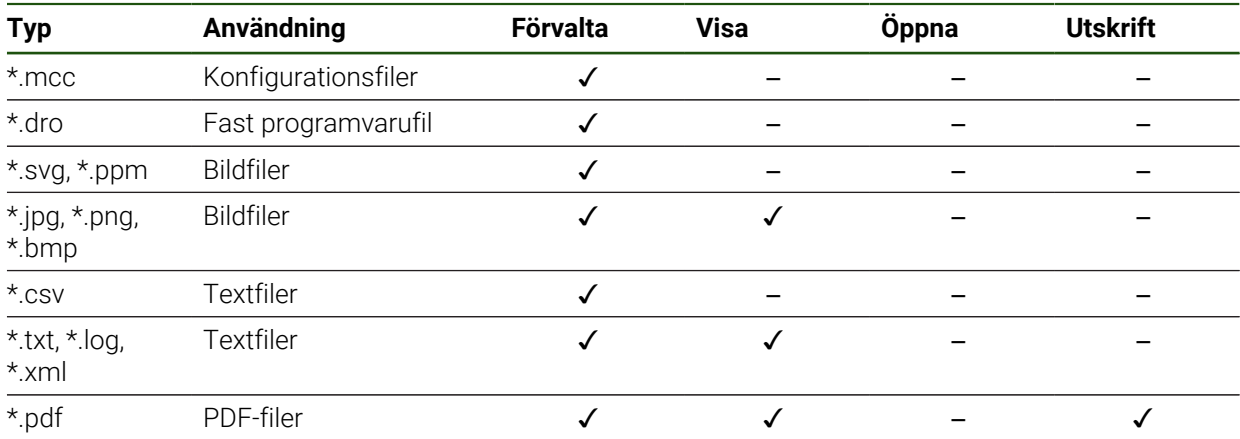

# **6.3 Hantera mappar och filer**

#### **Mappstruktur**

På menyn **Filhantering** sparas filen på lagringsplatsen **Internal** i följande mapp:

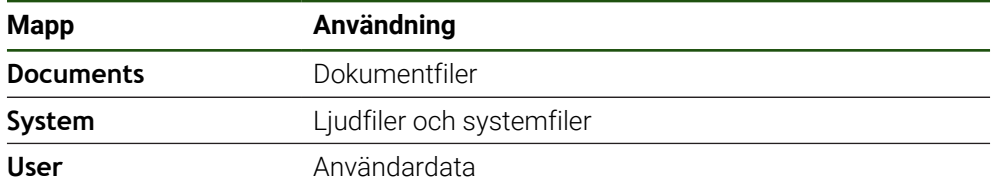

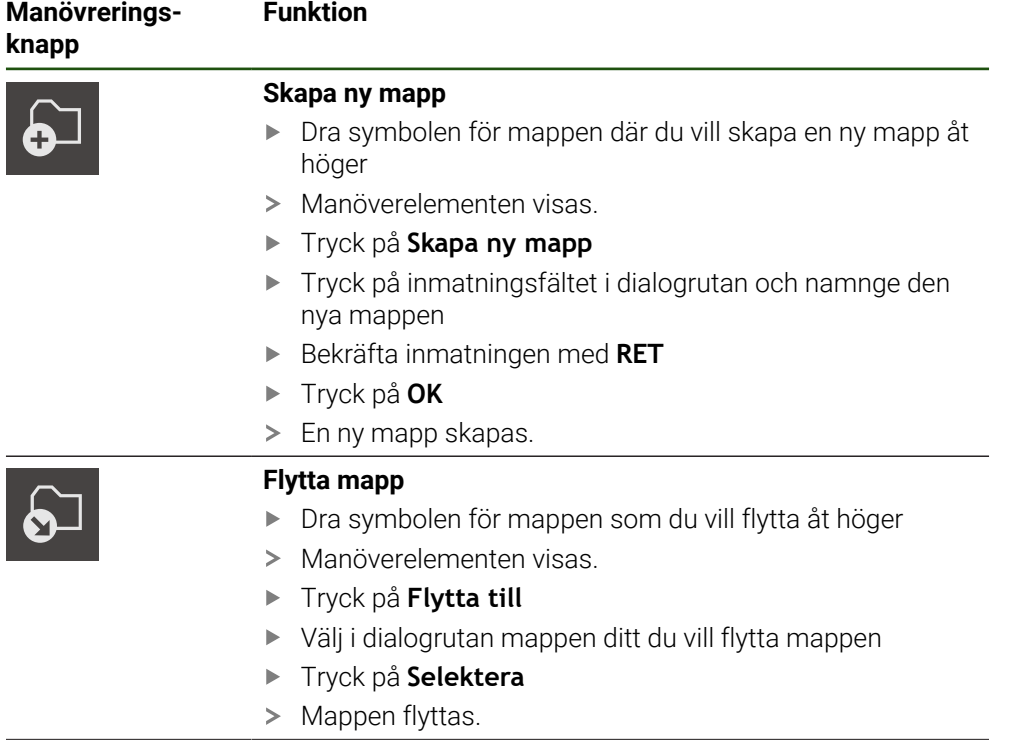

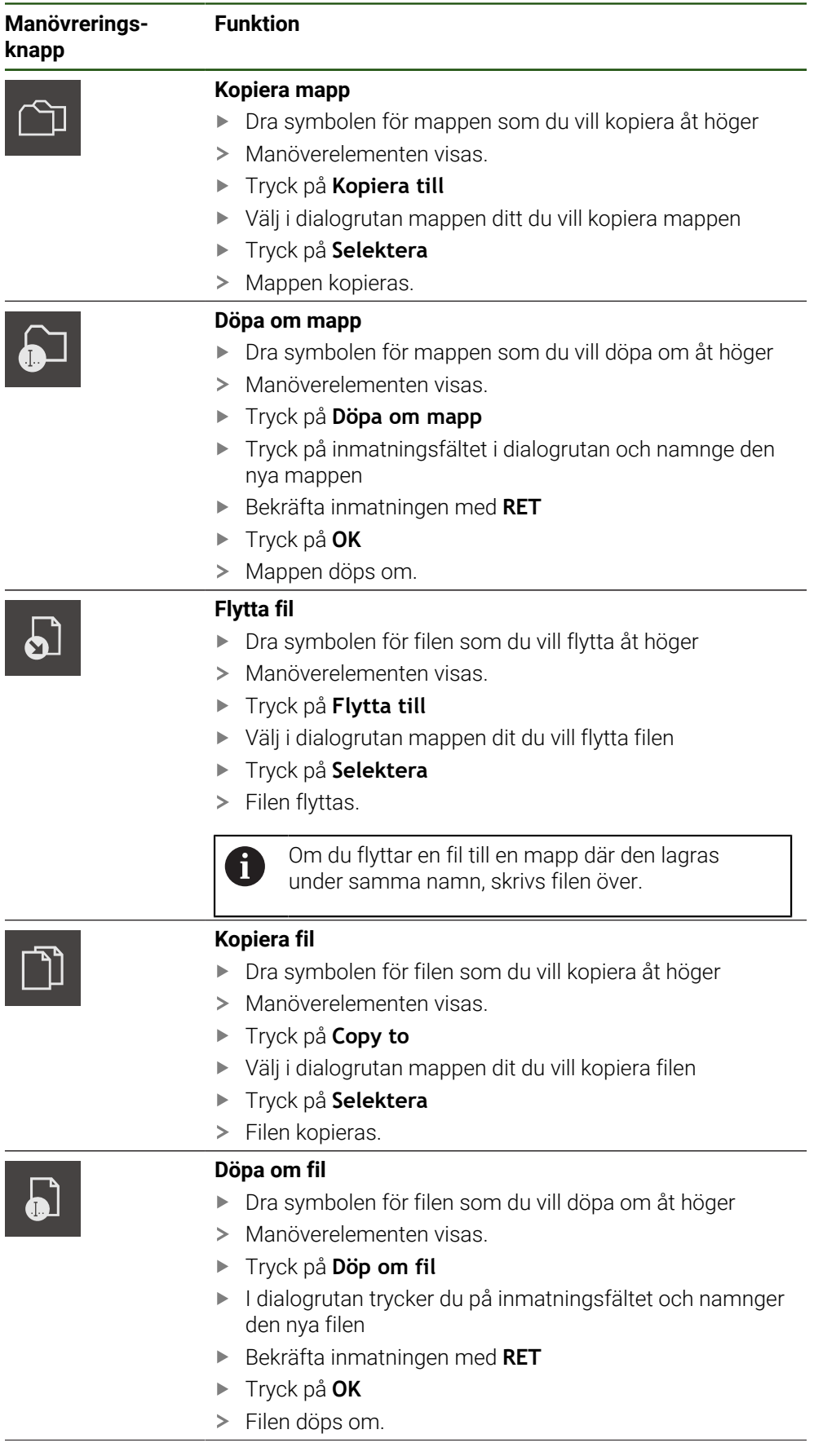

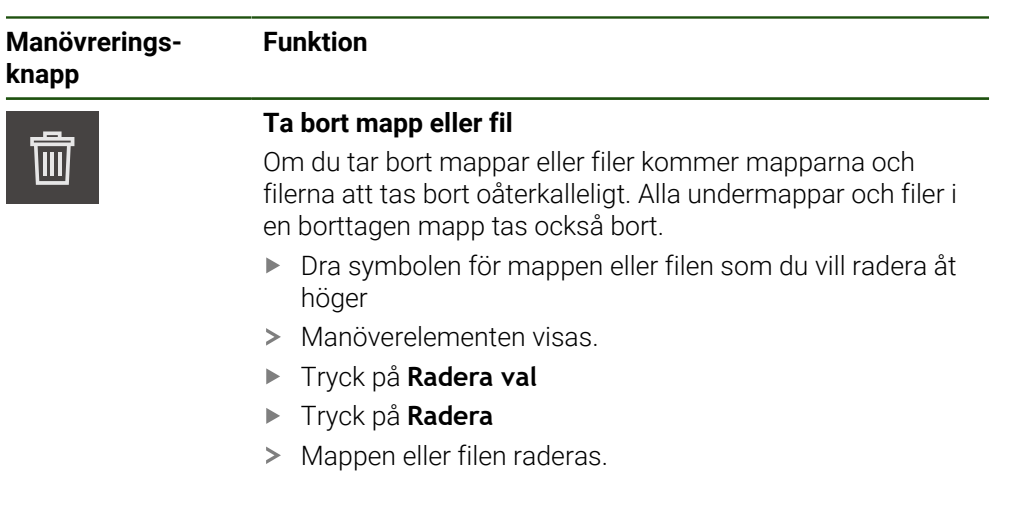

# **6.4 Visa och öppna filer**

#### **Se filer**

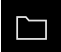

- Tryck på **Filhantering** i huvudmenyn
- Gå till lagringsplatsen för den önskade filen
- Klicka på filen
- En förhandsgranskningsbild (endast för PDF- och bildfiler) med filinformation visas.

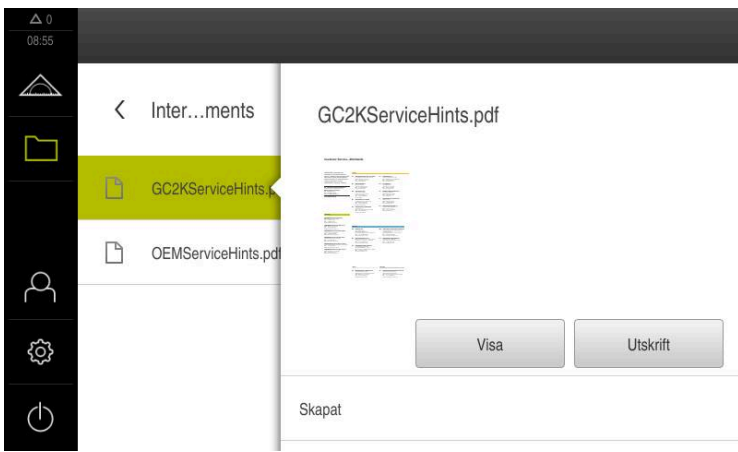

Bild 26: Menyn **Filhantering** med förhandsgranskningsbild och filinformation

- Tryck på **Visa**
- > Filens innehåll visas.
- Tryck på **Stäng** för att stänga vyn

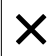

# **6.5 Exportera filer**

Du kan exportera filer till ett USB-minne (FAT32-format) eller till nätverksenheten. Du kan antingen kopiera eller flytta filerna:

- När du kopierar filer, finns dubbletter av filerna kvar på enheten
- Flyttning av filer raderar filerna från enheten

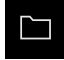

- Tryck på **Filhantering** i huvudmenyn
- Gå till filen som du vill exportera på lagringsplatsen **Internal**
- Dra filsymbolen åt höger
- > Manöverelementen visas.
- Tryck på **Kopiera fil** för att kopiera filen

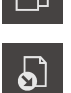

- Tryck på **Flytta fil** för att flytta filen
- Välj i dialogrutan lagringsplatsen där du vill exportera filen
- Tryck på **Selektera**
- Filen exporteras till USB-minne eller nätverksenhet.

#### **Säker borttagning av USB-minne**

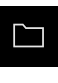

- Tryck på **Filhantering** i huvudmenyn
- Gå till listan över lagringsplatser
- 
- Tryck på **Säker borttagning**
- Meddelandet **Databäraren kan nu tas bort.** visas.
- ▶ Dra ut USB-minnet

# **6.6 Importera filer**

Du kan importera filer till enheten från ett USB-minne (FAT32-format) eller från en nätverksenhet. Du kan antingen kopiera eller flytta filerna:

- När du kopierar filer, finns dubbletter av filerna kvar på USB-minnet eller nätverksenheten
- När du flyttar filer kommer filerna att tas bort från USB-minnet eller nätverksenheten

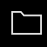

- Tryck på **Filhantering** i huvudmenyn
- I USB-minnet eller nätverksenheten navigerar du till den fil du vill importera
- Dra filsymbolen åt höger
- > Manöverelementen visas.
- Tryck på **Kopiera fil** för att kopiera filen

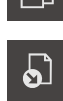

- Tryck på **Flytta fil** för att flytta filen
- Välj i dialogrutan lagringsplatsen där du vill spara filen
- Tryck på **Selektera**
- > Filen sparas på enheten.

#### **Säker borttagning av USB-minne**

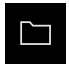

 $\blacktriangle$ 

- Tryck på **Filhantering** i huvudmenyn
- Gå till listan över lagringsplatser
- Tryck på **Säker borttagning**
- Meddelandet **Databäraren kan nu tas bort.** visas.
- ▶ Dra ut USB-minnet

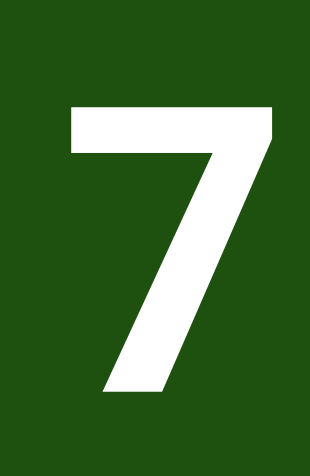

# **Inställningar**

## **7.1 Översikt**

Detta kapitel beskriver inställningsalternativen och motsvarande inställningsparametrar för enheten.

De grundläggande inställningsalternativen och inställningsparametrarna för driftsättning och konfiguration av enheten finns i sammanfattningsform i respektive kapitel:

[Ytterligare information:](#page-71-0) "Idrifttagning", Sida 72 **[Ytterligare information:](#page-118-0)** "Inriktning", Sida 119

#### **Kort beskrivning**

Beroende på vilken typ av användare som är inloggad på enheten kan inställningar och inställningsparametrar redigeras och ändras (redigeringsbehörighet).

Om en användare som är inloggad på enheten inte har redigeringsbehörighet för en inställnings- eller inställningsparameter är denna inställnings- eller inställningsparameter gråmarkerad och kan inte öppnas eller redigeras.

A

 $\mathbf i$ 

Beroende på vilka software-optioner som är aktiverade på enheten finns olika inställningar och inställningsparametrar tillgängliga i inställningarna. Om till exempel inte är aktiverade på enheten visas inte de inställningsparametrar som är nödvändiga för denna software-option.

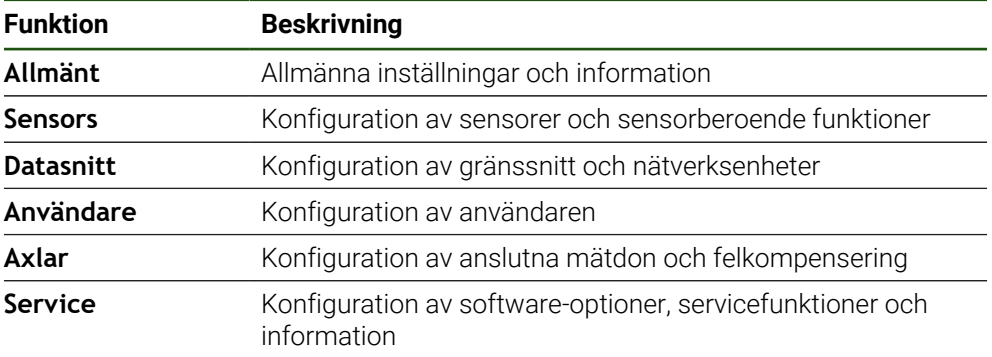

**Anrop**

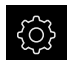

Tryck på **Inställningar** på huvudmenyn

# **7.2 Allmänt**

Detta kapitel beskriver inställningar för att konfigurera handhavande och visning.

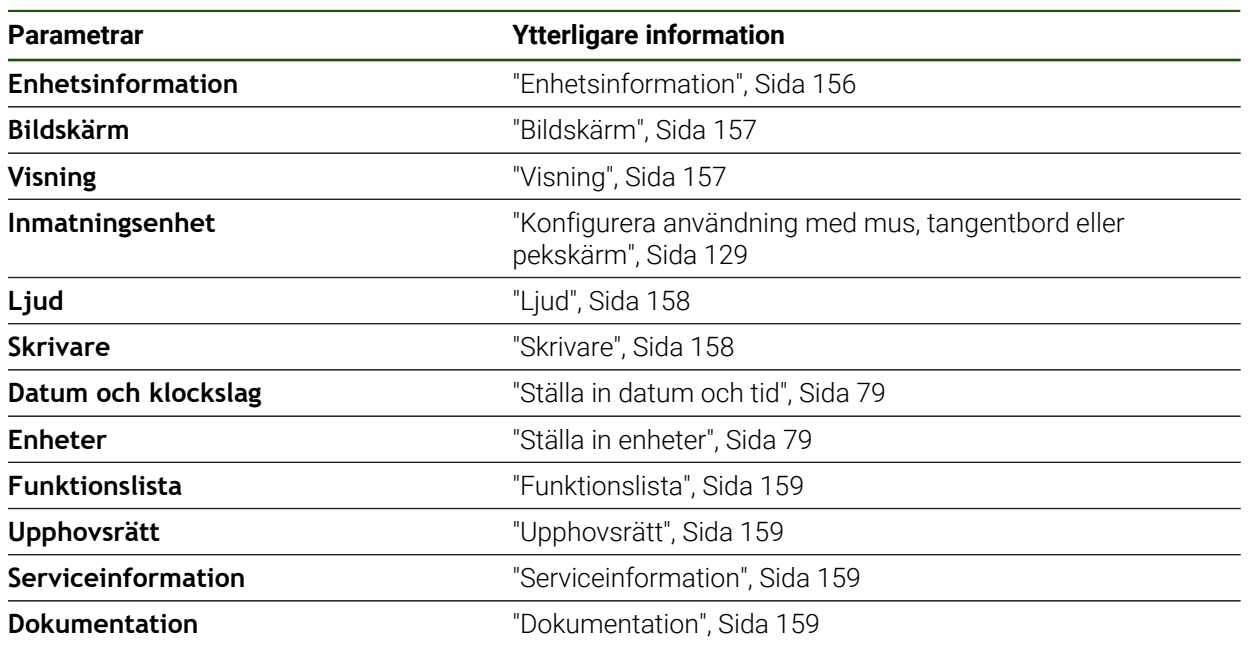

# <span id="page-155-0"></span>**7.2.1 Enhetsinformation**

# **Inställningar** ► **Allmänt** ► **Enhetsinformation**

Översikten visar grundläggande information om programvaran.

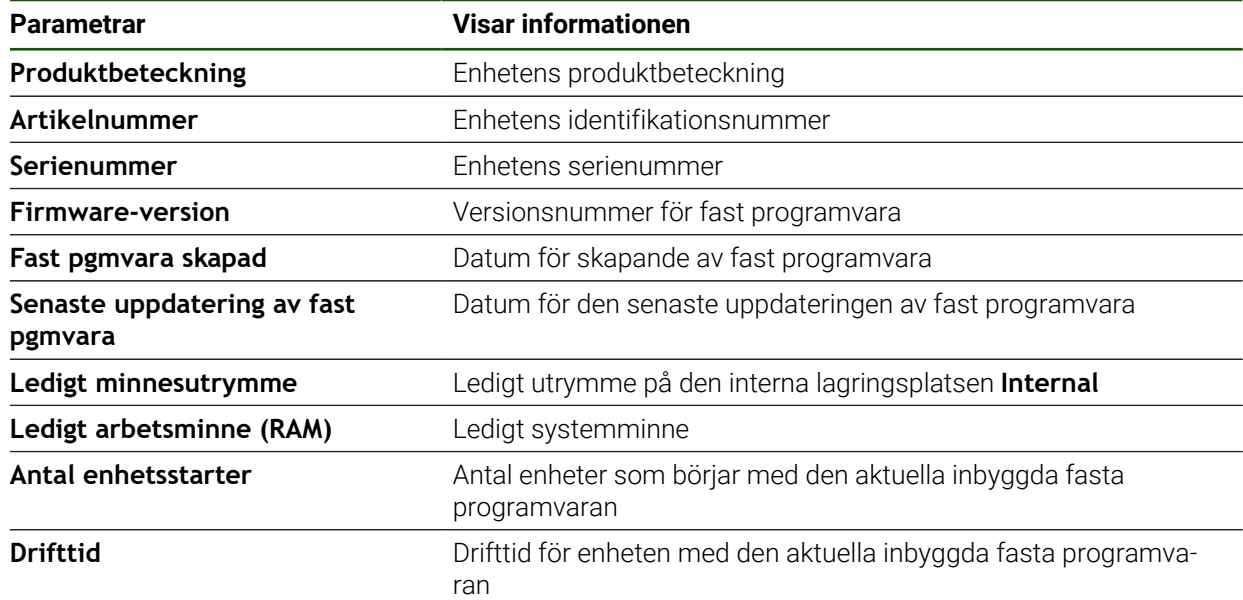

# <span id="page-156-0"></span>**7.2.2 Bildskärm**

#### **Inställningar** ► **Allmänt** ► **Bildskärm**

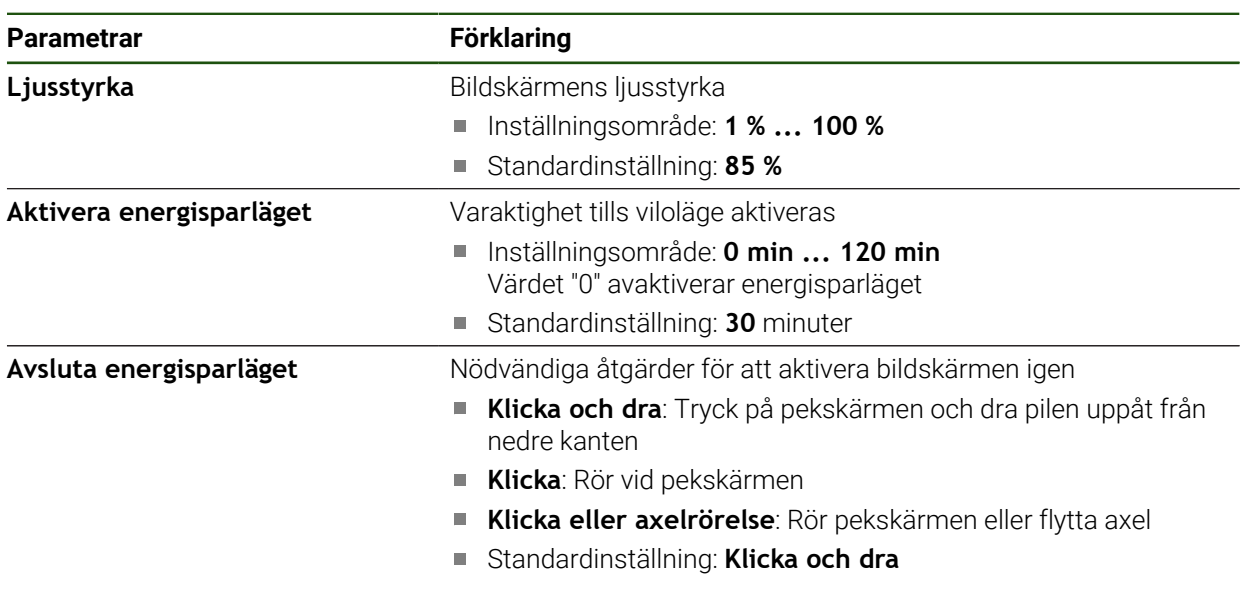

# <span id="page-156-1"></span>**7.2.3 Visning**

**Inställningar** ► **Allmänt** ► **Visning**

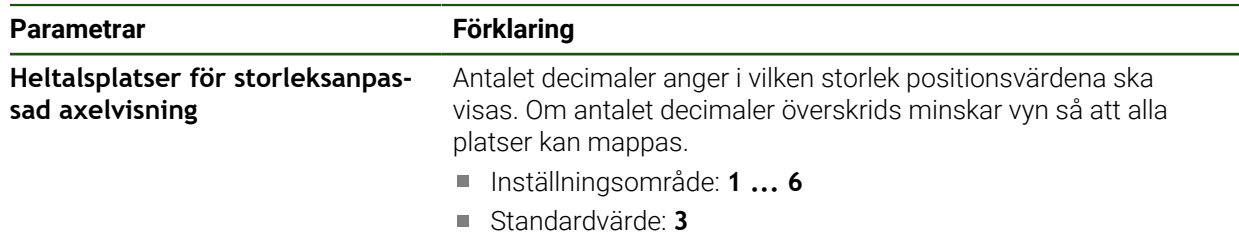

# <span id="page-157-0"></span>**7.2.4 Ljud**

#### **Inställningar** ► **Allmänt** ► **Ljud**

Tillgängliga toner är sammanfattade i temaområden. Tonerna skiljer sig från varandra inom ett tema.

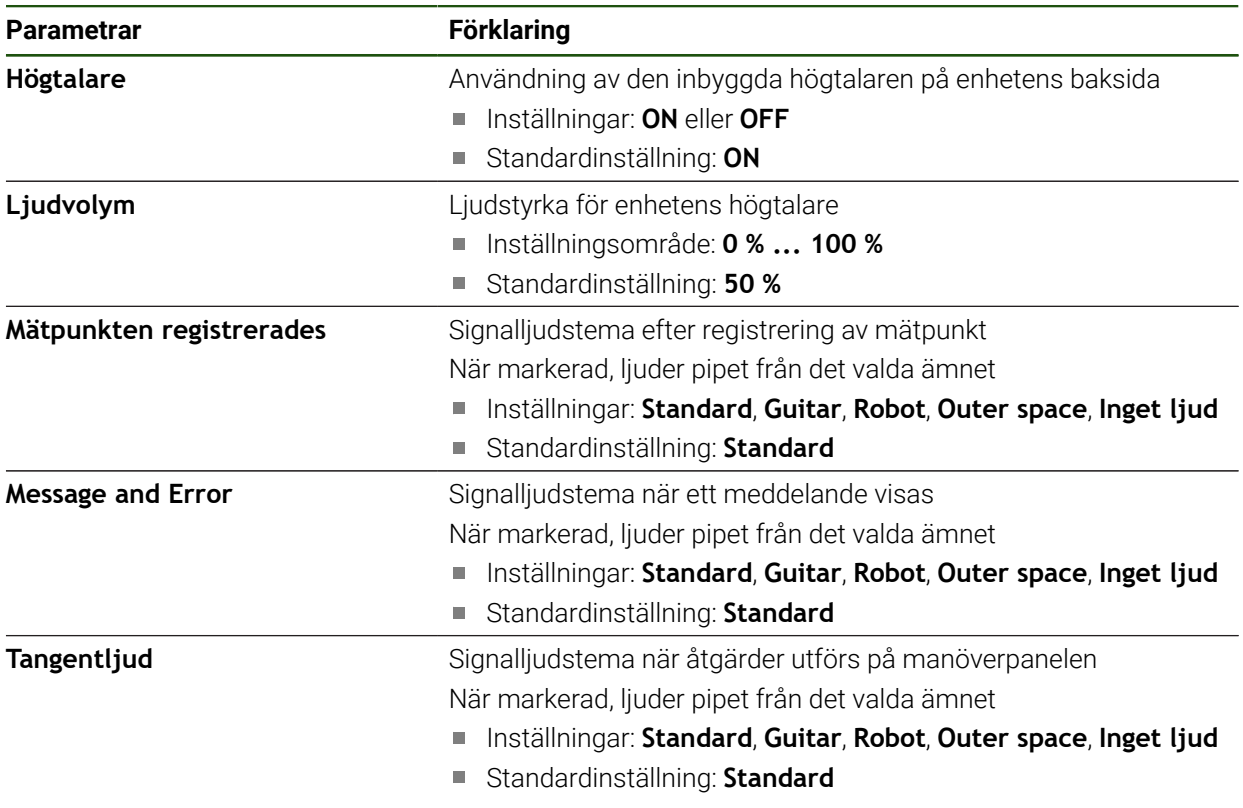

# <span id="page-157-1"></span>**7.2.5 Skrivare**

8

**Inställningar** ► **Allmänt** ► **Skrivare**

Den aktuella fasta programvaran för enheterna i denna serie stöder inte denna funktion.

# <span id="page-158-0"></span>**7.2.6 Funktionslista**

#### **Inställningar** ► **Allmänt** ► **Funktionslista**

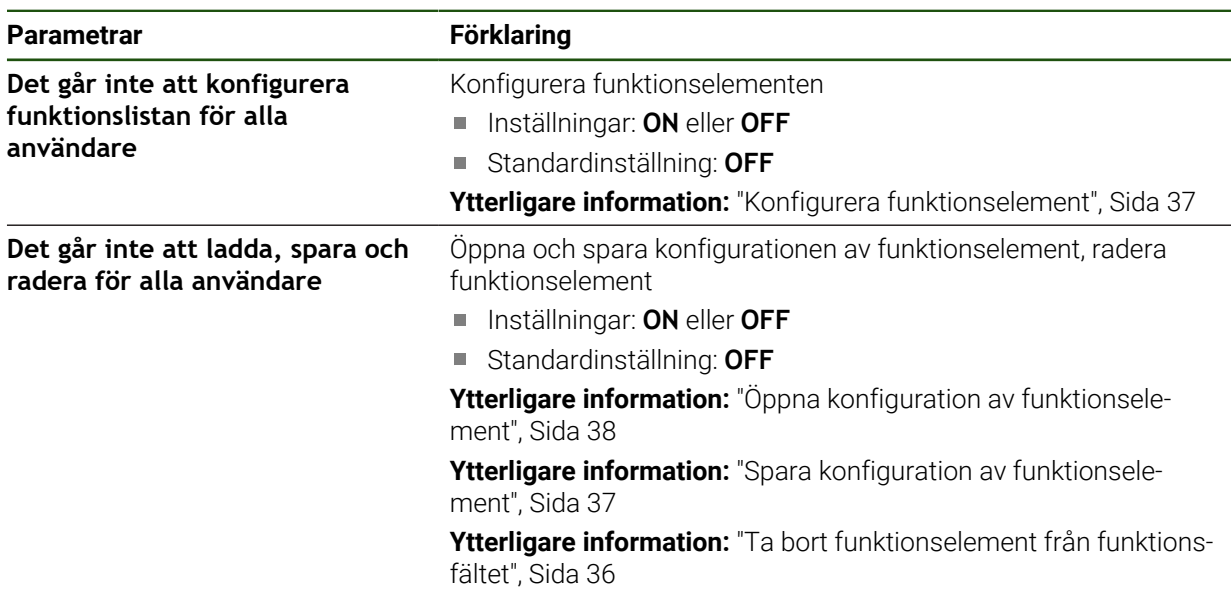

# <span id="page-158-1"></span>**7.2.7 Upphovsrätt**

**Inställningar** ► **Allmänt** ► **Upphovsrätt**

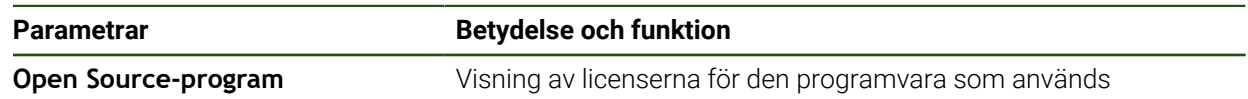

# <span id="page-158-2"></span>**7.2.8 Serviceinformation**

**Inställningar** ► **Allmänt** ► **Serviceinformation**

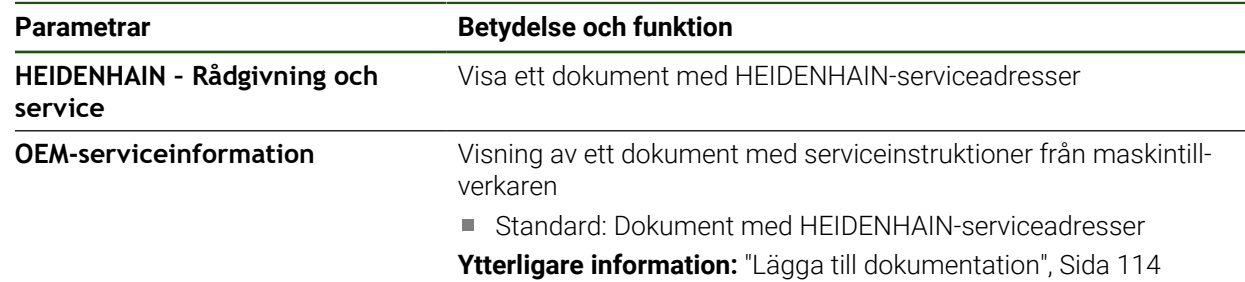

# <span id="page-158-3"></span>**7.2.9 Dokumentation**

**Inställningar** ► **Allmänt** ► **Dokumentation**

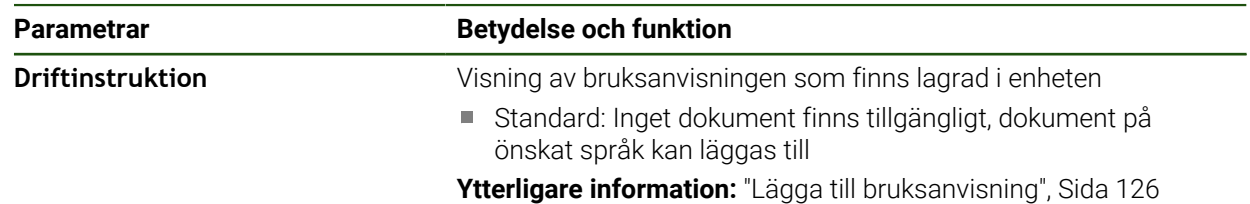

# **7.3 Sensors**

I detta kapitel beskrivs inställningarna för sensorernas konfiguration.

**Parametrar Ytterligare information**

**Avkännarsystem** ["Konfigurera avkännarsystemet", Sida 80](#page-79-0)

# **7.4 Datasnitt**

I det här kapitlet beskrivs inställningar för konfiguration av nätverk, nätverksenheter och USB-minnen.

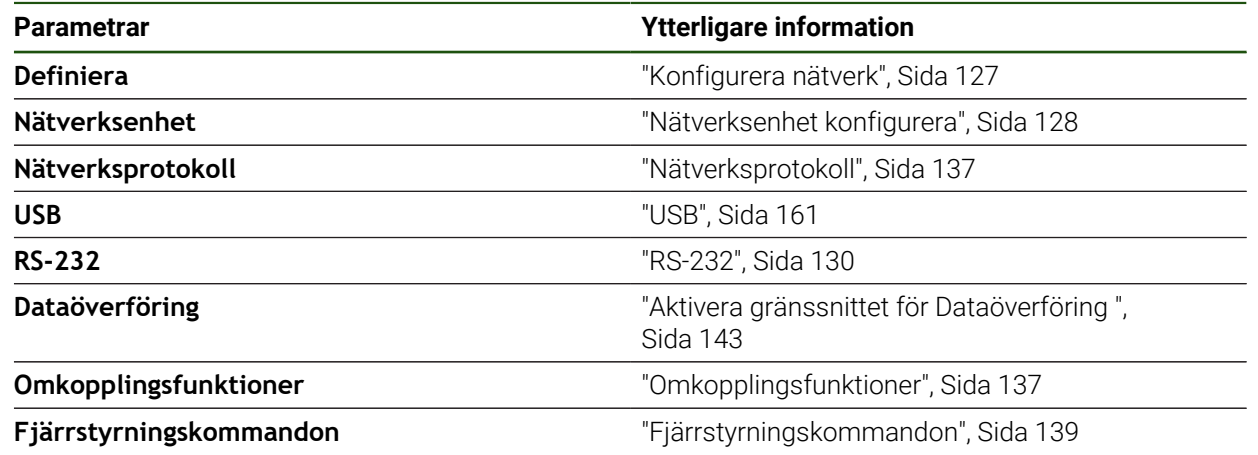

### <span id="page-160-0"></span>**7.4.1 USB**

**Inställningar** ► **Datasnitt** ► **USB**

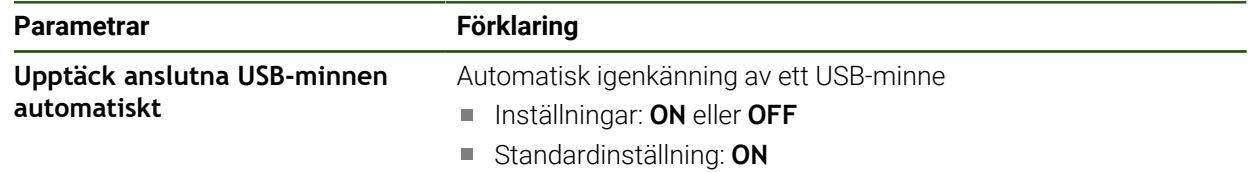

# **7.5 Användare**

Det här kapitlet beskriver inställningar för att konfigurera användare och användargrupper.

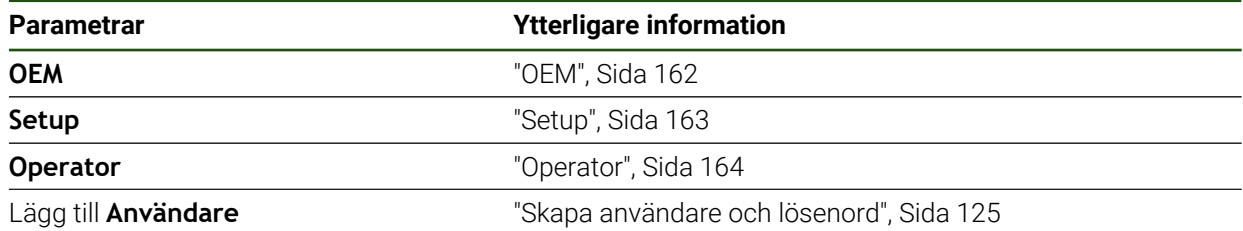

# <span id="page-161-0"></span>**7.5.1 OEM**

#### **Inställningar** ► **Användare** ► **OEM**

Användaren **OEM** (Original Equipment Manufacturer) har den högsta behörighetsnivån. Den får utföra hårdvarukonfigurationer på enheten (t.ex. ansluta mätinstrument och sensorer). Den kan skapa användarna Typ **Setup** och **Operator** samt konfigurera användarna **Setup** och **Operator**. Användaren **OEM** kan inte klonas eller raderas. Den kan inte loggas in automatiskt.

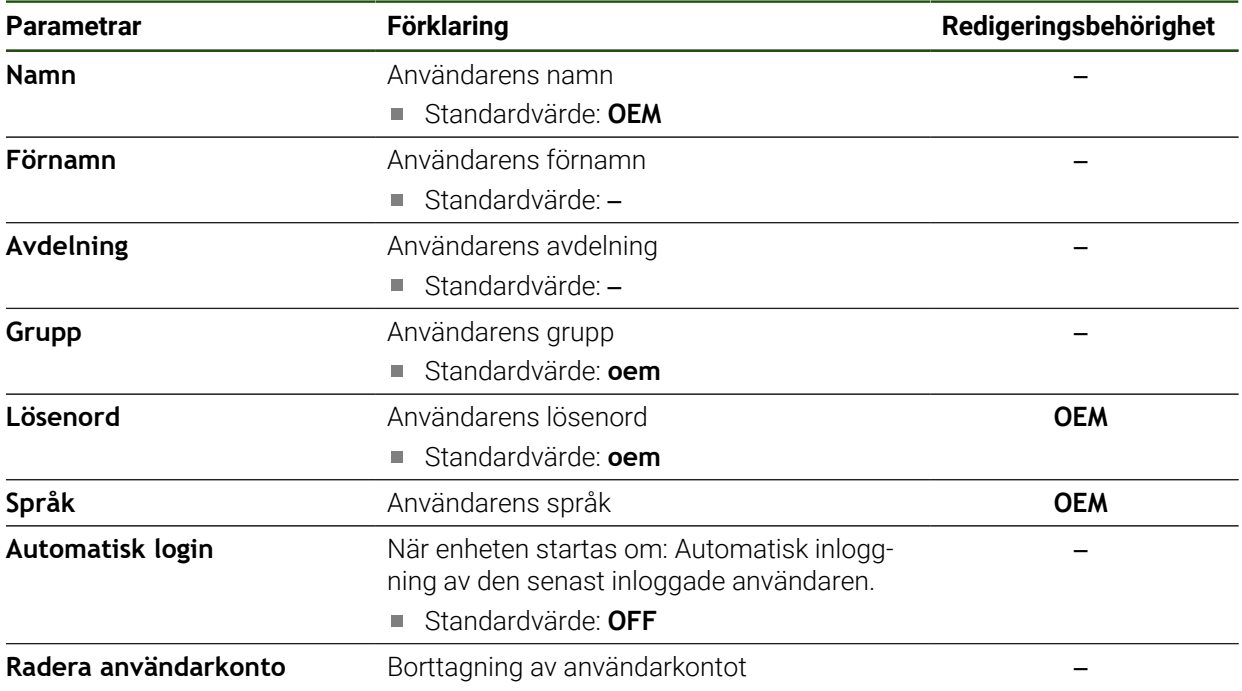

# <span id="page-162-0"></span>**7.5.2 Setup**

#### **Inställningar** ► **Användare** ► **Setup**

Användaren **Setup** konfigurerar enheten för användning på arbetsplatsen. Den kan lägga till användare av typen **Operator**. Användaren **Setup** kan inte klonas eller raderas. Den kan inte loggas in automatiskt.

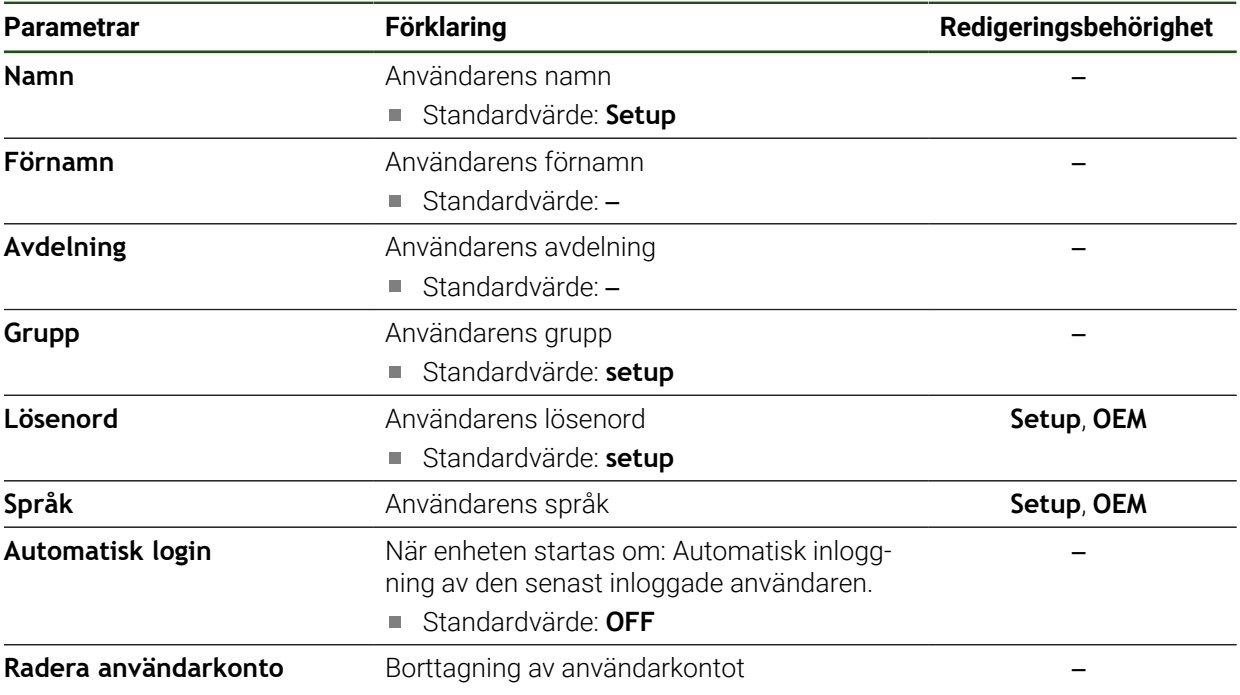

# <span id="page-163-0"></span>**7.5.3 Operator**

#### **Inställningar** ► **Användare** ► **Operator**

Användaren **Operator** har behörighet att utföra grundfunktioner på enheten. En användare av typen **Operator** kan inte skapa andra användare och kan till exempel ändra sitt namn eller språk. En användare i gruppen **Operator** kan loggas in automatiskt så snart enheten startas.

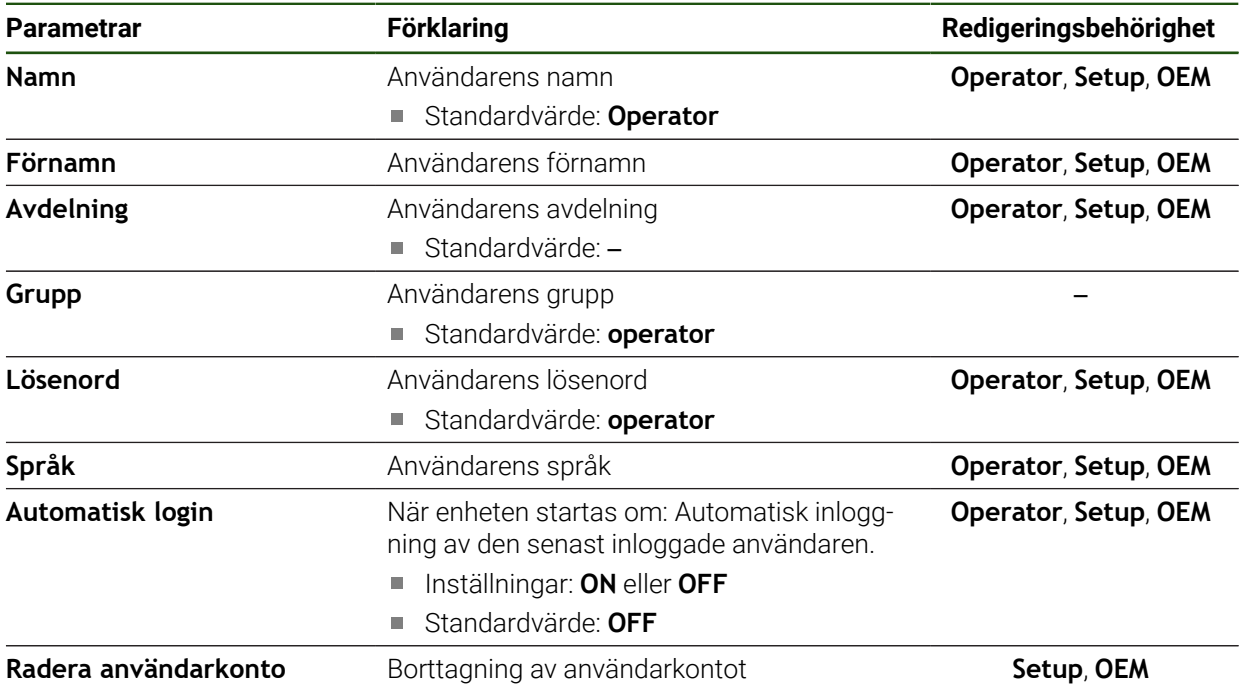

## **7.6 Axlar**

h

Detta kapitel beskriver inställningar för konfiguration av axlar och tillhörande enheter.

Beroende på produktens utformning, konfiguration och anslutna mätsystem kanske inte alla beskrivna parametrar och alternativ är tillgängliga för val.

### **Allmänna inställningar Inställningar** ► **Axlar** ► **Allmänna inställningar**

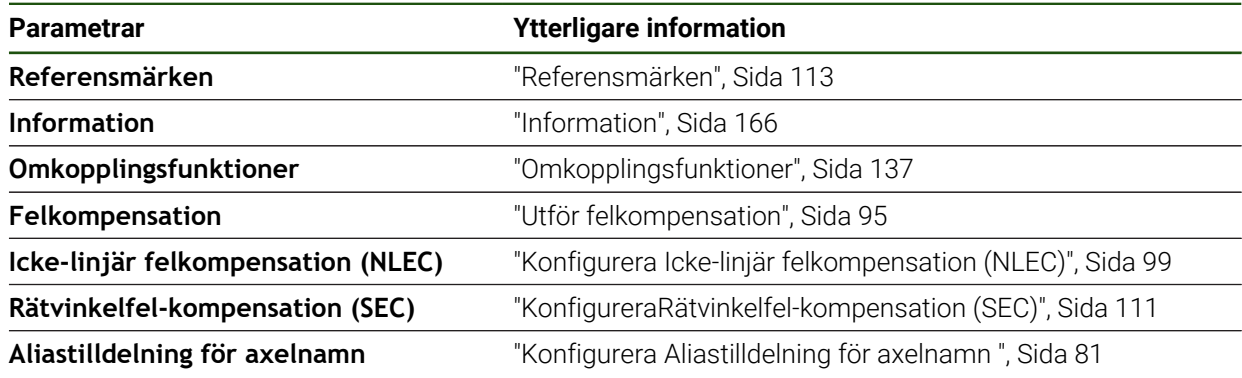

#### **Axelspecifika inställningar**

**Inställningar** ► **Axlar** ► **<Axelnamn> (axelinställningar)**

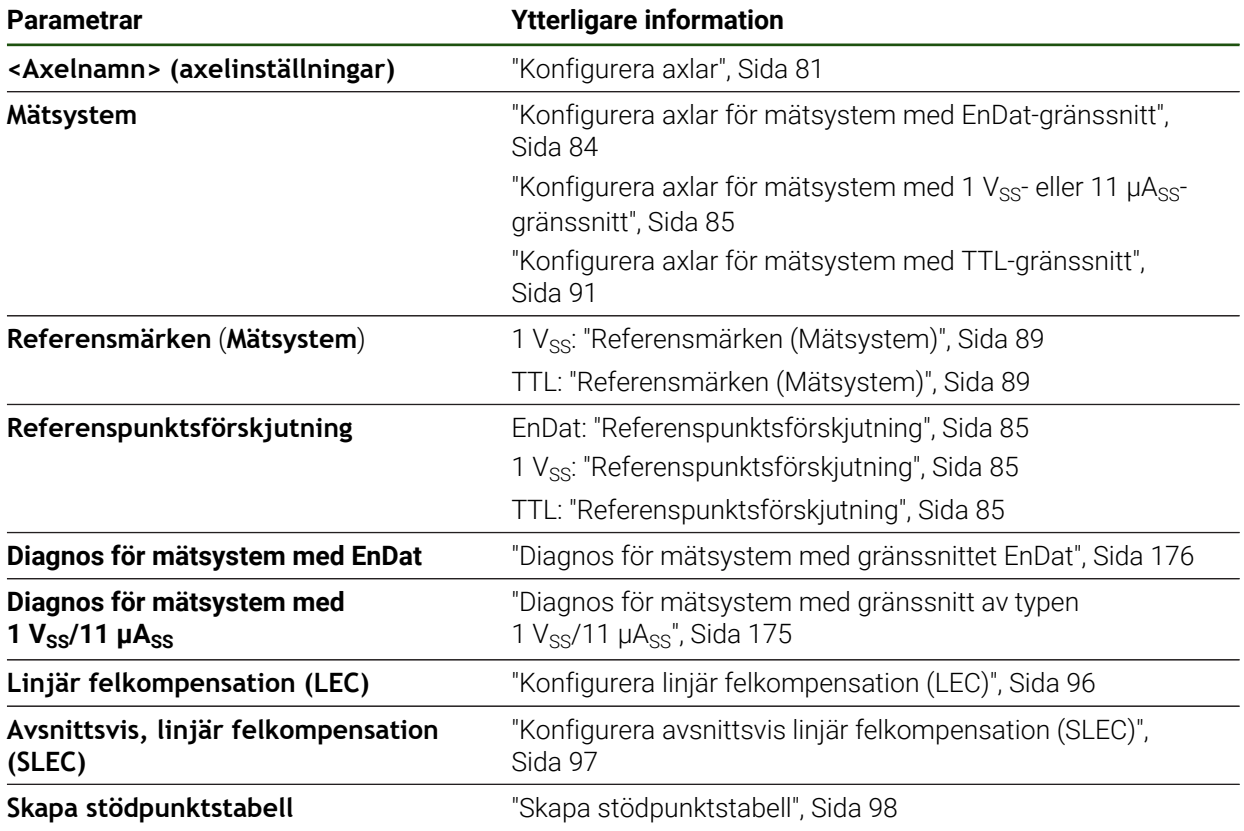

# <span id="page-165-0"></span>**7.6.1 Information**

#### **Inställningar** ► **Axlar** ► **Allmänna inställningar** ► **Information**

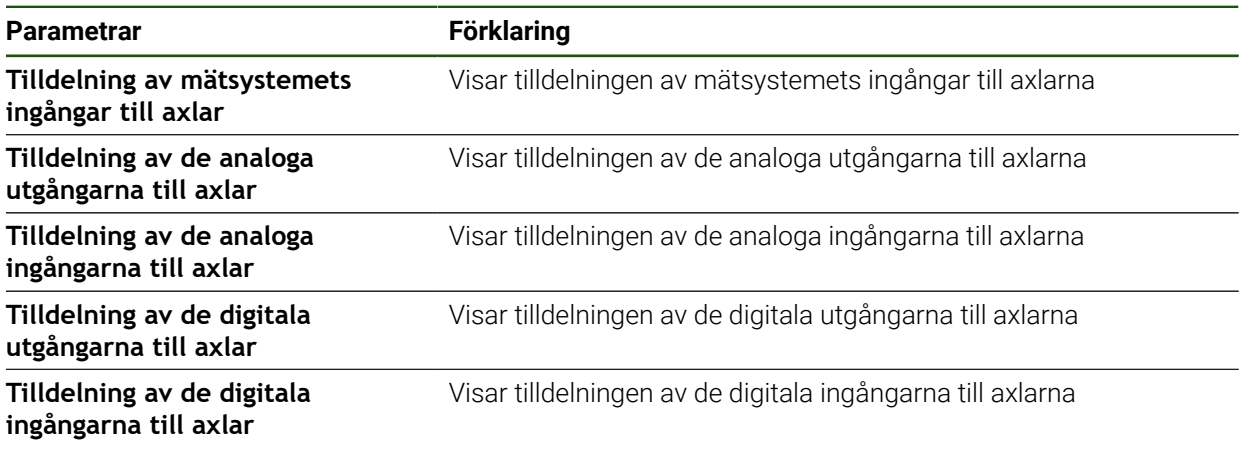

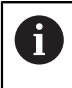

Med knapparna **Återställa** kan tilldelningarna av ingångar och utgångar återställas.

# **7.7 Service**

Detta kapitel beskriver inställningar för enhetskonfigurationen, för underhåll av den fasta programvaran och för aktivering av software-optioner.

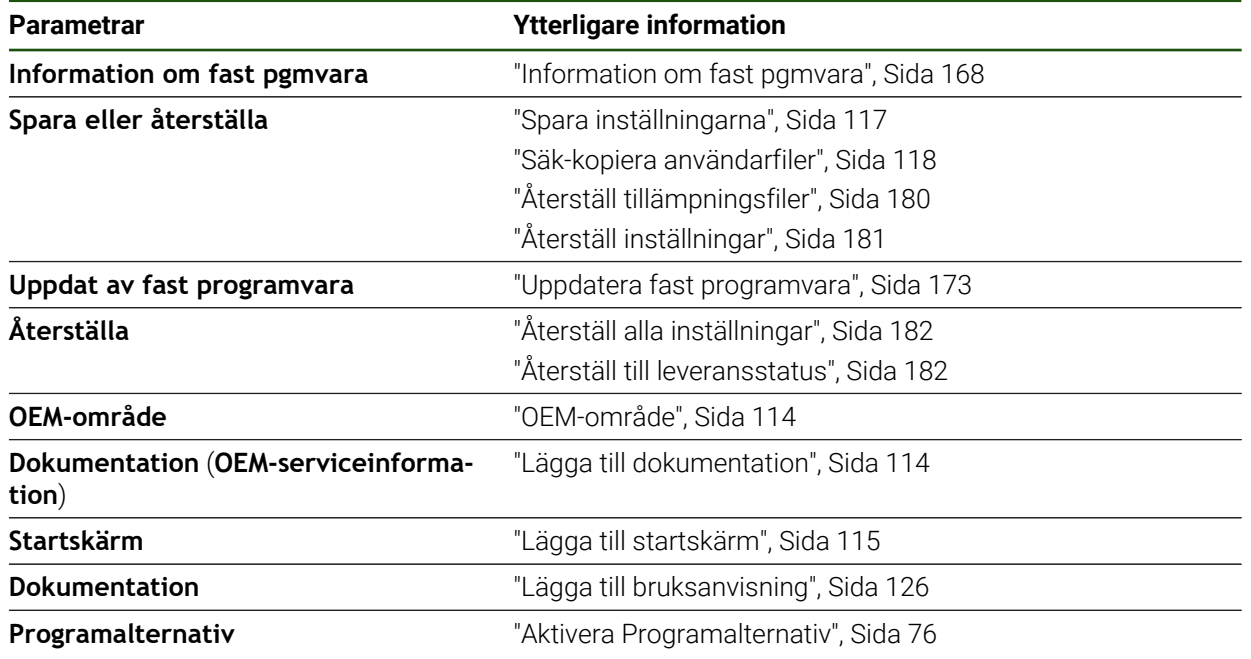

# <span id="page-167-0"></span>**7.7.1 Information om fast pgmvara**

#### **Inställningar** ► **Service** ► **Information om fast pgmvara**

För service och underhåll visas följande information om de enskilda programvarumodulerna.

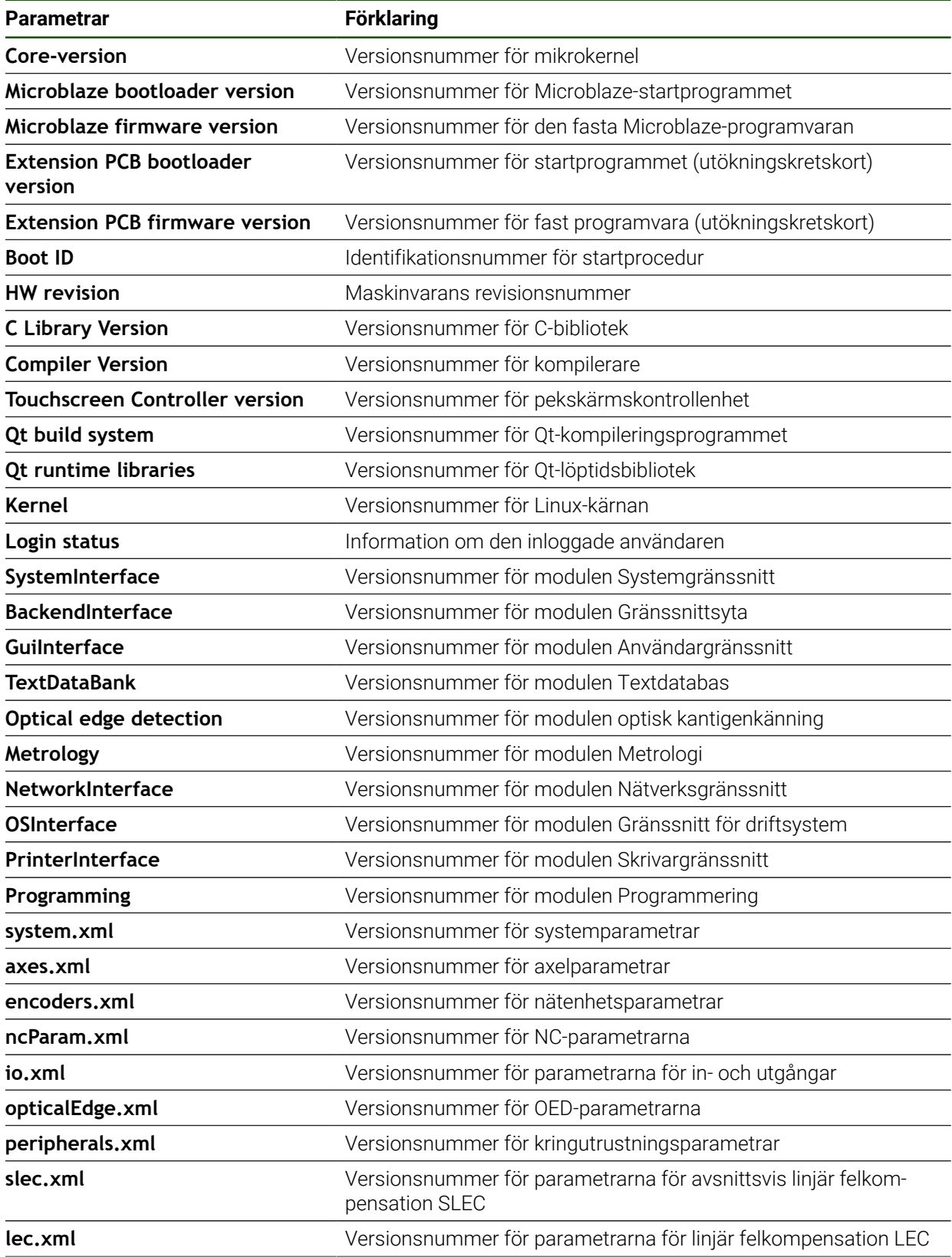

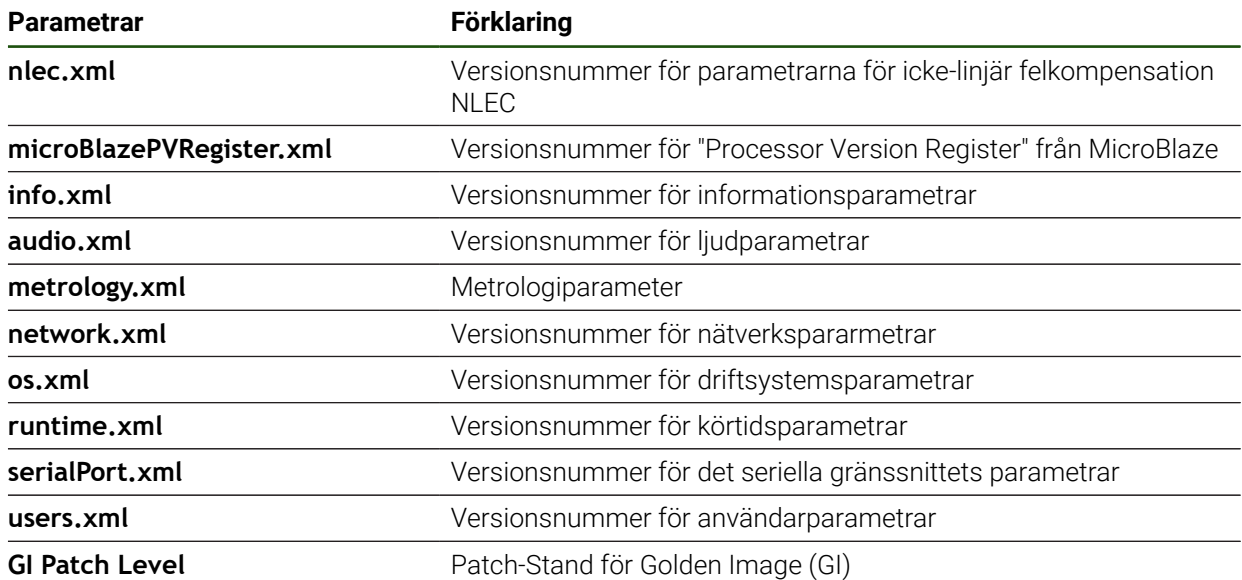

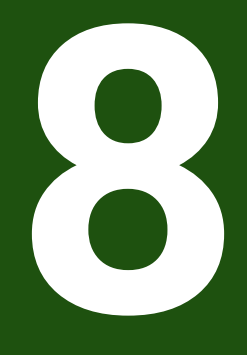

**Service och underhåll**

## **8.1 Översikt**

I detta kapitel beskrivs allmänna underhållsarbeten för enheten.

i

Följande steg får endast utföras av kvalificerad personal. **Ytterligare information:** ["Personalens kvalifikationer", Sida 14](#page-13-0)

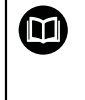

Detta kapitel innehåller enbart en beskrivning av underhållsarbeten för enheten. Eventuella underhållsarbeten på kringutrustning beskrivs inte i detta kapitel.

**Ytterligare information:** Tillverkarens dokumentation gällande kringutrustning

# **8.2 Rengöring**

# *HÄNVISNING*

#### **Rengöring med skarpa eller aggressiva rengöringsmedel**

Enheten skadas om den rengörs på felaktigt vis.

- Använd inte några slipande eller aggressiva rengöringsmedel och inte heller några lösningsmedel
- Ta inte bort hård nedsmutsning med vassa föremål

#### **Rengör hölje**

Rengör utvändiga ytor med en trasa som är lätt fuktad med vatten och ett milt rengöringsmedel

#### **Rengöra bildskärmen**

För att rengöra skärmen bör du aktivera rengöringsläget. Då övergår enheten till ett inaktivt tillstånd utan att strömmen bryts. I detta läge är skärmen avstängd.

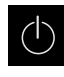

Tryck på **Avstängning** i huvudmenyn för att aktivera rengöringsläget

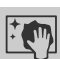

- Tryck på **Rengöringsläge**
- > Skärmen stängs av.
- Rengör bildskärmen med en luddfri trasa och vanlig fönsterputs
- Tryck på ett valfritt ställe på pekskärmen för att avaktivera rengöringsläget
- > En pil visas längst ned.
- Dra pilen uppåt
- Skärmen slås på och det senast visade användargränssnittet visas.

# **8.3 Underhållsplan**

 $\mathbf i$ 

Enheten är i stort sett underhållsfri.

# *HÄNVISNING*

#### **Användande av defekt enhet**

Att använda en defekt enhet kan leda till svåra följdskador.

- Reparera inte och använd inte längre enheten vid skador
- Byt omedelbart ut defekta enheter eller kontakta en HEIDENHAINservicerepresentant

Följande steg får endast utföras av en elektriker.

**Ytterligare information:** ["Personalens kvalifikationer", Sida 14](#page-13-0)

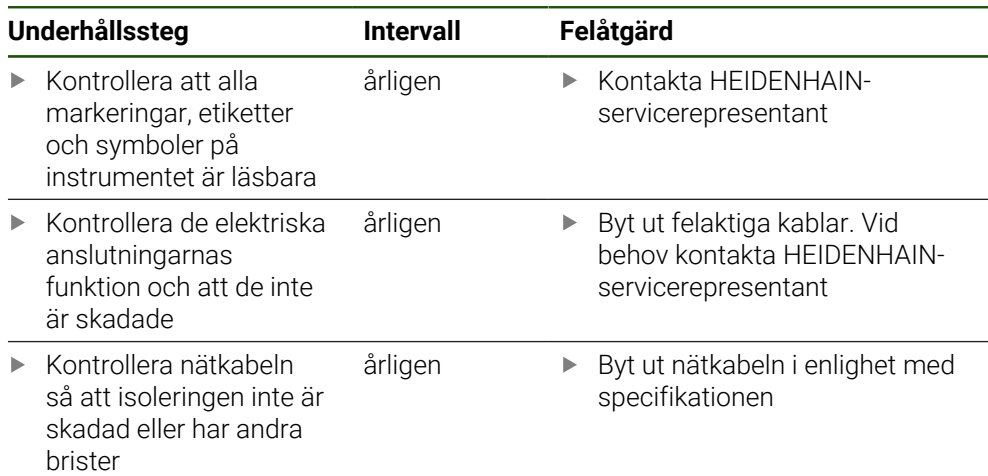

#### **8.4 Återupptagande av drift**

Vid återupptagande av drift, till exempel under återinstallation efter reparation eller efter återmontering, krävs samma åtgärder och personalkrav för enheten som vid montering och installation.

**[Ytterligare information:](#page-53-0)** "Montage", Sida 54

**[Ytterligare information:](#page-59-0)** "Installation", Sida 60

Operatören måste se till att driften återupptas på ett säkert sätt när kringutrustning (till exempel mätsystem) ansluts och använda behörig personal med lämpliga kvalifikationer.

**Ytterligare information:** ["Skyldigheter för verksamhetsutövaren ", Sida 15](#page-14-0)

## <span id="page-172-0"></span>**8.5 Uppdatera fast programvara**

Den inbyggda programvaran är enhetens operativsystem. Du kan importera nya versioner av den fasta programvaran via enhetens USB-port eller nätverksanslutning.

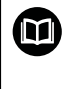

Innan du uppdaterar den inbyggda programvaran måste du observera versionsanmärkningarna för respektive version av den inbyggda programvaran och informationen som finns däri om bakåtkompatibilitet.

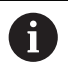

Om enhetens inbyggda programvara uppdateras måste de aktuella inställningarna säkerhetskopieras.

#### **Förutsättning**

- Den nya fasta programvaran finns som \*.dro-fil
- För en firmware-uppdatering via USB-gränssnittet måste den aktuella fasta programvaran lagras på ett USB-minne (FAT32-format)
- För en programvaruuppdatering via nätverksgränssnittet måste den aktuella fasta programvaran vara tillgänglig i en mapp i nätverksenheten

#### **Starta uppdatering av fast programvara**

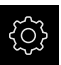

- Tryck på **Inställningar** på huvudmenyn
- Tryck på **Service**
- Öppna efter varandra:
	- **Uppdat av fast programvara**
	- **Fortsätt**
- > Servicetillämpningen startas.

#### **Genomföra programvaruuppdatering**

En programvaruuppdatering kan göras från ett USB-minne (FAT32-format) eller via en nätverksenhet.

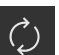

#### Tryck på **Uppdat av fast programvara**

- **►** Tryck på Välj
- Anslut eventuellt ett USB-minne till en USB-port på enheten
- Gå till mappen som innehåller den nya fasta programvaran

Om du gjorde ett misstag när du markerade mappen i. kan du gå tillbaka till den ursprungliga mappen.

- Tryck på filnamnet ovanför listan
- Välj fast programvara
- Tryck på **Selektera** för att bekräfta valet
- Versionsinformation för den fasta programvaran visas.
- Tryck på **OK** för att stänga dialogrutan

N

Uppdateringen av den inbyggda programvaran kan inte avbrytas efter att dataöverföringen har påbörjats.

- Tryck på **Start** för att starta uppdateringen
- Skärmen visar uppdateringens förlopp.
- Klicka på **OK** för att bekräfta slutförd uppdatering
- Tryck på **Finish** för att avsluta servicetillämpningen
- > Servicetillämpningen avslutas.
- > Huvudtillämpningen startar.
- Om automatisk användarinloggning är aktiverad visas användargränssnittet på menyn **Mätning**.
- Om automatisk användarinloggning inte är aktiverad visas **Användarinloggning**.

#### **Säker borttagning av USB-minne**

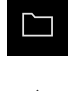

- Tryck på **Filhantering** i huvudmenyn
- Gå till listan över lagringsplatser
- Tryck på **Säker borttagning**
- Meddelandet **Databäraren kan nu tas bort.** visas.
- ▶ Dra ut USB-minnet

#### **8.6 Diagnos av mätsystemet**

Med hjälp av diagnosfunktionen kan du alltid kontrollera de anslutna mätsystemens funktion. För absoluta mätsystem med EnDat-gränssnitt visas både mätsystemets meddelanden och funktionsreserverna. För inkrementella mätsystem med gränssnitt av typen 1  $V_{SS}$  eller 11  $\mu A_{SS}$  kan du bestämma mätsystemens grundläggande funktion baserat på de visade variablerna. Baserat på detta första diagnosalternativ för mätsystemen kan du initiera den fortsatta proceduren för ytterligare provning eller reparation.

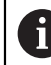

PWT 101 eller PWM 21 från HEIDENHAIN erbjuder vidare kontroll- och testmöjligheter.

Du hittar information på **[www.heidenhain.com](http://www.heidenhain.com)**.

# <span id="page-174-0"></span>**8.6.1 Diagnos för mätsystem med gränssnitt av typen 1 V<sub>SS</sub>/11 µA**<sub>SS</sub>

För mätsystem med gränssnittet 1 Vss/11  $\mu$ Ass kan mätsystemets funktion erhållas genom bedömning av signalamplituder, symmetriavvikelse och fasavvikelse. Dessa värden är också grafiskt representerade som Lissajous siffror.

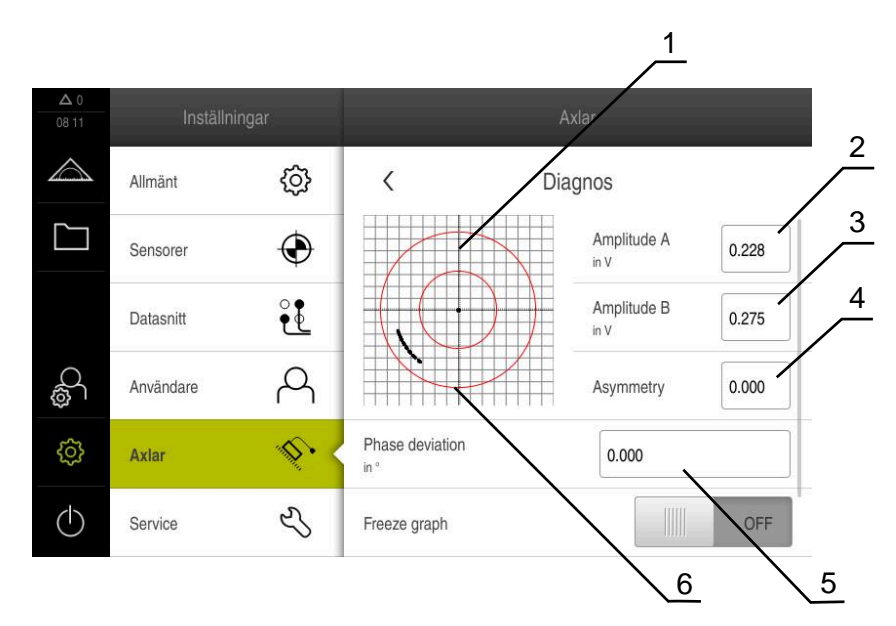

- **1** Lissajous-figur
- **2** Amplitud A
- **3** Amplitud B
- **4** Symmetriavikelse
- **5** Fasavvikelse
- **6** Amplitudernas tolerans

#### **Inställningar** ► **Axlar** ► **<axelnamn>** ► **Mätsystem** ► **Diagnos**

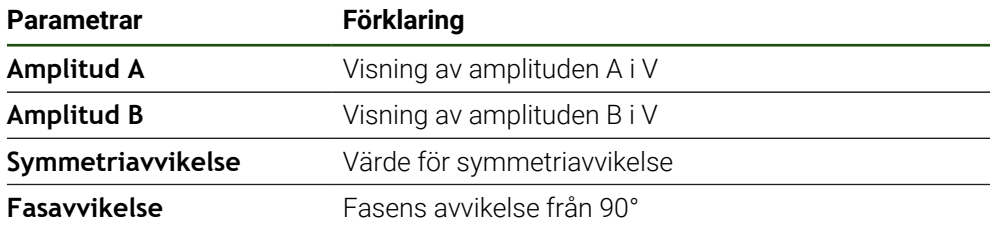

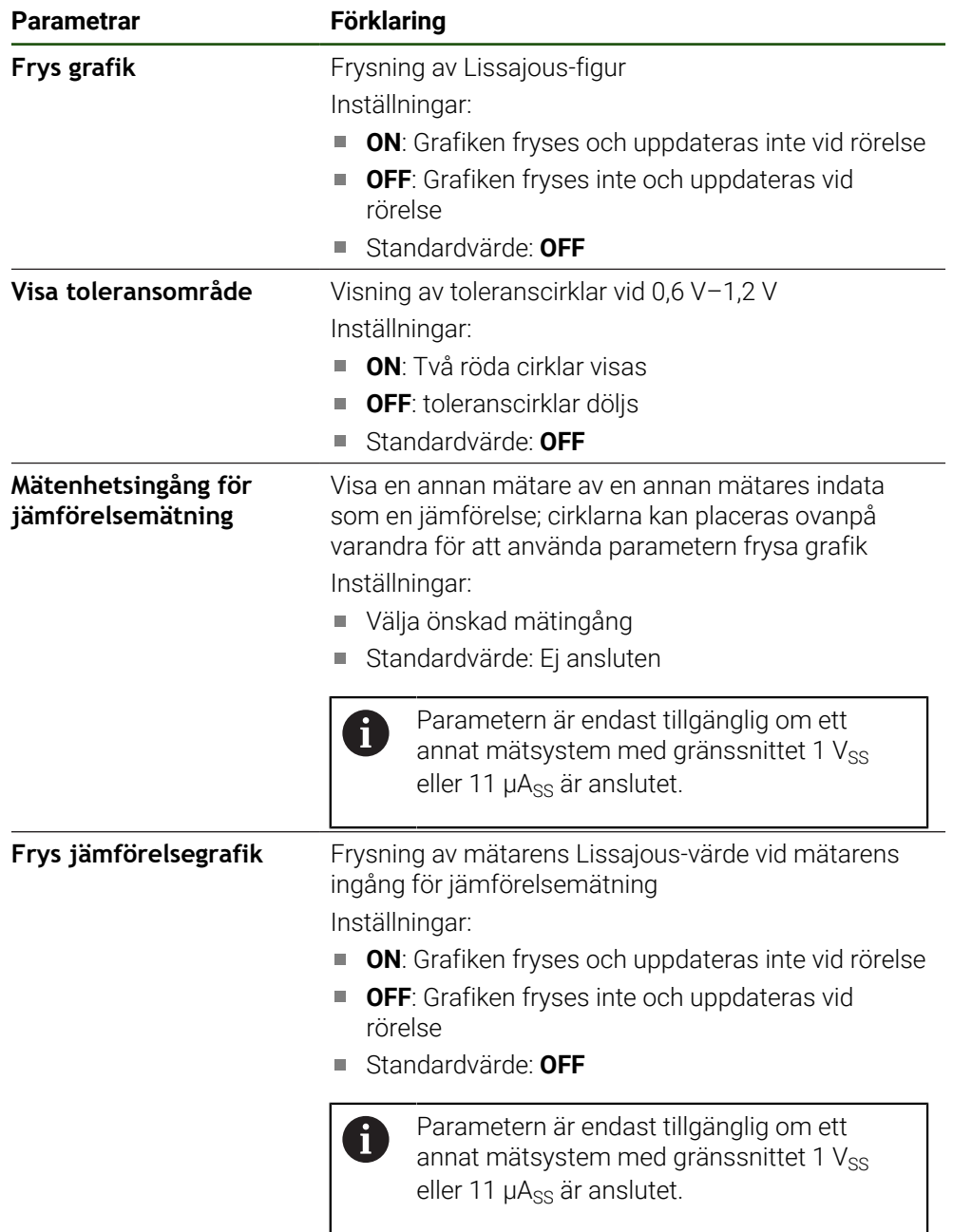

# <span id="page-175-0"></span>**8.6.2 Diagnos för mätsystem med gränssnittet EnDat**

På mätsystem med gränssnittet EnDat kontrolleras funktionen genom avläsning av fel eller varningar och genom bedömning av funktionsreserverna.

Beroende på mätenheten stöds inte alla funktionsreserver och meddelanden.

#### **Funktionsreserver**

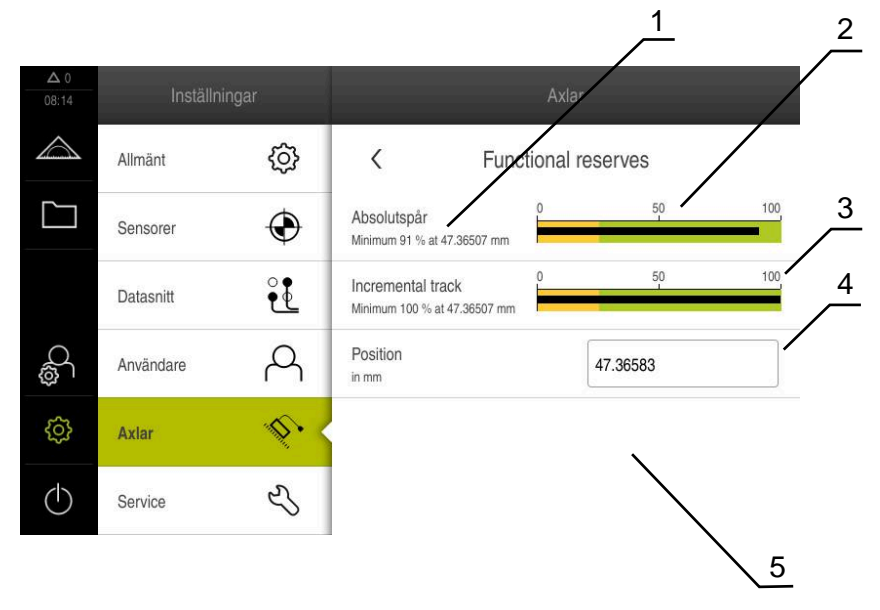

Bild 27: Exempel på en mätsonds funktionsreserver

- **1** Specifikation av minimivärde för position
- **2** Absolutspår
- **3** Inkrementalspår
- **4** Positionsvärdesberäkning
- **5** Mätenhetens aktuella position

#### Sökväg: **Inställningar** ► **Axlar** ► **<Axelnamn>** ► **Mätsystem** ► **Diagnos** ► **Funktionsreserver**

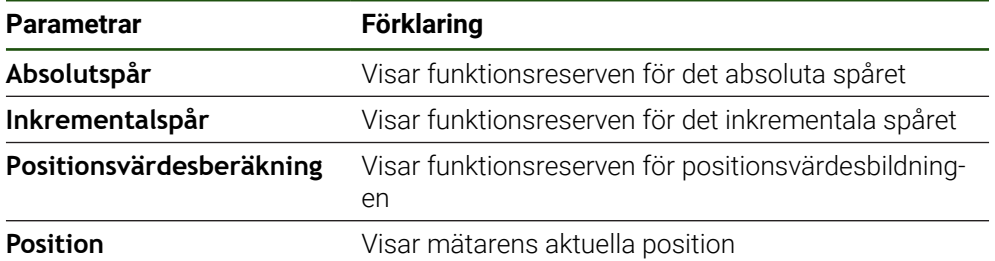

Enheten visar funktionsreserven som staplar:

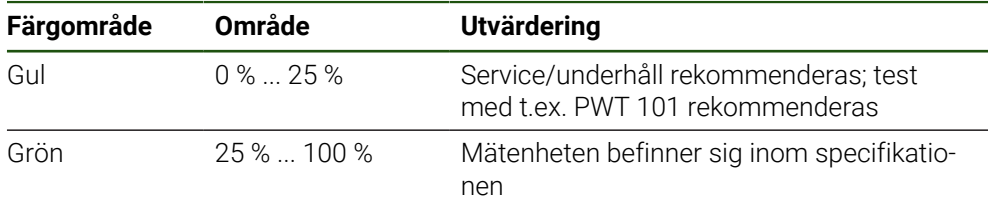

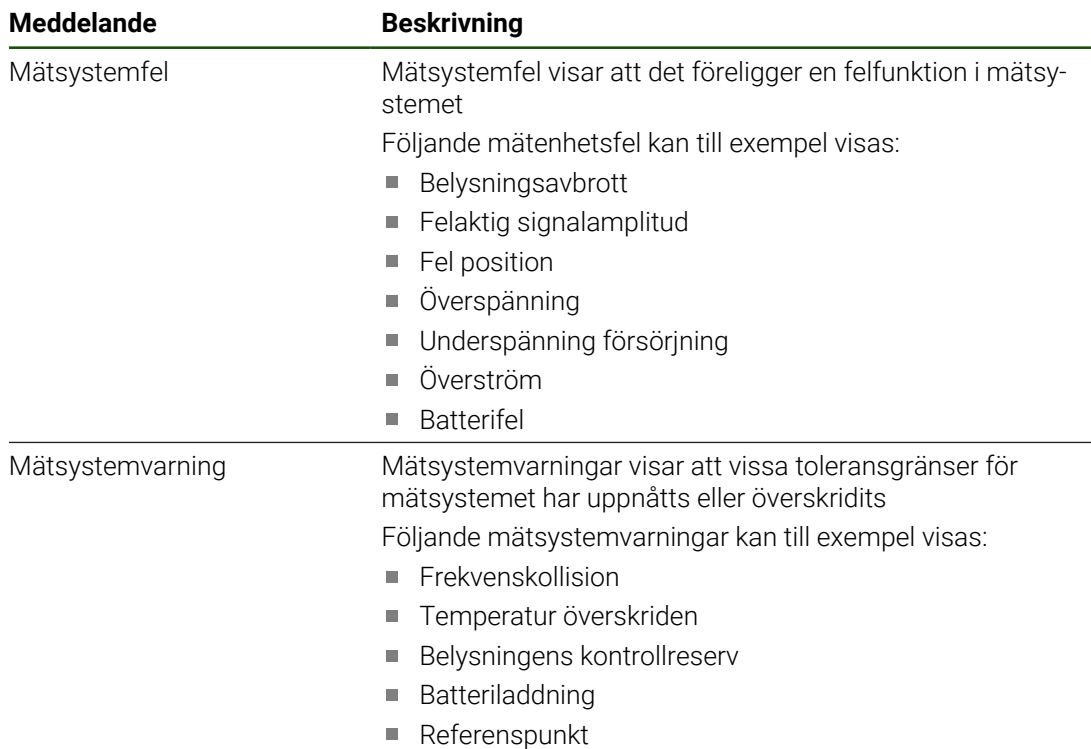

# **Fel och varningar Inställningar** ► **Axlar** ► **<axelnamn>** ► **Mätsystem** ► **Diagnos**

Meddelanden kan ha följande status:

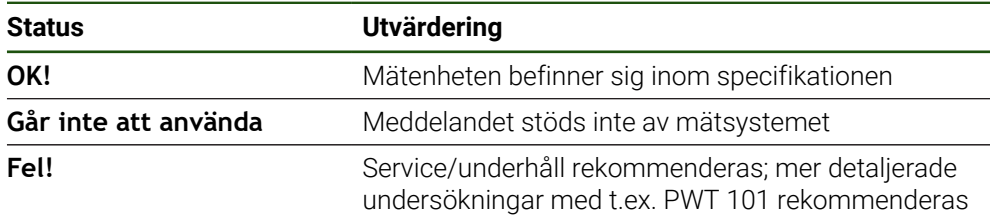

# **8.7 Återställa filer och inställningar**

Du har möjlighet att återställa sparade filer och inställningar på en enhet. Följande ordning ska följas vid återställning:

- [Återställ OEM-specifika mappar och filer](#page-178-0)
- [Återställ tillämpningsfiler](#page-179-0)
- [Återställ inställningar](#page-180-0)

Enheten kommer inte att startas om automatiskt förrän inställningarna har återställts.

# <span id="page-178-0"></span>**8.7.1 Återställ OEM-specifika mappar och filer**

Säkra OEM-specifika mappar och filer på enheten kan laddas in i en enhet. I samband med återställning av inställningarna kan konfigurationen av en enhet återställas.

**Ytterligare information:** ["Återställ inställningar", Sida 181](#page-180-0)

I händelse av ett servicefall kan en ersättningsenhet således manövreras efter återställningen med konfigurationen av den defekta enheten. Förutsättningen är att versionerna av fast programvara matchar eller är kompatibla.

#### **Inställningar** ► **Service** ► **OEM-område** ► **Spara eller återställa**

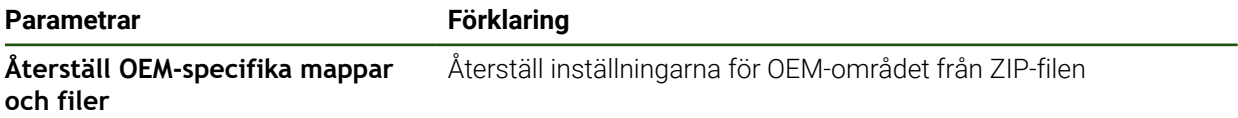

- **Återställ OEM-specifika mappar och filer**
- ► Tryck på **Läs in som ZIP**
- Anslut eventuellt ett USB-minne (FAT32-format) till en USBport på enheten
- Gå till mappen som innehåller backupfilen
- Välj backupfil

i.

- Tryck på **Selektera**
- Bekräfta överföringen med **OK**

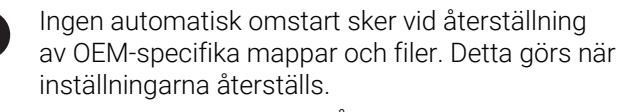

**[Ytterligare information:](#page-180-0)** "Återställ inställningar", [Sida 181](#page-180-0)

Om du vill starta om enheten med överförda OEM-specifika mappar och filer, stäng av enheten och sätt på den igen

#### **Säker borttagning av USB-minne**

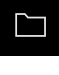

- Tryck på **Filhantering** i huvudmenyn
- Gå till listan över lagringsplatser

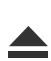

- Tryck på **Säker borttagning**
- Meddelandet **Databäraren kan nu tas bort.** visas.
- ▶ Dra ut USB-minnet

# <span id="page-179-0"></span>**8.7.2 Återställ tillämpningsfiler**

 $\mathbf i$ 

Säkerhetskopierade användarfiler på enheten kan laddas tillbaka till enheten. Befintliga användarfiler skrivs över. I samband med återställning av inställningarna kan hela konfigurationen av en enhet återställas.

I händelse av ett servicefall kan en ersättningsenhet således manövreras efter återställningen med konfigurationen av den defekta enheten. Förutsättningen är att versionen av den gamla programvaran matchar den nya programvaran eller att versionerna är kompatibla.

Som användarfiler säkerhetskopieras alla filer i alla användargrupper som lagras i motsvarande mappar och kan återställas. Filerna i mappen **System** återställs inte.

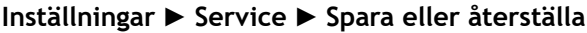

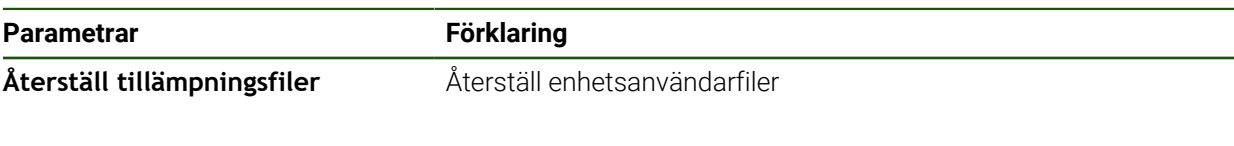

- **Återställ tillämpningsfiler**
- ► Tryck på **Läs in som ZIP**
- Anslut eventuellt ett USB-minne (FAT32-format) till en USBport på enheten
- Gå till mappen som innehåller backupfilen
- $\triangleright$  Väli backupfil
- Tryck på **Selektera**
- Bekräfta överföringen med **OK**

Ingen automatisk omstart sker vid återställning i av användarfilerna. Detta görs när inställningarna återställs. ["Återställ inställningar"](#page-180-0)

Om du vill starta om enheten med överförda användarfilerna, stäng av enheten och sätt på den igen

#### **Säker borttagning av USB-minne**

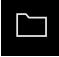

Tryck på **Filhantering** i huvudmenyn

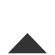

- Gå till listan över lagringsplatser Tryck på **Säker borttagning**
- Meddelandet **Databäraren kan nu tas bort.** visas.
- ▶ Dra ut USB-minnet
### **8.7.3 Återställ inställningar**

Bekräftade inställningar kan laddas tillbaka i enheten. Den aktuella konfigurationen av enheten ersätts.

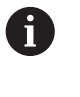

Software-optioner som var aktiverade när inställningarna säkerhetskopierades måste vara aktiverade innan inställningarna återställs till enheten.

Återställning kan krävas i följande fall:

Under driftsättningen ställs inställningarna in på en enhet och överförs till alla identiska enheter

**Ytterligare information:** ["Enkelsteg för idrifttagning", Sida 75](#page-74-0)

Efter återställning kopieras inställningarna tillbaka till enheten **Ytterligare information:** ["Återställ alla inställningar", Sida 182](#page-181-0)

**Inställningar** ► **Service** ► **Spara eller återställa**

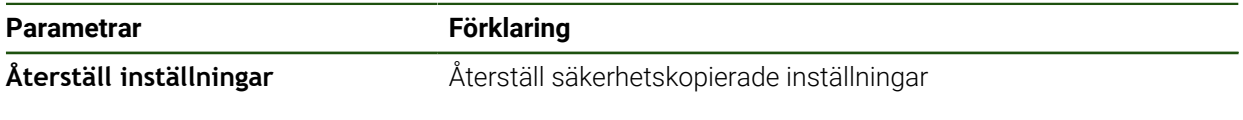

- **Återställ inställningar**
- Tryck på **Fullständig återställning**
- Anslut eventuellt ett USB-minne (FAT32-format) till en USBport i enheten
- Gå till mappen som innehåller backupfilen
- Välj backupfil
- Tryck på **Selektera**
- Bekräfta överföringen med **OK**
- > Systemet stängs ner.
- Om du vill starta om enheten med överförda konfigurationsdata, stäng av enhetens och sätt på den igen

#### **Säker borttagning av USB-minne**

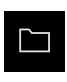

- Tryck på **Filhantering** i huvudmenyn
- Gå till listan över lagringsplatser

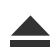

- Tryck på **Säker borttagning**
- Meddelandet **Databäraren kan nu tas bort.** visas.
- ▶ Dra ut USB-minnet

# <span id="page-181-0"></span>**8.8 Återställ alla inställningar**

Vid behov kan du återställa enhetens inställningar till fabriksinställningarna. Software-optionerna inaktiveras och måste sedan återaktiveras med den befintliga licensnyckeln.

### **Inställningar** ► **Service** ► **Återställa**

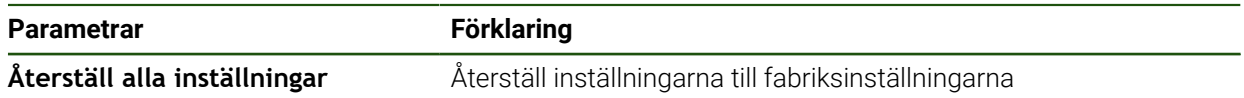

- **Återställ alla inställningar**
- Ange lösenord
- Bekräfta inmatningen med **RET**
- Tryck på **Visa lösenord** för att visa lösenordet i klartext
- Tryck på **OK** för att bekräfta funktionen
- Tryck på **OK** för att bekräfta återställningen
- Tryck på **OK** för att bekräfta avstängningen av enheten
- > Enheten stängs av.
- Alla inställningar återställs.
- Om du vill starta om enheten, stäng av enheten och sätt på den igen.

### **8.9 Återställ till leveransstatus**

Du kan återställa enhetens inställningar till fabriksinställningarna om det behövs och ta bort användarfilerna från enhetens minnesområde. Software-optionerna inaktiveras och måste sedan återaktiveras med den befintliga licensnyckeln.

#### **Inställningar** ► **Service** ► **Återställa**

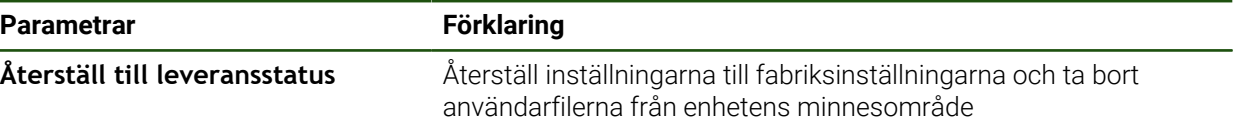

#### **Återställ till leveransstatus**

- Ange lösenord
- Bekräfta inmatningen med **RET**
- Tryck på **Visa lösenord** för att visa lösenordet i klartext
- Tryck på **OK** för att bekräfta funktionen
- Tryck på **OK**för att bekräfta återställningen
- Tryck på **OK** för att bekräfta avstängningen av enheten
- > Enheten stängs av.
- Alla inställningar återställs och användarfiler raderas.
- Om du vill starta om enheten, stäng av enheten och sätt på den igen.

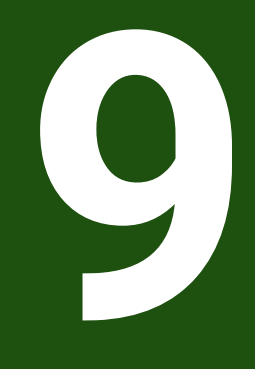

**Demontering och avfallshantering**

# **9.1 Överblick**

Detta kapitel innehåller anvisningar och miljöskyddsbestämmelser som du måste följa för korrekt demontering och bortskaffande av enheten.

# **9.2 Demontering**

i

Demontering av enheten får endast utföras av kvalificerad personal. **Ytterligare information:** ["Personalens kvalifikationer", Sida 14](#page-13-0)

Beroende på vilken typ av kringutrustning som är ansluten kan demonteringen behöva utföras av en behörig elektriker.

Observera då också säkerhetsanvisningarna som anges vid montering och installation av berörda komponenter.

### **Koppla ur enheten**

Demontera enheten i omvänd ordning för installation och montering. **[Ytterligare information:](#page-59-0)** "Installation", Sida 60 **[Ytterligare information:](#page-53-0)** "Montage", Sida 54

# **9.3 Skrotning**

# *HÄNVISNING*

**Felaktig hantering av skrotade enheter!**

Om skrotade enheter hanteras fel kan detta resultera i miljöskador.

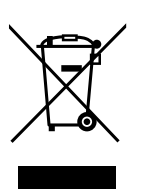

- Elektronikskrot och elektronikkomponenter skall inte sorteras som hushållssopor
- Kassera det inbyggda backupbatteriet separat från enheten
- Kassera enheten och backupbatteriet i enlighet med lokala föreskrifter för återvinning
- Kontakta HEIDENHAIN-servicerepresentant vid frågor kring skrotning av enheten

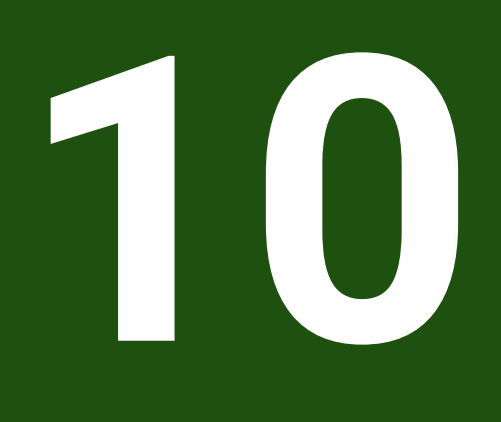

# **Tekniska data**

# **10.1 Översikt**

Det här kapitlet innehåller en översikt över enhetens data och ritningar och anger enhetens och anslutningarnas mått.

# **10.2 Enhetens data**

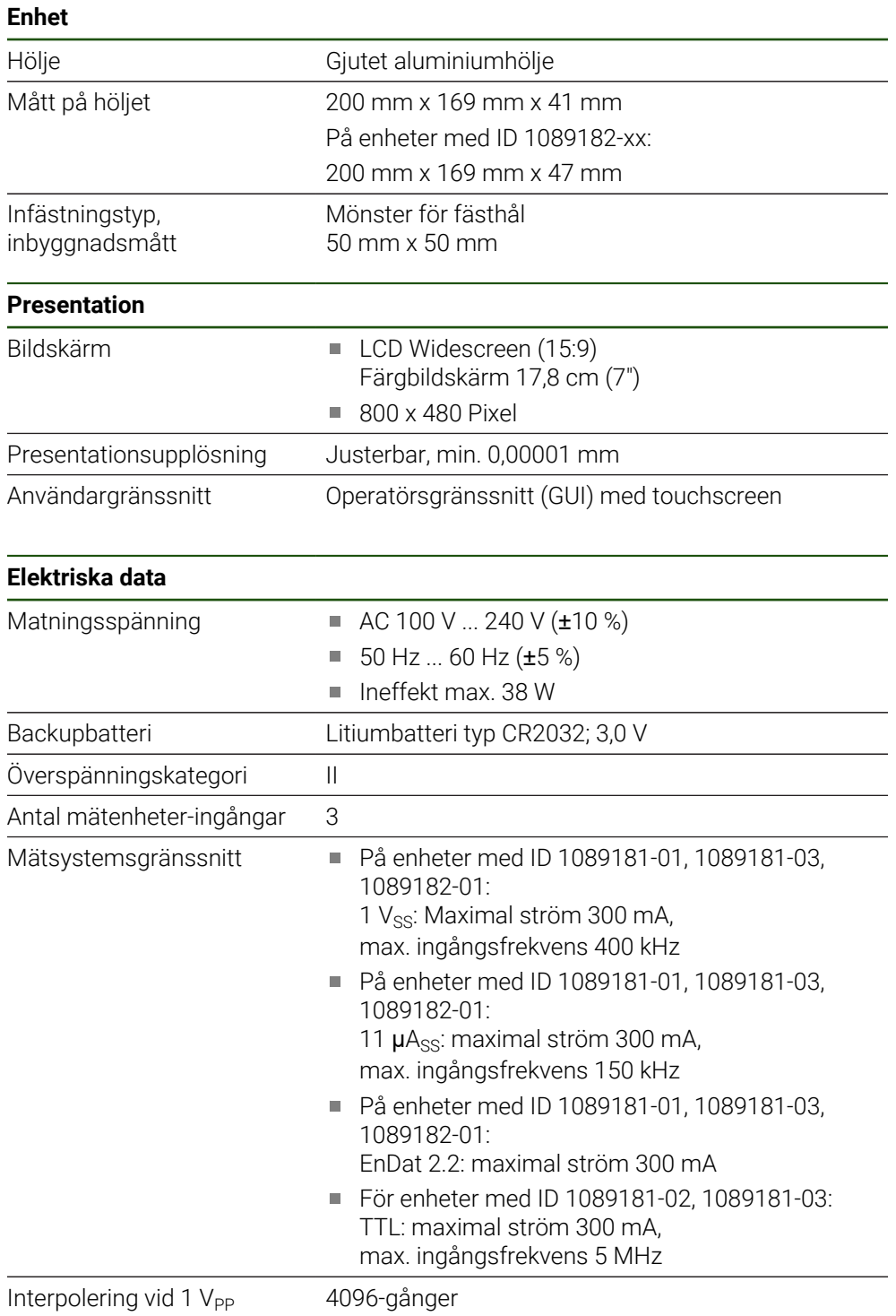

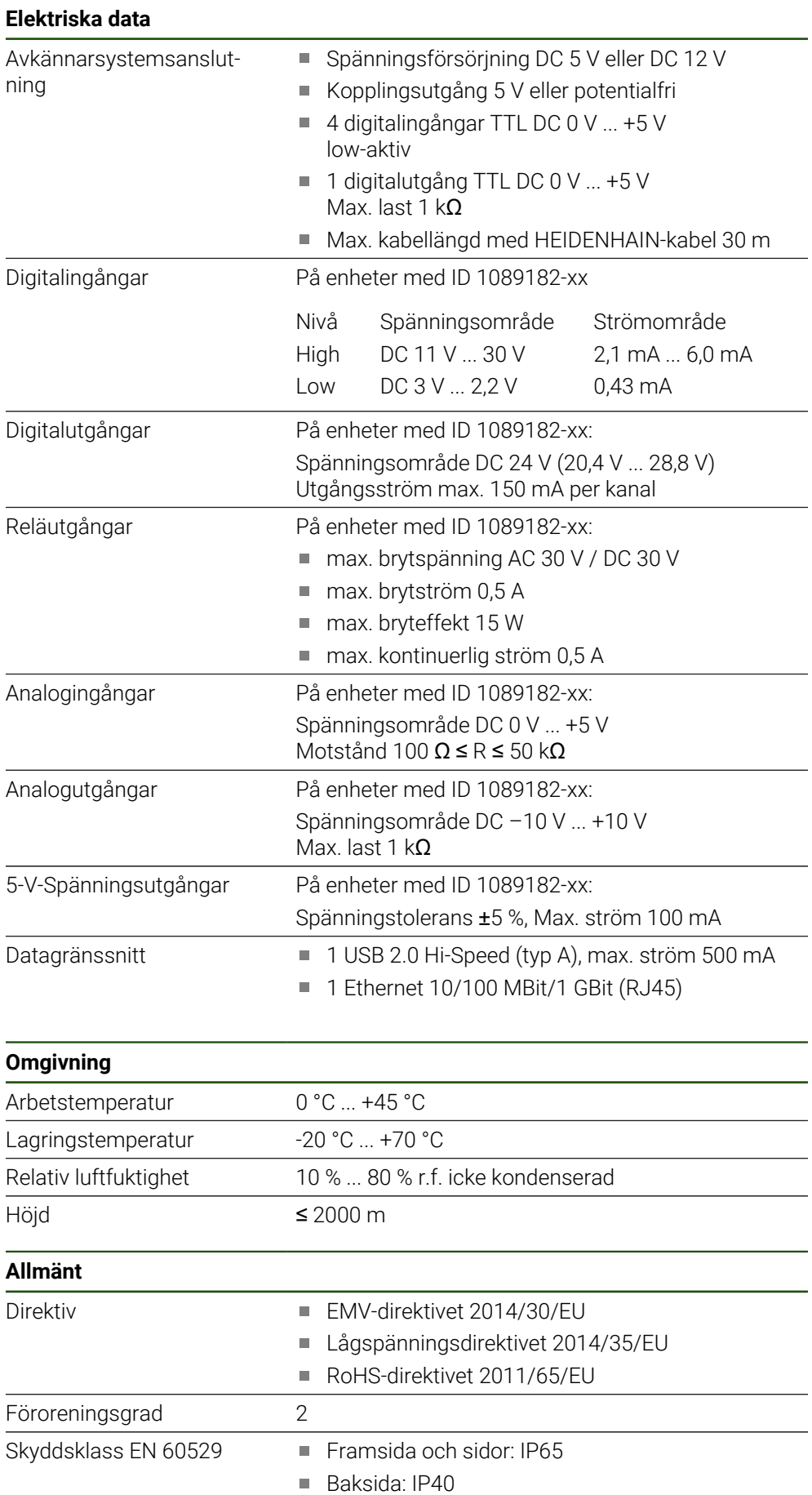

### **Allmänt**

- Vikt  $\blacksquare$  1,3 kg
	- med Single-pos-fot: 1,35 kg
	- med Duo-pos-fot: 1,45 kg
	- med Multi-pos-fot: 1,95 kg
	- med Multi-pos-hållare: 1,65 kg
	- På enheter med ID 1089182-xx:
	- $\blacksquare$  1,5 kg
	- med Single-pos-fot: 1,55 kg
	- med Duo-pos-fot: 1,65 kg
	- med Multi-pos-fot: 2,15 kg
	- med Multi-pos-hållare: 1,85 kg

# **10.3 Enhets- och inbyggnadsmått**

Alla mått i ritningarna anges i millimeter.

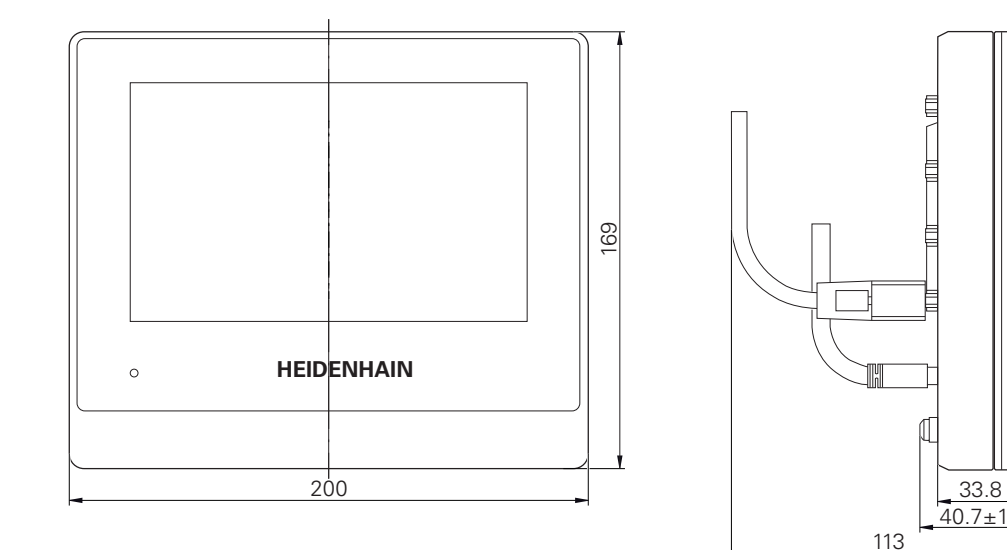

Bild 28: Dimensionering av huset till enheterna med ID 1089181-xx

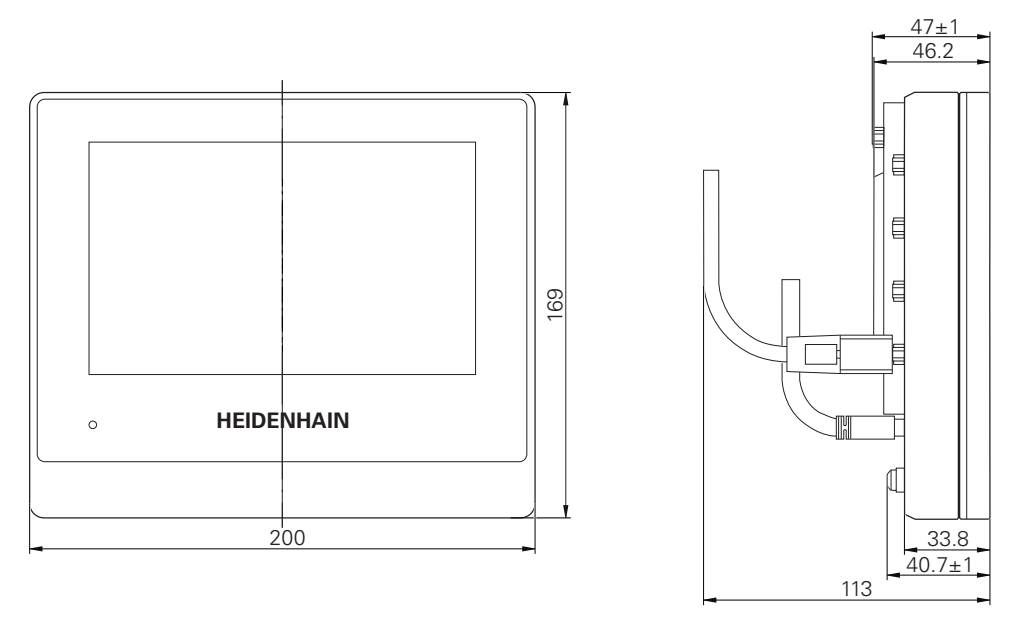

Bild 29: Dimensionering av huset till enheterna med ID 1089182-xx

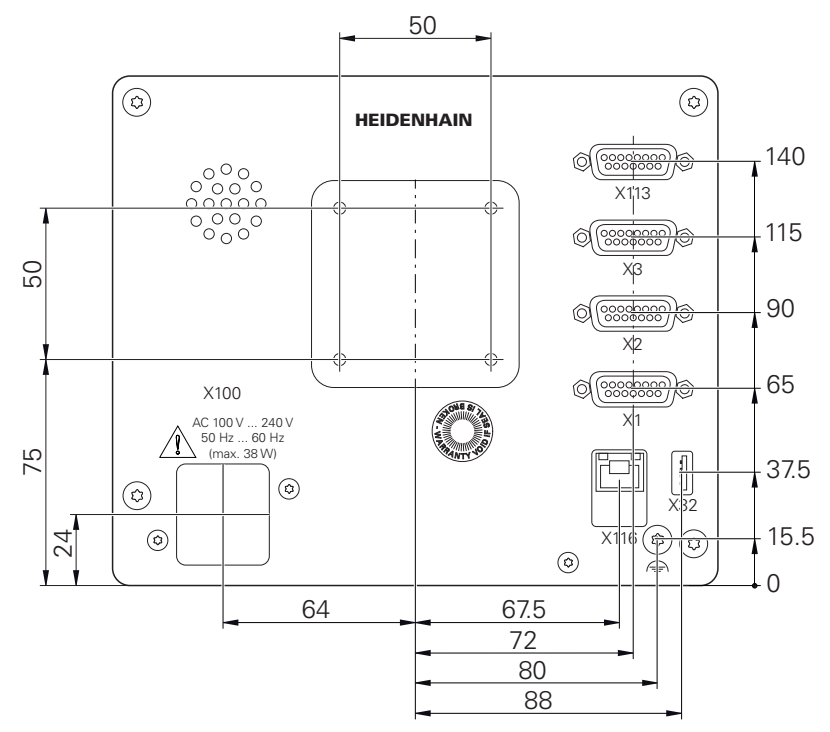

Bild 30: Dimensionering av enhetens baksida för enheterna med ID 1089181-xx

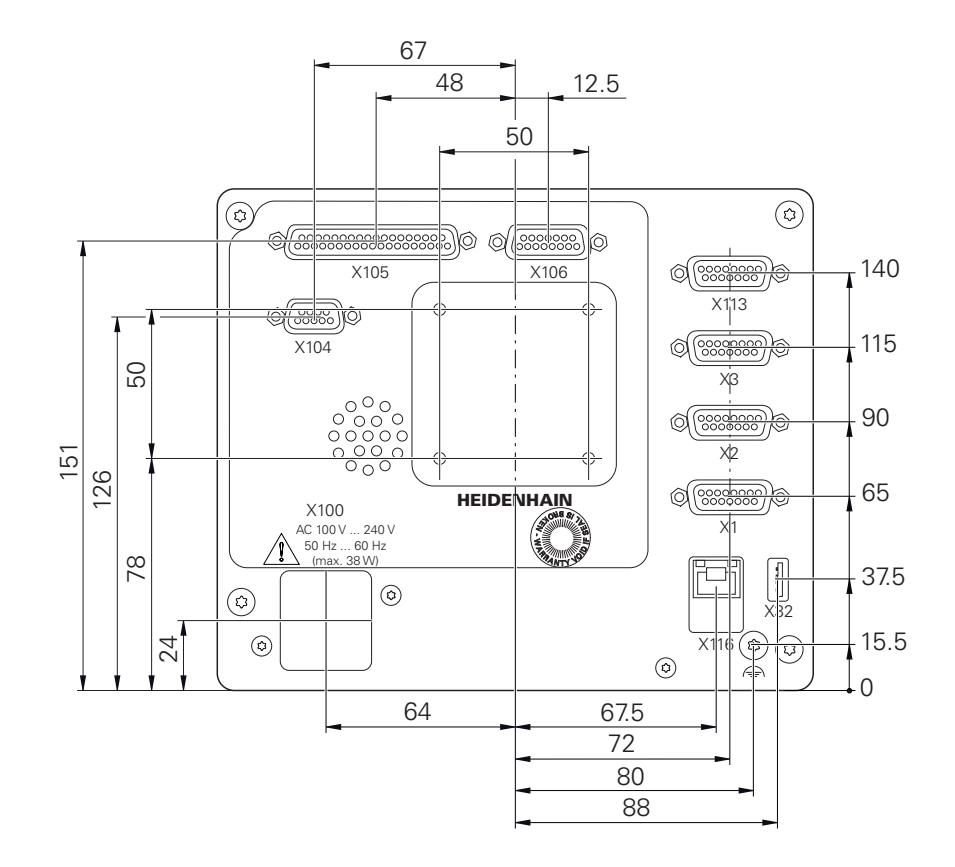

Bild 31: Dimensionering av enhetens baksida för enheterna med ID 1089182-xx

### **10.3.1 Enhetsmått med Single-pos-fot**

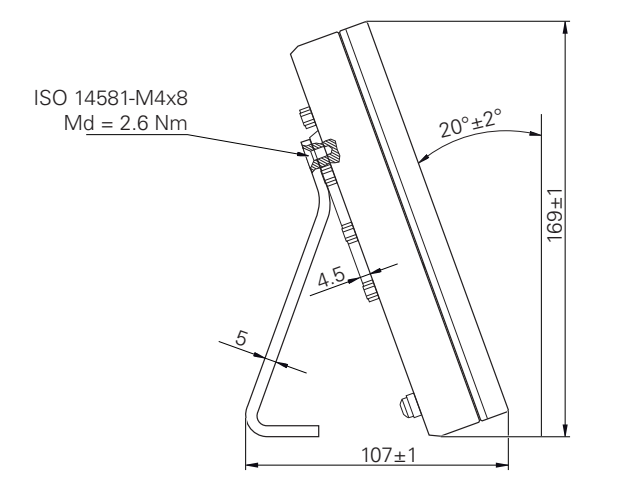

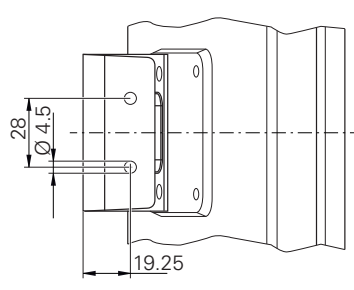

Bild 32: Enhetsmått med Single-pos-fot

**10.3.2 Enhetsmått med Duo-pos-fot**

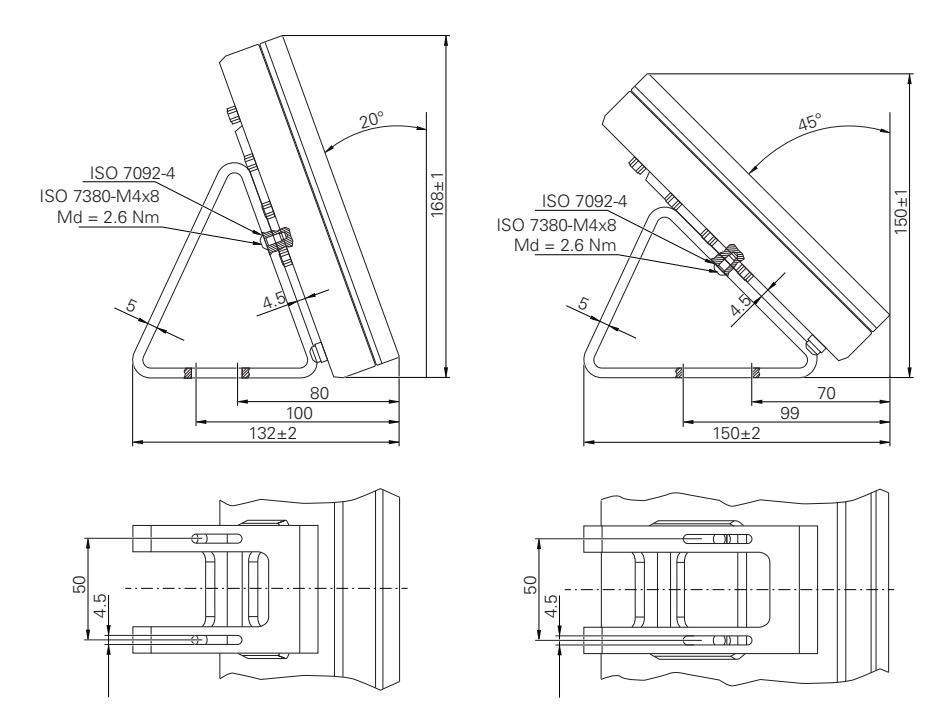

Bild 33: Enhetsmått med Duo-pos-fot

# **10.3.3 Enhetsmått med Multi-pos-fot**

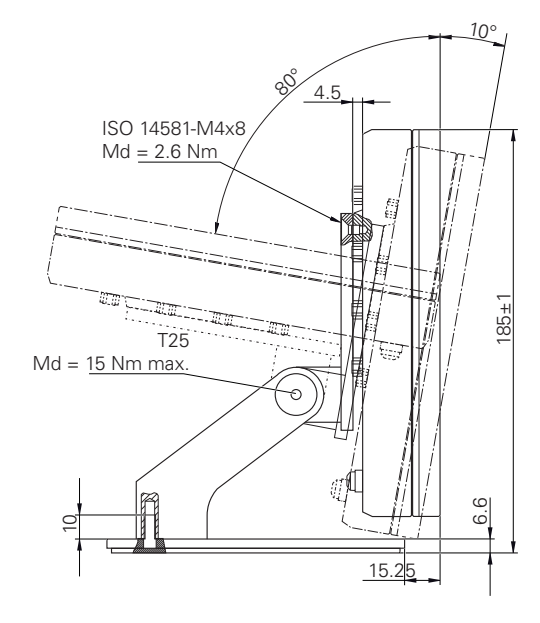

Bild 34: Enhetsmått med Multi-pos-fot

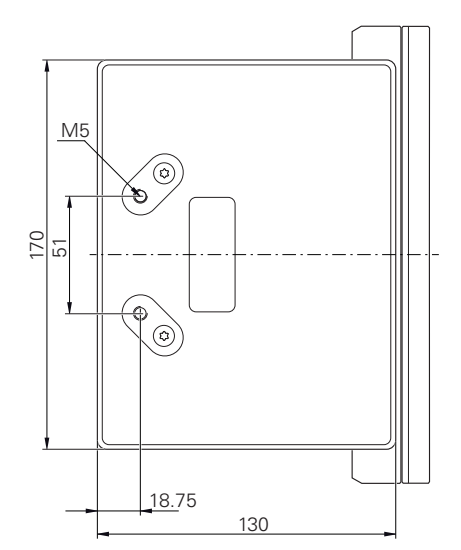

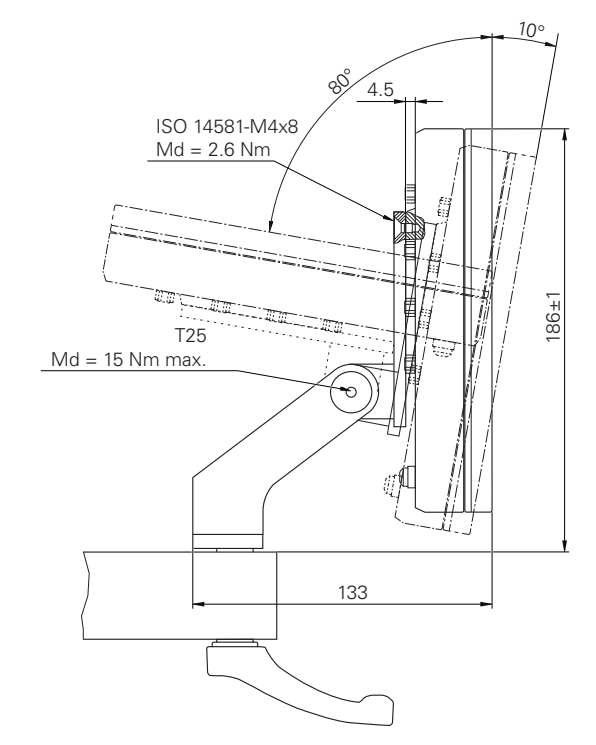

# **10.3.4 Enhetsmått med Multi-pos-hållare**

Bild 35: Enhetsmått med Multi-pos-hållare

**III**

**Information för Operator**

# **Översikt**

Den här delen av dokumentationen innehåller viktiga punkter för användaren Operator för att hen ska kunna använda enheten.

Hur mätpunkterna registreras och axlarna placeras beror på vilken maskin GAGE-CHEK 2000 används på. Här följer en allmän beskrivning.

Du måste ha läst och förstått kapitlet ["Allmänt handhavande"](#page-16-0) innan du genomför aktiviteterna som beskrivs nedan. **Ytterligare information:** ["Allmänt handhavande", Sida 17](#page-16-0)

### **Kapitlens innehåll i delen "Information för Operator"**

Efterföljande tabell visar:

Ŧ

- vilka kapitel som ingår i delen "Information för Operator"
- vilken information kapitlen innehåller
- vilka målgrupper kapitlen främst gäller för.

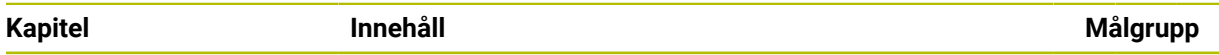

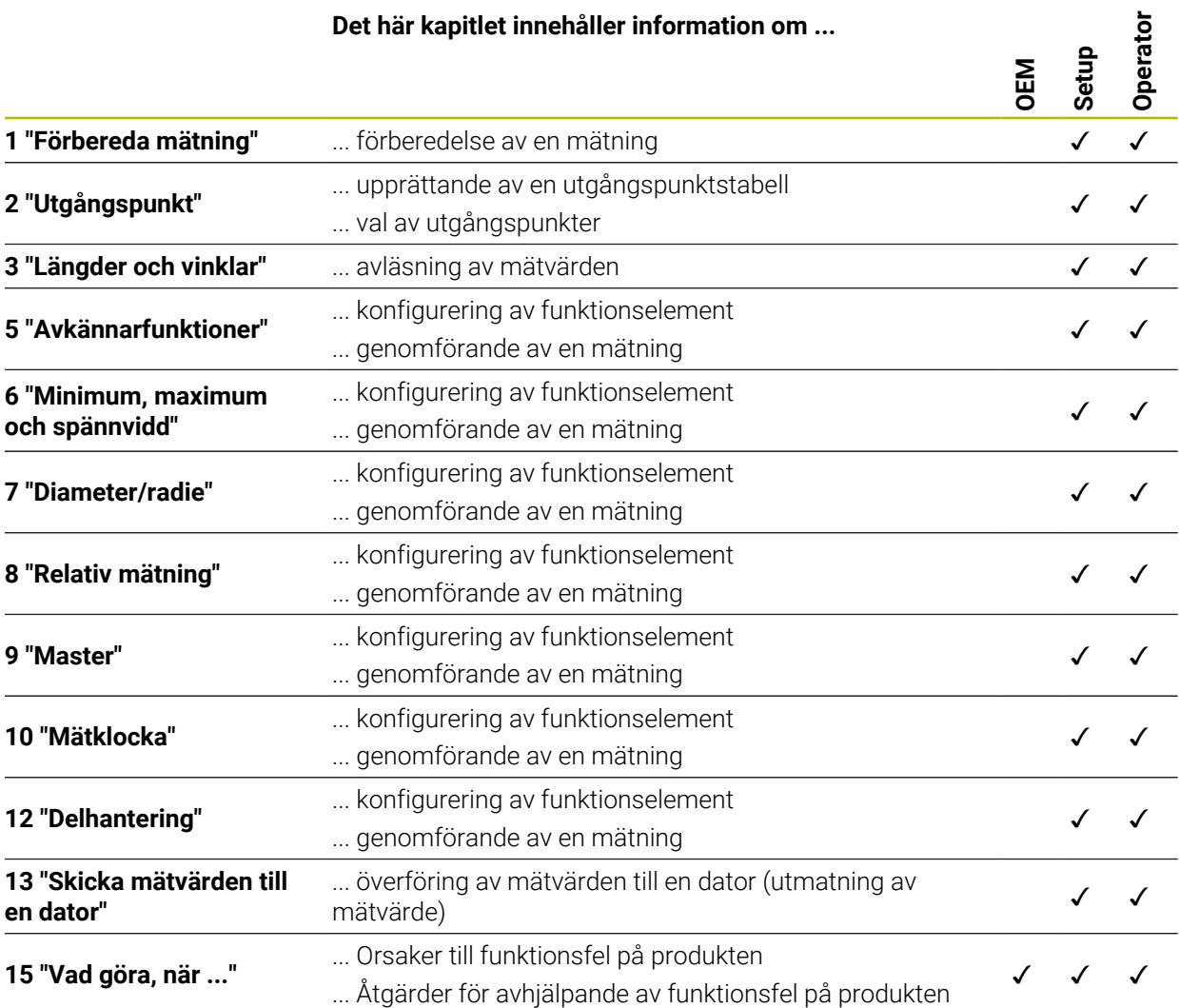

# Innehållsförteckning

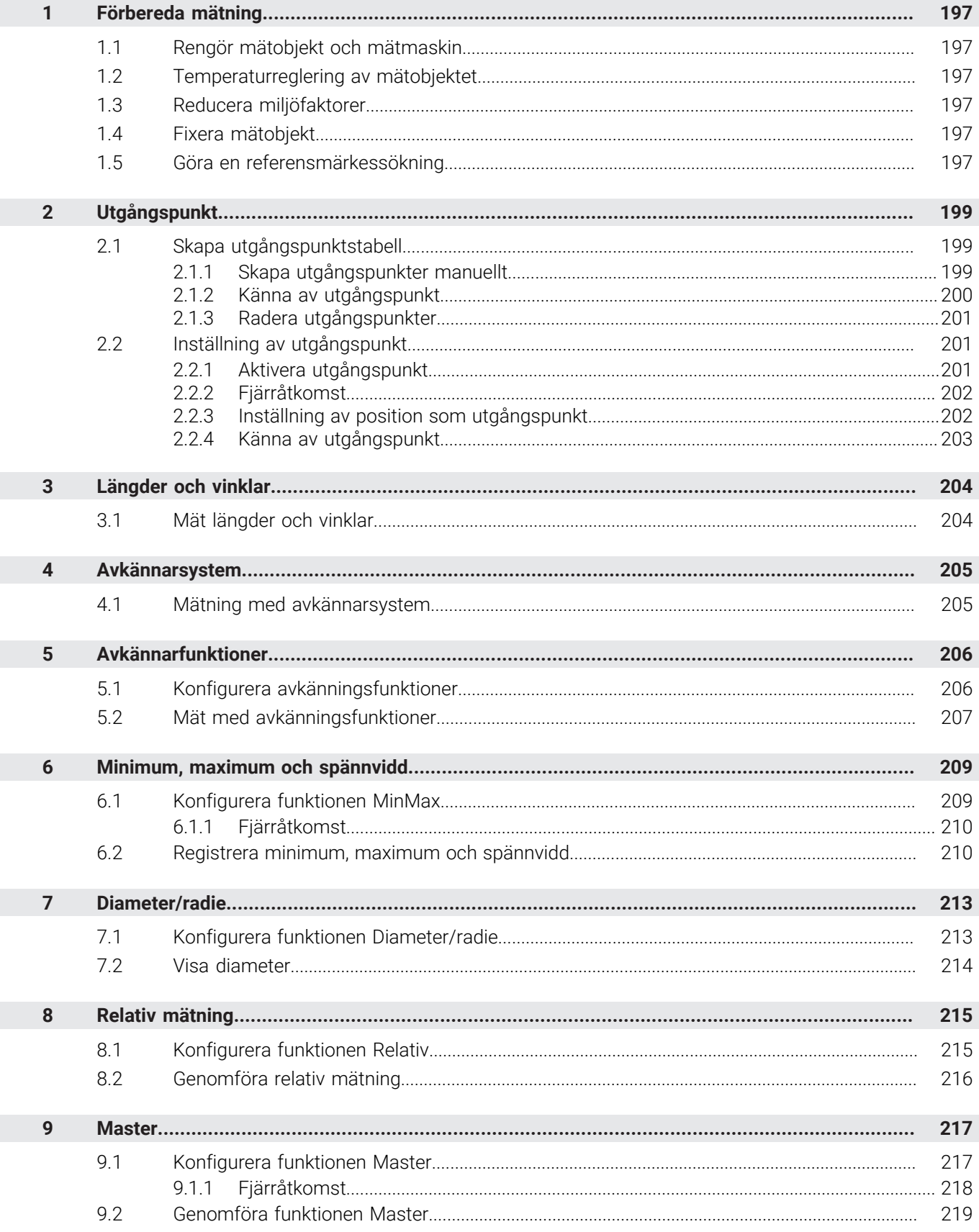

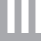

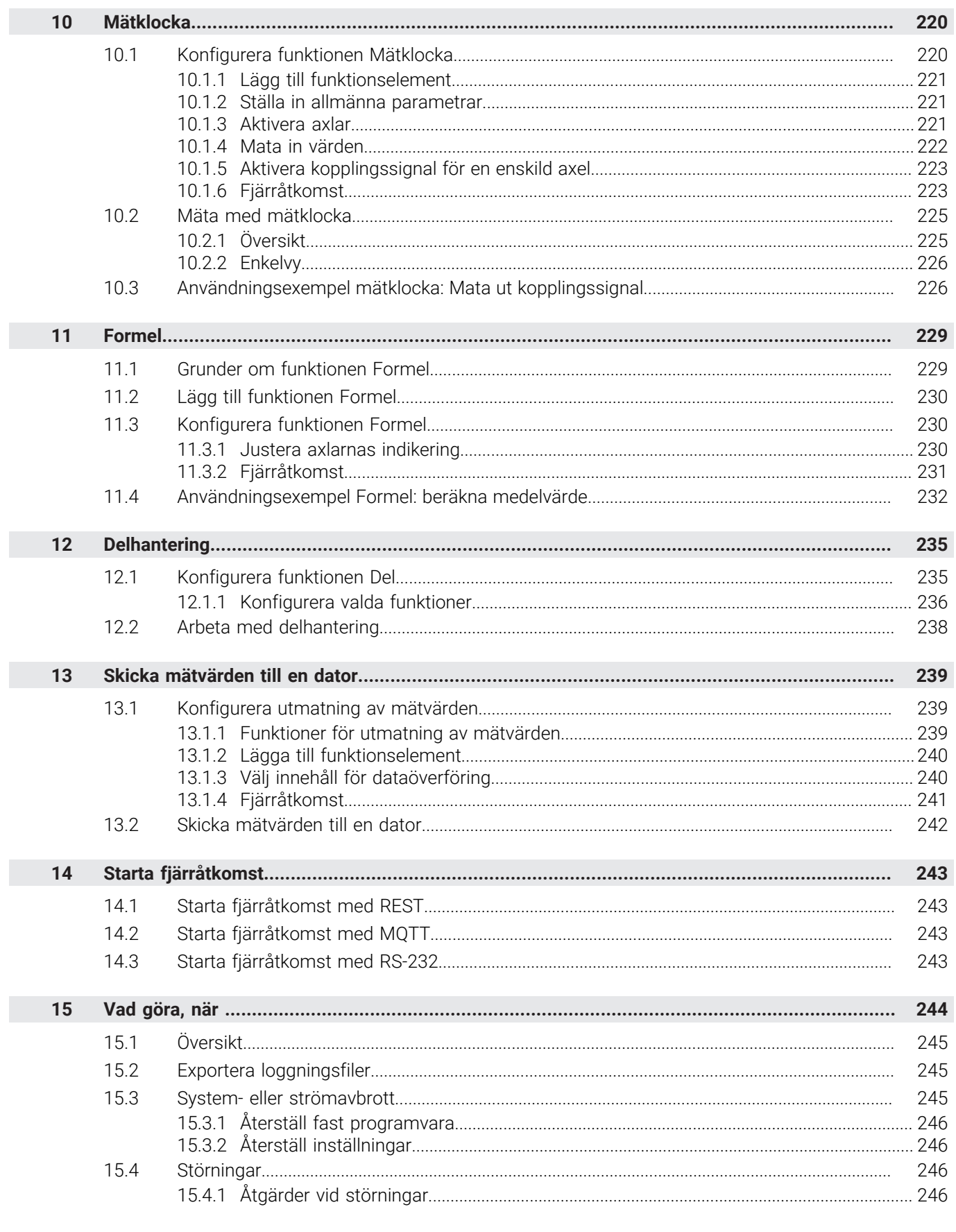

# <span id="page-196-0"></span>**1 Förbereda mätning**

# <span id="page-196-1"></span>**1.1 Rengör mätobjekt och mätmaskin**

Föroreningar, t.ex. på grund av flis, damm och oljerester, leder till felaktiga mätresultat. Mätobjekt, mätobjektsregistrering och givare måste vara rena innan mätningen påbörjas.

Rengör mätobjekt, mätobjektshållare och givare med lämpliga rengöringsmedel

# <span id="page-196-2"></span>**1.2 Temperaturreglering av mätobjektet**

Mätobjekt ska förvaras på mätmaskinen under tillräckligt lång tid så att mätobjekten kan anpassa sig till omgivningstemperaturen. På grund av mätobjektens olika dimensioner vid en temperaturförändring måste mätobjektens temperatur regleras. Detta gör mätningen begriplig. Vanligtvis uppgår referenstemperaturen till 20 °C.

Temperaturmätobjekt under tillräckligt lång tid

# <span id="page-196-3"></span>**1.3 Reducera miljöfaktorer**

Miljöpåverkan som till exempel ljusbestrålning, markvibrationer eller luftfuktighet kan påverka mätmaskinen, sensorerna eller mätobjekten. Som ett resultat kan mätresultatet förfalskas. Vid vissa influenser, såsom ljusbestrålning, påverkas även mätosäkerheten negativt.

Bekämpa eller undvika miljöpåverkan så mycket som möjligt

# <span id="page-196-4"></span>**1.4 Fixera mätobjekt**

Mätobjektet måste, beroende på sin storlek, vara fixerat på mätbordet eller i ett mätobjektsuttag.

- Placera mätobjektet i mitten av mätområdet
- Fäst små mätobjekt, t.ex. med knådgummi
- Fixera stora mätobjekt med klämsystem
- Se till att mätobjektet varken sitter löst eller ordentligt fast

# <span id="page-196-5"></span>**1.5 Göra en referensmärkessökning**

Med hjälp av referensmärken kan enheten tilldelas till axelpositionerna för maskinens mätsystem.

Om inga referensmärken finns tillgängliga för mätsystemet genom ett definierat koordinatsystem måste du göra en sökning efter referensmärket innan du påbörjar mätningen.

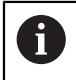

Om referensmärkessökningen är aktiverad efter att enheten har startats blockeras enhetens alla funktioner tills referensmärkessökningen har slutförts.

**Ytterligare information:** ["Referensmärken \(Mätsystem\)", Sida 89](#page-88-0)

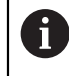

För mätsystem med EnDat-gränssnitt krävs ingen referensmärkessökning eftersom axlarna referenskörs automatiskt.

Om referensmärkessökningen är aktiverad på enheten uppmanar en assistent till att korsa referensmärkena för axlarna.

- Följ assistentens anvisningar efter inloggning
- Efter genomförd referensmärkessökning slutar symbolen för referensen att blinka

**Ytterligare information:** ["Manöverelement för positionsvisningen", Sida 32](#page-31-0) **Ytterligare information:** ["Aktivera referensmärkessökning", Sida 114](#page-113-0)

### **Starta referensmärkessökningen manuellt**

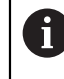

Den manuella referensmärkessökningen kan endast utföras av användare av typen **Setup** eller **OEM**.

Om sökningen efter referensmärke inte utfördes efter start kan du starta sökningen efter referensmärke manuellt efteråt.

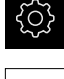

- Tryck på **Inställningar** i huvudmenyn
- Öppna efter varandra:
	- **Axlar**
	- **Allmänna inställningar**
	- **Referensmärken**
- ► Tryck på Starta
- > Symbolen för referensen blinkar.
- Följ anvisningarna i assistenten
- Efter genomförd referensmärkessökning slutar symbolen för referensen att blinka.

# <span id="page-198-0"></span>**2 Utgångspunkt**

### <span id="page-198-1"></span>**2.1 Skapa utgångspunktstabell**

I statusfältet har du tillgång till utgångspunktstabellen. Utgångspunktstabellen innehåller utgångspunkternas absoluta positioner i förhållande till referensmärket. Enheten sparar högst 99 utgångspunkter i utgångspunktstabellen.

### <span id="page-198-2"></span>**2.1.1 Skapa utgångspunkter manuellt**

Om du manuellt skapar utgångspunkter i utgångspunktstabellen gäller följande:

- Inmatningen i utgångspunktstabellen tilldelar de nya positionsvärdena till den aktuella faktiska positionen för de enskilda axlarna
- Om du raderar inmatningen med **CE** återställs positionsvärdena för de enskilda axlarna till maskinens nollpunkt. De nya positionsvärdena hänvisar därför alltid till maskinens nollpunkt

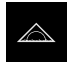

- Tryck på **Mätning** i huvudmenyn
- Dra ett tomt fält i funktionsfältet åt vänster till arbetsområdet
- En dialogruta för val av funktionselementet visas.
- Tryck på **Nollpunkter**

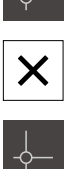

- ► Tryck på **Stäng**
- Funktionselementet är tillgängligt.
- Dra funktionselementet **Nollpunkter** åt vänster till arbetsområdet
- Dialogrutan **Preset table** visas.
- **►** Tryck på **Lägg till**
- Ange en benämning i inmatningsfältet **Beskrivning**
- Tryck i inmatningsfältet för en eller flera önskade axlar och ange motsvarande positionsvärde
- Bekräfta inmatningen med **RET**
- Den definierade utgångspunkten läggs till i utgångspunktstabellen.

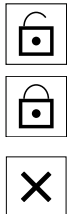

- För att spärra en utgångspunkt mot oavsiktliga ändringar och raderingar trycker du på **Spärra** bakom inmatningen för utgångspunkt
- > Ikonen ändras och posten skyddas.
- Tryck på **Stäng**
- Dialogrutan **Utgångspunkttabell** stängs.

# <span id="page-199-0"></span>**2.1.2 Känna av utgångspunkt**

Med ett avkännarsystem kan du bestämma utgångspunkter genom att trycka på. Assistenten vägleder dig genom förloppet.

#### **Förutsättningar:**

- Avkännarsystemet är konfigurerat
- Den önskade pekfunktionen är konfigurerad; funktionen **Välj utgångspunkt** är  $\blacksquare$ aktiverad

**Ytterligare information:** ["Konfigurera avkännarsystemet", Sida 80](#page-79-0) **Ytterligare information:** ["Konfigurera avkänningsfunktioner", Sida 206](#page-205-1)

- Tryck på önskat funktionselement i funktionsfältet:
- **Känna av kanter** eller
- 

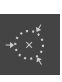

**Bestämma mittpunkt**

**Bestämma mittlinje**

- Följ anvisningarna i assistenten
- När mätstiftet böjs registreras mätvärdena.
- Utifrån mätvärdena bestämmer enheten önskad position.
- Dialogrutan **Välj utgångspunkt** visas.
- Välj inmatningen från utgångspunktstabellen för att skriva över en befintlig utgångspunkt

eller

eller

- För att skapa en ny utgångspunkt anger du ett nytt nummer i inmatningsfältet **Vald utgångspunkt**
- Bekräfta inmatningen med **RET**
- För att skriva över ett positionsvärde anger du önskat värde under **Ställ in positionsvärde** för motsvarande axel
- Bekräfta inmatningen med **RET** eller
- Lämna intmatningsfälten under **Ställ in positionsvärde** tomma för att tillämpa ett uppmätt positionsvärde som ny nollpunkt
- Tryck på **Bekräfta** i assistenten
- Positionen tillämpas som utgångspunkt.

### <span id="page-200-0"></span>**2.1.3 Radera utgångspunkter**

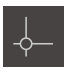

- Dra funktionselementet **Nollpunkter** åt vänster till arbetsområdet
- Dialogrutan **Preset table** visas.

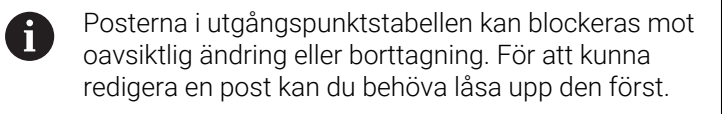

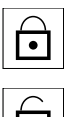

- Tryck eventuellt på **Lås upp** i slutet av raden
- > Inmatningen kan nu bearbetas.
- För att välja utgångspunkter, tryck på rutan för den aktuella raden

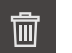

X

- Tryck på **Radera**
- > Ett meddelande visas.
- Stäng meddelandet med **OK**
- De valda utgångspunkterna kommer att tas bort från utgångspunktstabellen.
- Tryck på **Stäng**
- Dialogrutan **Utgångspunkttabell** stängs.

### <span id="page-200-1"></span>**2.2 Inställning av utgångspunkt**

För att definiera referenspunkten för en mätning finns följande alternativ:

- Aktivera en befintlig utgångspunkt från utgångspunktstabellen
- ×. Ställ in en position som utgångspunkt genom att nollställa axeln eller ange ett positionsvärde
- Vidrörning av en utgångspunkt med ett avkännarsystem

### <span id="page-200-2"></span>**2.2.1 Aktivera utgångspunkt**

#### **Förutsättning:**

- $\mathbf{r}$ Funktionselementet **Nollpunkter** är tillgängligt i funktionsfältet **Ytterligare information:** ["Lägg till funktionselement i funktionsfältet", Sida 36](#page-35-0)
- Utgångspunktstabellen innehåller utgångspunkter **Ytterligare information:** ["Skapa utgångspunktstabell", Sida 199](#page-198-1)

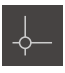

- Tryck på **Nollpunkter**
- Dialogrutan **Nollpunkter** öppnas
- ▶ Tryck på önskad utgångspunkt

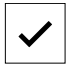

- Tryck på **Bekräfta**
- Utgångspunkten ställs in.
- > Den valda utgångspunkten visas i funktionselementet.

# <span id="page-201-0"></span>**2.2.2 Fjärråtkomst**

### **Fjärråtkomst via omkopplingsfunktioner**

För att kunna använda funktionen via omkopplingsfunktioner kan du tilldela olika åtgärder digitala ingångar.

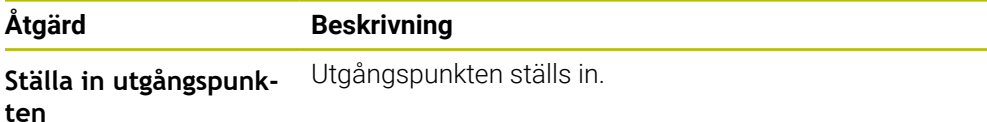

- Svep från höger till vänster på pekskärmen i dialogrutan **Utgångspunkttabell**
- Tilldela den önskade funktionen en digital ingång

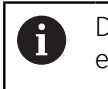

Du kan välja mellan flera ingångar beroende på enhetsvariant.

### **Fjärråtkomst via fjärrstyrningskommandon**

Du kan ställa in utgångspunkter via Ethernet eller RS-232. Du kan även skicka ett kommando till enheten från efterföljande elektronik.

**Ytterligare information:** ["Fjärrstyrningskommandon", Sida 139](#page-138-0)

# <span id="page-201-1"></span>**2.2.3 Inställning av position som utgångspunkt Förutsättning:**

Axlarna refereras

#### **Ställ in aktuell position som utgångspunkt**

Flytta till önskad position Håll **axelknappen** intryckt

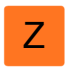

- Den aktuella positionen skriver över den aktiva utgångspunkten i utgångspunktstabellen.
- Den aktiva utgångspunkten tillämpas som nytt värde.

#### **Definiera positionsvärden för den aktuella positionen**

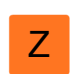

- **Flytta till önskad position**
- I arbetsområdet trycker du på **axelknapp** eller positionsvärde
- Ange önskat positionsvärde
- Bekräfta inmatningen med **RET**
- Positionsvärdet tillämpas för den aktuella positionen.
- Det inmatade positionsvärdet kopplas till den aktuella positionen och skriver över den aktiva utgångspunkten i utgångspunktstabellen.
- Den aktiva utgångspunkten tillämpas som nytt värde.

# <span id="page-202-0"></span>**2.2.4 Känna av utgångspunkt**

Med ett avkännarsystem kan du bestämma utgångspunkter genom att trycka på. Assistenten vägleder dig genom förloppet.

#### **Förutsättningar:**

- Avkännarsystemet är konfigurerat
- Den önskade pekfunktionen är konfigurerad; funktionen **Välj utgångspunkt** är aktiverad

**Ytterligare information:** ["Konfigurera avkännarsystemet", Sida 80](#page-79-0) **Ytterligare information:** ["Konfigurera avkänningsfunktioner", Sida 206](#page-205-1)

- Tryck på önskat funktionselement i funktionsfältet:
- **Känna av kanter** eller

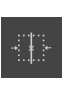

# eller

**Bestämma mittlinje**

- **Bestämma mittpunkt**
- Följ anvisningarna i assistenten
- När mätstiftet böjs registreras mätvärdena.
- Utifrån mätvärdena bestämmer enheten önskad position.
- Dialogrutan **Välj utgångspunkt** visas.
- Välj inmatningen från utgångspunktstabellen för att skriva över en befintlig utgångspunkt

eller

- För att skapa en ny utgångspunkt anger du ett nytt nummer i inmatningsfältet **Vald utgångspunkt**
- Bekräfta inmatningen med **RET**
- För att skriva över ett positionsvärde anger du önskat värde under **Ställ in positionsvärde** för motsvarande axel
- Bekräfta inmatningen med **RET** eller
- Lämna intmatningsfälten under **Ställ in positionsvärde** tomma för att tillämpa ett uppmätt positionsvärde som ny nollpunkt

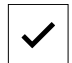

- Tryck på **Bekräfta** i assistenten
- Positionen tillämpas som utgångspunkt.

# <span id="page-203-0"></span>**3 Längder och vinklar**

### <span id="page-203-1"></span>**3.1 Mät längder och vinklar**

### **Förutsättning:**

- Axlarna konfigurerades  $\blacksquare$ **Ytterligare information:** ["Konfigurera axlar", Sida 81](#page-80-0)
- $\mathbf{r}$ Referensmärkessökningen genomfördes utan fel **Ytterligare information:** ["Genomföra referensmärkessökning efter start", Sida 25](#page-24-0)

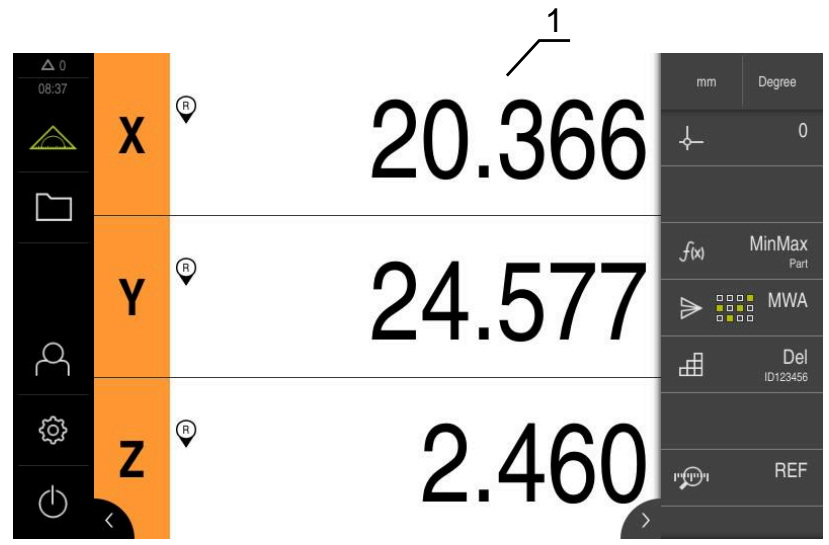

Bild 36: Menyn **Mätning**

- **1** Aktuella axelpositioner
	- Välj ev. utgångspunkt
	- Gå till önskad position eller registrera mätvärde
	- > Resultatet kan avläsas.
	- Du kan skicka mätvärdena till en dator.

**Ytterligare information:** ["Skicka mätvärden till en dator", Sida 242](#page-241-0)

# <span id="page-204-0"></span>**4 Avkännarsystem**

### <span id="page-204-1"></span>**4.1 Mätning med avkännarsystem**

**Förutsättning:** Avkännarsystemet är konfigurerat **Ytterligare information:** ["Konfigurera avkännarsystemet", Sida 80](#page-79-0)

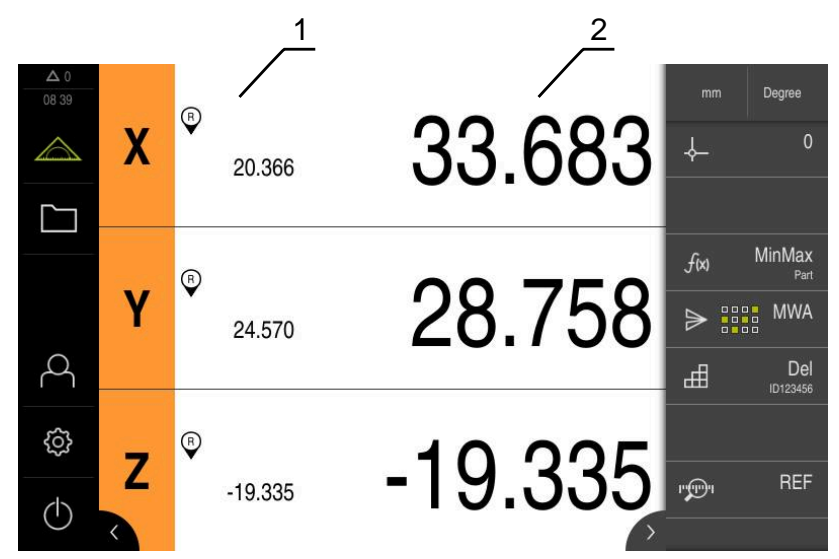

Bild 37: Menyn **Mätning** med avkännarsystem

- **1** Aktuell axelposition
- **2** Senast uppmätta värde upptäckt när mätstiftet böjs
	- Välj ev. utgångspunkt
	- Flytta till önskad position
	- När mätstiftet böjs uppdateras lägesindikatorn.
	- Du kan skicka mätvärdena till en dator.

**Ytterligare information:** ["Skicka mätvärden till en dator", Sida 242](#page-241-0)

# <span id="page-205-0"></span>**5 Avkännarfunktioner**

### <span id="page-205-1"></span>**5.1 Konfigurera avkänningsfunktioner**

Avkännarfunktionerna hjälper dig vid bestämning av positioner. Assistenten vägleder dig genom förloppet.

När du konfigurerar avkänningsfunktionerna kan du ange om enheten sedan visar **Välj utgångspunkt** i dialogrutan och om enheten automatiskt överför mätvärdena till en dator.

#### **Förutsättningar:**

- Avkännarsystemet är konfigurerat
- Gränssnittet för dataöverföring kan konfigureras
- **Ytterligare information:** ["Konfigurera avkännarsystemet", Sida 80](#page-79-0)

**Ytterligare information:** ["Konfigurera utmatning av mätvärden", Sida 239](#page-238-1)

Följande avkännarfunktioner kan väljas:

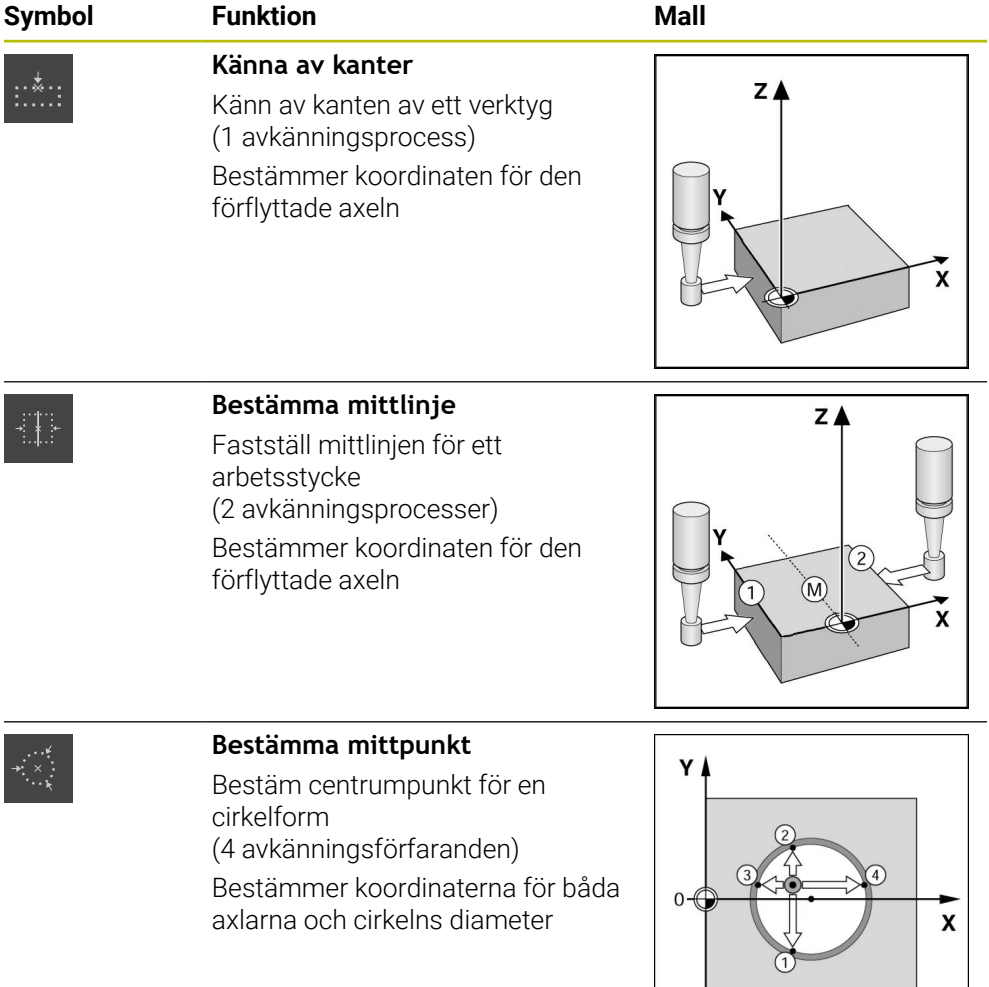

#### **Lägg till funktionselement**

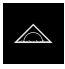

- Tryck på **Mätning** i huvudmenyn
- Dra ett tomt fält i funktionsfältet åt vänster till arbetsområdet
- En dialogruta för val av funktionselementet visas.
- Tryck på önskat funktionselement, till exempel **Bestämma mittpunkt (avkänning)**
- Funktionselementet är tillgängligt.

#### **Konfigurera funktion**

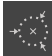

- Dra funktionselementet åt vänster till arbetsområdet
- Aktivera önskade funktioner i dialogrutan med skjutreglaget **ON/OFF**:
	- **MWA**: Mätvärdet överförs automatiskt till datorn
	- **Välj utgångspunkt**: När avkänningen har avslutats kan du tillämpa de uppmätta koordinaterna som utgångspunkt
- För avkänningsfunktionen **Bestämma mittpunkt** väljer du cirkelns plan med hjälp av listrutan; Standardinställning: axelplan **X** och **Y**

X

i.

- Tryck på **Stäng**
- > Valet sparas.

För utmatning av mätvärden använder enheten dataformatet som är valt i enhetsinställningarna för manuell dataöverföring.

**Ytterligare information:** ["Välja dataformat", Sida 130](#page-129-0)

### <span id="page-206-0"></span>**5.2 Mät med avkänningsfunktioner**

Med ett avkännarsystem kan du bestämma positioner genom att trycka på. Enheten erbjuder särskilda touchfunktioner för detta ändamål. Assistenten vägleder dig genom förloppet.

#### **Förutsättningar:**

- Avkännarsystemet är konfigurerat
- Den önskade pekfunktionen är konfigurerad
- För bestämning av en ny utgångspunkt: funktionen **Välj utgångspunkt** är aktiverad i inställningarna för funktionselementet
- För pekfunktionen **Bestämma mittpunkt**: Minst två axlar är konfigurerade med ett längdmätsystem eller vinkelmätsystem som längdmätsystem

**Ytterligare information:** ["Konfigurera avkännarsystemet", Sida 80](#page-79-0) **Ytterligare information:** ["Konfigurera avkänningsfunktioner", Sida 206](#page-205-1) **Ytterligare information:** ["Konfigurera axlar", Sida 81](#page-80-0)

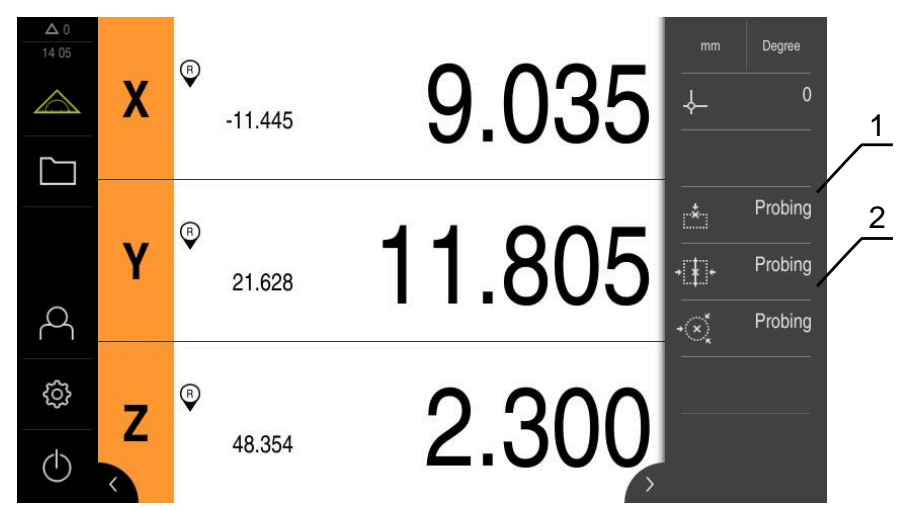

Bild 38: Funktionsfält med funktionella element för pekfunktioner

- **1** Funktionselement startar assistenten för avkänning av ett mätobjekt
- **2** När mätvärdesutgången aktiveras visar funktionselementet gränssnittet för dataöverföring

Tryck på önskat funktionselement i funktionsfältet:

- 
- **Känna av kanter**  $\blacktriangleright$ eller

eller

- 
- **Bestämma mittpunkt**

**Bestämma mittlinje**

- Följ assistentens anvisningar
- När mätstiftet böjs registreras mätvärdena.
- Utifrån mätvärdena bestämmer enheten önskad position.
- Om funktionen **Välj utgångspunkt** är aktiverad visas en dialogruta där du kan välja positionen som en ny utgångspunkt.
- Om funktionen **MWA** är aktiverad överför enheten mätvärdena till datorn.

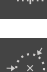

# <span id="page-208-0"></span>**6 Minimum, maximum och spännvidd**

### <span id="page-208-1"></span>**6.1 Konfigurera funktionen MinMax**

Funktionen **MinMax** hjälper dig att mäta följande mätvärden:

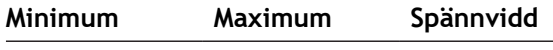

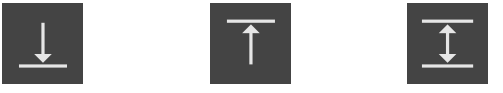

Du aktiverar och avaktiverar funktionen genom att trycka på funktionselementet **MinMax** i funktionsfältet. När funktionen är aktiv registreras mätvärdena och presenteras i positionsvisningen. Du kan sedan skicka mätvärdena till en dator via mätvärdesutmatning. När du aktiverar funktionen **MinMax** på nytt skrivs befintliga mätvärden över.

Följande steg krävs för att konfigurera funktionen **MinMax**:

- Lägg till funktionsfältet för funktionselementet **MinMax**
- Välj mätvärden som registreras och visas när funktionen **MinMax** är aktiv

#### **Lägg till funktionselement**

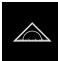

- Tryck på **Mätning** i huvudmenyn
- Dra ett tomt fält i funktionsfältet åt vänster till arbetsområdet
- En dialogruta för val av funktionselementet visas.
- Tryck på funktionselementet **MinMax**
- Funktionselementet **MinMax** är tillgängligt.

#### **Välj mätvärde**

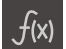

- Dra funktionselementet **MinMax** åt vänster till arbetsområdet
- En dialogruta för val av mätvärden visas.
- Ange ett namn i inmatningsfältet **Namn**
- Ange eventuellt ytterligare information i inmatningsfältet **Kommentar**
- Välj önskade mätvärden genom att trycka

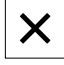

H)

 $\mathbf{i}$ 

- ► Tryck på **Stäng** > Valet sparas.
- När du aktiverar funktionen **MinMax** registreras de valda mätvärdena och presenteras i lägesindikatorn.

Se till att funktionen **MinMax** omfattar alla mätvärden som du vill överföra till en dator i samband med utmatning av mätvärden. Om de uppmätta värdena saknas skickas värdet 0.

Mätvärdesutgången sänder alltid de senast registrerade positionsvärdena. Om du inte flyttar en axel överförs de tidigare registrerade värdena.

# <span id="page-209-0"></span>**6.1.1 Fjärråtkomst**

Det finns olika alternativ för fjärråtkomst. Du kan antingen styra enheten via omkopplingsfunktioner, eller så skickar du kommandon från efterföljande elektronik via Ethernet RS-232.

**Förutsättning:** det finns redan en anslutning, t.ex. GC/mvo

**Ytterligare information:** ["Aktivera gränssnittet för Dataöverföring ", Sida 143](#page-142-0)

#### **Aktivera kopplingsfunktion**

För att kunna använda funktionen via omkopplingsfunktioner kan du tilldela olika åtgärder digitala ingångar.

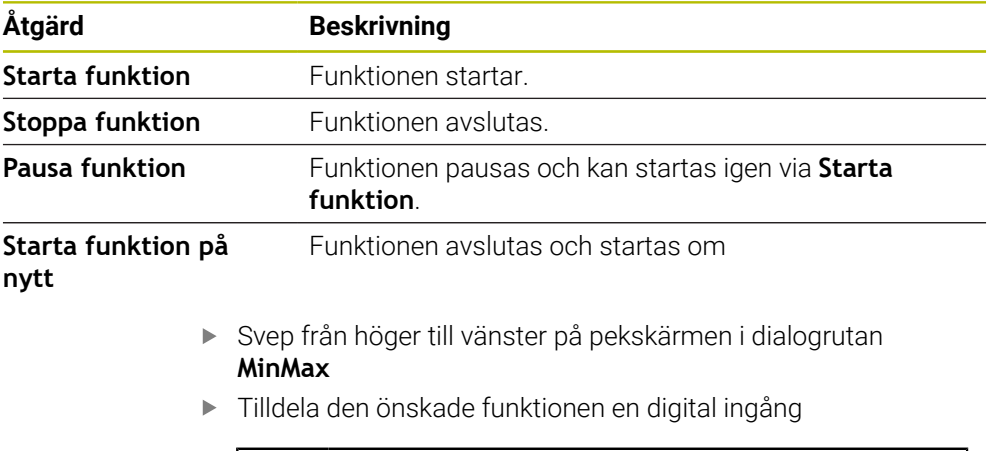

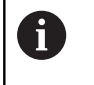

Du kan välja mellan flera ingångar beroende på enhetsvariant.

### **Aktivera Fjärrstyrningskommandon**

Du kan aktivera kommandon så att du kan använda funktionen via fjärrstyrningskommandon. Du kan använda standardkommandon eller egna kommandon.

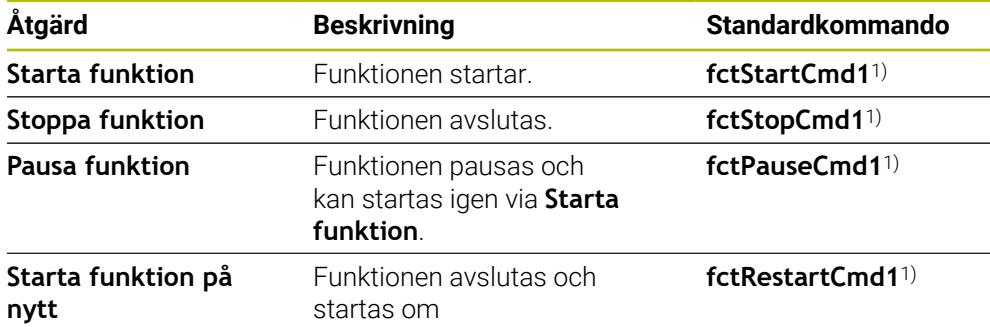

1) Numreringen ökar stegvis löpande.

Svep två gånger från höger till vänster på pekskärmen i dialogrutan **MinMax**

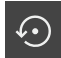

- Tryck på **Ställ in kommandot till standardvärdena** eller
- Tryck i inmatningsfältet och ange ett eget kommando

### <span id="page-209-1"></span>**6.2 Registrera minimum, maximum och spännvidd**

**Förutsättning:** Funktionen **MinMax** är konfigurerad

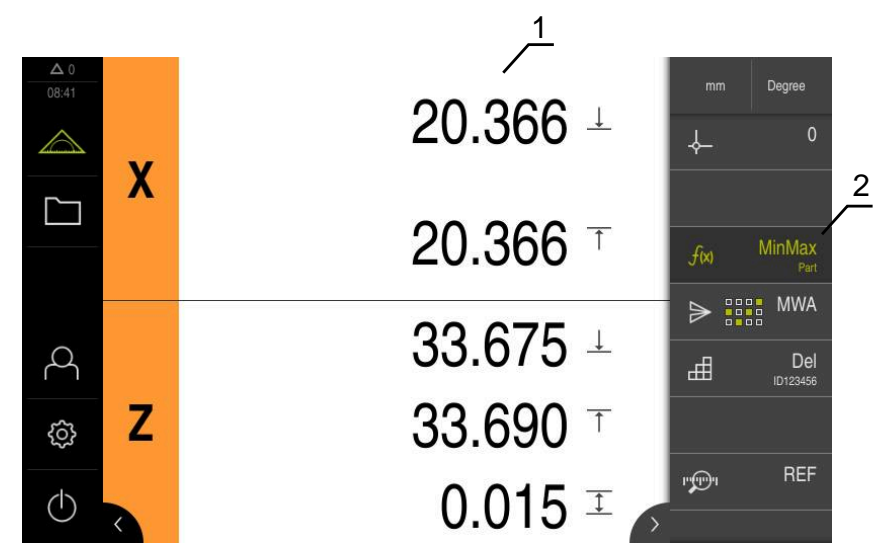

Bild 39: Menyn **Mätning** med aktiverad **MinMax**-funktion

- **1** Minimum, maximum och spännvidd
- **2** Funktionselement när funktionen **MinMax** är aktiv

Du kan aktivera funktionen **MinMax** under en mätning för att bestämma följande värden:

- **Minimum**: lägsta värdet
- **Maximum**: högsta värdet
- **Spännvidd**: skillnad mellan högsta och lägsta värde  $\overline{\phantom{a}}$

Vilka värden som registreras och visas i positionsdisplayen beror på den enskilda konfigurationen.

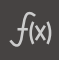

i

- Välj ev. utgångspunkt
- Tryck på **MinMax** för att starta registreringen
- Funktionselementets gröna teckenfärg visar att funktionen **MinMax** är aktiv.
- Lägesindikatorn innehåller minimum, maximum och spännvidd för varje axel (beroende på konfiguration).
- Genomför mätning
- Dra det gröna funktionselementet **MinMax** åt höger för att avbryta registreringen
- Funktionen **MinMax** pausas och ikonen visas i grått.
- Tryck på det grå funktionselementet **MinMax** för att fortsätta registreringen
- Tryck på det gröna funktionselementet **MinMax** för att avsluta registreringen
- Funktionen **MinMax** är inaktiverad.
- Lägesindikatorn innehåller den aktuella positionen för varje axel.
- Du kan skicka mätvärdena till en dator.

**Ytterligare information:** ["Skicka mätvärden till en dator", Sida 242](#page-241-0)

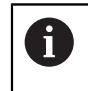

De senast uppmätta värdena finns kvar i enhetens buffertminne och kan överföras via mätvärdesutgången tills du registrerar nya mätvärden med funktionen **MinMax**.

# <span id="page-212-0"></span>**7 Diameter/radie**

### <span id="page-212-1"></span>**7.1 Konfigurera funktionen Diameter/radie**

Med funktionen **Diameter/radie** kan du dubbla positionsvärden i positionsvisningen. Detta gör att du kan växla mellan radie och diameter för radiella axlar. Du aktiverar och avaktiverar omräkningen genom att trycka på funktionselementet **D/R** i funktionsfältet. Du anger vilka axlar som påverkas av konverteringen när du konfigurerar funktionselementet.

Följande steg krävs för att konfigurera funktionen **Diameter/radie**:

- Lägg till funktionsfältet för funktionselementet **D/R**
- Välj axlar som påverkas av omkoppling

### **Lägg till funktionselement**

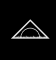

- Tryck på **Mätning** i huvudmenyn
- Dra ett tomt fält i funktionsfältet åt vänster till arbetsområdet
- En dialogruta för val av funktionselementet visas.
- Tryck på funktionselementet **D/R**
	- Funktionselementet **D/R** är tillgängligt.

#### **Välj axlar**

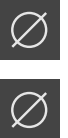

- Dra funktionselementet **D/R** åt vänster till arbetsområdet
- En dialogruta för val av axlarna visas.
- För att välja axlar, tryck på diameterikonen

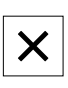

### Tryck på **Stäng**

- > Valet sparas.
- Om du aktiverar funktionen **D/R** fördubblar enheten positionsvärdet för de valda axlarna.

### <span id="page-213-0"></span>**7.2 Visa diameter**

**Förutsättning:** Funktionen **Diameter/radie** är konfigurerad **Ytterligare information:** ["Konfigurera funktionen Diameter/radie ", Sida 213](#page-212-1)

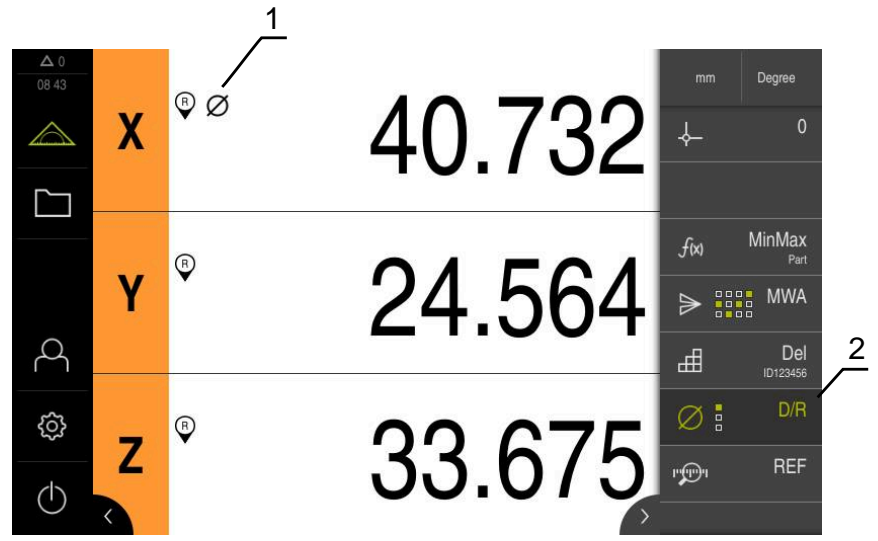

Bild 40: Menyn **Mätning** med aktiverad **D/R**-funktion

- **1** Diametersymbolen indikerar att omvandlingen av positionsvärdet för axeln är aktiv
- **2** Funktionselement när funktionen **D/R** är aktiv

Med funktionen **Diameter/radie** kan du dubbla positionsvärden i positionsvisningen. Detta gör att du kan växla mellan radie och diameter för radiella axlar. Du aktiverar och avaktiverar omräkningen genom att trycka på funktionselementet **D/R** i funktionsfältet. Du anger vilka axlar som påverkas av konverteringen när du konfigurerar funktionselementet.

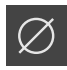

- Tryck på funktionselementet **D/R** för att visa diametern
- Funktionselementets gröna teckenfärg visar att funktionen **D/ R** är aktiv.
- Enheten fördubblar positionsvärdena för de valda axlarna.

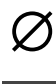

- För de axlar vars positionsvärde konverteras visas diametersymbolen.
- ► Tryck på funktionselementet **D/R** igen för att visa radien
	- Omräkningen är inaktiverad för alla axlar.

# <span id="page-214-0"></span>**8 Relativ mätning**

### <span id="page-214-1"></span>**8.1 Konfigurera funktionen Relativ**

Med funktionen **Relativ** kan du mäta oberoende av vald utgångspunkt. Om funktionen **Relativ** är aktiv kan du till exempel nollställa axlar och utföra mätningar, utan att det påverkar den valda utgångspunkten. Om du avaktiverar funktionen **Relativ** refererar alla positionsvärden och mätsteg åter till den valda utgångspunkten.

Du aktiverar och avaktiverar funktionen genom att trycka på funktionselementet **Relativ** i funktionsfältet.

#### **Lägg till funktionselement**

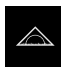

- Tryck på **Mätning** i huvudmenyn
- Dra ett tomt fält i funktionsfältet åt vänster till arbetsområdet

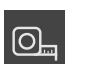

- En dialogruta för val av funktionselementet visas.
- Tryck på funktionselementet **Relativ**
- Funktionselementet **Relativ** är tillgängligt.

# <span id="page-215-0"></span>**8.2 Genomföra relativ mätning**

**Förutsättning:** Funktionen **Relativ** är konfigurerad **Ytterligare information:** ["Konfigurera funktionen Relativ", Sida 215](#page-214-1)

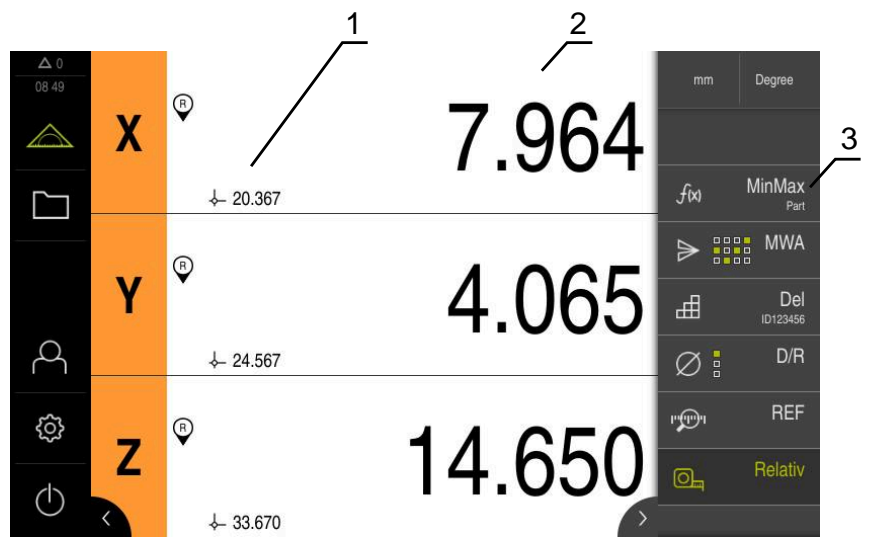

Bild 41: Menyn **Mätning** med aktiverad **Relativ**-funktion

- **1** Positionsvärde med början från vald utgångspunkt
- **2** Positionsvärde för den relativa mätningen, oavsett vald utgångspunkt
- **3** Funktionselement när funktionen **Relativ** är aktiv

Med funktionen **Relativ** kan du göra relativa mätningar oberoende av vald utgångspunkt. När funktionen **Relativ** är utgångspunktstabellen låst för redigering, så att nollställning av axlar eller överskrivning av positionsvärden inte påverkar den valda utgångspunkten.

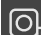

**O.** 

- Tryck på funktionselementet **Relativ** för att genomföra en relativ mätning
- > Funktionselementets gröna teckenfärg visar att funktionen **Relativ** är aktiv.
- Lägesindikatorn växlar till den relativa mätningens positionsvärden.
- Utgångspunktstabellen är spärrad för bearbetning.
- Nollställa axel vid behov eller
- Åsidosätt positionsvärden vid behov
- Genomför önskad mätning
- Tryck igen på funktionselementet **Relativ** för att avsluta den  $\blacktriangleright$ relativa mätningen
- Lägesindikatorn växlar till standardvyn.
- Utgångspunktstabellen kan nu bearbetas.
# **9 Master**

# <span id="page-216-0"></span>**9.1 Konfigurera funktionen Master**

<span id="page-216-1"></span>Med funktionen **Master** kan du ställa in positionsvärden i positionsvisningen. Till exempel mäter du en del på en mätmaskin och sparar värdena från mätprotokollet som en referensdel. Dessutom kan du överföra värdena för en artikel som du använder som referensdel direkt från positionsvisningen. Du anger vilka axlar som påverkas av **Master** när du konfigurerar funktionselementet.

Följande steg krävs för att konfigurera funktionen **Master**:

- Lägg till funktionsfältet för funktionselementet **Master**
- Välj axlar
- Ange värden eller acceptera värden som ska ställas in

#### **Lägg till funktionselement**

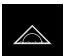

- Tryck på **Mätning** i huvudmenyn
- Dra ett tomt fält i funktionsfältet åt vänster till arbetsområdet
- Dialogrutan för val av funktionselementet öppnas.

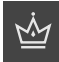

- Tryck på funktionselementet **Master**
- Funktionselementet är tillgängligt.

#### **Konfigurera värden**

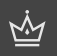

- Dra funktionselementet **Master** åt vänster till arbetsområdet
- Dialogrutan **Master** öppnas.
- Ange ett namn i inmatningsfältet **Namn**
- Ange eventuellt ytterligare information i inmatningsfältet **Kommentar**
- Bocka för önskade axlar
- Tryck på **Tillämpa** för att tillämpa aktuella värden i positionsvisningen eller
- Ange värden för de valda axlarna

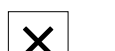

 $\odot$ 

Tryck på **Stäng**

# **9.1.1 Fjärråtkomst**

Det finns olika alternativ för fjärråtkomst. Du kan antingen styra enheten via omkopplingsfunktioner, eller så skickar du kommandon från efterföljande elektronik via Ethernet RS-232.

**Förutsättning:** det finns redan en anslutning, t.ex. GC/mvo

**Ytterligare information:** ["Aktivera gränssnittet för Dataöverföring ", Sida 143](#page-142-0)

#### **Aktivera omkopplingsfunktion**

För att kunna använda funktionen via omkopplingsfunktioner kan du tilldela olika åtgärder digitala ingångar.

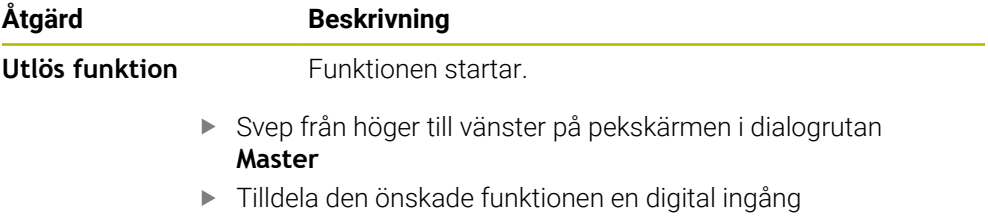

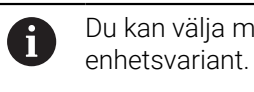

<span id="page-217-1"></span><span id="page-217-0"></span>Du kan välja mellan flera ingångar beroende på

# **Aktivera Fjärrstyrningskommandon**

Du kan aktivera kommandon så att du kan använda funktionen via fjärrstyrningskommandon. Du kan använda standardkommandon eller egna kommandon.

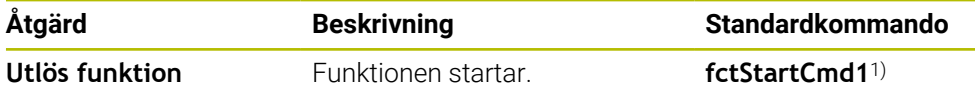

1) Numreringen ökar stegvis löpande.

 $\Omega$ 

- Svep två gånger från höger till vänster på pekskärmen i dialogrutan **Master**
- Tryck på **Ställ in kommandot till standardvärdena** eller
- Tryck i inmatningsfältet och ange ett eget kommando

# **9.2 Genomföra funktionen Master**

<span id="page-218-1"></span><span id="page-218-0"></span>**Förutsättning:** Funktionen **Master** är konfigurerad

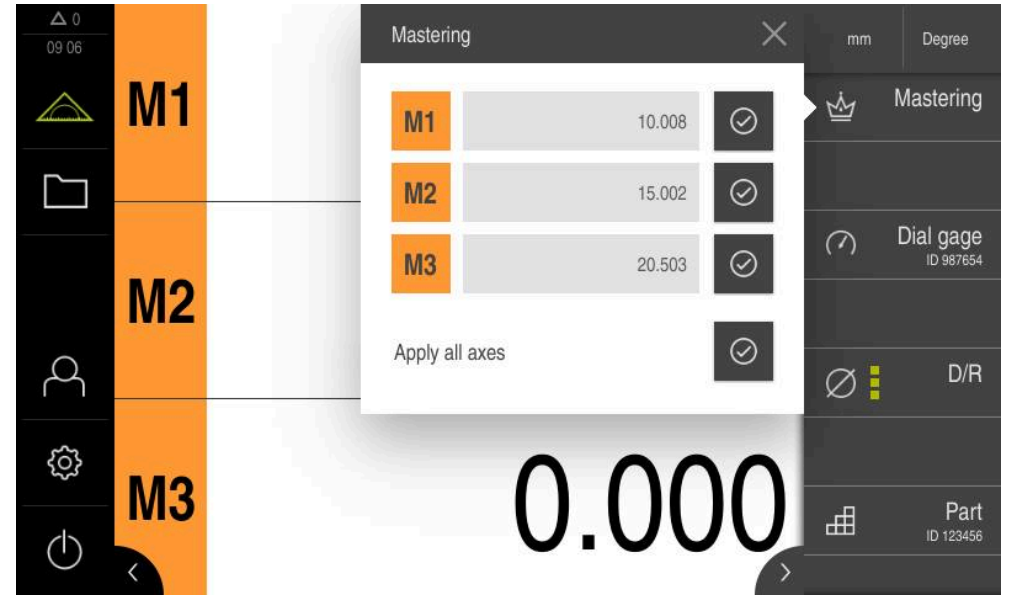

Bild 42: Menyn **Mätning** med funktionen **Master** öppen

Med funktionen **Master** kan du ange sparade positionsvärden i positionspresentationen.

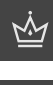

 $\odot$ 

#### Tryck på **Master**

- Ställa in varje värde för axeln separat eller
- Tryck på **Tillämpa alla axlar** för att ställa in alla sparade värden
- De aktuella positionsvärdena skrivs över med de sparade värdena

# **10 Mätklocka**

# <span id="page-219-0"></span>**10.1 Konfigurera funktionen Mätklocka**

<span id="page-219-1"></span>Mätklockan visar grafiskt börvärdena samt värdena för varningsgränserna och toleransgränserna. Funktionen **dial gage** har flera vyer.

Du kan använda mätklockan för att göra absoluta mätningar eller mätningar av skillnader.

Du kan spara inställningarna för mätklocka och återanvända dem på andra enheter eller hämta dem igen vid ett senare tillfälle.

#### **Absolutmätning**

Vid en absolut mätning anges det önskade värdet med dess gränser. Du har möjlighet att ange gränserna i förväg som absoluta värden eller relativa värden. Vid efterföljande mätning bestäms och jämförs ärvärdet med börvärdet.

#### **Skillnadsmätning**

Vid en differensmätning bestäms avståndet mellan noll eller ett fast värde och det faktiska värdet. För skillnadsmätningar kan du till exempel tillverka en referensdel och sedan ställa in axlarna vid varje enskild mätning med **Nollställa aktuella axelvärden** eller med **Master**.

**Ytterligare information:** ["Konfigurera funktionen Master ", Sida 217](#page-216-0)

#### **Grafisk presentation som exempel**

<span id="page-219-2"></span>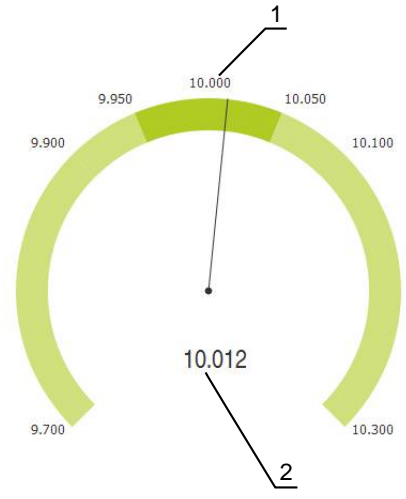

Bild 43: Exempel på en absolutmätning

- **1** Börvärde, till exempel 10 000
- **2** Ärvärde, till exempel 10 012

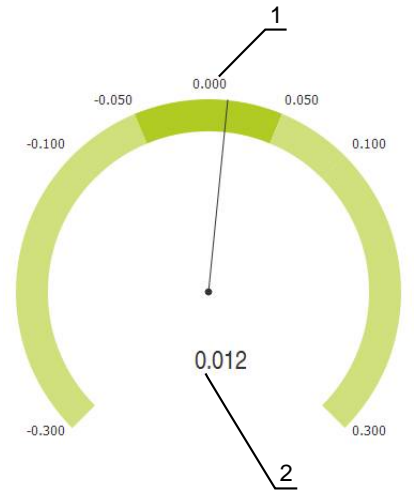

Bild 44: Exempel på en skillnadsmätning

- **1** Börvärde, till exempel 0 000
- **2** Skillnad mot börvärdet, till exempel 0,012

### **10.1.1 Lägg till funktionselement**

Följande steg krävs för att konfigurera funktionen **dial gage**:

- Lägg till funktionsfältet för funktionselementet **dial gage**
- Ställ in allmänna parametrar
	- Tilldela namn
	- Värdeangivelse
- Konfigurera parametrar för de enskilda axlarna
	- Aktivera mätklocka för önskade axlar
	- Ange gränsvärden
	- Vid behov, aktivera och konfigurera växlingsfunktioner

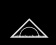

- Tryck på **Mätning** i huvudmenyn
- Dra ett tomt fält i funktionsfältet åt vänster till arbetsområdet
- > Dialogrutan för val av funktionselementet öppnas.

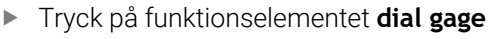

<span id="page-220-1"></span>Funktionselementet **dial gage** är tillgängligt.

### **10.1.2 Ställa in allmänna parametrar**

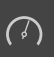

- Dra funktionselementet **dial gage** åt vänster till arbetsområdet
- > Dialogrutan **dial gage** öppnas.
- Ange ett namn i inmatningsfältet **Namn**
- <span id="page-220-0"></span>Gör önskade inmatningar för **Värdeangivelse**:
	- **absolut**
	- **relativ**

### **10.1.3 Aktivera axlar**

Du kan aktivera och visa varje axel separat. När du har aktiverat en axel kan du ange motsvarande värden för den här axeln.

Tryck på önskad axel i dialogrutan **dial gage**

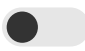

- Aktivera mätklocka med skjutreglage för axel
- Inmatningsfälten fylls med standardvärden.

Om du inaktiverar en aktiverad axel med skjutreglaget tas de angivna A värdena bort. Så fort du aktiverar den inaktiverade axeln igen, fylls inmatningsfälten igen med standardvärden.

# **10.1.4 Mata in värden**

<span id="page-221-0"></span>När du har aktiverat mätklockan för din axel kan du nu ange värden. Enheten erbjuder två sätt att ange värden:

- Ange värden separat
- Ange värden symmetriskt

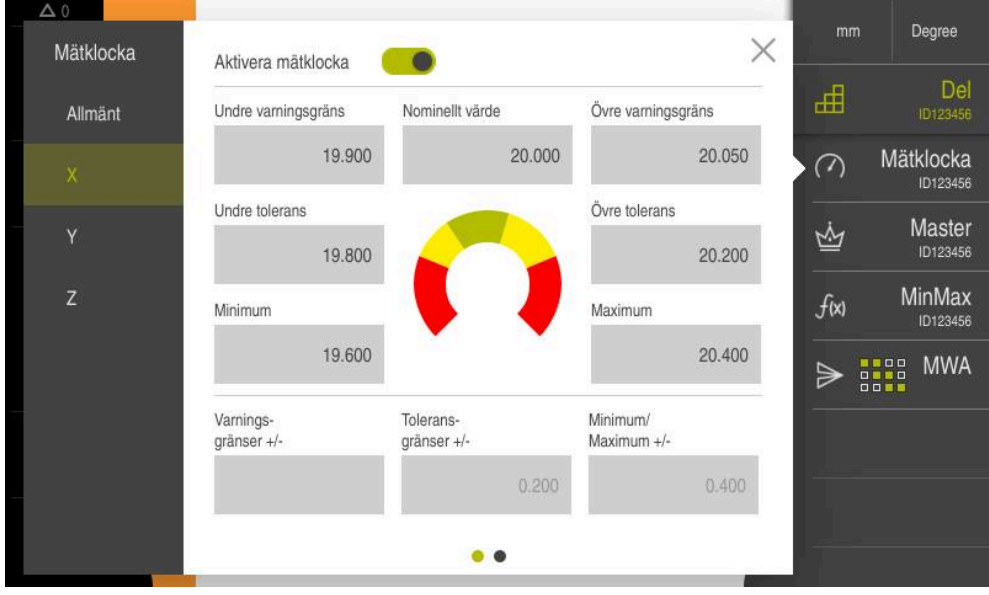

Bild 45: Exempel på värdeinmatning för en axel

#### **Ange enskilt värde**

- **Tryck i inmatningsfältet**
- ▶ Ange önskat värde
- Bekräfta inmatningen med **RET**
- > Det angivna värdet tillämpas.

#### **Ange värde symmetriskt**

 $\bm{+}$ 

Om du vill mata in identiska positiva och negativa gränsvärden kan du använda inmatningsfälten **Varningsgränser**, **Toleransgränser** och **Minimum/ Maximum** för att ange dessa värden samtidigt.

Om du har valt värdesinmatningen **absolut** beräknas respektive värden med utgångspunkt från börvärdet.

Om du har valt värdesinmatningen **relativ** tillämpas det angivna värdet (positivt och negativt) direkt.

- Tryck i önskat inmatningsfält
	- ▶ Ange önskat värde
		- Bekräfta inmatningen med **RET**
		- > Det angivna värdet tillämpas.

# **10.1.5 Aktivera kopplingssignal för en enskild axel**

<span id="page-222-1"></span>Du kan tilldela axlarna en omkopplingsfunktion som matar ut en kopplingssignal till en digital utgång när en gräns som du har valt överskrids. Detta gör att du kan fortsätta bearbeta överskridande av ett gränsvärde som en kopplingssignal.

Du kan mata ut en kopplingssignal när följande gränsvärden överskrids:

- **Nominellt värde**
- **Varningsgränser**
- **Toleransgränser**
	- Tryck på önskad axel i dialogrutan **dial gage**
	- Dialogrutan för inmatning av värdena öppnas.
	- Svep från höger till vänster på pekskärmen
	- Välj önskat gränsvärde
		- **Nominellt värde**
		- **Varningsgränser**
		- **Toleransgränser**

Ħ

Välj önskad digital utgång

För enheterna med ID 1089182-01 kan flera gränsvärden väljas.

- Välj önskad kopplingstyp
	- **High-nivå vid överskridande**
	- **Low-nivå vid överskridande**
- Aktivera eventuellt **Puls** med skjutreglaget
- <span id="page-222-0"></span>Ange eventuellt **Pulsvaraktighet**

#### **10.1.6 Fjärråtkomst**

Det finns olika alternativ för fjärråtkomst. Du kan antingen styra enheten via omkopplingsfunktioner, eller så skickar du kommandon från efterföljande elektronik via Ethernet RS-232.

**Förutsättning:** det finns redan en anslutning, t.ex. GC/mvo

**Ytterligare information:** ["Aktivera gränssnittet för Dataöverföring ", Sida 143](#page-142-0)

#### **Aktivera kopplingsfunktion**

För att kunna använda funktionen via omkopplingsfunktioner kan du tilldela olika åtgärder digitala ingångar.

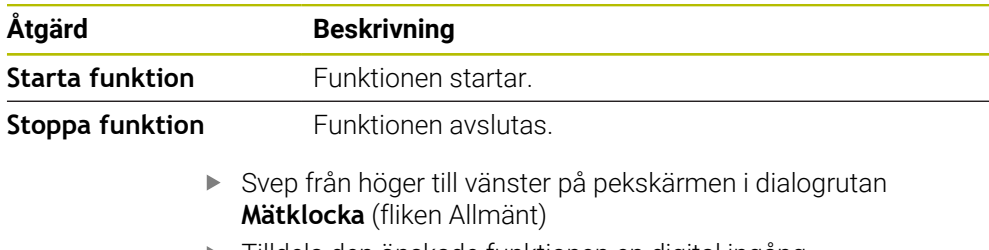

Tilldela den önskade funktionen en digital ingång

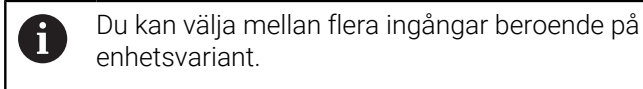

### **Aktivera Fjärrstyrningskommandon**

Du kan aktivera kommandon så att du kan använda funktionen via fjärrstyrningskommandon. Du kan använda standardkommandon eller egna kommandon.

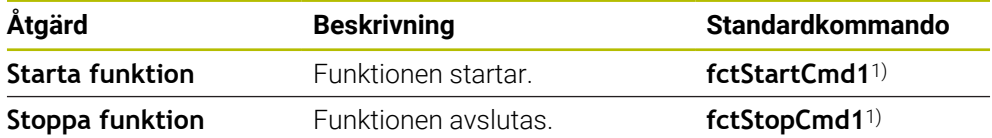

1) Numreringen ökar stegvis löpande.

 $\odot$ 

- <span id="page-223-0"></span>Svep två gånger från höger till vänster på pekskärmen i dialogrutan **Mätklocka** (fliken Allmänt)
- Tryck på **Ställ in kommandot till standardvärdena** eller
- Tryck i inmatningsfältet och ange ett eget kommando

# **10.2 Mäta med mätklocka**

### **10.2.1 Översikt**

<span id="page-224-1"></span>Översikten visar de aktuella uppmätta värdena för alla konfigurerade axlar på enheten i visningen av mätklockan.

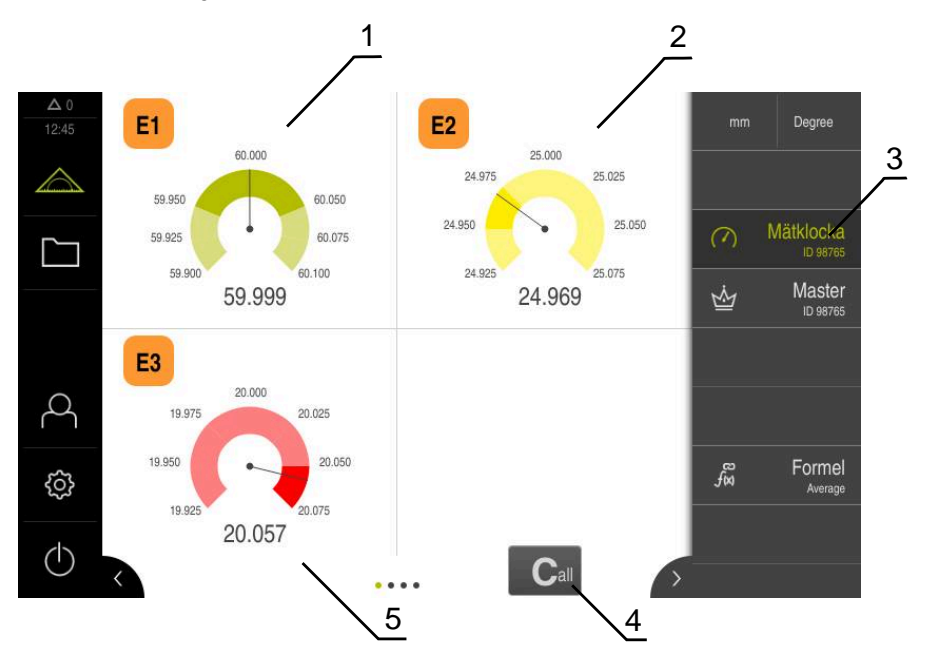

Bild 46: Översikt

- **1** Visning av X-axelns värde för mätklocka
- 2 Rattmätarens representation av Y-axelns värde<br>3 Funktionselement **Mätklocka**
- **3** Funktionselement **Mätklocka**
- **4** Nollställ aktuella axelvärden
- **5** Rattmätarens representation av Z-axelns värde

Beroende på avvikelsen från mätningens börvärde och de angivna tolerans- och varningsvärdena har mätklockans visning av det uppmätta värdet olika färger:

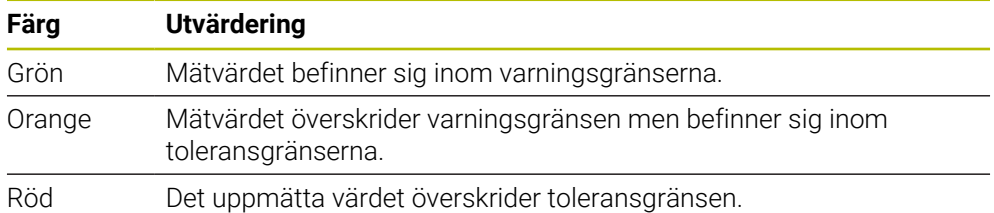

#### **Öppna översikt**

Så här öppnar du översikten:

 $\bigcap$ 

- <span id="page-224-0"></span>Tryck på funktionselementet **dial gage** i funktionsfältet
- Översikten öppnas

# **10.2.2 Enkelvy**

<span id="page-225-1"></span>Enkelvyn visar de aktuella mätresultaten för den valda axeln i visningen av mätklockan.

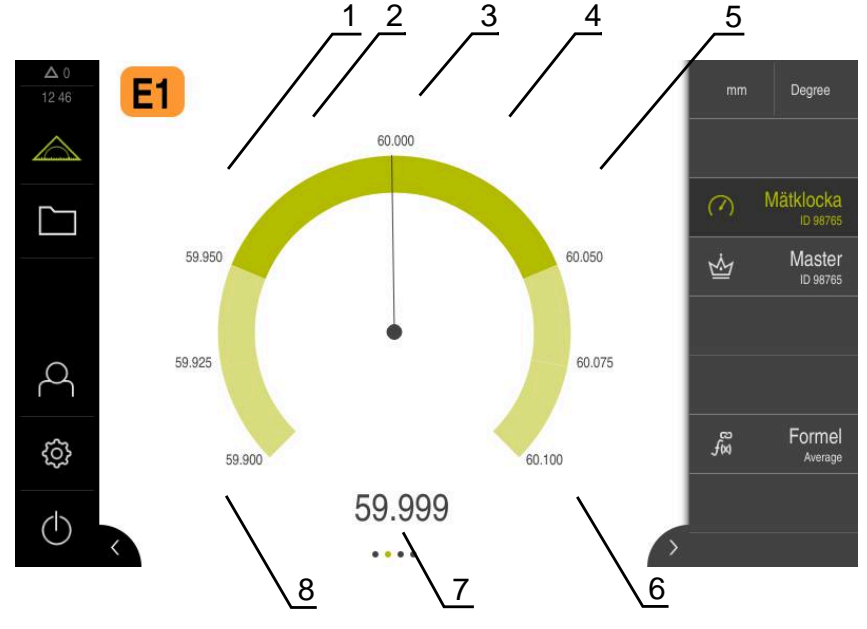

Bild 47: Enkelvyn för **dial gage**

- **1** Toleransgräns minimum
- **2** Varningsgräns minimum
- **3** Börvärde
- **4** Varningsgräns maximum
- **5** Toleransgräns maximum
- **6** Gräns maximum
- **7** Ärvärde

<span id="page-225-0"></span>eller

**8** Gräns minimum

### <span id="page-225-2"></span>**Öppna enkelvy**

Så här växlar du från översikten till enkelvyn av en axel:

- ▶ Tryck på önskad enkelvy
- Svep från höger till vänster på pekskärmen tills önskad vy visas
- > Enkelvyn öppnas

# **10.3 Användningsexempel mätklocka: Mata ut kopplingssignal**

I det här användningsexemplet definierar du hur omkopplingssignaler kan konfigureras. Exemplet visar hur en grön lampa (ansluten till Dout 0) lyser för godkända delar. Den gröna lampan lyser i hela det godkända området (14,95–15,05). Om ett av de två toleransvärdena överskrids släcks lampan.

#### **Lägg till funktionen mätklocka**

Följande steg krävs för att konfigurera funktionen **dial gage**:

- Lägg till funktionsfältet för funktionselementet **dial gage**
- Ställ in allmänna parametrar
	- Tilldela namn
	- Värdeangivelse
- Konfigurera parametrar för de enskilda axlarna
	- Aktivera mätklocka för önskade axlar
	- Ange gränsvärden
	- Vid behov, aktivera och konfigurera växlingsfunktioner

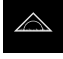

- Tryck på **Mätning** i huvudmenyn
- Dra ett tomt fält i funktionsfältet åt vänster till arbetsområdet
- Dialogrutan för val av funktionselementet öppnas.
- Tryck på funktionselementet **dial gage**
- Funktionselementet **dial gage** är tillgängligt.
- Dra funktionen **dial gage** åt vänster till arbetsområdet
- Dialogrutan **dial gage** öppnas.
- Ange ett namn i inmatningsfältet **Namn**
- Ange **Value input** önskade inmatningar som **absolut**

#### **Ange exempelvärden**

#### **Aktivera axlarna**

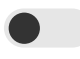

# **Mata in värdena**

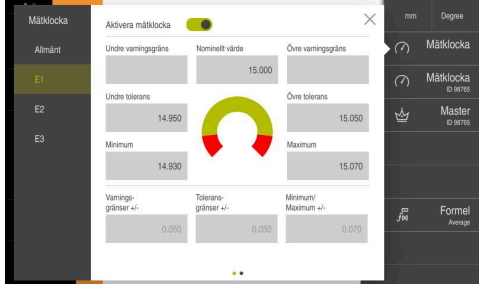

- $\blacktriangleright$ Tryck på axel **E1**
- Aktivera mätklocka med skjutreglage för axlar
- Tryck på **Nominellt värde** i inmatningsfältet
- Ange värde **15**  $\blacktriangleright$
- Värdet **15** visas som **Nominellt värde** och tas med i kommande beräkningar.
- Tryck på **Toleransgränser +/-** i  $\blacktriangleright$ inmatningsfältet
- Ange värde **0,05**
- Värdet beräknas symmetriskt med utgångspunkt från **Nominellt värde** och anges vid **Undre tolerans** och **Övre tolerans**.
- Tryck på **Minimum/ Maximum +/-** i inmatningsfältet
- Ange värde **0,07**
- Värdet beräknas symmetriskt med utgångspunkt från **Nominellt värde** och anges vid **Minimum** och **Maximum**.

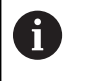

Exemplet är utan varningsgränser.

#### **Aktivera kopplingssignal**

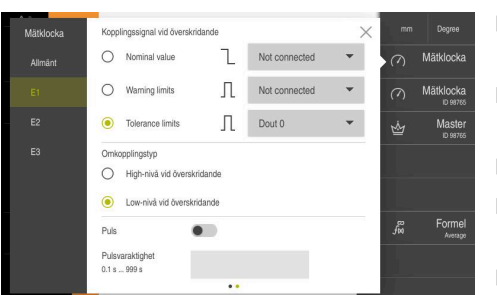

- Svep från höger till vänster på  $\blacktriangleright$ pekskärmen
- ь Välj **Toleransgränser** som kopplingssignal vid överskridande
- ▶ Väli Dout 0 i listrutan
- Välj **Low-nivå vid överskridande** som kopplingstyp
- Tryck på **Stäng**  $\mathbf{r}$
- Tryck på **dial gage** ь
- Funktionen **dial gage** aktiveras.

#### **Indikering när mätvärdet är inom toleransen**

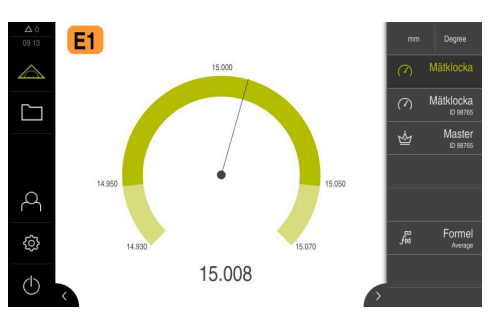

- Mätklockan visas grön.
- Den gröna lampan som är ansluten till Dout 0 lyser och indikerar en fungerande del.

# **Indikering när mätvärdet är utanför**

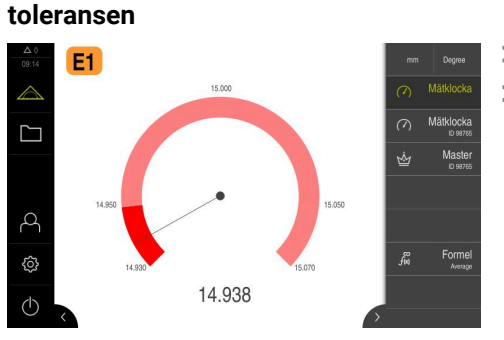

- Mätklockan visas röd.  $\geq$
- > Den gröna lampan som är ansluten till Dout 0 lyser inte.

# **11 Formel**

# **11.1 Grunder om funktionen Formel**

Med funktionen **Formula** kan du beräkna positionsvärden. Du kan till exempel beräkna medelvärdet för axlarna. Det finns många olika räkneoperationer tillgängliga. Du kan kombinera funktionen **Formula** med andra funktioner. Följande funktioner kan kombineras:

- **Dial gage**
- **MinMax**
- **Measured value output**

Det finns olika alternativ för presentation av axlarna:

- Visa bara resultatet av den beräknade axeln
- Visa verkliga axlar och den beräknade axeln

Följande steg krävs för att konfigurera funktionen Formel:

- Lägg till funktionsfältet för funktionselementet formel
- Ange namn och formel för den beräknade nya axeln  $\blacksquare$

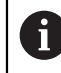

Du kan skapa högst tre formler.

När funktionen **Formel** är aktiverad kan funktionen **Nollpunkter** inte aktiveras eller konfigureras.

# **11.2 Lägg till funktionen Formel**

#### **Lägg till funktionselement**

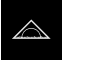

 $\bar{f}_{xx}$ 

- <span id="page-229-0"></span>Tryck på **Mätning** i huvudmenyn
- Dra ett tomt fält i funktionsfältet åt vänster till arbetsområdet
- Dialogrutan för val av funktionselementet öppnas.
- Tryck på funktionselementet **Formula**
- <span id="page-229-2"></span>Funktionselementet **Formula** är tillgängligt.

# **11.3 Konfigurera funktionen Formel**

#### **Ange namn och formel för den beräknade nya axeln**

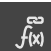

- Dra funktionselementet Formel åt vänster till arbetsområdet
- > Dialogrutan Formel öppnas.
- Ange namnet i inmatningsfältet **Namn**
- Ange eventuellt ytterligare information i inmatningsfältet **Kommentar**

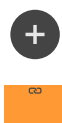

- **►** Tryck på **Lägg till**
- Ett inmatningsfält för den nya beräknade axeln läggs till.
- Ange ett namn för den beräknade axeln i **Formeletikett**

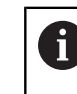

Högst två tecken (bokstäver eller siffror) är tillåtet.

- **Tryck i inmatningsfältet**
- Ange önskade räkneoperationer
	- Du måste välja de verkliga axlarna för formeln via de orangefärgade axelfälten
	- Välj de önskade räkneoperationerna via det virtuella tangentbordet
	- Beräknade axlar kan också användas

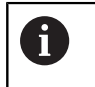

Redan vid inmatningen kontrolleras beräkningen om den är möjlig.

- Avsluta inmatningen av formeln med **Retur**
- **Formula** visas i inmatningsfältet.

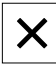

- Tryck på **Stäng**
- <span id="page-229-1"></span>**Formula** har konfigurerats korrekt.

### **11.3.1 Justera axlarnas indikering**

Du kan ändra presentationen av axlarna. Du kan visa och dölja verkliga axlar. Du kan ändra axlarnas ordningsföljd.

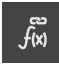

- Dra funktionselementet Formel åt vänster till arbetsområdet
- > Dialogrutan Formel öppnas.

#### **Visa och dölj axlar**

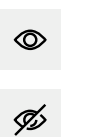

Tryck på ögat för att dölja verkliga axlar

När funktionen **Formula** är aktiverad visas inte den dolda verkliga axeln.

#### **Ändra de presenterade axlarnas ordningsföljd**

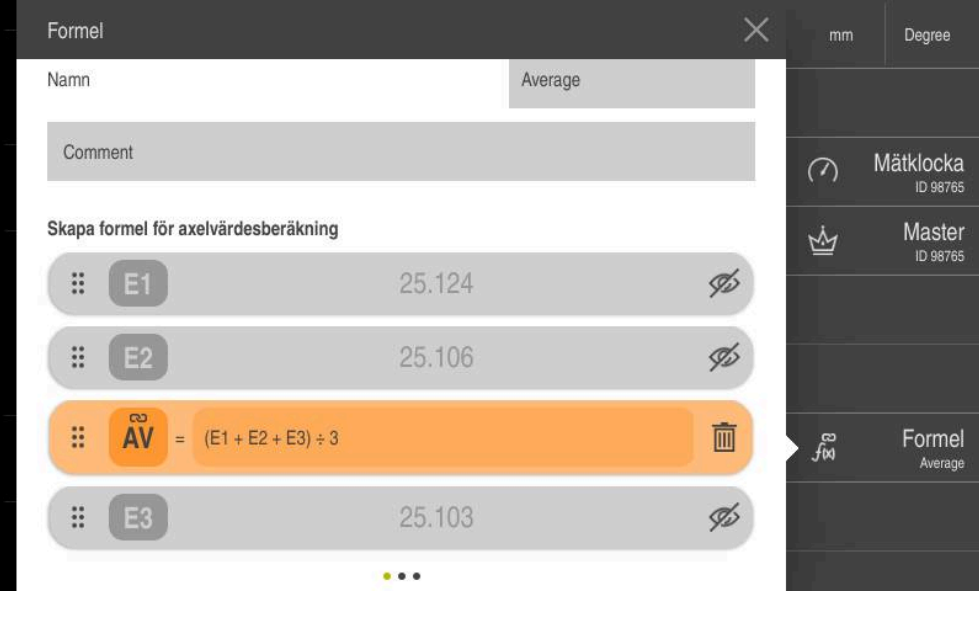

- Håll i griparen
	- > Dra-och-släppa-läget aktiveras. Linjen visas orange.
	- Håll i griparen och förflytta den som du vill
	- > Axlarnas ordningsföljd har ändrats.
	- Tryck på griparen för att avsluta drag-och-släpp-läget
	- > Axlarnas ordningsföljd har ändrats.

### **11.3.2 Fjärråtkomst**

 $\mathbf{ii}$ 

Det finns olika alternativ för fjärråtkomst. Du kan antingen styra enheten via omkopplingsfunktioner, eller så skickar du kommandon från efterföljande elektronik via Ethernet RS-232.

**Förutsättning:** det finns redan en anslutning, t.ex. GC/mvo **Ytterligare information:** ["Aktivera gränssnittet för Dataöverföring ", Sida 143](#page-142-0)

# <span id="page-231-2"></span>**Aktivera omkopplingsfunktion**

För att kunna använda funktionen via omkopplingsfunktioner kan du tilldela olika åtgärder digitala ingångar.

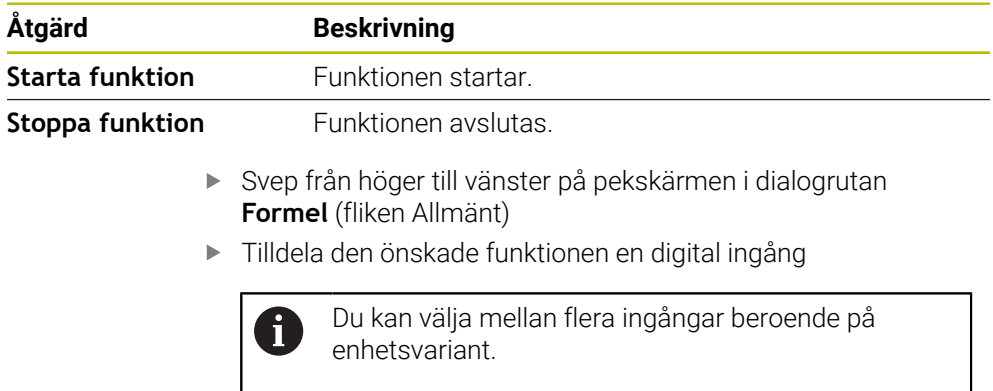

### **Aktivera Fjärrstyrningskommandon**

Du kan aktivera kommandon så att du kan använda funktionen via fjärrstyrningskommandon. Du kan använda standardkommandon eller egna kommandon.

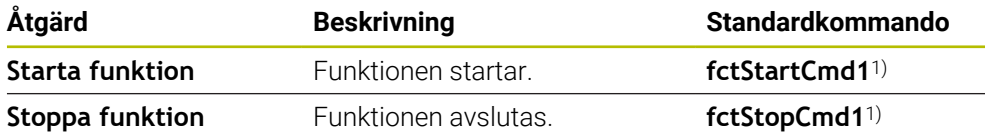

1) Numreringen ökar stegvis löpande.

<span id="page-231-1"></span>Svep två gånger från höger till vänster på pekskärmen i dialogrutan **Formel** (fliken Allmänt)

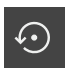

- Tryck på **Ställ in kommandot till standardvärdena** eller
- <span id="page-231-0"></span>Tryck i inmatningsfältet och ange ett eget kommando

# **11.4 Användningsexempel Formel: beräkna medelvärde**

I det här användningsexemplet definierar du en konkret formel. Medelvärdet beräknas med hjälp av de tre axlarna E1, E2 och E3. Detta visas sedan som en beräknad axel med beteckningen AV. De verkliga axlarna döljs när formeln är aktiv.

#### **Lägg till funktionen Formel**

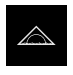

- Tryck på **Mätning** i huvudmenyn
- Dra ett tomt fält i funktionsfältet åt vänster till arbetsområdet
- Dialogrutan för val av funktionselementet öppnas.

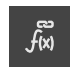

- Tryck på funktionselementet **Formula**
- Funktionselementet **Formula** är tillgängligt.
- Dra funktionen **Formel** åt vänster till arbetsområdet

#### **Namnge funktionen Formel**

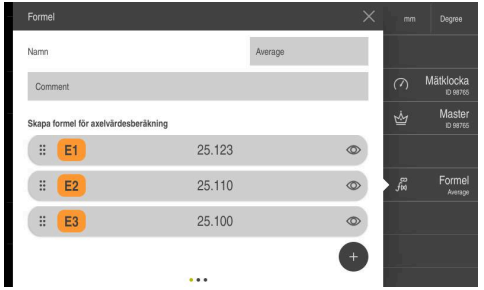

Ange namnet **Average** i inmatningsfältet **Namn**

Ange **AV** i formeletiketten

- ► Lägg vid behov till en kommentar
- Tryck på **Addera**

#### **Namnge formeletikett**

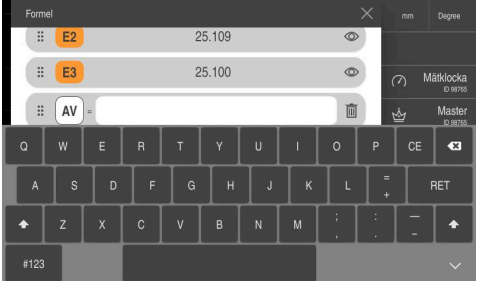

#### **Inmatning av formel**

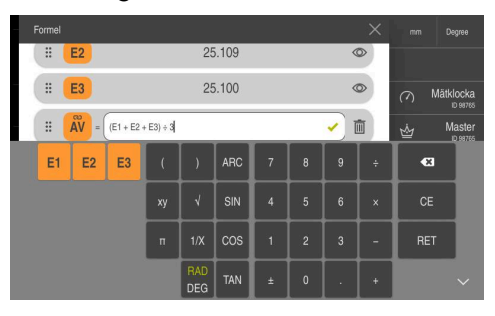

- Ange formeln  $(E1+E2+E3) \div 3i$ inmatningsfältet för beräkning av medelvärdet
- > Formeln har angivits matematiskt korrekt, en grön bock visas.
- Avsluta formelns inmatning med **RET**

#### **Dölj axlarna**

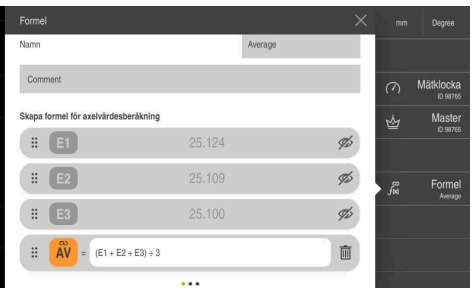

- Tryck på ögat intill axelvärdena
- Axlarna döljs när formeln är aktiv.

# $\frac{\triangle}{\square}$  $25.111$  $\stackrel{\circ}{\mathsf{AV}}$ ρ

#### **Aktivera funktionen Formel**

- Tryck på funktionselementet **Formel**
- > Medelvärdet visas som en ny beräknad axel.
- De andra axlarna är dolda.

# **12 Delhantering**

# <span id="page-234-0"></span>**12.1 Konfigurera funktionen Del**

<span id="page-234-1"></span>Funktionen **Del** sammanfattar funktionerna som krävs för det objekt som ska mätas. När funktionen **Del** aktiveras döljs alla ej relevanta funktioner. Du kan spara de önskade funktionerna för varje mätobjekt separat. Du kan exportera eller importera de lagrade funktionerna. Om du avaktiverar funktionen **Del** avaktiveras också alla delar för delen.

Du kan sammanfatta ett valfritt antal av följande funktioner i funktionen **Del**:

- $\blacksquare$ **Mätklocka**
- **Master**  $\blacksquare$
- **MinMax**
- **MWA**

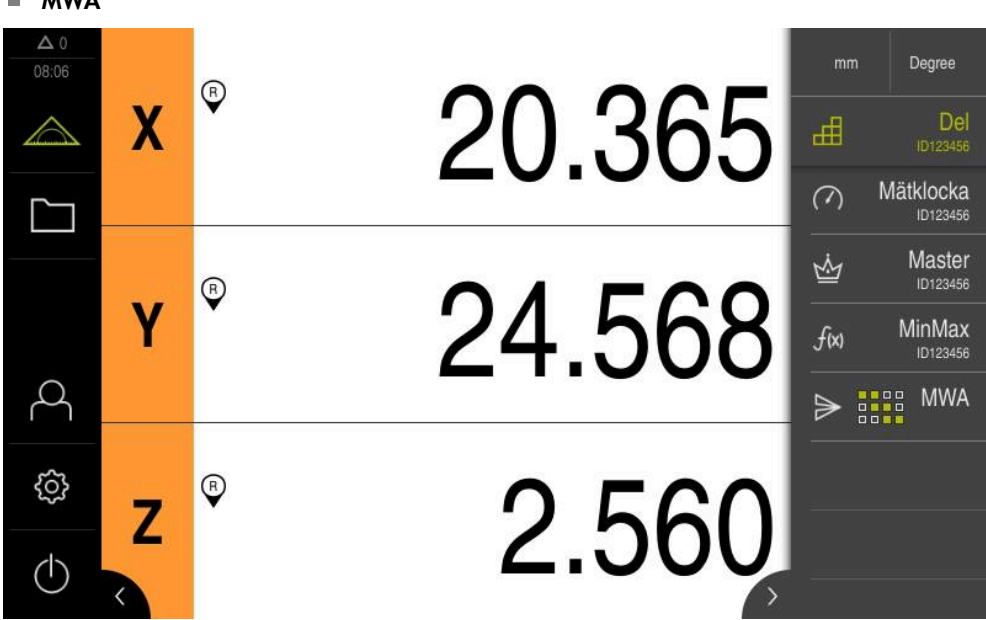

Bild 48: Exempel på aktiv funktion **Del** med valda funktioner

#### **Lägg till funktionselement**

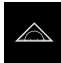

- Tryck på **Mätning** i huvudmenyn
- Dra ett tomt fält i funktionsfältet åt vänster till arbetsområdet
- En dialogruta för val av funktionselementet visas.

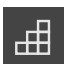

- Tryck på funktionselementet **Del**
- Funktionselementet **Del** är tillgängligt.

# **12.1.1 Konfigurera valda funktioner**

#### **Spara funktioner**

- <span id="page-235-0"></span>Dra funktionselementet **Del** åt vänster till arbetsområdet
- ᇤ

 $\boldsymbol{\mathsf{X}}$ 

h)

- Dialogrutan **Del** öppnas
- Ange ett namn i inmatningsfältet **Namn**
- Ange eventuellt ytterligare information i inmatningsfältet **Kommentar**
- Bocka för önskade funktioner
- Ange önskat antal funktioner med knapparna **+** eller **-**
- Tryck på **Stäng**

Om funktionen **Del** är aktiverad har du fortfarande möjlighet att lägga till nya funktioner med hjälp av den kända proceduren i funktionsfältet.

**Ytterligare information:** ["Lägg till funktionselement i funktionsfältet",](#page-35-0) [Sida 36](#page-35-0)

#### **Aktivera funktionen Del**

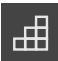

- Tryck på **Del**
- Funktionselementets gröna teckenfärg visar att funktionen är aktiv
- Alla andra funktioner i funktionsfältet döljs. Endast de tidigare valda funktionerna visas

### **Konfigurera lagrade funktioner**

Du kan konfigurera de sparade funktionerna. Konfigurationen skiljer sig inte från det kända förfarandet förutom en del.

Dessutom kan du importera eller exportera sparade konfigurationsdata från en fil i XMG-format.

**Ytterligare information:** ["Konfigurera funktionen Mätklocka", Sida 220](#page-219-0)

**Ytterligare information:** ["Konfigurera funktionen Master ", Sida 217](#page-216-0)

**Ytterligare information:** ["Konfigurera funktionen MinMax", Sida 209](#page-208-0)

**Ytterligare information:** ["Konfigurera utmatning av mätvärden", Sida 239](#page-238-0)

#### **Importera eller exportera konfigurationsdata**

Konfigurerade funktioner som lagras i en del kan exporteras för återanvändning och importeras i en annan funktion. Beteendet hos import och export skiljer sig från det kända beteendet utanför en del. Om du ändrar en importerad konfiguration i en artikel, kommer konfigurationsfilen inte att ändras.

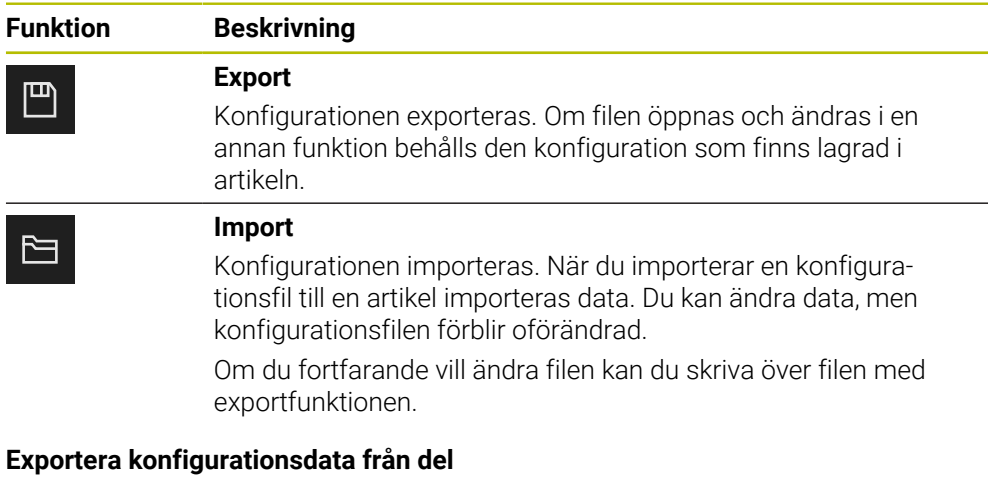

Dra önskat funktionselement åt höger

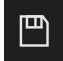

- Tryck på **Spara**
- Dialogrutan **Spara konfiguration** öppnas
- Välj mappen där konfigurationen ska sparas
- Ange önskat namn för XMG-filen
- Bekräfta inmatningen med **RET**
- Tryck på **Spara**
- $>$  Filen sparas

#### **Importera konfigurationsdata i del**

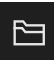

- Dra önskat funktionselement åt höger
- Tryck på **Öppna**
- Dialogrutan **Öppna konfiguration** öppnas
- Gå till mappen där den sparade filen är lagrad
- Tryck på önskad XMG-fil
- Tryck på **Öppna**
- > Data importeras

# **12.2 Arbeta med delhantering**

<span id="page-237-0"></span>**Förutsättning:** Funktionen **Del** är konfigurerad **Ytterligare information:** ["Konfigurera funktionen Del", Sida 235](#page-234-0)

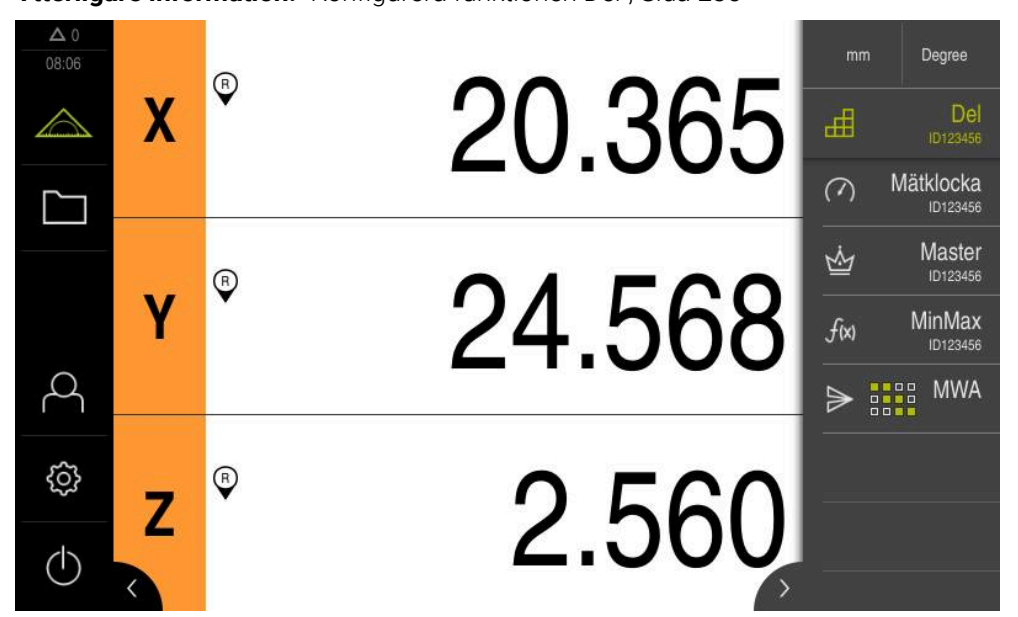

Bild 49: Menyn **Mätning** med aktiverad **Del**-funktion

Funktionen **Del** sammanfattar funktionerna som krävs för det objekt som ska mätas. När funktionen **Del** aktiveras döljs alla ej relevanta funktioner. Du kan spara de önskade funktionerna för varje mätobjekt separat.

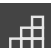

#### Tryck på **Del**

- Funktionselementets gröna teckenfärg visar att funktionen är aktiv
- Alla andra funktioner döljs. Endast de tidigare valda funktionerna visas
- Tryck på den önskade funktionen
- > Funktionen aktiveras

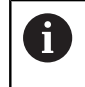

Om du avaktiverar funktionen **Del**, avaktiveras också alla aktiva funktioner i **Del**.

# **13 Skicka mätvärden till en dator**

# <span id="page-238-0"></span>**13.1 Konfigurera utmatning av mätvärden**

<span id="page-238-1"></span>Enheten erbjuder olika funktioner för att överföra de registrerade mätvärdena manuellt eller automatiskt till en dator.

#### **Förutsättningar:**

 $\mathbf{i}$ 

- **Enheten är ansluten till datorn**
- Mottagarens programvara är installerad på datorn

Följande steg krävs för att konfigurera utmatning av mätvärden:

- Konfigurera datasnitt
- Välj dataformat (bara för RS-232)
- lägg till önskade funktionselement i funktionsfältet
- Välj dataöverföringens innehåll

<span id="page-238-2"></span>Om du ansluter en USB-till-RS232-anslutningskabel från tillverkaren STEINWALD datentechnik GmbH till enheten, konfigureras datagränssnittet automatiskt och kan användas omedelbart. För utmatning av mätvärden används dataformatet **Steinwald**. Inställningarna kan inte konfigureras

# **13.1.1 Funktioner för utmatning av mätvärden**

Följande funktioner är tillgängliga i funktionsfältet för utmatning av mätvärde:

- **Manuell utmatning av mätvärden**: Användaren initierar överföringen av de uppmätta värdena manuellt.
- **Avkännarsystemaktiverad utmatning av mätvärden**: Enheten överför automatiskt de uppmätta värdena varje gång mätstiftet böjs.
- **Kontinuerlig utmatning av mätvärden**: Enheten överför automatiskt de uppmätta värdena inom ett intervall på ca 200 ms.

Översikten visar vilket innehåll du kan överföra med respektive funktion:

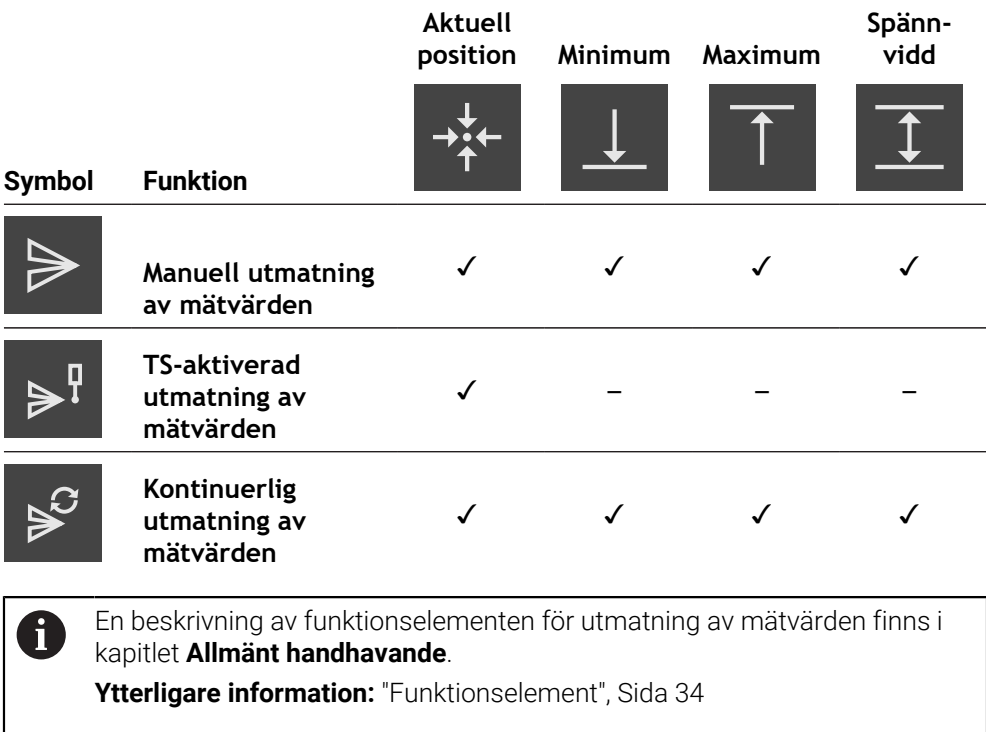

# **13.1.2 Lägga till funktionselement**

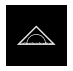

- <span id="page-239-0"></span>Tryck på **Mätning** i huvudmenyn
- Dra ett tomt fält i funktionsfältet åt vänster till arbetsområdet
- En dialogruta för val av funktionselementet visas.
- Tryck på ett av följande funktionselement:
	- **Manuell utmatning av mätvärden**
		- **TS-aktiverad utmatning av mätvärden**
	- **Kontinuerlig utmatning av mätvärden**
- <span id="page-239-1"></span>Funktionselementet är tillgängligt.

# **13.1.3 Välj innehåll för dataöverföring**

När du konfigurerar funktionselementet väljer du vilket innehåll som ska överföras till datorn.

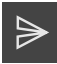

- Dra funktionselementet åt vänster till arbetsområdet
- En dialogruta för val av innehåll visas
- Välj önskat innehåll genom att trycka
- Funktionselementet anger vilket innehåll som väljs för dataöverföringen: valt innehåll är grönmarkerat

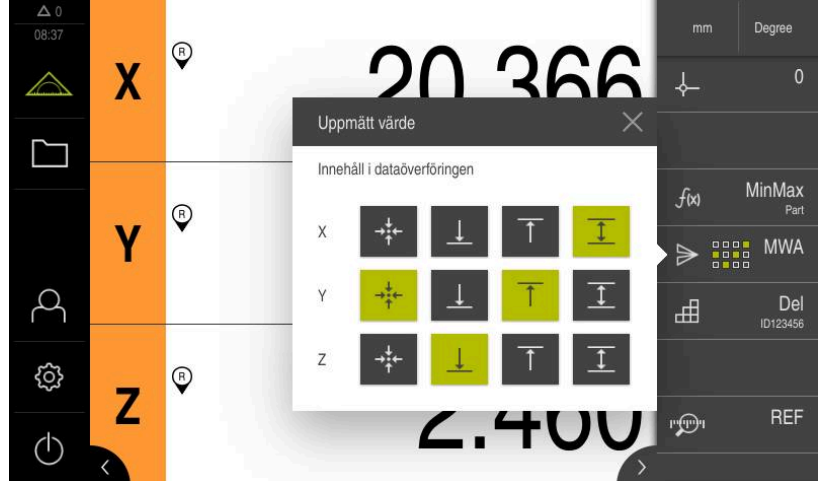

Bild 50: Presentation av valt innehåll för **Uppmätt värde**

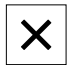

i)

Tryck på **Stäng**

> Valet sparas

Se till att funktionen **MinMax** omfattar alla mätvärden som du vill överföra till en dator i samband med utmatning av mätvärden. Om de uppmätta värdena saknas skickas värdet 0.

**Ytterligare information:** ["Konfigurera funktionen MinMax", Sida 209](#page-208-0)

### **13.1.4 Fjärråtkomst**

➣

Det finns olika alternativ för fjärråtkomst. Du kan antingen styra enheten via omkopplingsfunktioner, eller så skickar du kommandon från efterföljande elektronik via Ethernet RS-232.

**Förutsättning:** det finns redan en anslutning, t.ex. GC/mvo

**Ytterligare information:** ["Aktivera gränssnittet för Dataöverföring ", Sida 143](#page-142-0)

#### <span id="page-240-1"></span>**Aktivera omkopplingsfunktion**

För att kunna använda funktionen via omkopplingsfunktioner kan du tilldela olika åtgärder digitala ingångar.

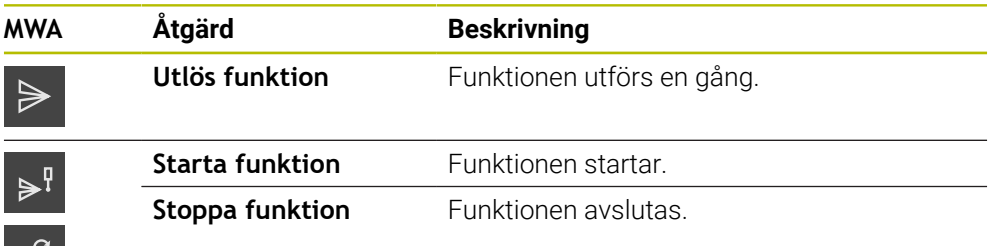

- Svep från höger till vänster på pekskärmen i dialogrutan **Uppmätt värde**
- Tilldela den önskade funktionen en digital ingång

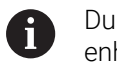

<span id="page-240-0"></span>Du kan välja mellan flera ingångar beroende på enhetsvariant.

#### **Aktivera Fjärrstyrningskommandon**

Du kan aktivera kommandon så att du kan använda funktionen via fjärrstyrningskommandon. Du kan använda standardkommandon eller egna kommandon.

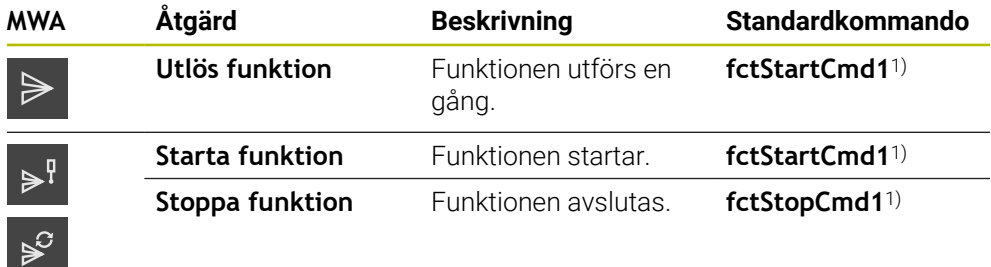

1) Numreringen ökar stegvis löpande.

- Svep två gånger från höger till vänster på pekskärmen i dialogrutan **Uppmätt värde**
- $\odot$
- Tryck på **Ställ in kommandot till standardvärdena** eller
- Tryck i inmatningsfältet och ange ett eget kommando

# **13.2 Skicka mätvärden till en dator**

Med funktionerna för **Uppmätt värde** kan du skicka mätvärden manuellt eller automatiskt till en dator.

**Förutsättning:** Utmatning av mätvärde är konfigurerat

**Ytterligare information:** ["Konfigurera utmatning av mätvärden", Sida 239](#page-238-0)

#### **Skicka mätvärden manuellt**

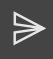

- <span id="page-241-0"></span>Genomför mätning
- Tryck på **Manuell registrering av mätvärden**
- De uppmätta värdena skickas till datorn en gång

#### **Aktivera avkännarsystemaktiverad utmatning av mätvärden**

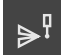

- Tryck på **Avkännarsystemsaktiverad utmatning av mätvärden**
- Den gröna symbolen visar att funktionen är aktiv
- **Genomför mätning**
- Varje gång mätstiftet böjs skickas de uppmätta värdena till datorn
- Tryck igen på funktionselementet **Avkännarsystemaktiverad utmatning av mätvärde** för att avaktivera funktionen

#### **Aktivera kontinuerlig utmatning av mätvärden**

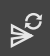

#### Tryck på **Kontinuerlig utmatning av mätvärden**

- Den gröna symbolen visar att funktionen är aktiv
- **Genomför mätning**
- De uppmätta värdena skickas till datorn i ett regelbundet tidsintervall
- Tryck igen på funktionselementet **Kontinuerlig utmatning av mätvärde** för att avaktivera funktionen

i)

Dessutom kan du aktivera den automatiska dataöverföringen för varje beröringsfunktion individuellt.

**Ytterligare information:** ["Konfigurera avkänningsfunktioner", Sida 206](#page-205-0)

# **14 Starta fjärråtkomst**

# **14.1 Starta fjärråtkomst med REST**

#### <span id="page-242-0"></span>**Förutsättning:**

- Enheten är ansluten till ett nätverk via Ethernet
- Dataöverföring med REST är aktiverat i inställningarna

**Ytterligare information:** ["Aktivera gränssnittet för Dataöverföring ", Sida 143](#page-142-0)

#### **Starta fjärråtkomst**

Genom att ange IP-adress och port kan du få åtkomst till enheten från fjärrparten.

- Läs av enhetens IP-adress i inställningarna
- ► Läs av porten i inställningarna
- Ange http://IPAdresse:Port/GC/Kommando i en webbläsare på fjärrparten

# **14.2 Starta fjärråtkomst med MQTT**

#### **Förutsättning:**

- Enheten är ansluten till ett nätverk via Ethernet
- Dataöverföring med MQTT är aktiverat i inställningarna

**Ytterligare information:** ["Aktivera gränssnittet för Dataöverföring ", Sida 143](#page-142-0)

#### **Starta fjärråtkomst**

Genom att ange förmedlaradress och port kan du få åtkomst till enheten från fjärrparten via förmedlaren.

- Läs av förmedlarens IP-adress i inställningarna
- Läs av porten i inställningarna
- Ange ett meddelande med motsvarande ämne på fjärrparten, t.ex. ämnet  $gc/$ zeroC och meddelandet 1 för att nolla den första axeln

### **14.3 Starta fjärråtkomst med RS-232**

#### **Förutsättning:**

- Enheten är ansluten till fjärrparten via en RS-232-adapter
- En programvara är installerad på datorn
- Dataöverföring med RS-232 är aktiverat och definierat i inställningarna

**Ytterligare information:** ["Aktivera gränssnittet för Dataöverföring ", Sida 143](#page-142-0)

#### **Starta fjärråtkomst**

Vid överföring med RS-232 kan du skicka fjärrkommandon med hjälp av små textfiler.

- Välj samma portinställningar på fjärrparten som på enheten
- Ange fjärråtkomstkommando
- Skicka till enheten via t.ex. Send File beroende på programvara

**15**

**Vad göra, när ...**

# **15.1 Översikt**

I det här kapitlet beskrivs orsaker till funktionsstörningar av enheten samt åtgärder för att avhjälpa sådana funktionsstörningar.

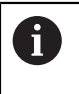

Du måste ha läst och förstått kapitlet ["Allmänt handhavande"](#page-16-0) innan du genomför aktiviteterna som beskrivs nedan.

**Ytterligare information:** ["Allmänt handhavande", Sida 17](#page-16-0)

# **15.2 Exportera loggningsfiler**

Efter ett fel hos enheten kan loggningsfilerna hjälpa HEIDENHAIN att felsöka. Du måste då exportera loggningsfilerna direkt när du har startat om enheten.

#### **Exportera till ett USB-minne**

Förutsättning: ett USB-minne är anslutet.

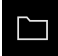

- Tryck på **Filhantering** i huvudmenyn
- Tryck på **System** på lagringsplatsen **Internal**
- Dra mappen **Loggning** åt höger
- Manöverelementen visas

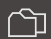

- Tryck på **Kopiera till**
- Välj önskad lagringsplats på USB-minnet i dialogrutan
- Tryck på **Selektera**
- > Mappen kopieras

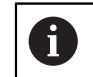

Skicka mappen till **service.ms-support@heidenhain.de**. Ange även enhetstyp och använd programvaruversion.

### **15.3 System- eller strömavbrott**

Data i operativsystemet kan skadas i följande fall:

- System- eller strömavbrott
- Stäng av enheten utan att stänga av operativsystemet

Om den fasta programvaran är skadad startar enheten ett Recovery System som visar ett kort instruktion på bildskärmen.

Vid en återställning skriver Recovery System över den skadade programvaran med ny fast programvara som tidigare var lagrad på ett USB-minne. Denna åtgärd rensar enhetens inställningar.

# **15.3.1 Återställ fast programvara**

- Skapa mappen "heidenhain" på en dator på ett USB-minne (FAT32-format)
- I mappen "heidenhain" skapar du mappen "update"
- Kopiera ny fast programvara till mappen "update"
- Döp om den fasta programvaran enligt "recovery.dro"
- Stänga av enheten
- Anslut ett USB-minne till en USB-port på enheten
- Starta enheten
- > Enheten startar Recovery System
- USB-minnet känns automatiskt igen
- > Den fasta programvaran installeras automatiskt
- Efter slutförd uppdatering ändras namnet på den fasta programvaran automatiskt till "recovery.dro.[yyyy.mm.dd.hh.mm]"
- När installationen är klar, starta om enheten
- Enheten startas med fabriksinställningarna

# **15.3.2 Återställ inställningar**

Ominstallationen av den fasta programvaran återställer enheten till fabriksinställningarna. Detta raderar inställningarna inklusive felkorrigeringsvärdena samt aktiverade software-optioner.

För att återställa inställningarna måste du antingen återställa inställningarna på enheten eller återställa tidigare sparade inställningar på enheten.

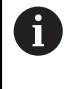

Software-optioner som var aktiverade när inställningarna säkerhetskopierades måste vara aktiverade innan inställningarna återställs till enheten.

Aktiverar software-optioner

**Ytterligare information:** ["Aktivera Programalternativ", Sida 76](#page-75-0)

Återställ inställningar

**Ytterligare information:** ["Återställ inställningar", Sida 181](#page-180-0)

# **15.4 Störningar**

 $\mathbf i$ 

<span id="page-245-0"></span>Vid störningar eller påverkan under drift, som inte finns beskrivna i den följande tabellen "Åtgärder vid störningar", konsulterar du maskintillverkarens dokumentation eller kontaktar en HEIDENHAIN-servicerepresentant.

# **15.4.1 Åtgärder vid störningar**

Följande steg för felåtgärder får enbart genomföras av personalen som nämns i tabellen.

**Ytterligare information:** ["Personalens kvalifikationer", Sida 14](#page-13-0)

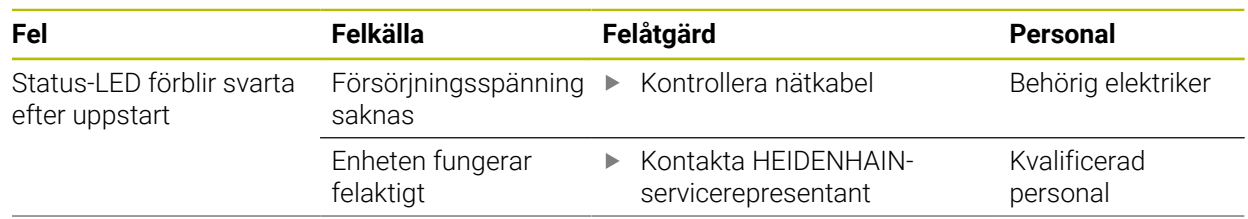

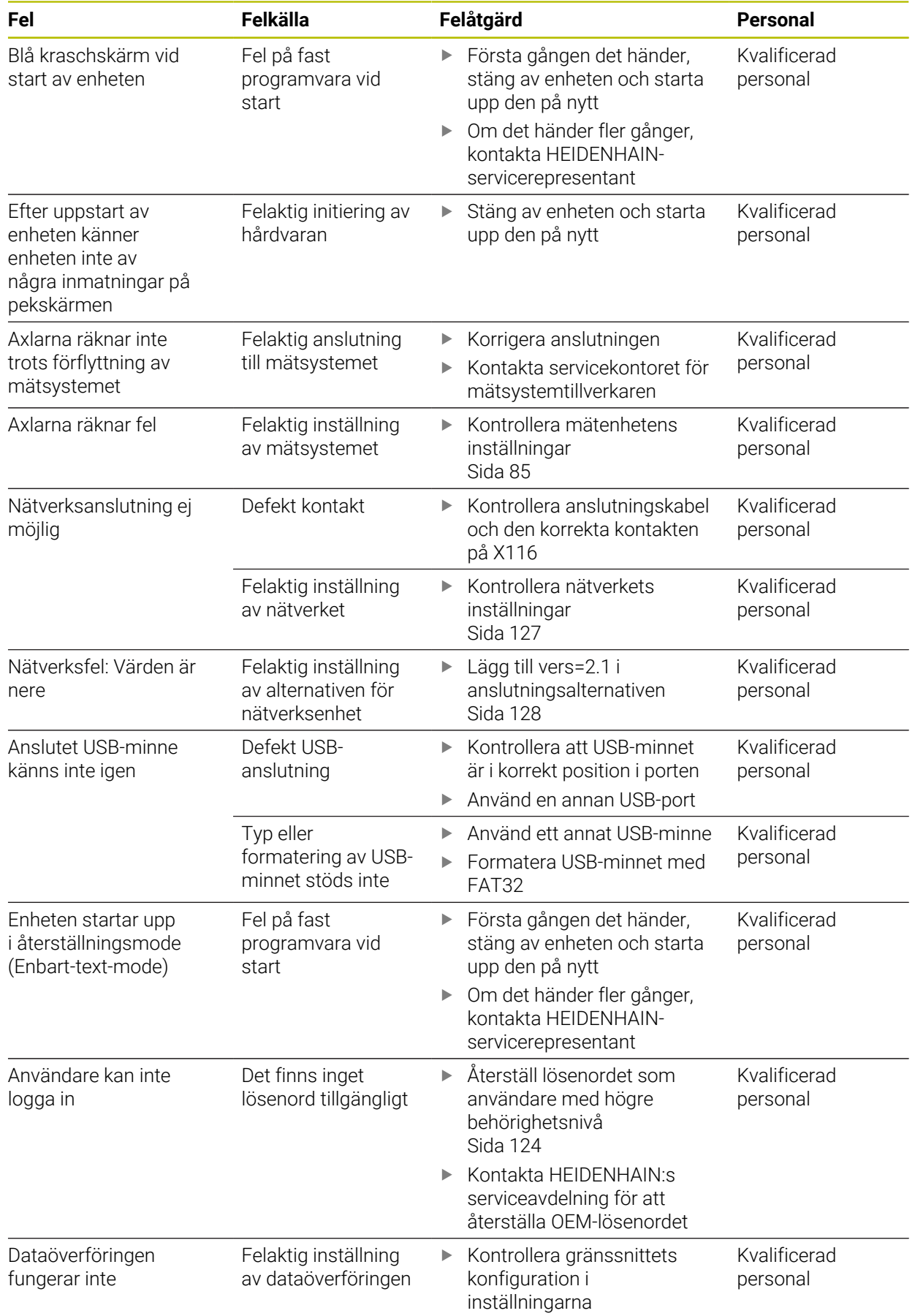

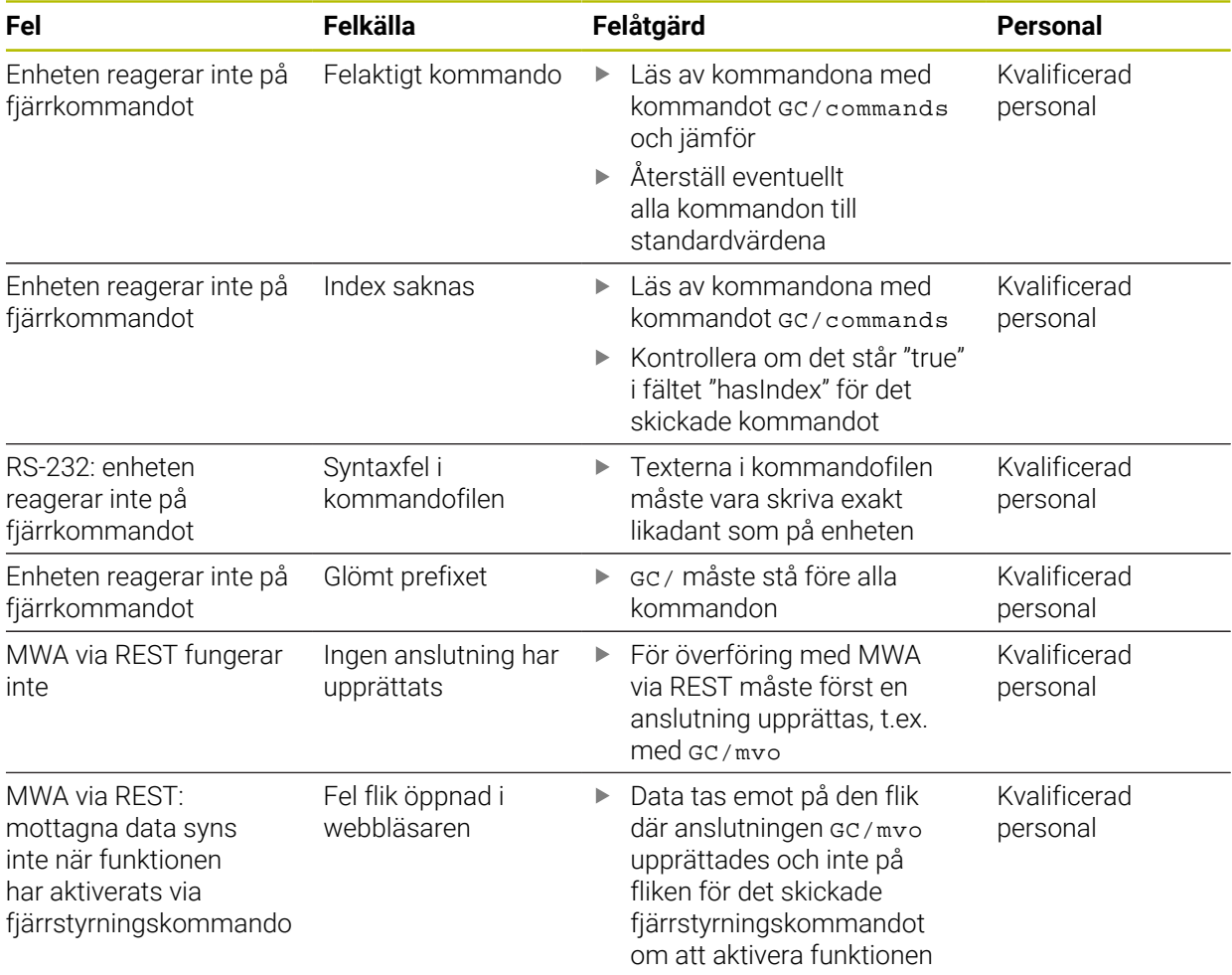

# **IV Index**

# **A**

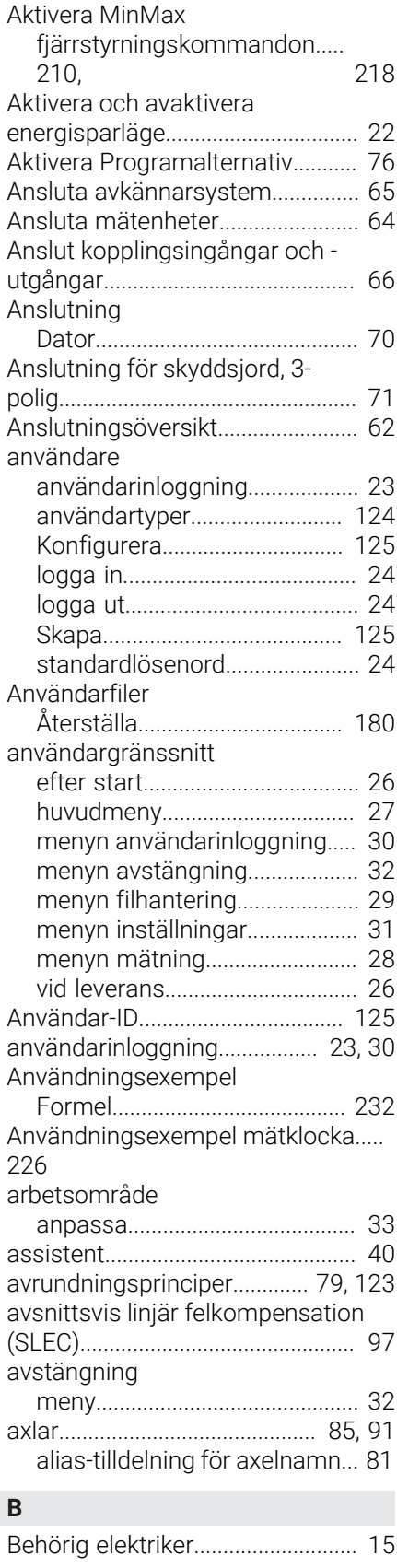

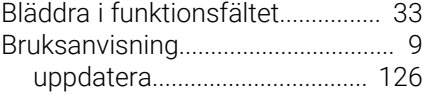

# **D**

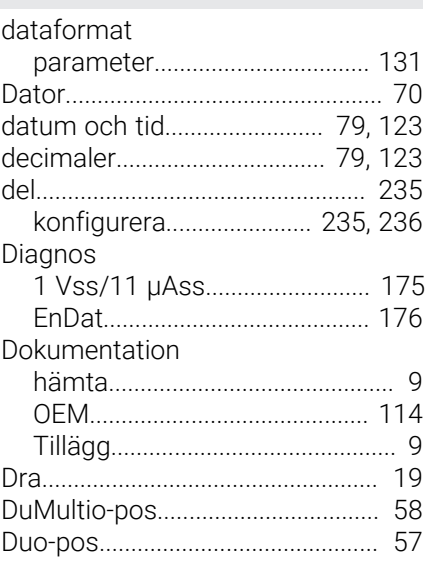

# **E**

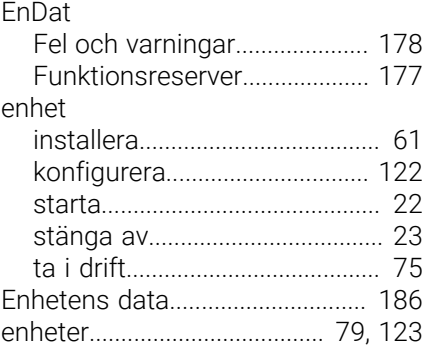

# **F**

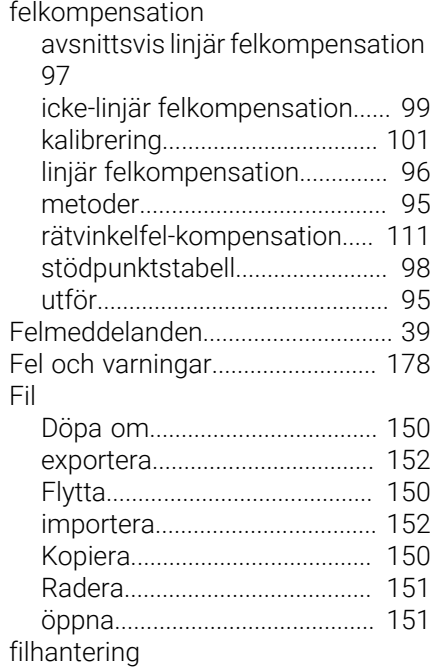

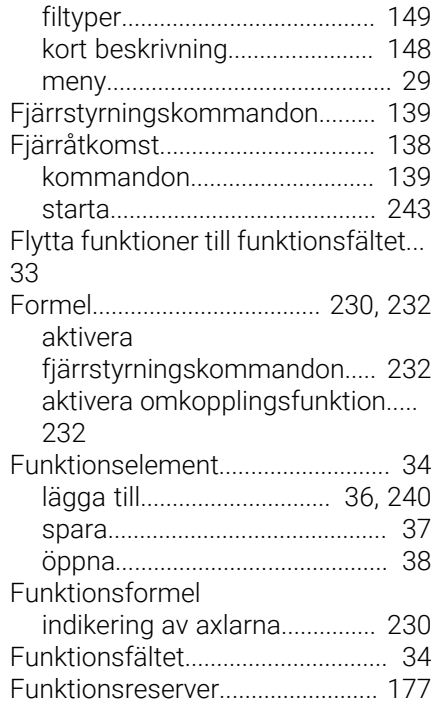

# **G**

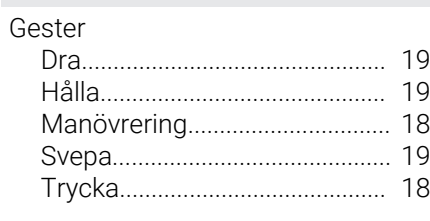

# **H**

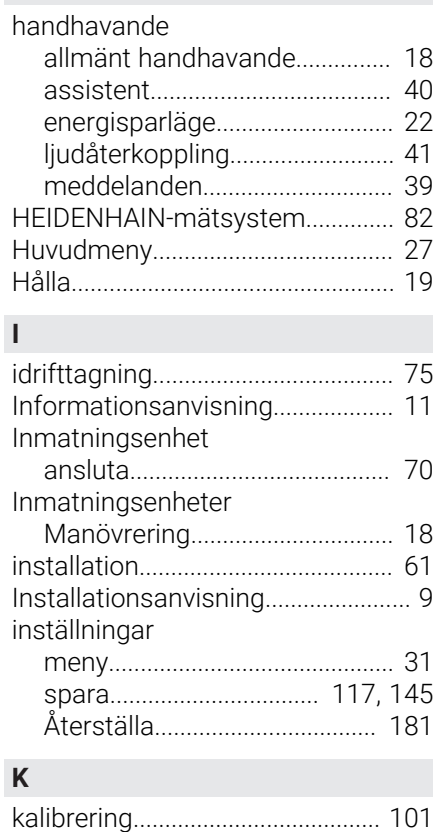

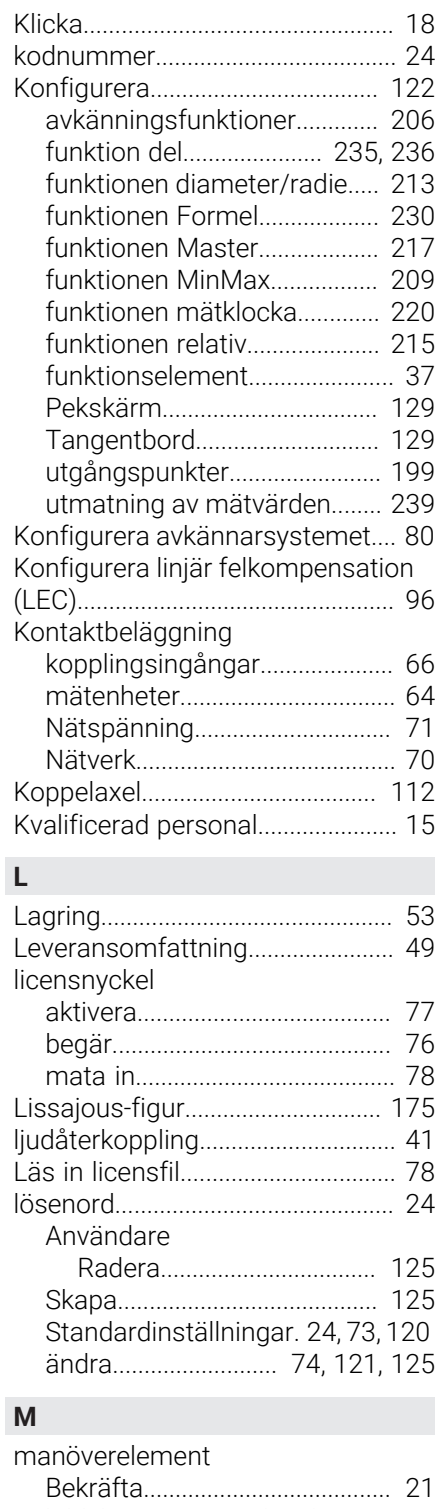

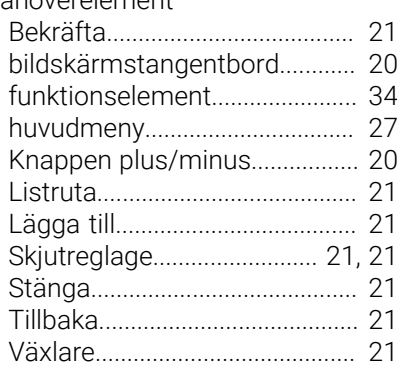

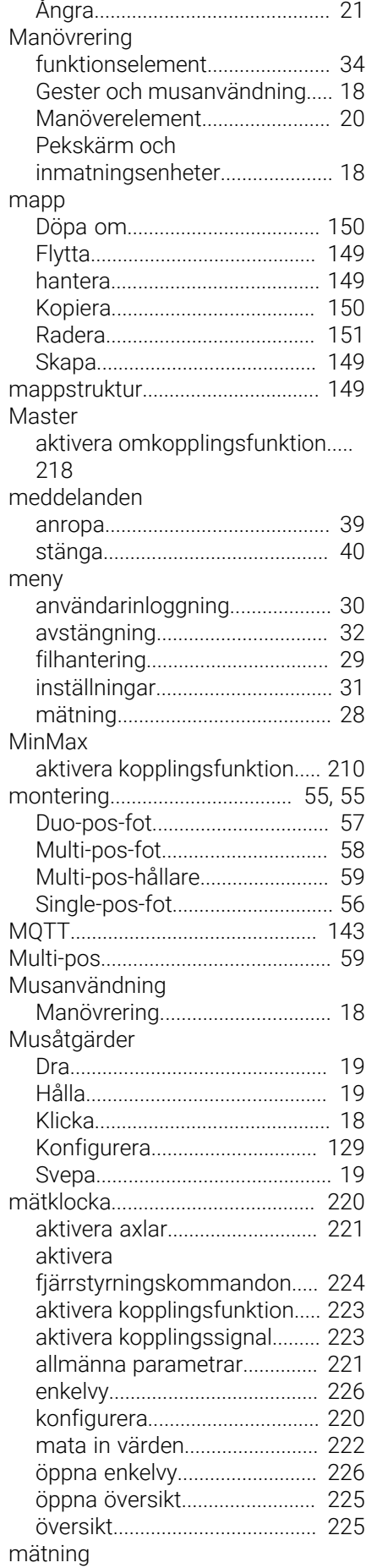

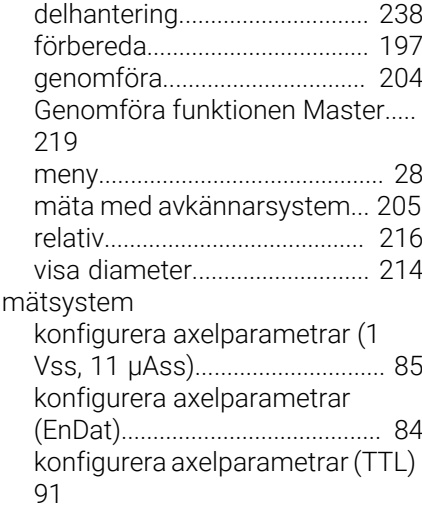

# **N**

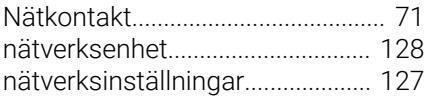

# **O**

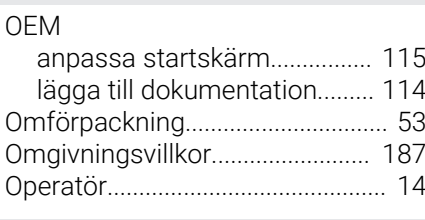

# **P**

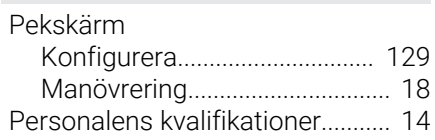

# **R**

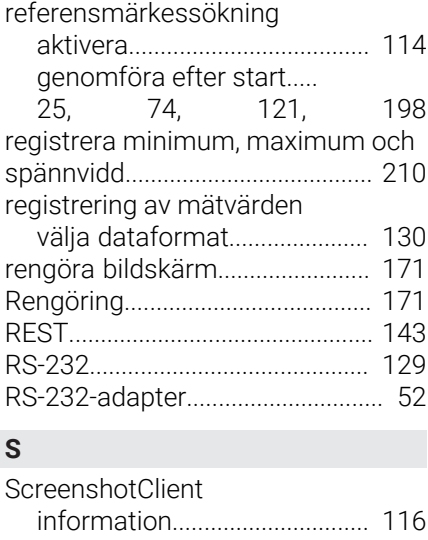

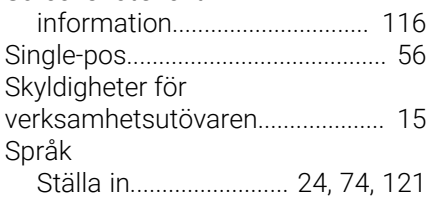

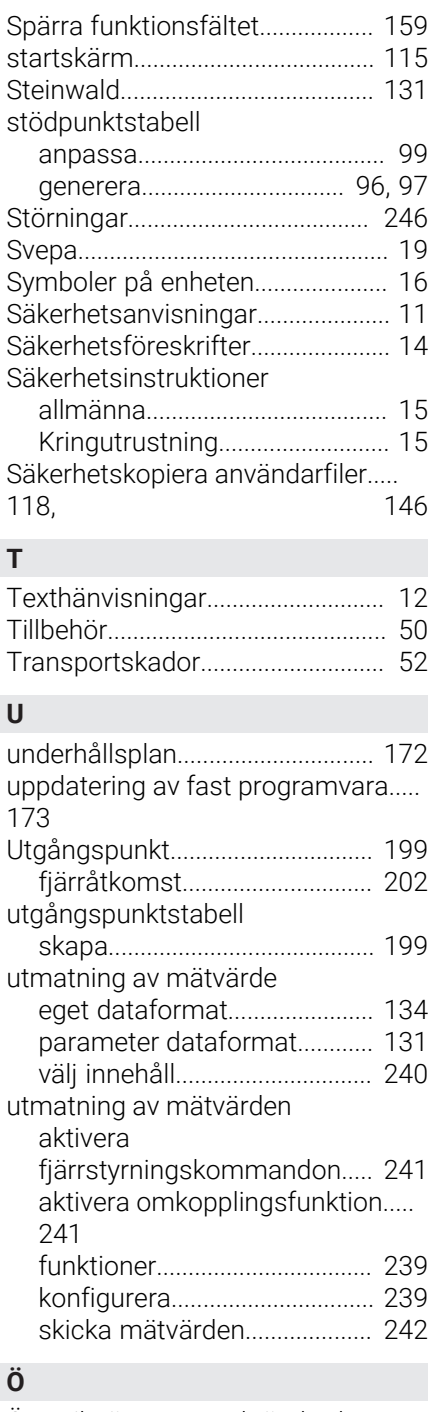

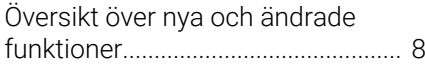

#### $\mathbf V$ **Bildförteckning**

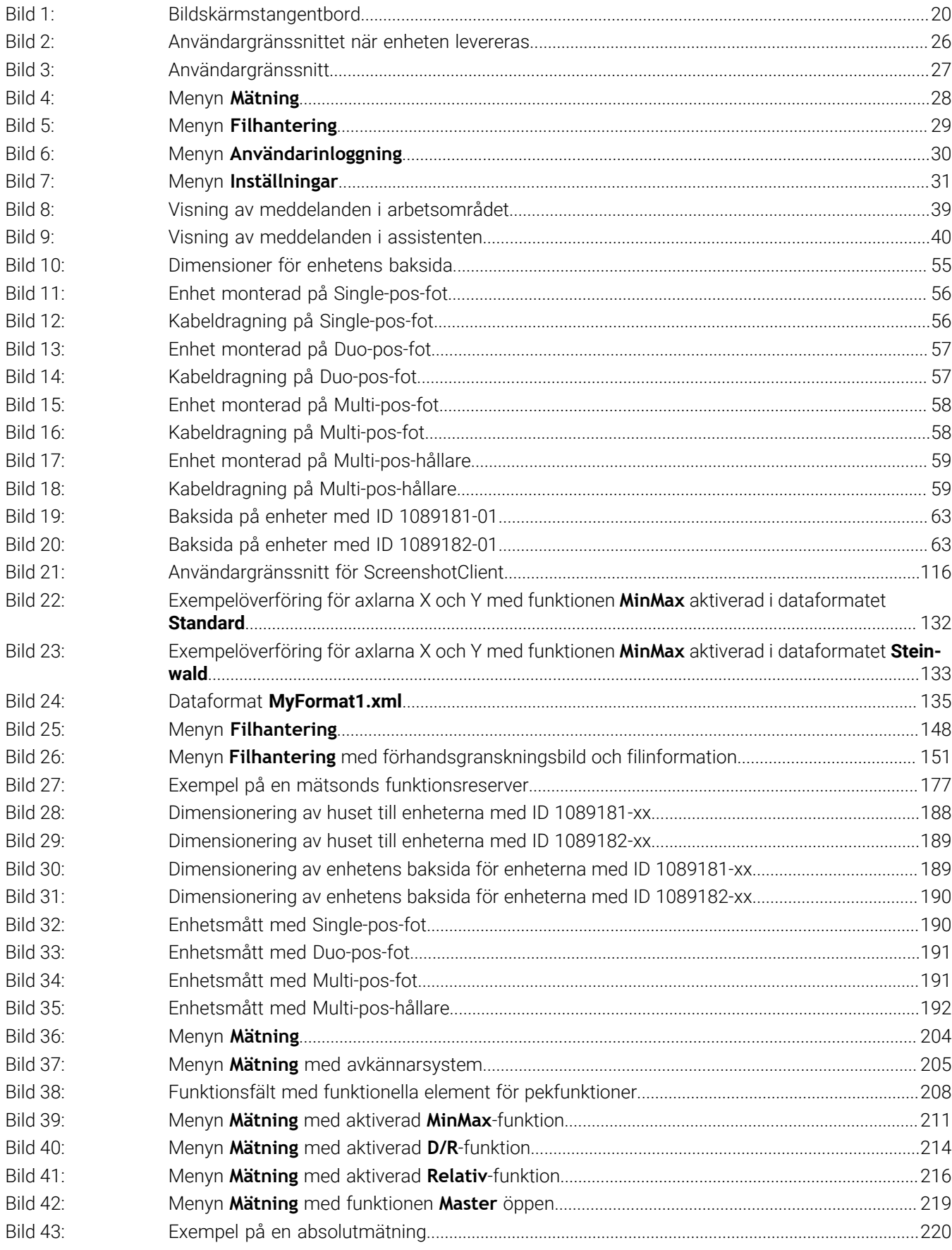
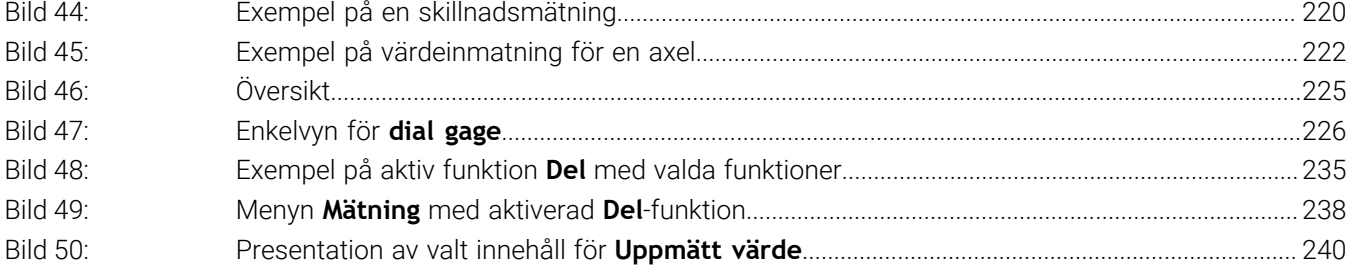

## **HEIDENHAIN**

**DR. JOHANNES HEIDENHAIN GmbH** Dr.-Johannes-Heidenhain-Straße 5 **83301 Traunreut, Germany** <sup>**<sup>2</sup>** +49 8669 31-0</sup>  $FAX$  +49 8669 32-5061 info@heidenhain.de

**Technical support EAXI** +49 8669 32-1000 **Measuring systems** <sup>®</sup> +49 8669 31-3104 service.ms-support@heidenhain.de **NC support**  $\qquad \qquad \textcircled{2} \quad +49\,8669\,31-3101$  service.nc-support@heidenhain.de **NC programming** <sup>**a**</sup> +49 8669 31-3103 service.nc-pgm@heidenhain.de **PLC programming** <sup>**e** +49 8669 31-3102</sup> service.plc@heidenhain.de **APP programming** <sup>**@** +49 8669 31-3106</sup> service.app@heidenhain.de

**www.heidenhain.com**